Sterling Selling and Fulfillment Foundation

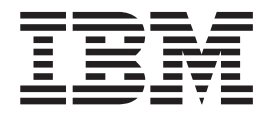

# Hot Fix Release Notes

*Release 8.5, HF105*

Sterling Selling and Fulfillment Foundation

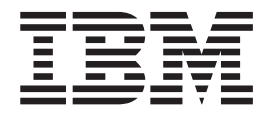

# Hot Fix Release Notes

*Release 8.5, HF105*

**Note**

Before using this information and the product it supports, read the information in ["Notices" on page 163.](#page-168-0)

#### **Copyright**

This edition applies to the 8.5 Version of IBM Sterling Selling and Fulfillment Foundation and to all subsequent releases and modifications until otherwise indicated in new editions.

#### **© Copyright IBM Corporation 1999, 2014.**

US Government Users Restricted Rights – Use, duplication or disclosure restricted by GSA ADP Schedule Contract with IBM Corp.

# **Contents**

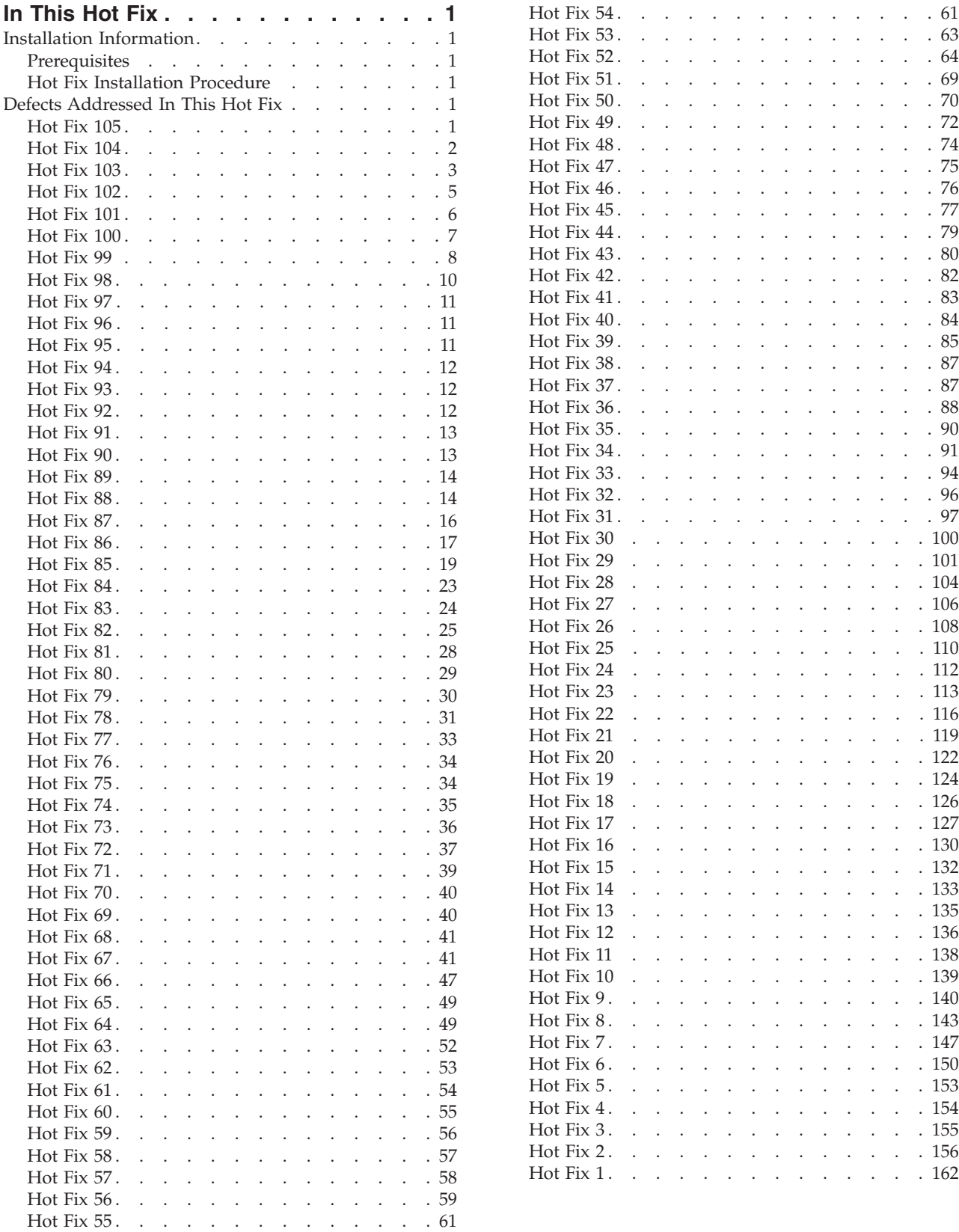

**Notices [. . . . . . . . . . . . . . 163](#page-168-0)**

# <span id="page-6-0"></span>**In This Hot Fix**

This hot fix contains IBM® Sterling Selling and Fulfillment Foundation software fixes.

#### **Installation Information**

The prerequisites for this hot fix differ, depending on whether you are a new customer or an existing customer.

#### **Prerequisites**

Before you begin installing this hot fix feature, complete these prerequisites:

- If you are a new customer
	- Install Sterling Selling and Fulfillment Foundation Release 8.5 before you install this hot fix. For information about installing Release 8.5, see the installation information on [http://www-01.ibm.com/support/](http://www-01.ibm.com/support/docview.wss?uid=swg27023864) [docview.wss?uid=swg27023864](http://www-01.ibm.com/support/docview.wss?uid=swg27023864) .
	- Follow the "Hot Fix Installation Procedure" below.
- v If you are an existing customer, follow the "Hot Fix Installation Procedure" below.

#### **Hot Fix Installation Procedure**

Installation procedure is available in the hot fix installation instructions file, HotFixInstallation.txt, which is included in the hot fix package.

For more information about the hot fix, contact IBM Technical Support.

#### **Defects Addressed In This Hot Fix**

The following defects have been addressed in this and previous hot fixes to Sterling Selling and Fulfillment Foundation, Release 8.5.

#### **Hot Fix 105**

8.5-HF 105

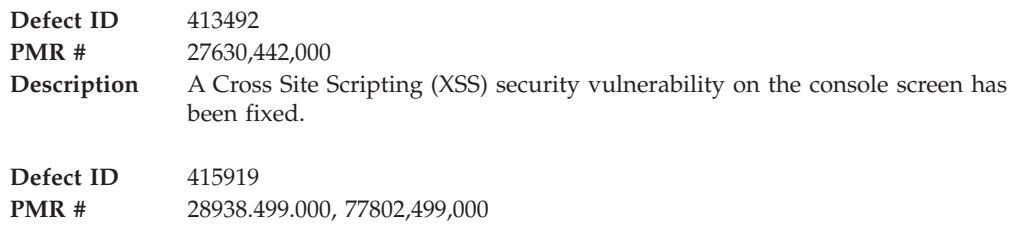

<span id="page-7-0"></span>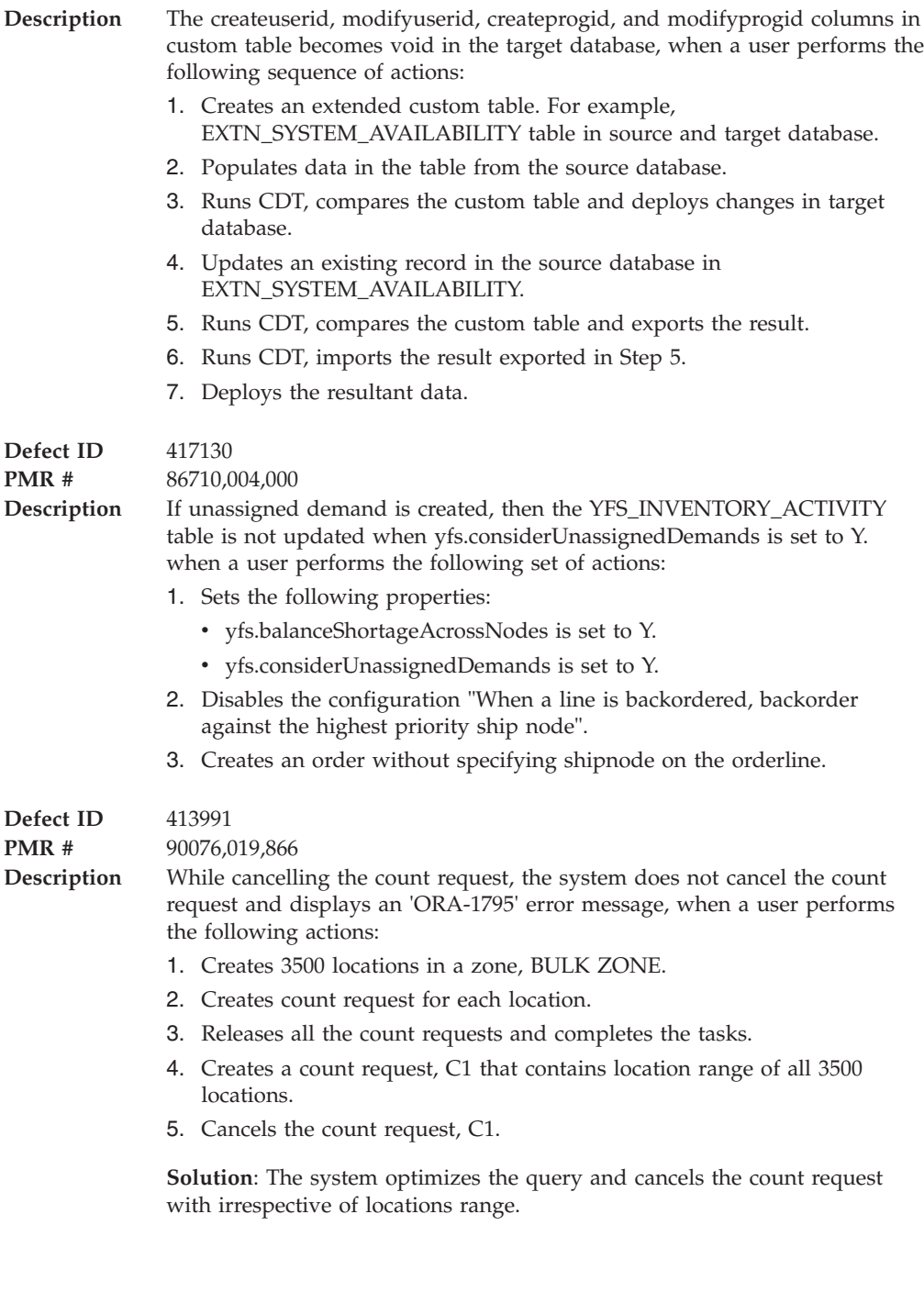

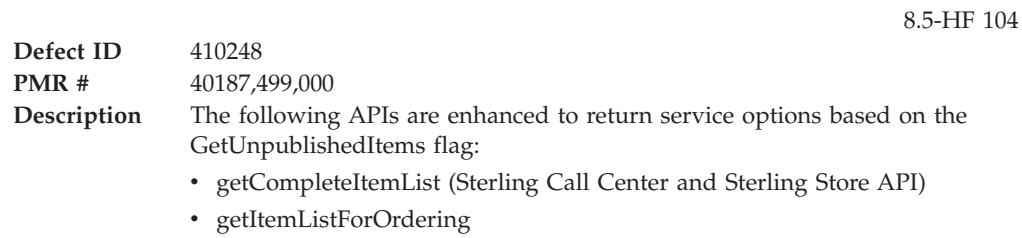

 $\bullet\;$ getItemList

<span id="page-8-0"></span>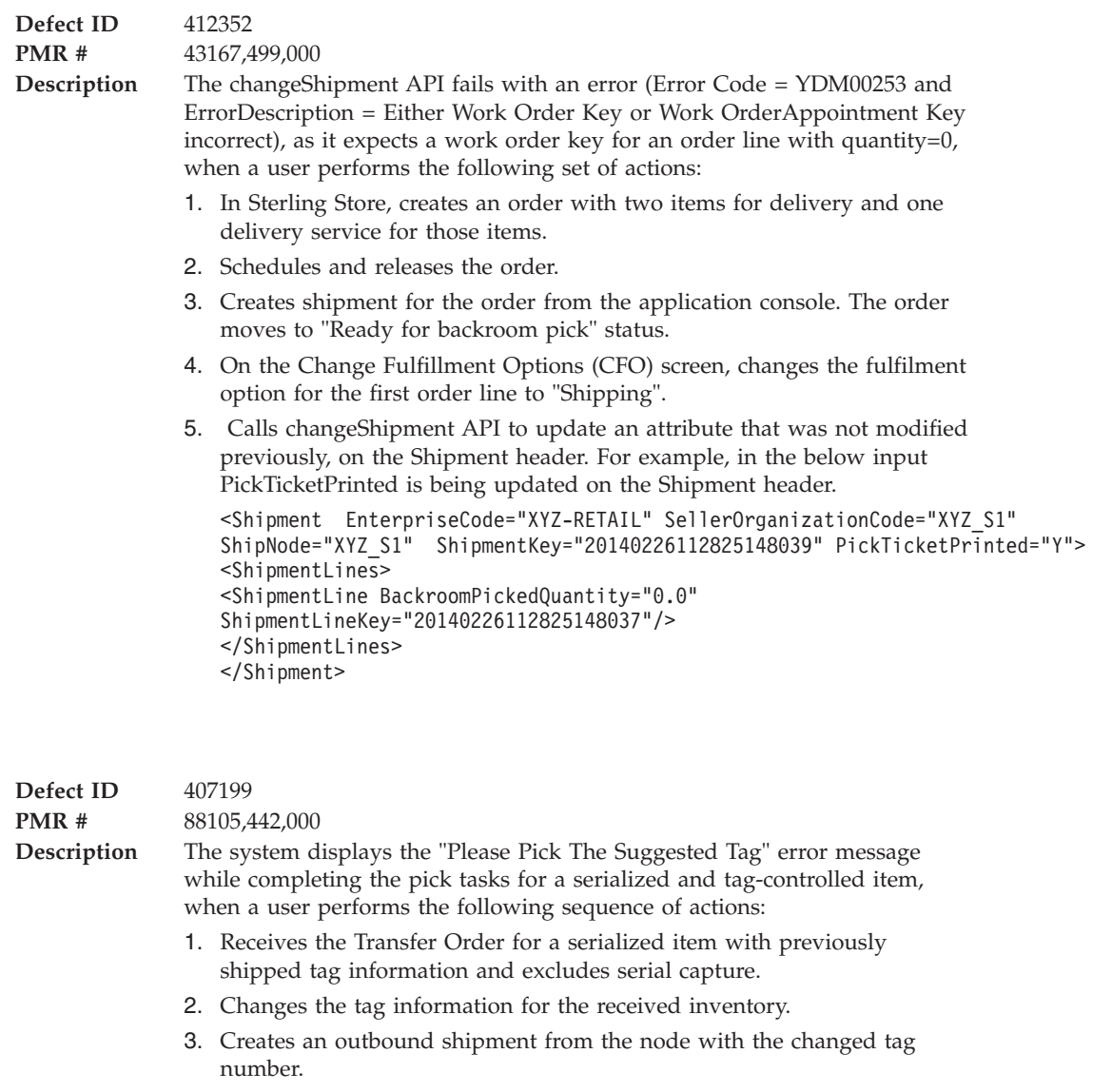

- 4. Generates the pick tasks for the shipment.
- 5. Executes the pick task by scanning the serial number.

**Solution**: The system allows passing of serial numbers when changing the tag information in the location and correctly updates the inventory. A user can complete the pick task by scanning the same serial with updated tag information.

### **Hot Fix 103**

**Defect ID** 405818

**PMR #** 28938.499.000

8.5-HF 103

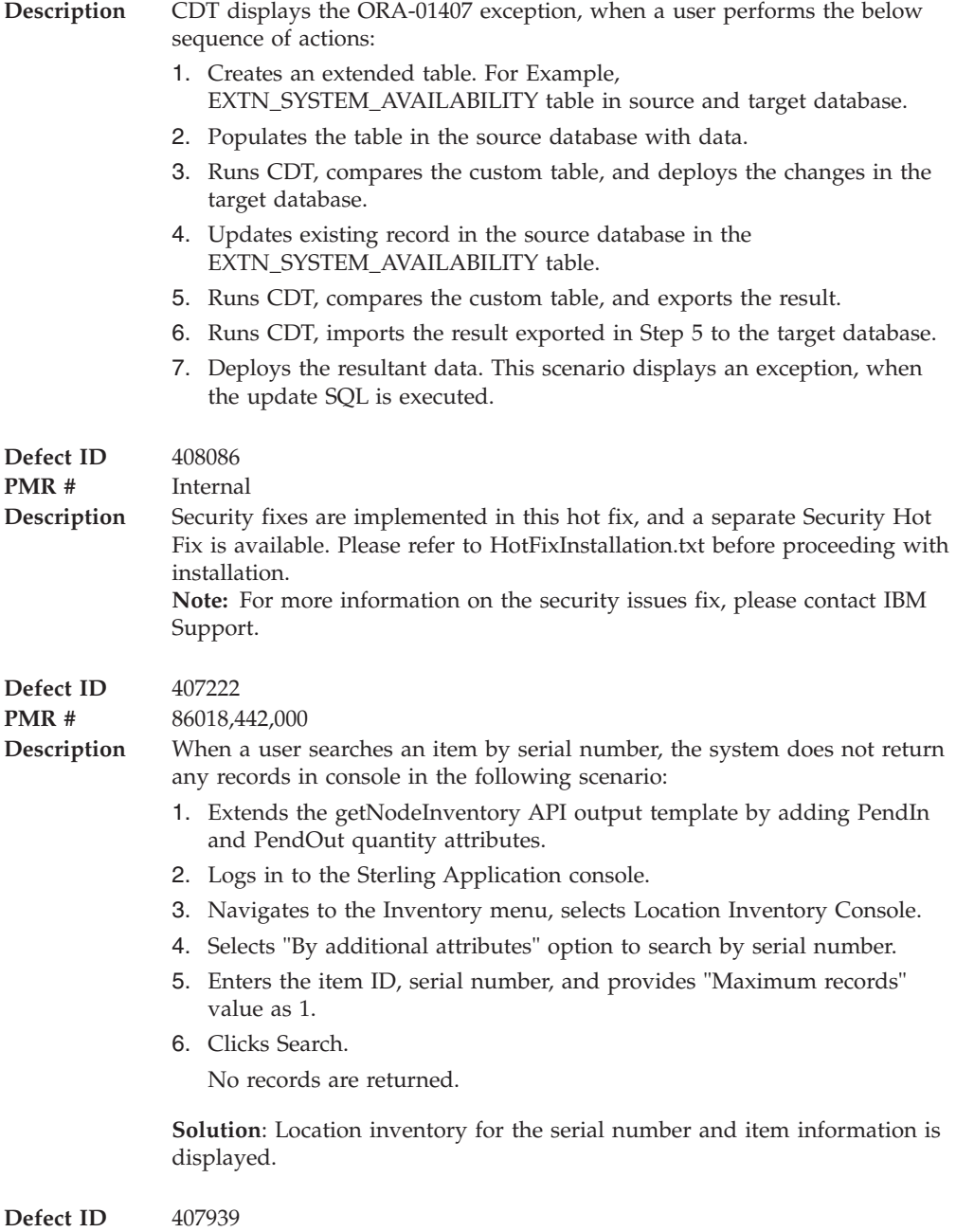

**PMR #** 00920,442,000

- <span id="page-10-0"></span>**Description** While receiving an inbound shipment with more than one shipment line through Sterling Mobile application, when a user scans the ItemID of the second shipment line, the system displays an 'Error: Duplicate Value' error message in the following scenario:
	- 1. Confirms an inbound shipment S1 having two shipment lines for items I1 and I2.
	- 2. Logs in to the Sterling Mobile application.
	- 3. Selects Receive from the menu options.
	- 4. Selects Purchase Order and enters the shipment number, S1.
	- 5. Proceeds to next screen and scans the location ID.
	- 6. Scans item ID I1 and quantity in the next screen.
	- 7. Presses <F3>/Go.
	- 8. Scans the item ID I2 and tabs out. The system throws an 'Error: Duplicate Value' error message.

**Solution**: A user is able to receive an inbound shipment having more than one shipment line through Sterling Mobile application.

### **Hot Fix 102**

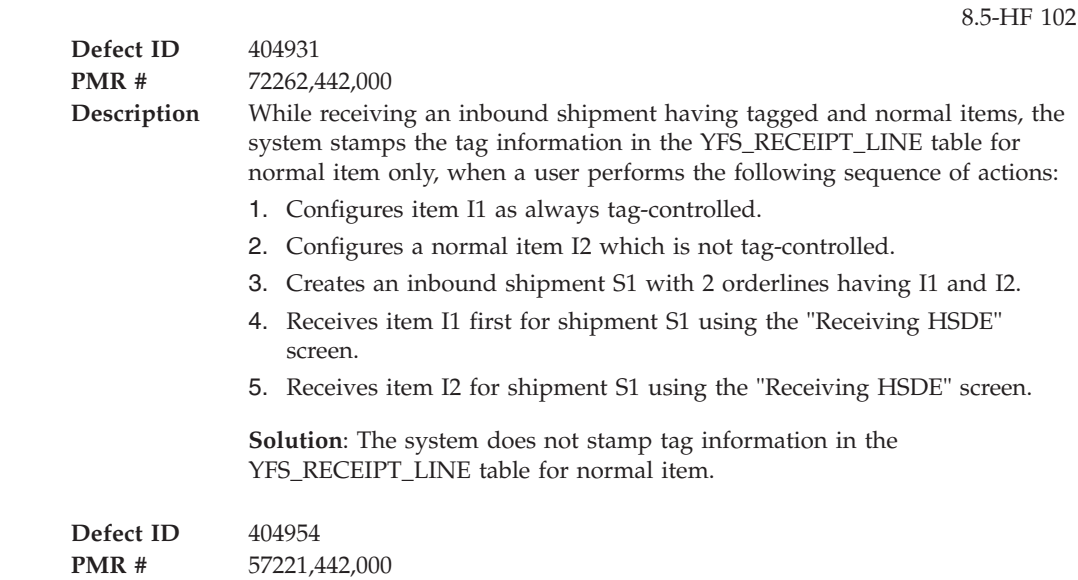

<span id="page-11-0"></span>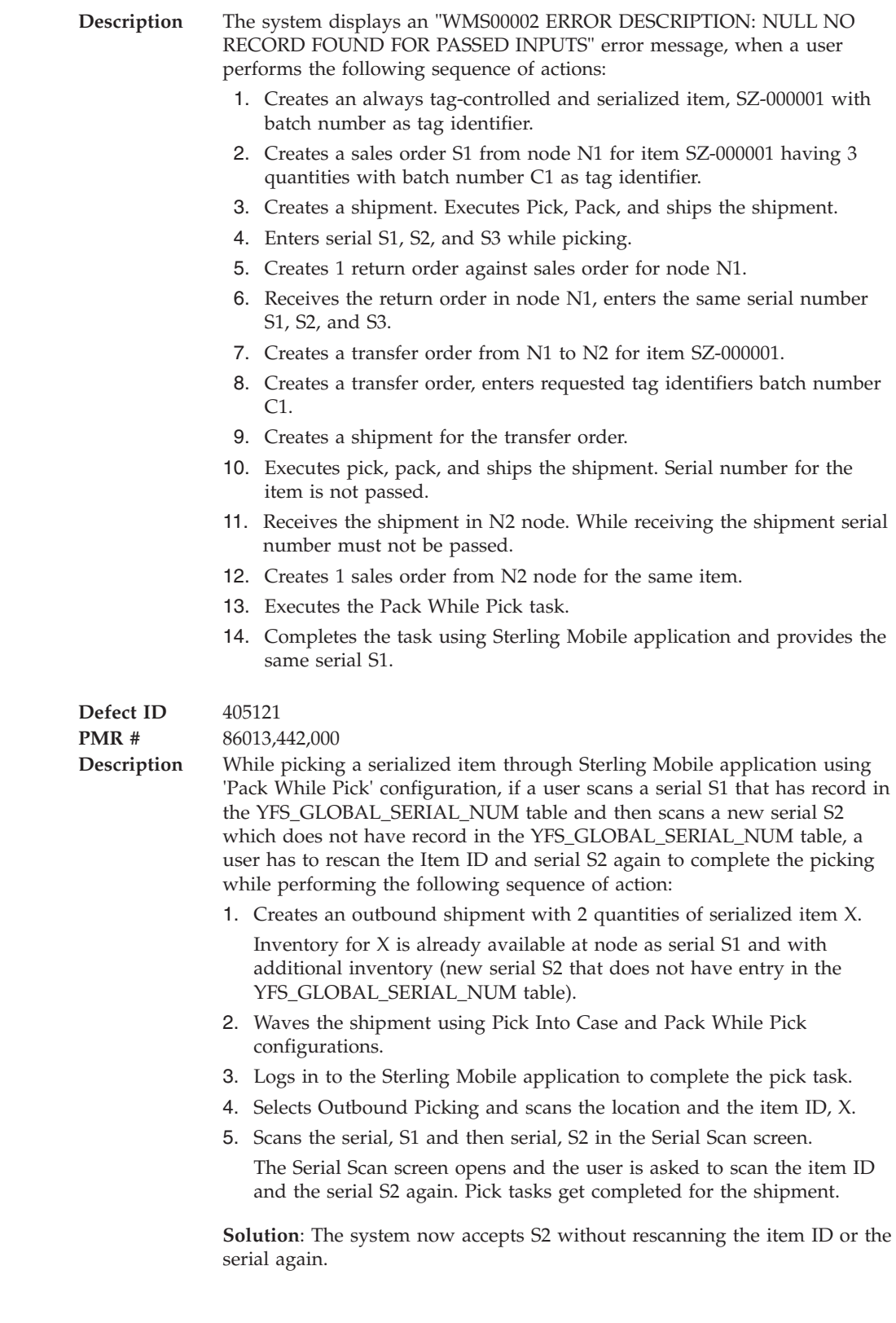

**Defect ID** 395462

<span id="page-12-0"></span>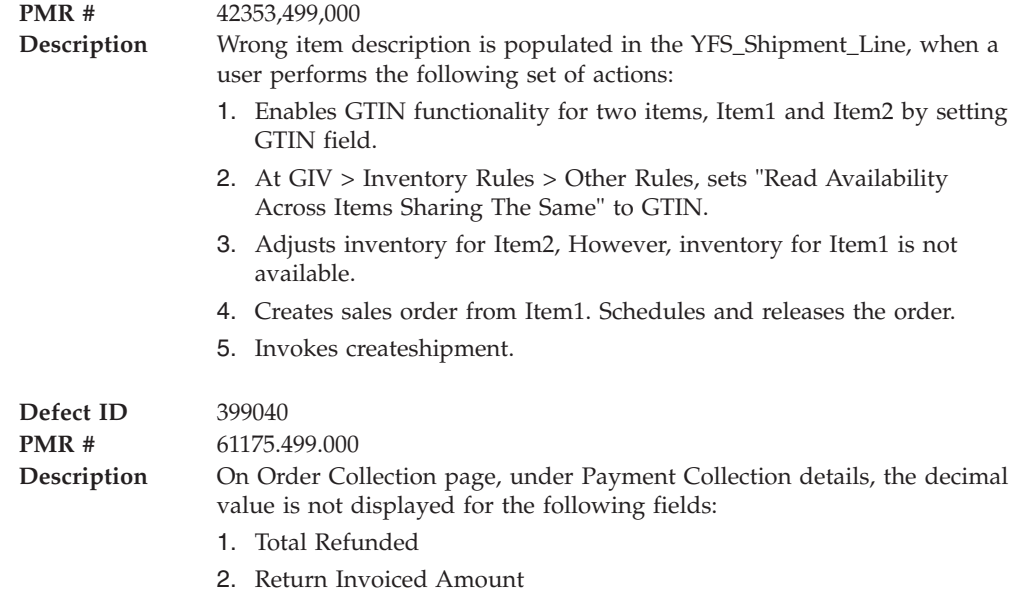

3. Total Cancelled

# **Hot Fix 100**

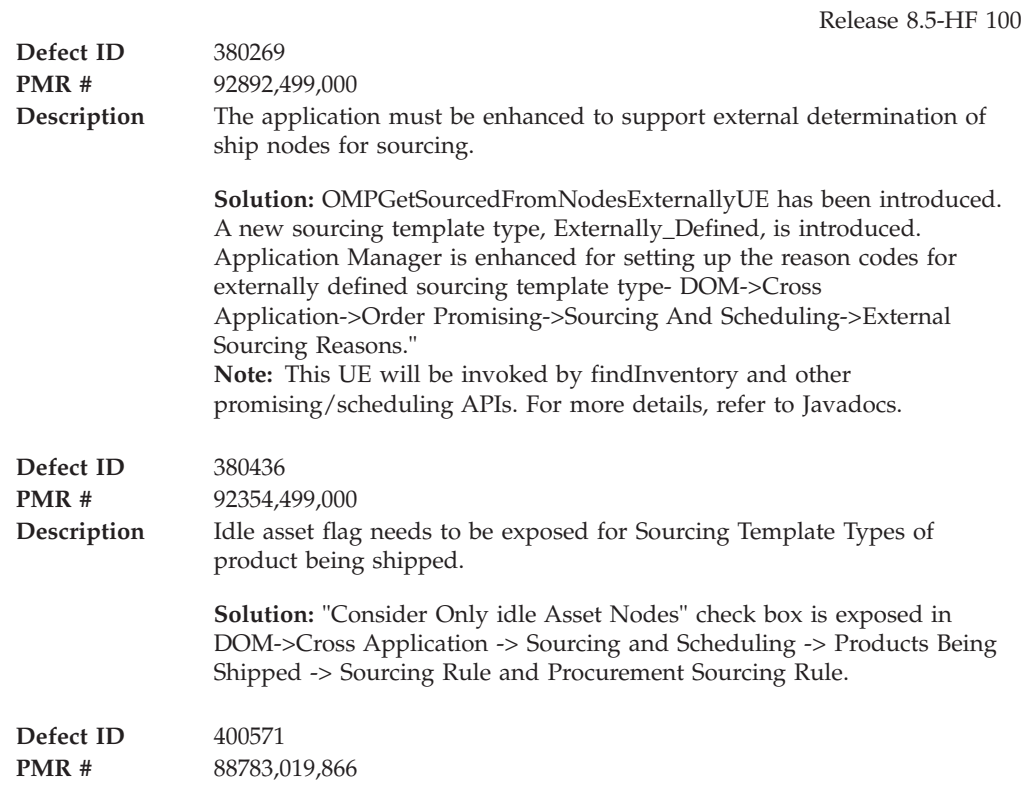

<span id="page-13-0"></span>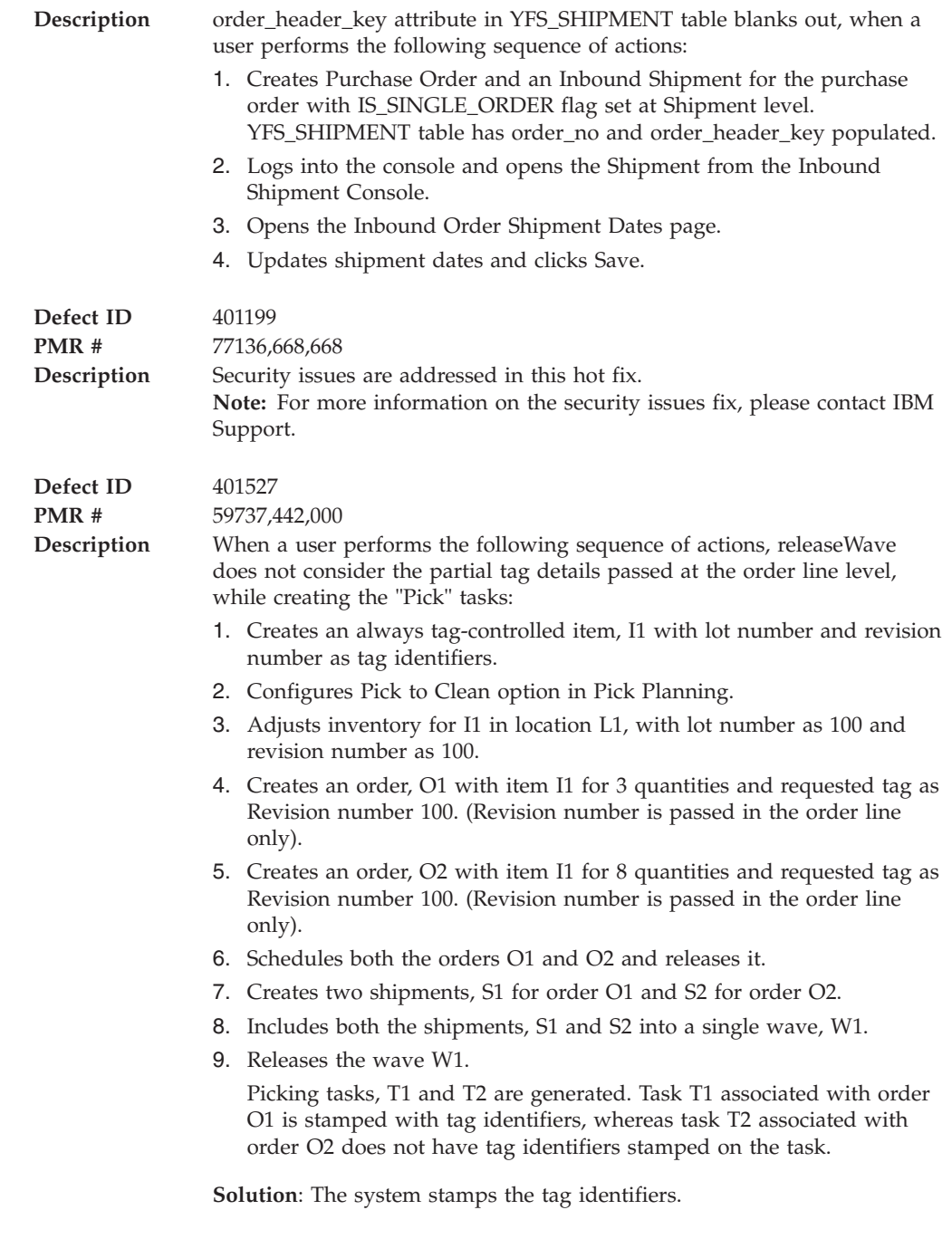

**Defect ID** 398207

**Case ID** 28936,499,000

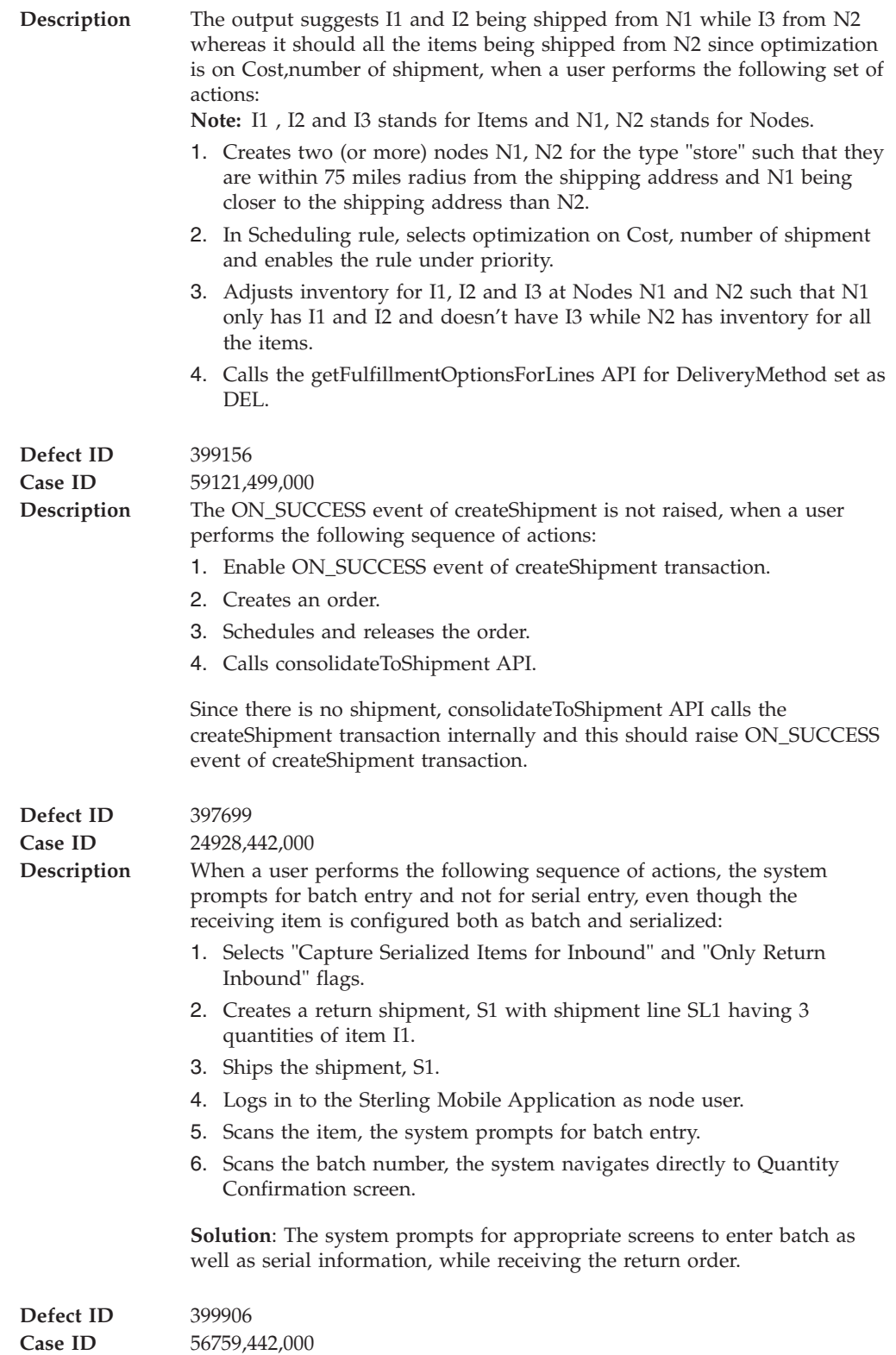

<span id="page-15-0"></span>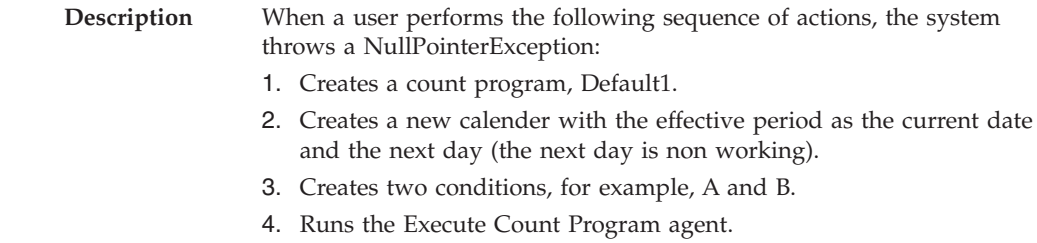

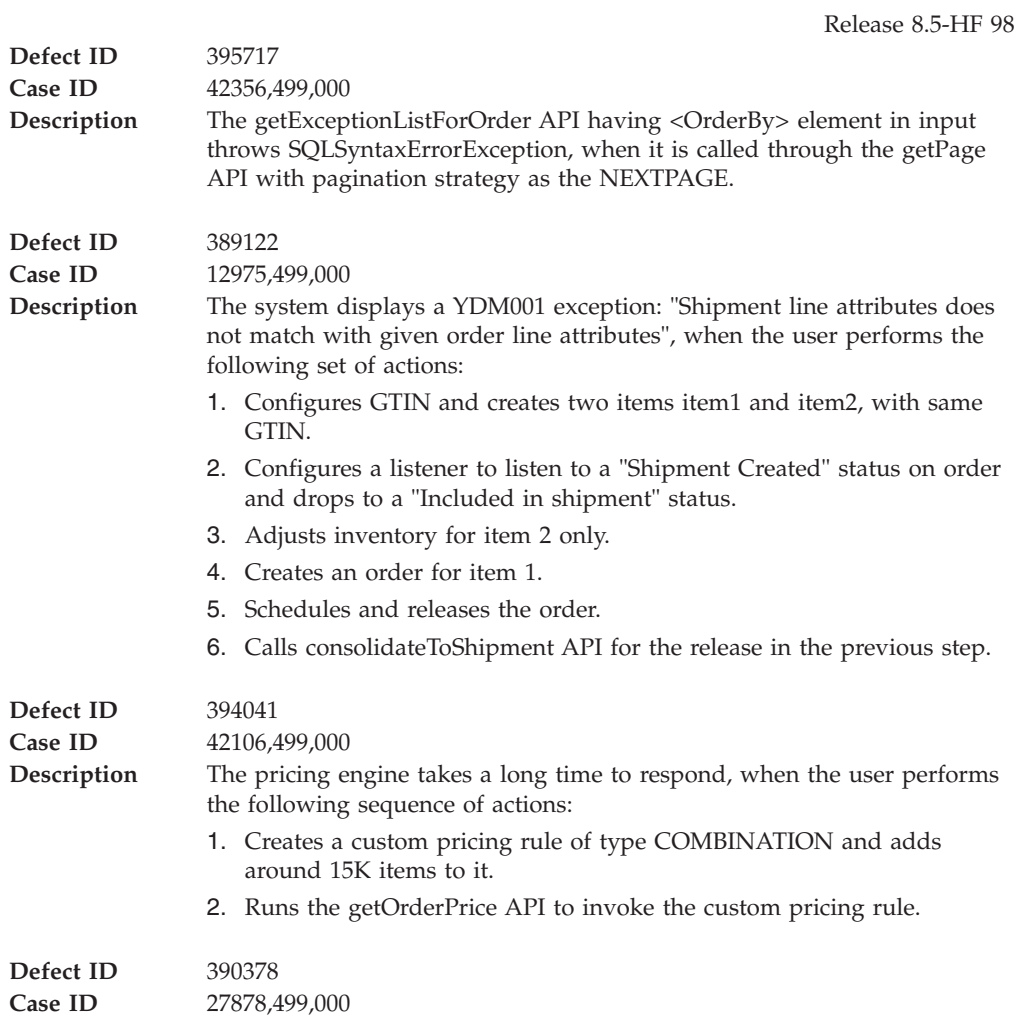

#### <span id="page-16-0"></span>**Description** A null pointer exception [NullPointerException] is thrown, when the user performs the following sequence of actions:

- 1. Creates an order of two lines and of header charge [\$5]. Sets value of one order line as \$10.91 and another order line as \$41.49.
- 2. Adds a payment method to cover the order total.
- 3. Runs the requestCollection API.
- 4. Schedules and releases the Order.
- 5. Creates Charge Transaction Requests (CTR) for \$15.91 and \$41.49.
- 6. Runs the processOrderPayments API. Attains authorizations of \$15.91 and \$41.49 with different auth ids.
- 7. Calls changeOrder to add charges on second order line.
- 8. Creates and confirms shipment for the second order line.
- 9. Creates invoice for the shipment created in above step.
- 10. Updates \$41.49 CTR with the actual invoice value.
- 11. Runs the requestCollection API.

#### **Hot Fix 97**

Release 8.5-HF 97 **Defect ID** 373602 **Case ID** 55066,442,000 **Description** Description: The system becomes unresponsive due to high CPU utilization when a user performs the following steps: 1. Configures an item as Always Tag Controlled and specifies the Lot Number in the Tag identifier. 2. Adjusts the inventory for this item. 3. Searches the inventory by selecting only the node in the Location Inventory screen. **Solution**: The Organization code is added to the query to fetch records for a specific organization thus reducing the data load.

#### **Hot Fix 96**

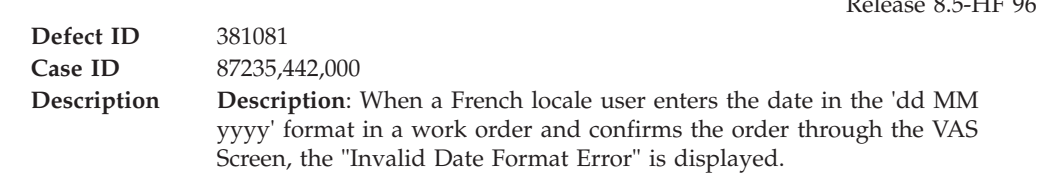

### **Hot Fix 95**

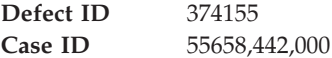

Release 8.5-HF 95

 $R_{\text{B}}$  8.5 HF 96

<span id="page-17-0"></span>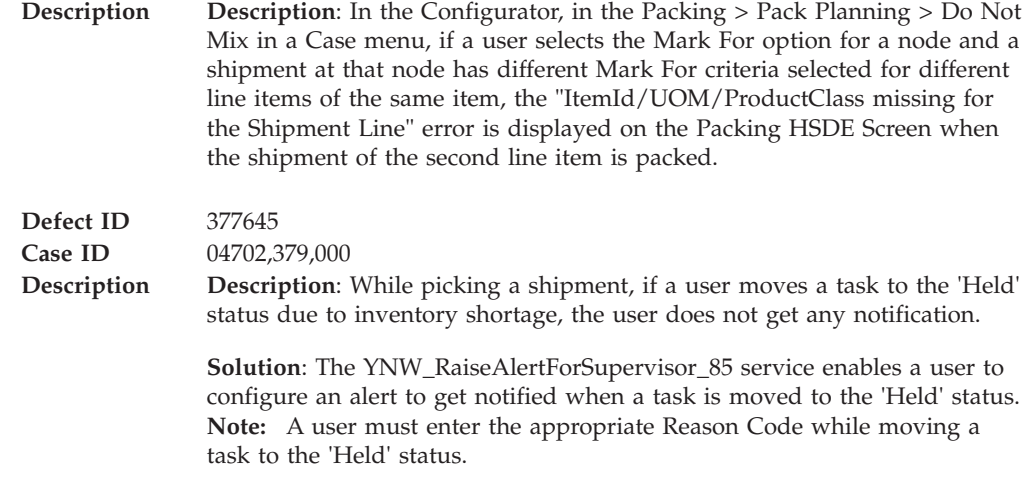

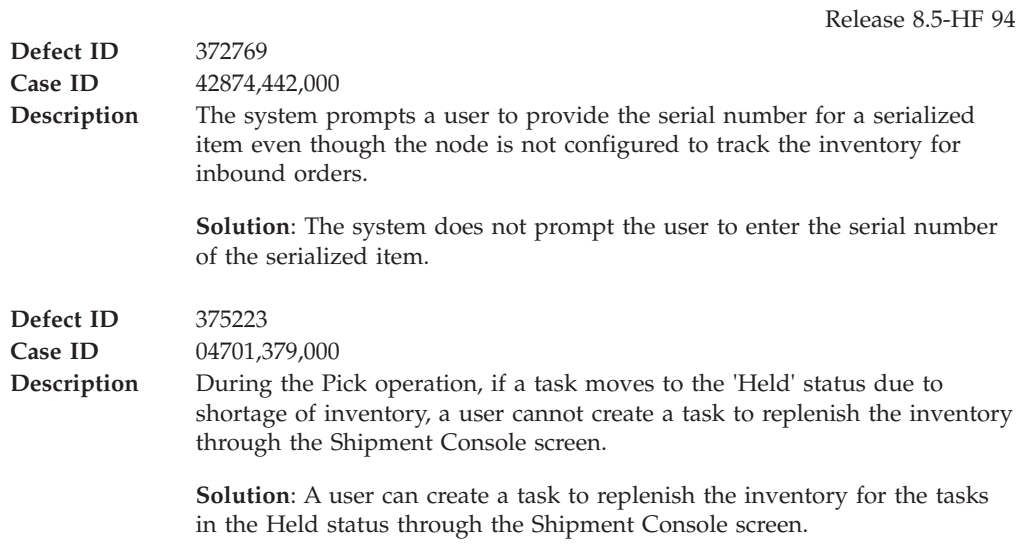

### **Hot Fix 93**

Release 8.5-HF 93

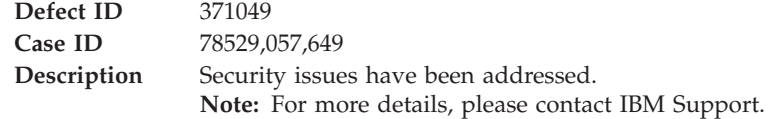

### **Hot Fix 92**

**Defect ID** 371850

**Case ID** 43186,442,000

<span id="page-18-0"></span>**Description** The system displays the "Serial is not at the node" error message, when the changeLocationInvenoryAttributes API is passed more than once in multiApi for an item with the following properties:

- Time-sensitive
- Serial-tagged
- Batch controlled

# **Hot Fix 91**

#### **Release 8.5-HF91**

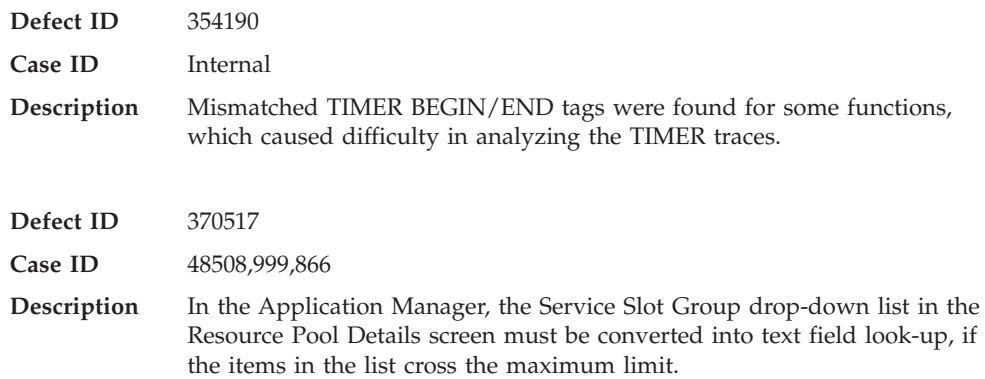

### **Hot Fix 90**

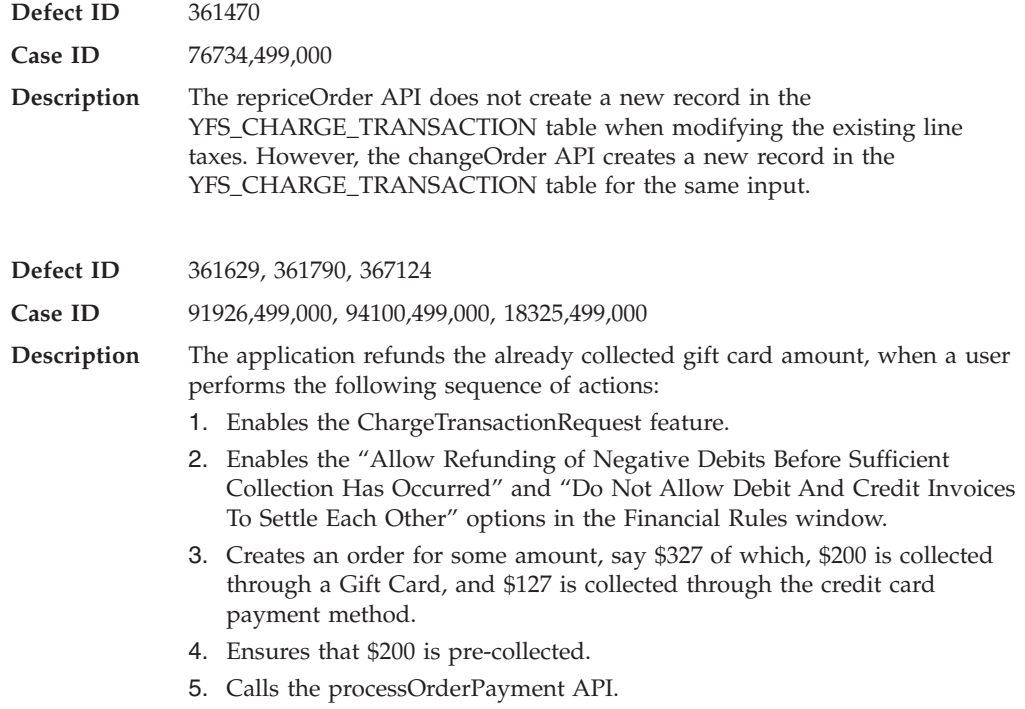

#### **Release 8.5-HF90**

<span id="page-19-0"></span>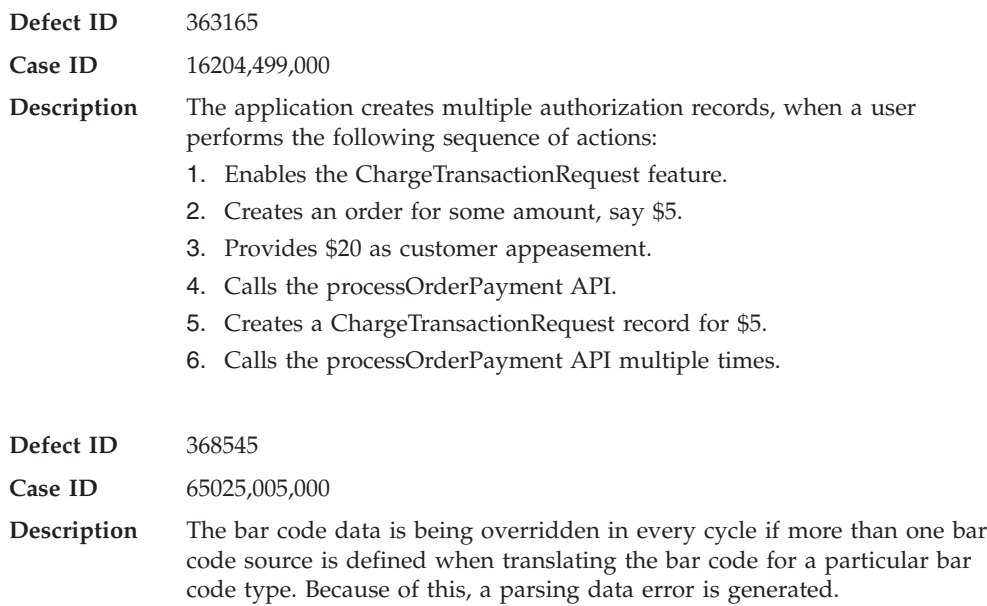

### **Hot Fix 89**

#### **Release 8.5-HF89**

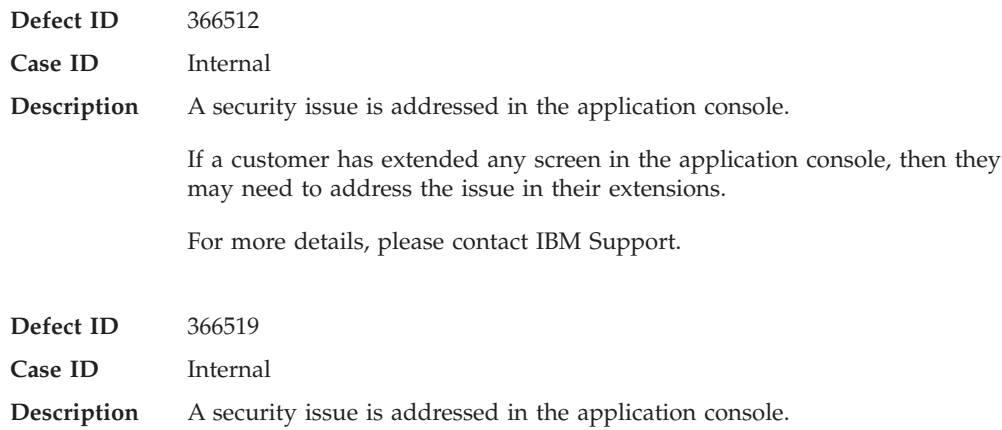

### **Hot Fix 88**

#### **Release 8.5-HF88**

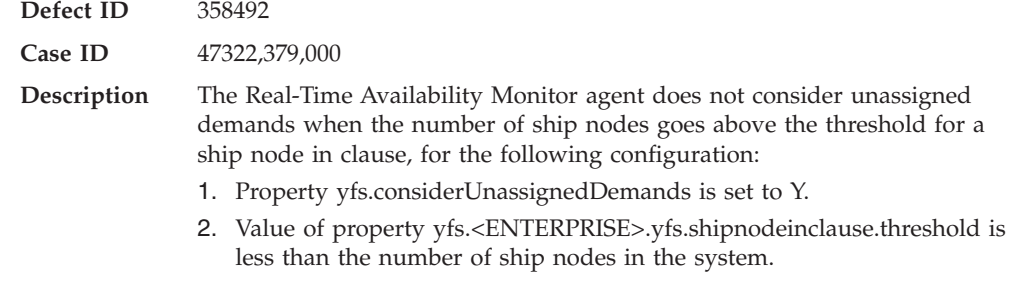

**Defect ID** 360528

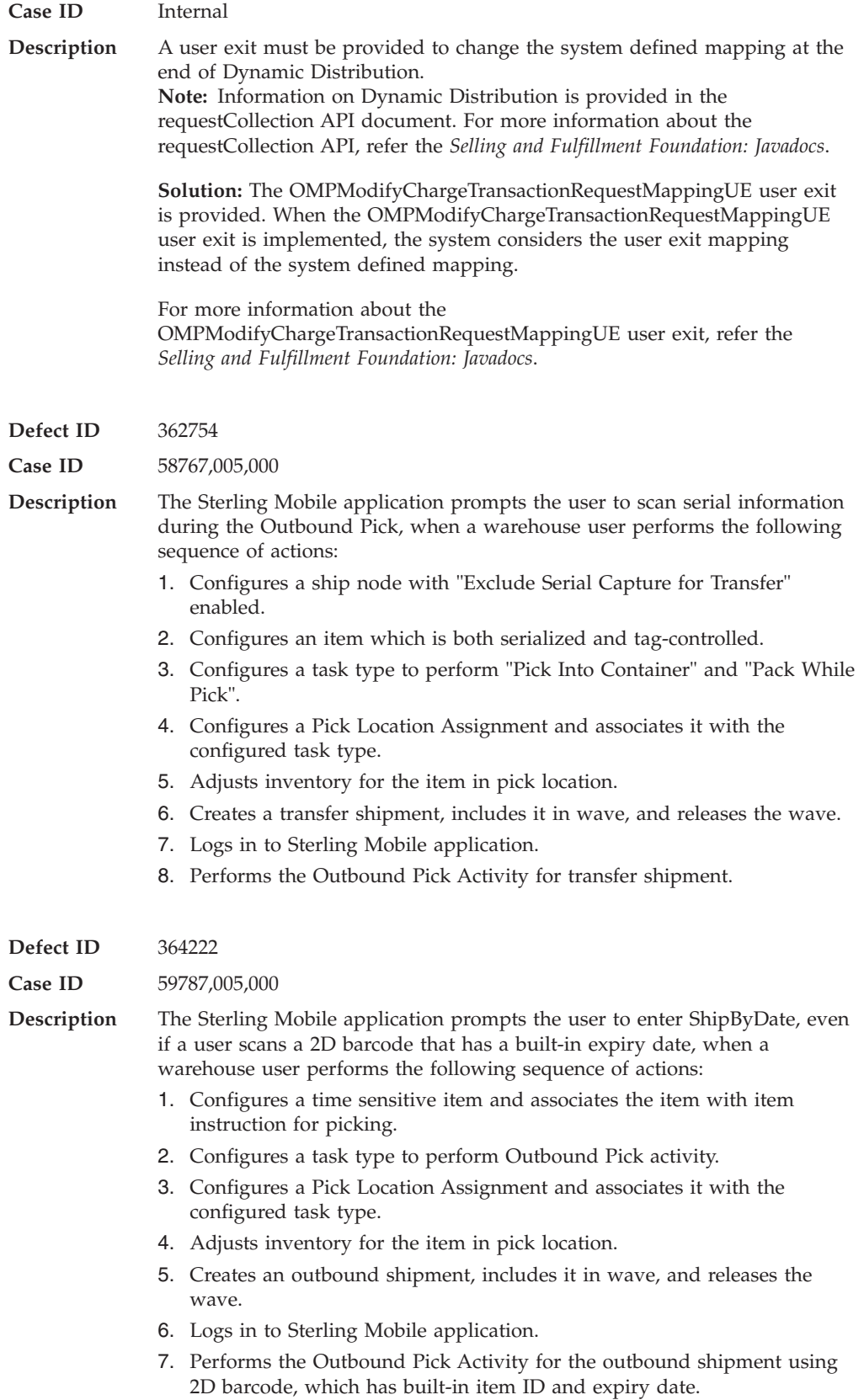

#### **Release 8.5-HF88**

<span id="page-21-0"></span>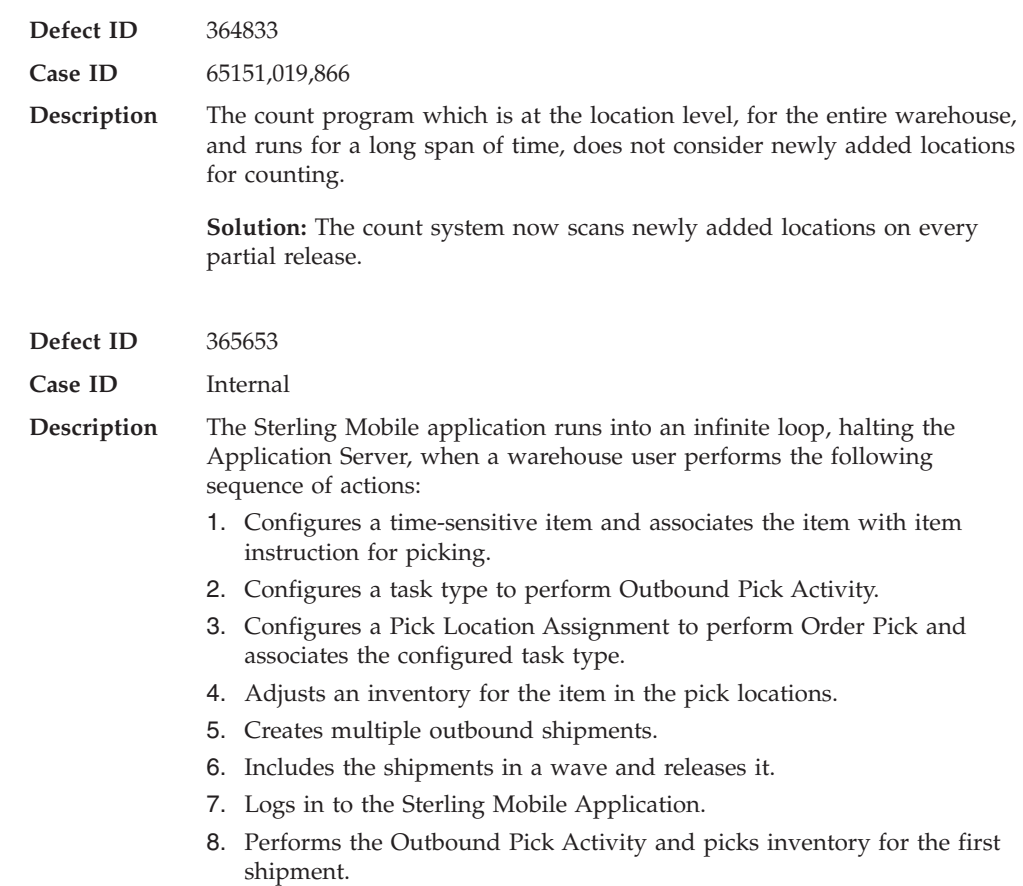

# **Hot Fix 87**

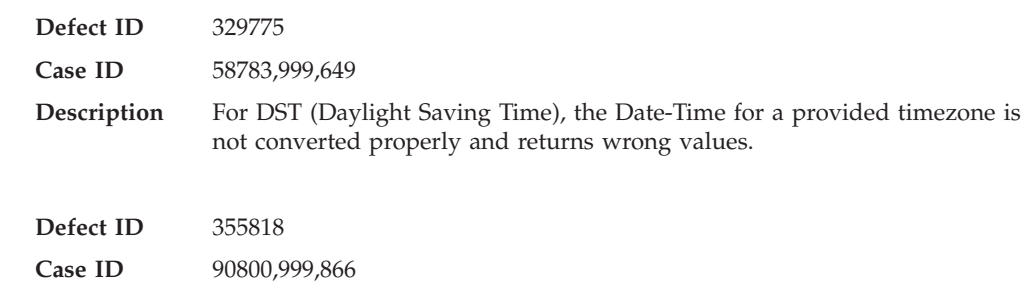

<span id="page-22-0"></span>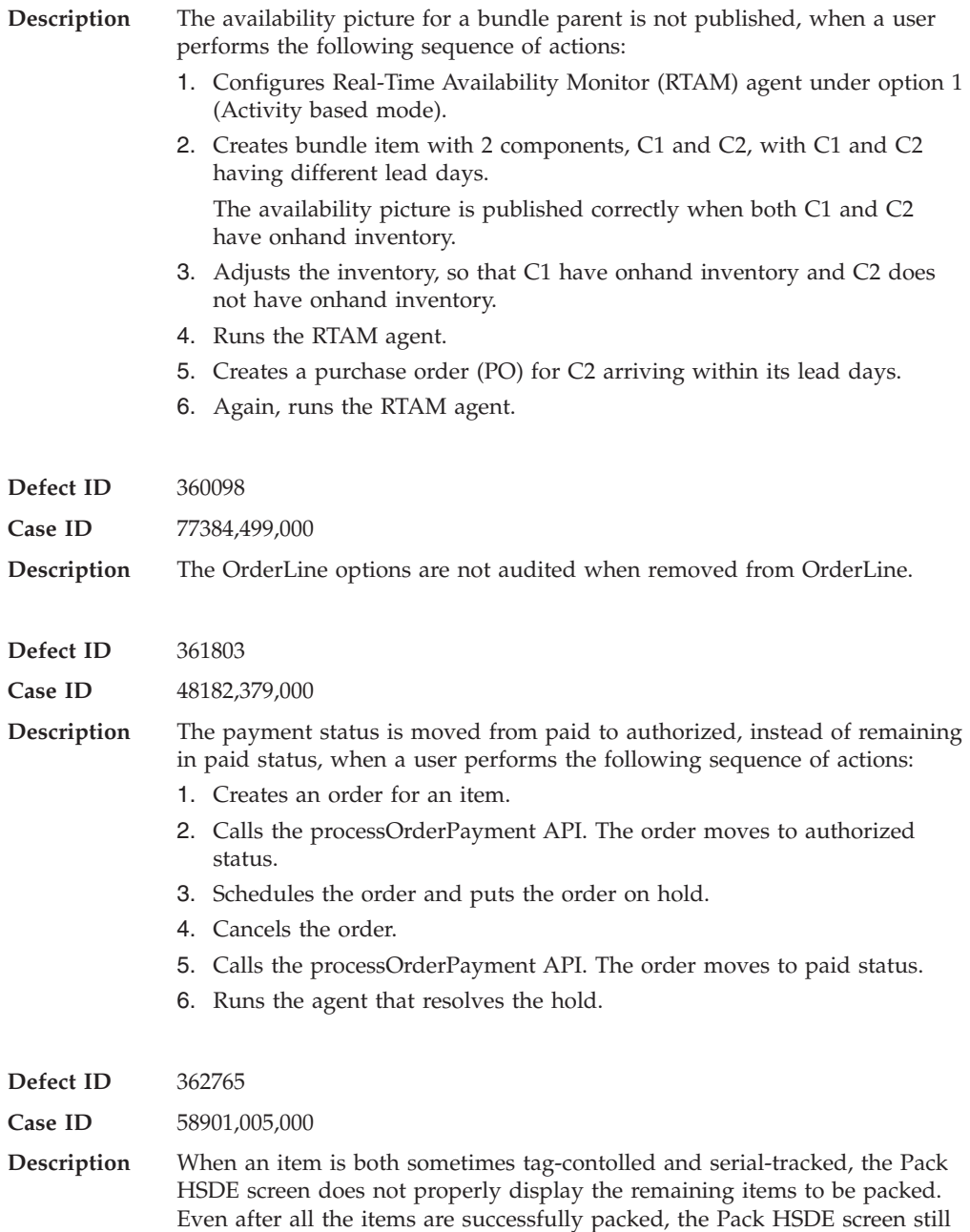

displays all the items in the list of unpacked items.

### **Hot Fix 86**

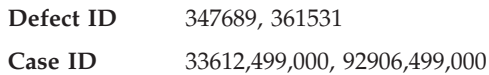

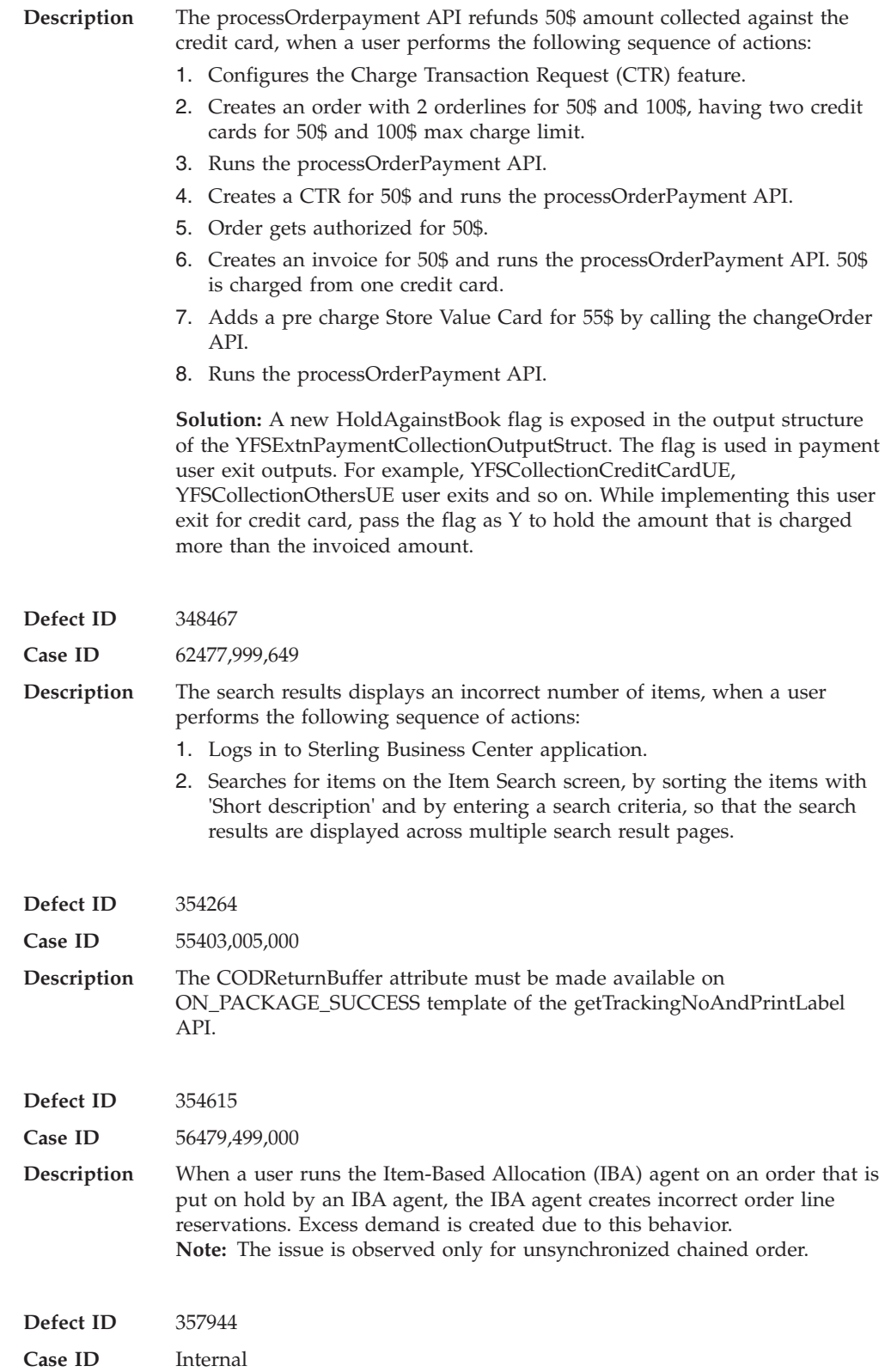

<span id="page-24-0"></span>**Description** During login, if any exception occurs while fetching a fresh database connection, then the context object remains open. Due to this behavior, unnecessary 'connection leak' error messages are displayed in the log files.

> **Solution:** The issue is fixed. In the above scenario, the open context object will be explicitly closed so that the unnecessary 'connection leak' error messages are not displayed in the log files.

### **Hot Fix 85**

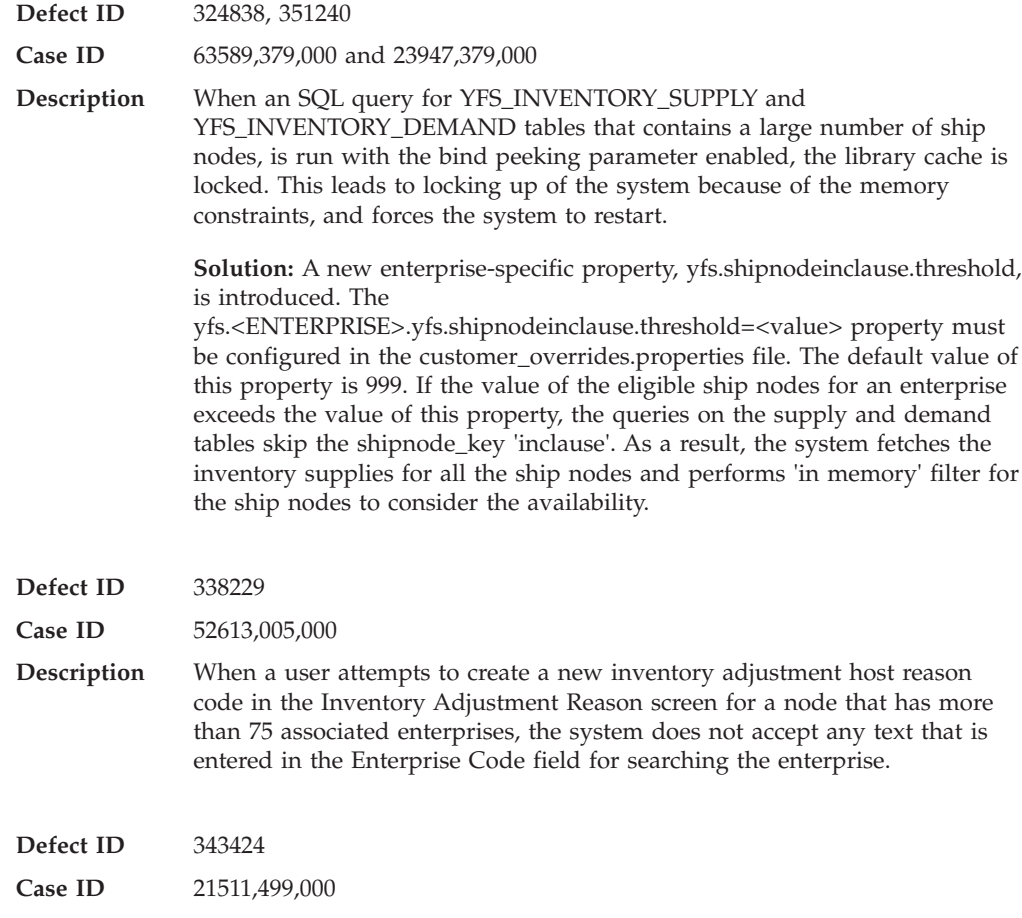

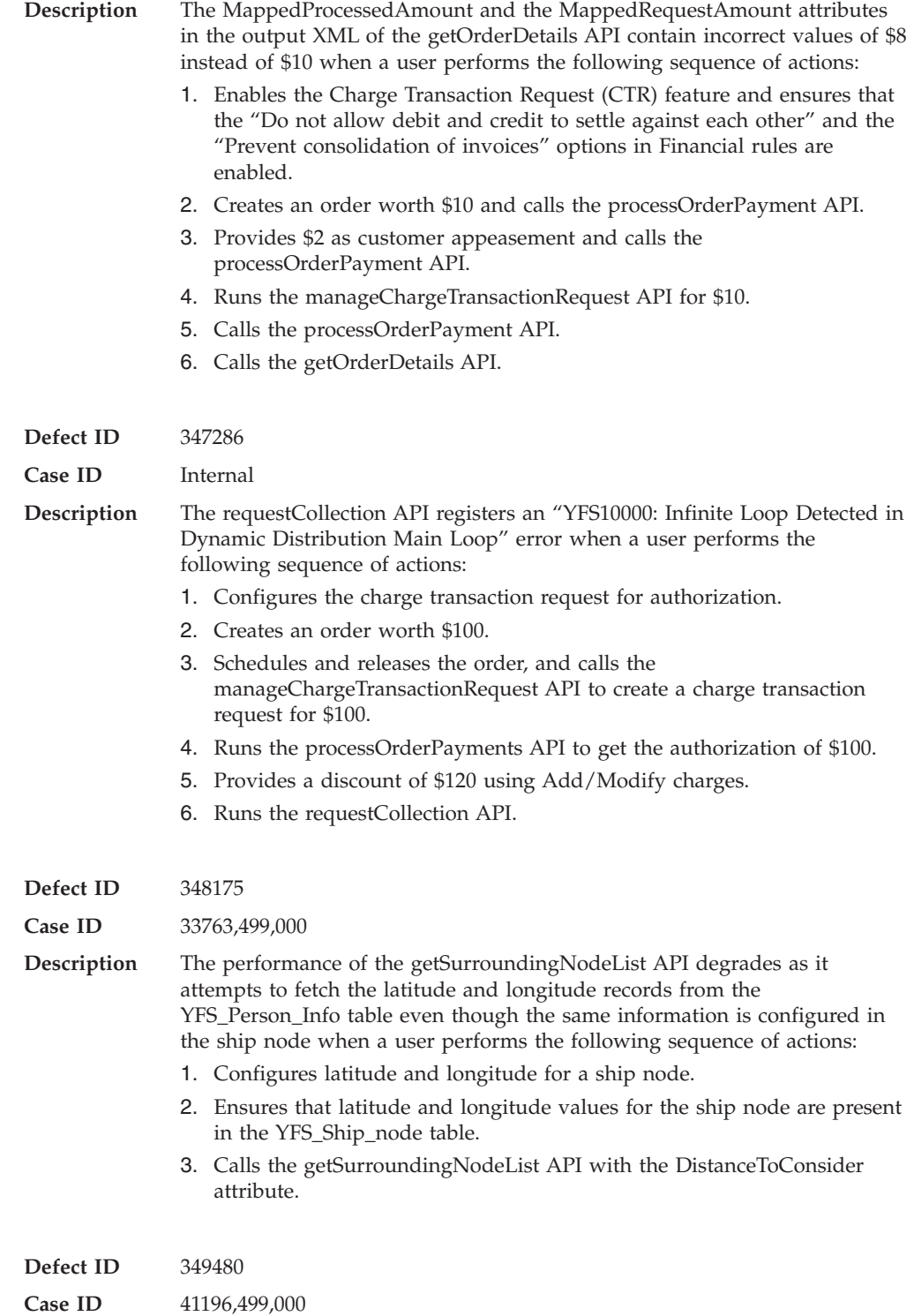

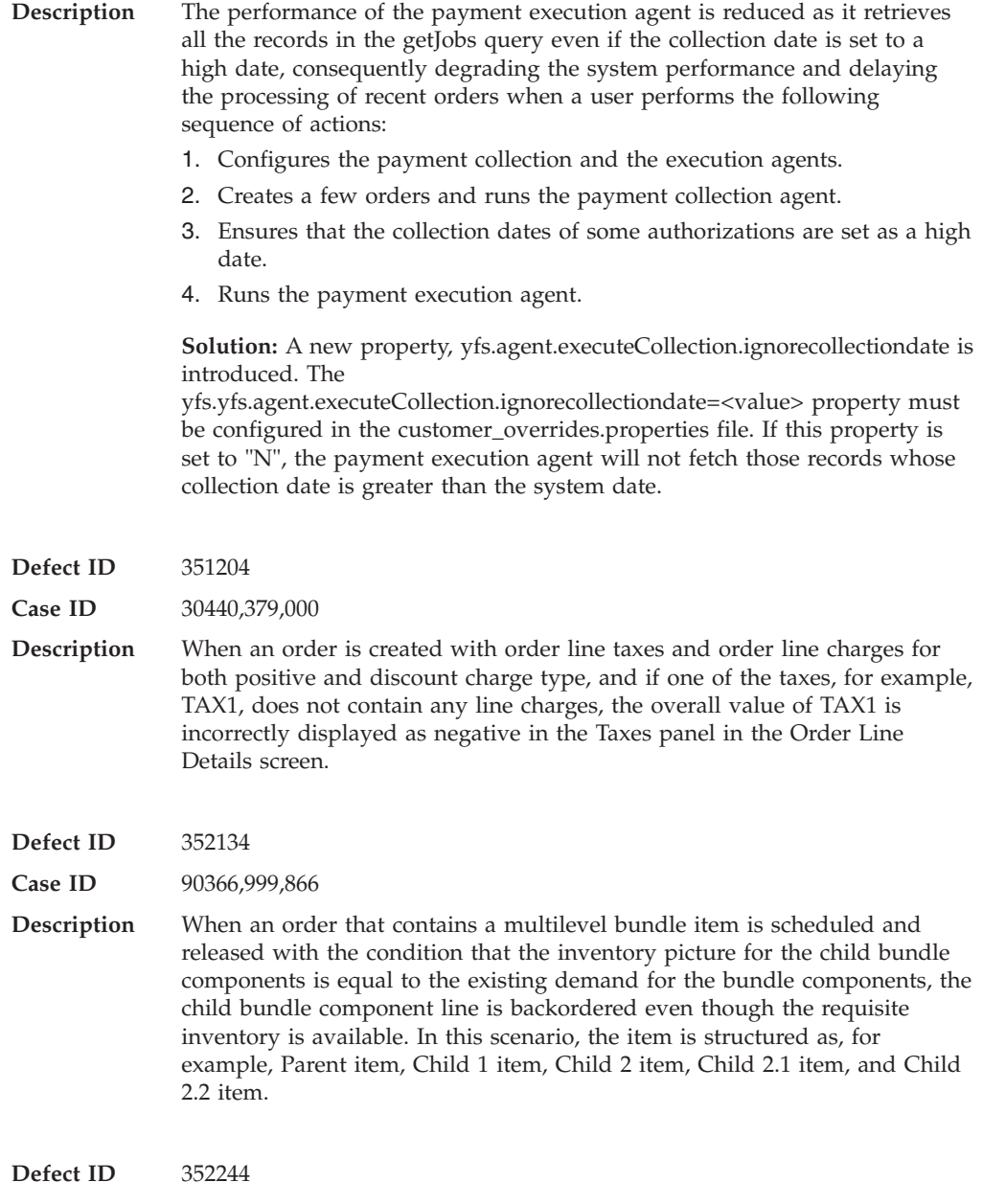

**Case ID** 43171,499,000

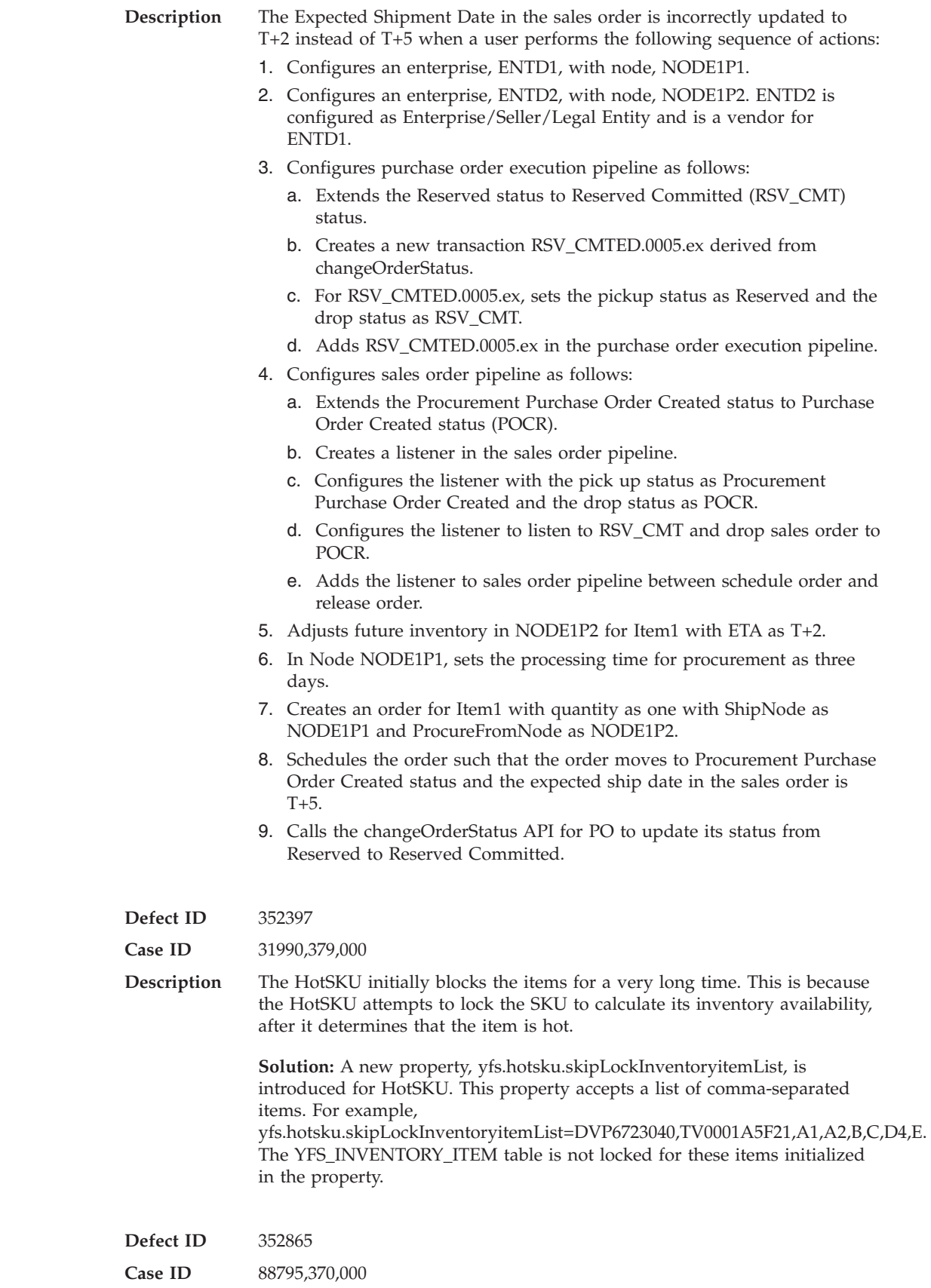

#### **Release 8.5-HF85**

<span id="page-28-0"></span>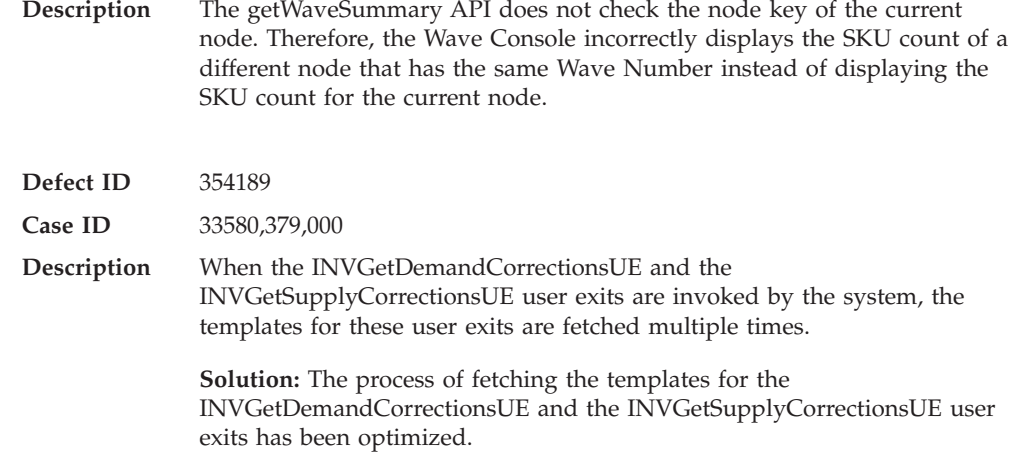

# **Hot Fix 84**

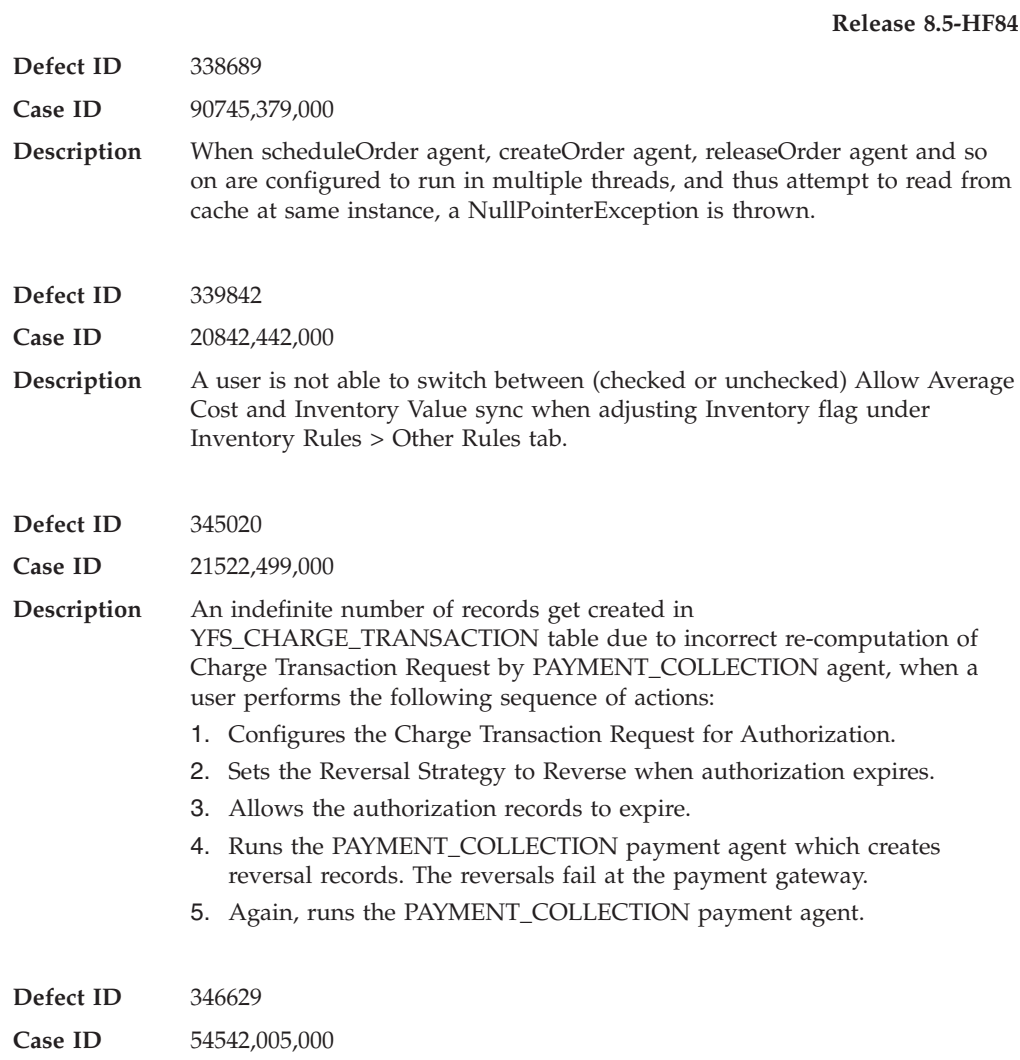

<span id="page-29-0"></span>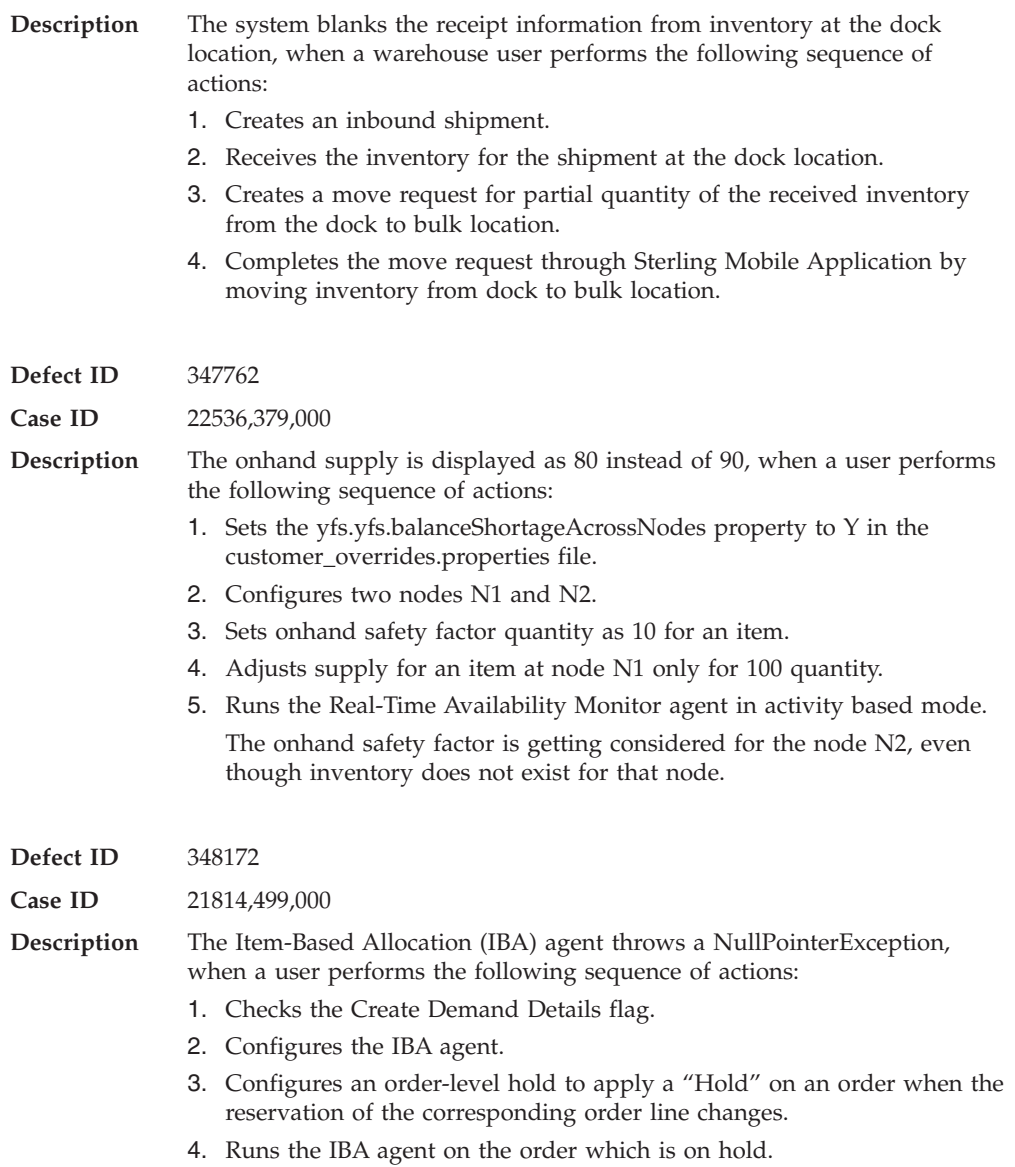

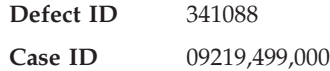

<span id="page-30-0"></span>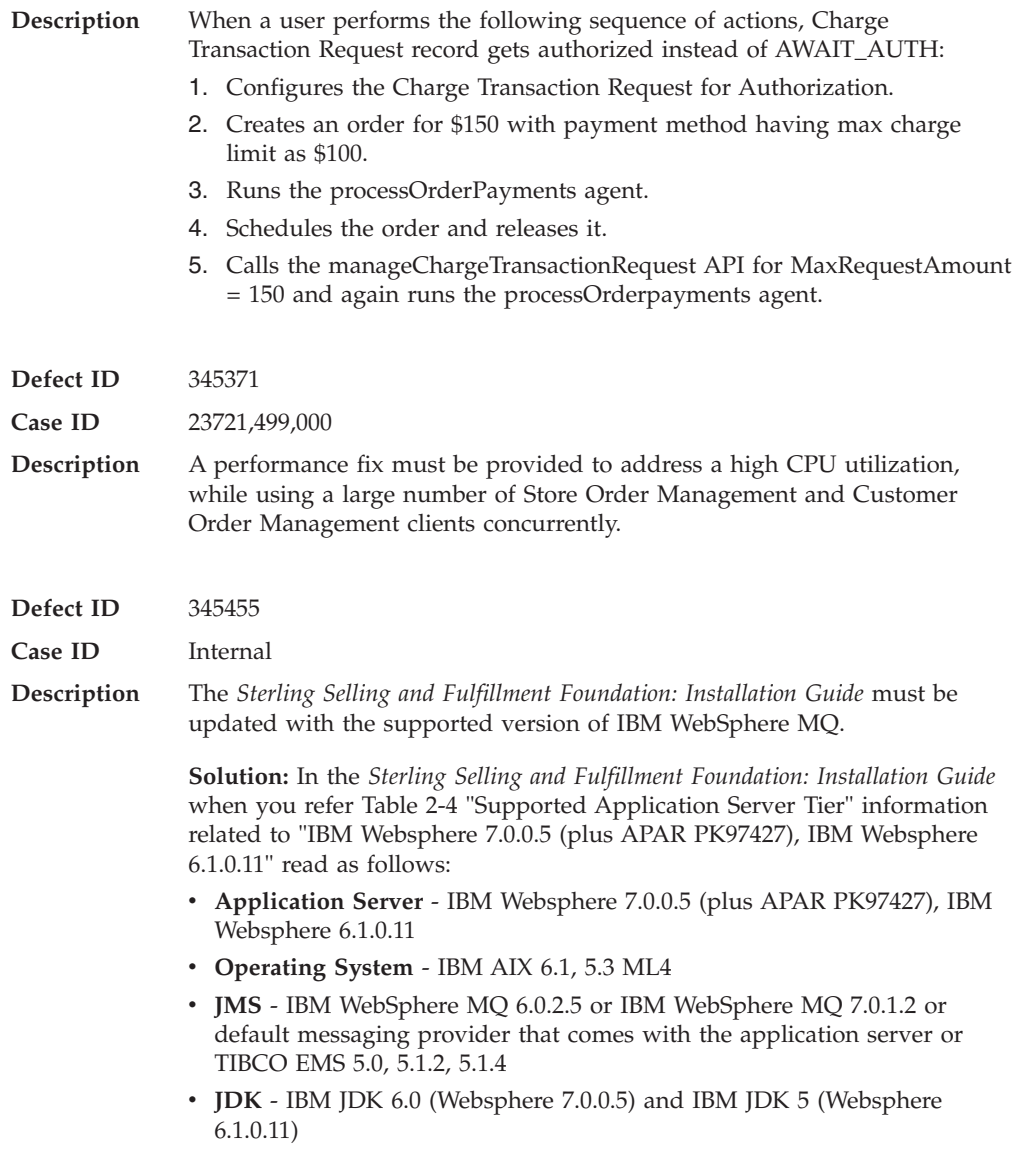

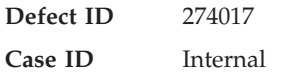

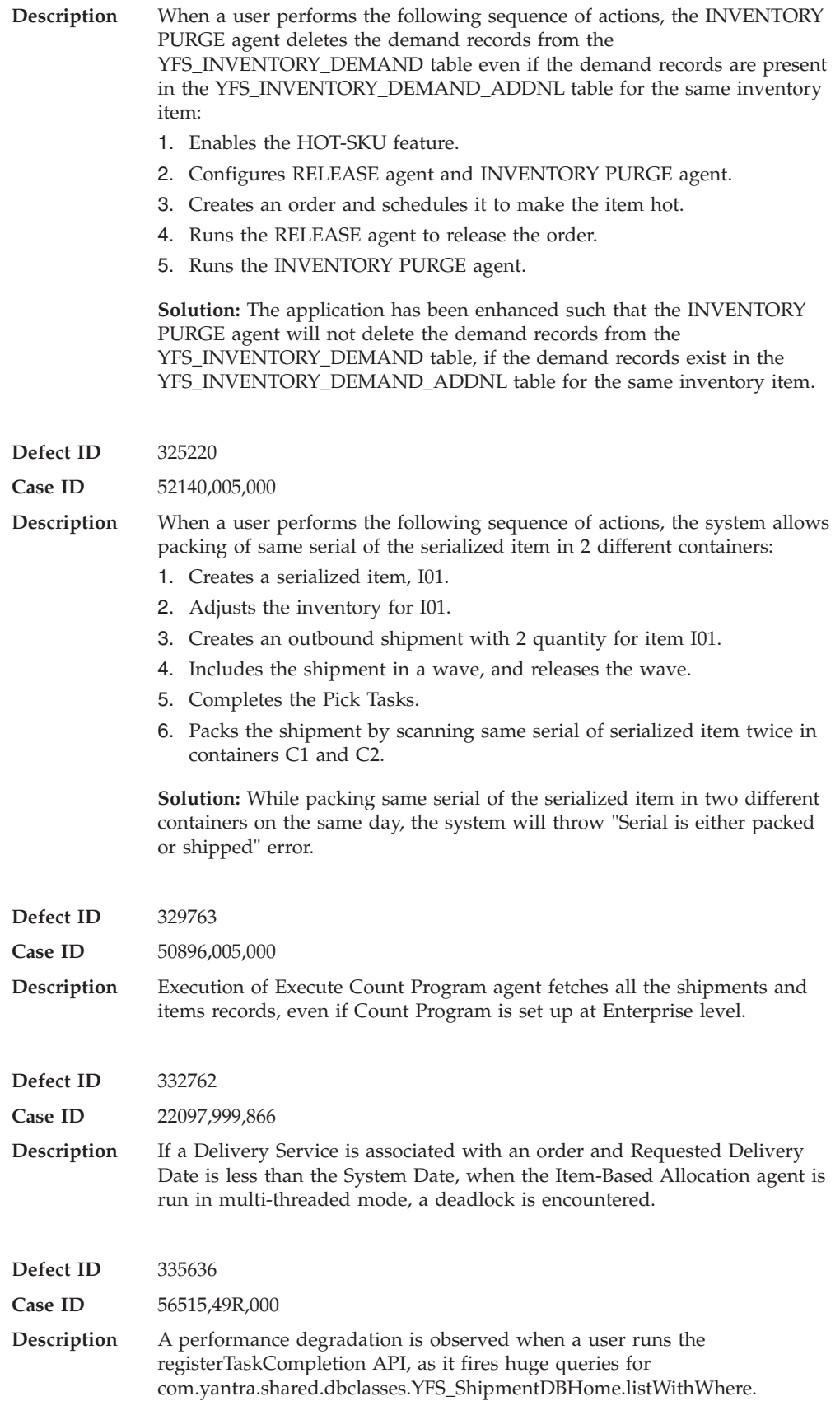

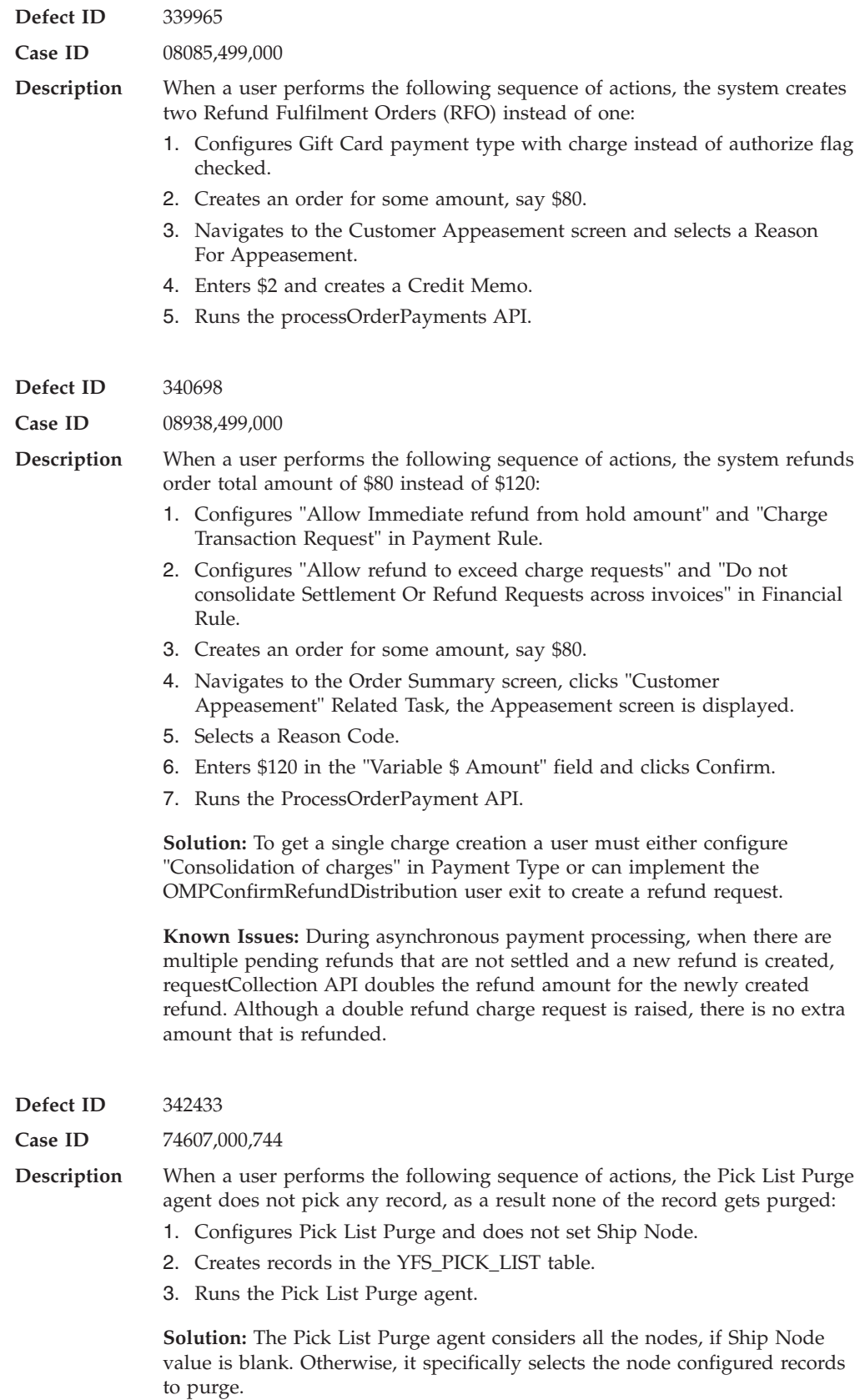

#### **Release 8.5-HF82**

<span id="page-33-0"></span>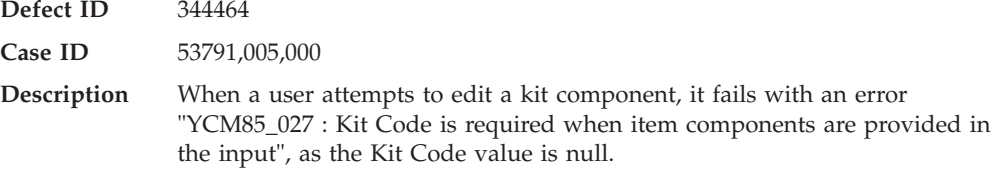

### **Hot Fix 81**

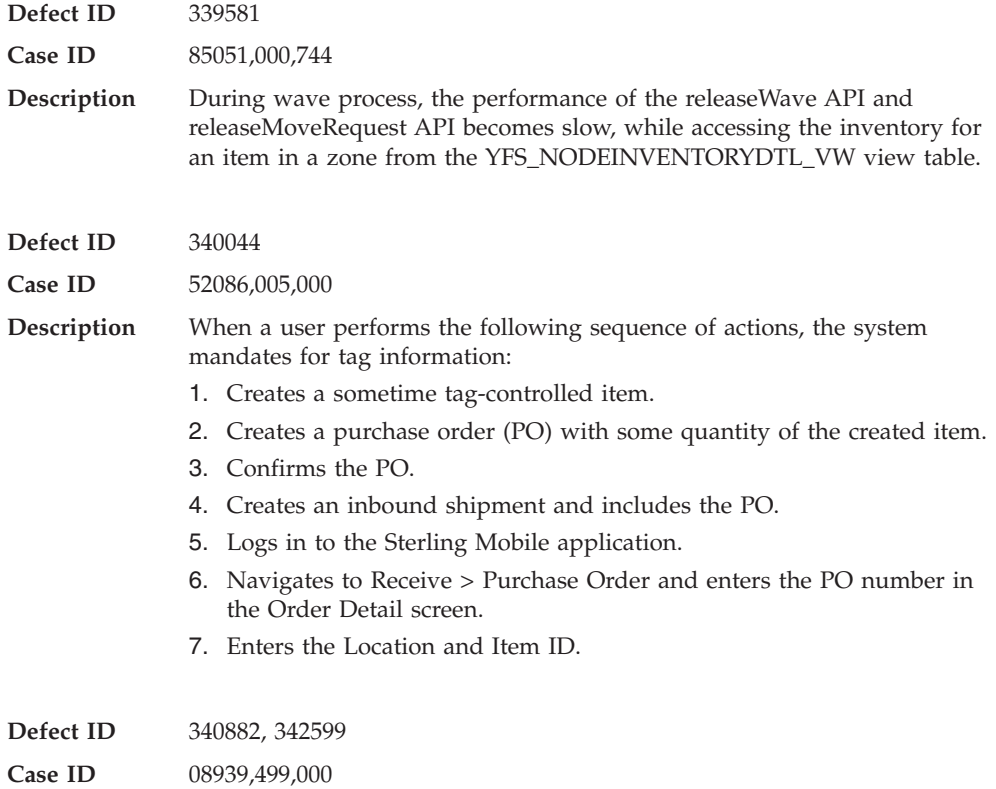

<span id="page-34-0"></span>**Description** The PAYMENT\_COLLECTION agent must be enhanced to provide the ability to put an order on HOLD, when an exception is thrown while processing it.

> **Solution:** The PAYMENT\_COLLECTION agent has been enhanced. To put an order on HOLD when an exception is thrown, the 'HoldTypeOnRollback' parameter of the PAYMENT\_COLLECTION agent must be configured. The hold that is set can be configured to prevent repetitive retries to process the erroneous order. **Note:** If "Deprecated Order Hold Functionality" is used, the order is put on

HOLD. The HOLD that is set in the "Agent Criteria" is used as the hold reason. However, the repetitive processing of the erroneous order is not prevented.

Also, in the *Sterling Distributed Order Management Configuration Guide*, in section "Criteria Parameters" the "Payment Collection Criteria Parameters" table must be updated with the following information:

Parameter - HoldTypeOnRollback

Description - If the HoldTypeOnRollback criterion is populated and the PAYMENT\_COLLECTION agent throws an exception, say, from YFSGetFundsAvailableUE user exit, HoldTypeOnRollback is used to put the order on hold. If the HoldTypeOnRollback criteria is not populated, the order is not put on hold if an exception is thrown.

#### **Hot Fix 80**

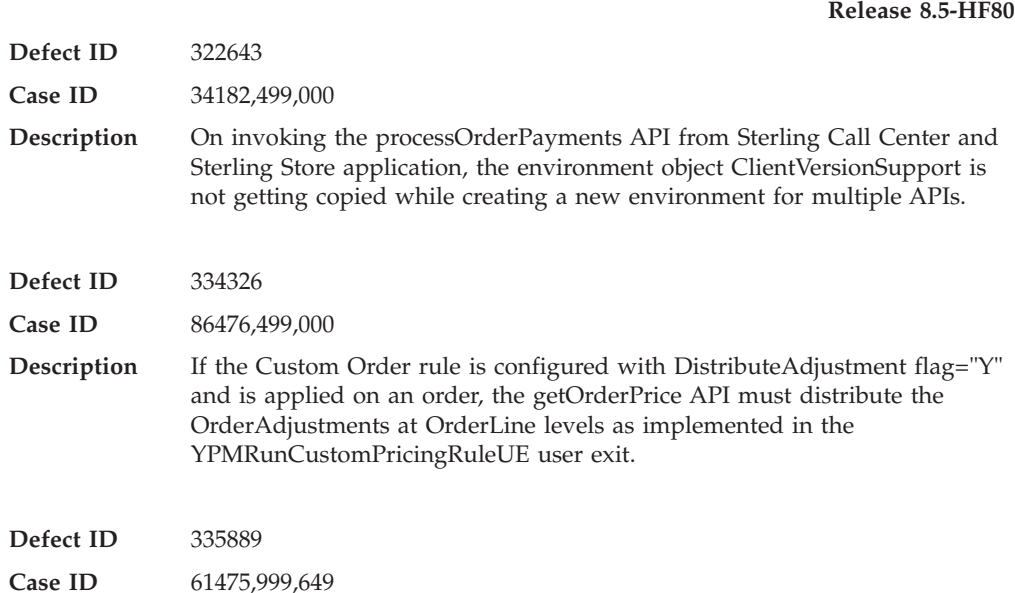

<span id="page-35-0"></span>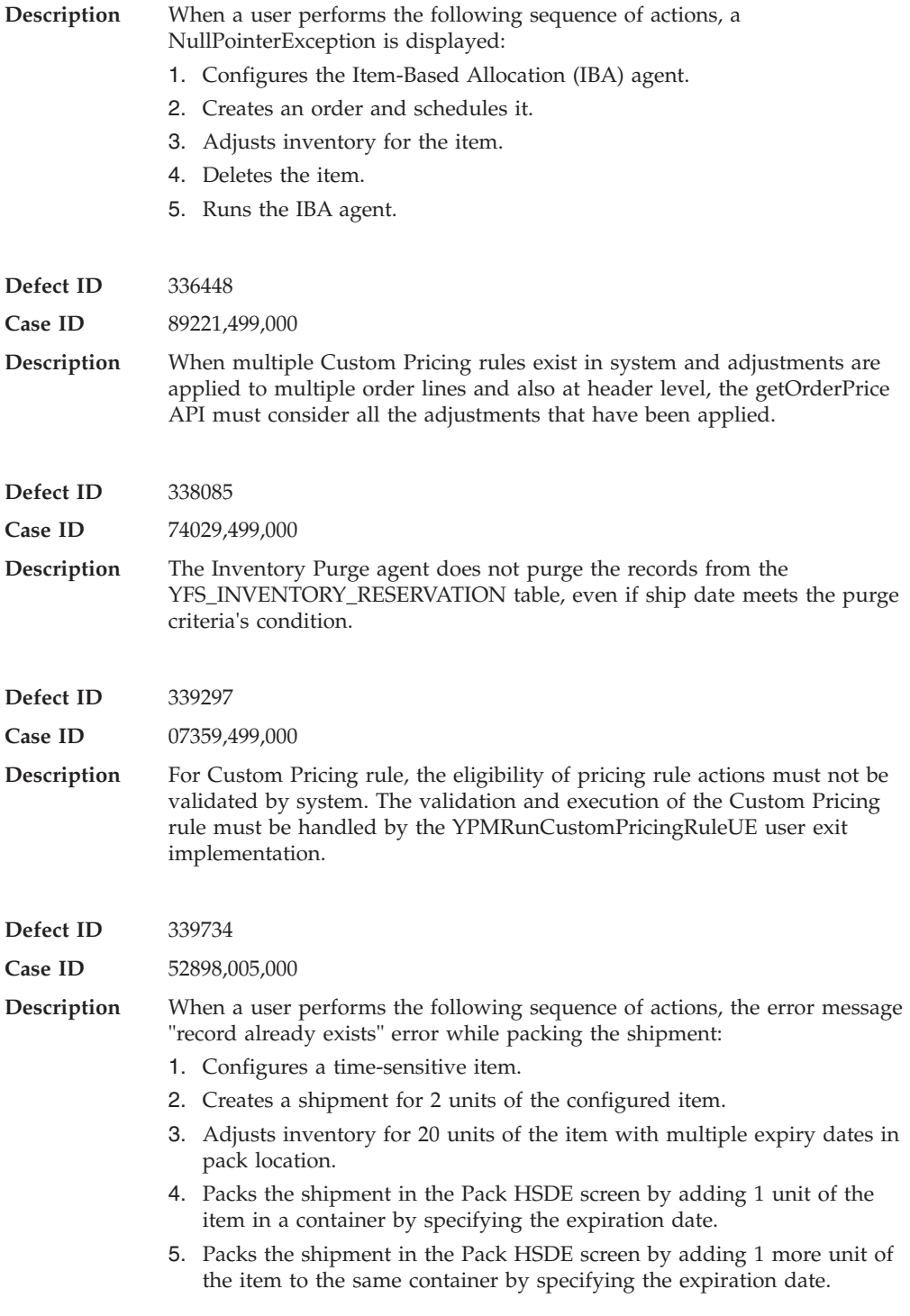

**Defect ID** 324854 **Case ID** 52292,379,000
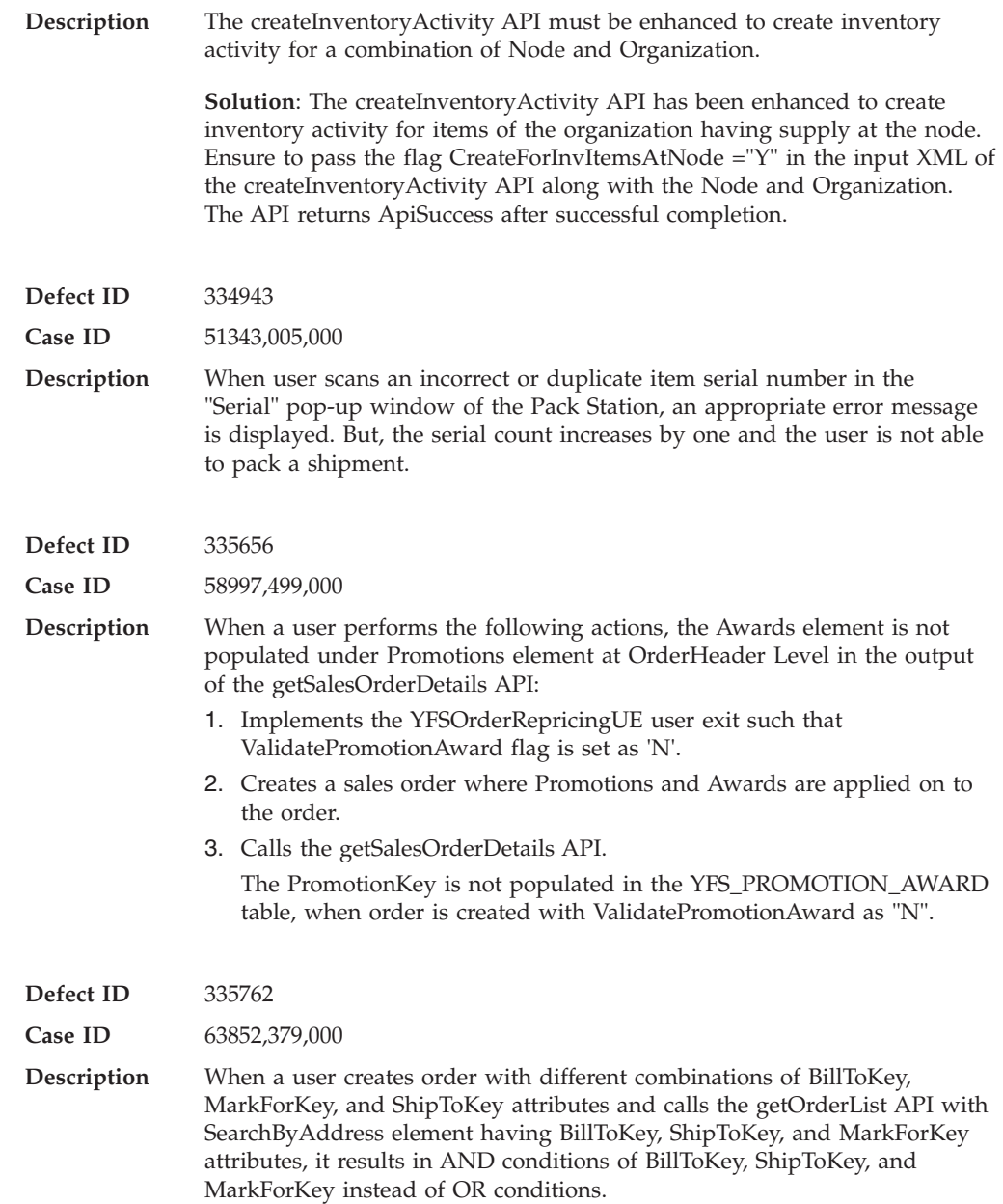

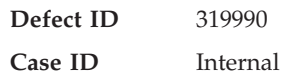

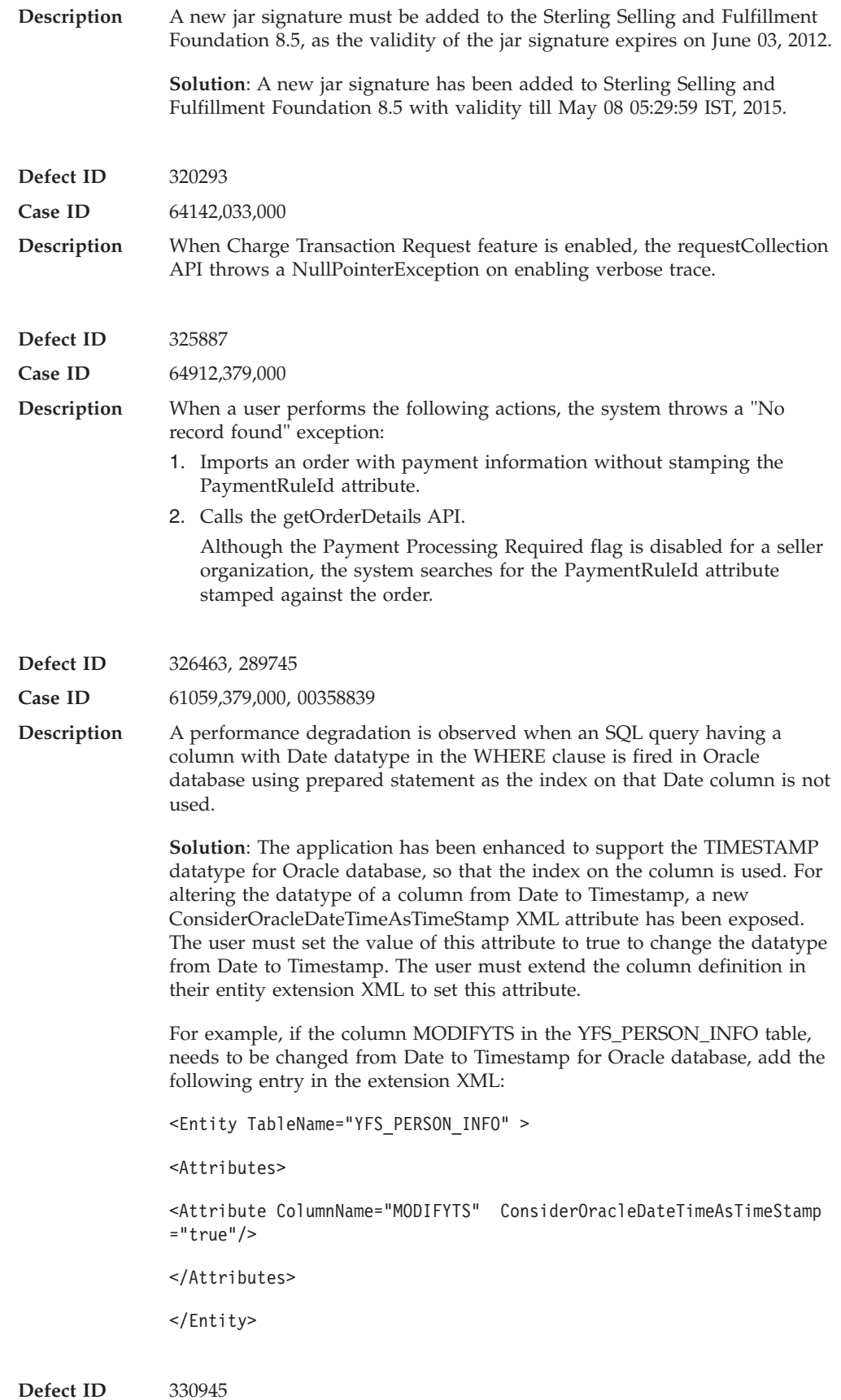

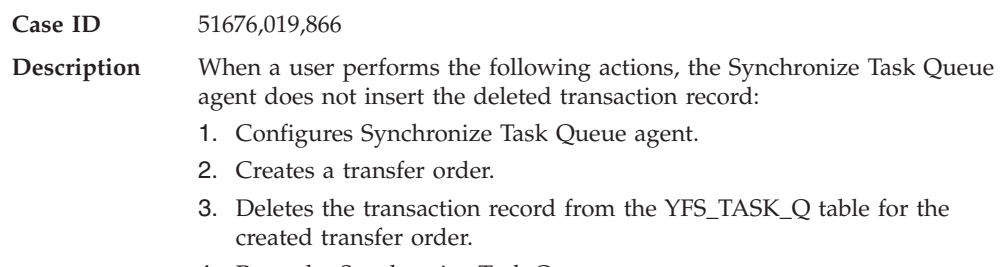

4. Runs the Synchronize Task Queue agent.

## **Hot Fix 77**

### **Release 8.5-HF77**

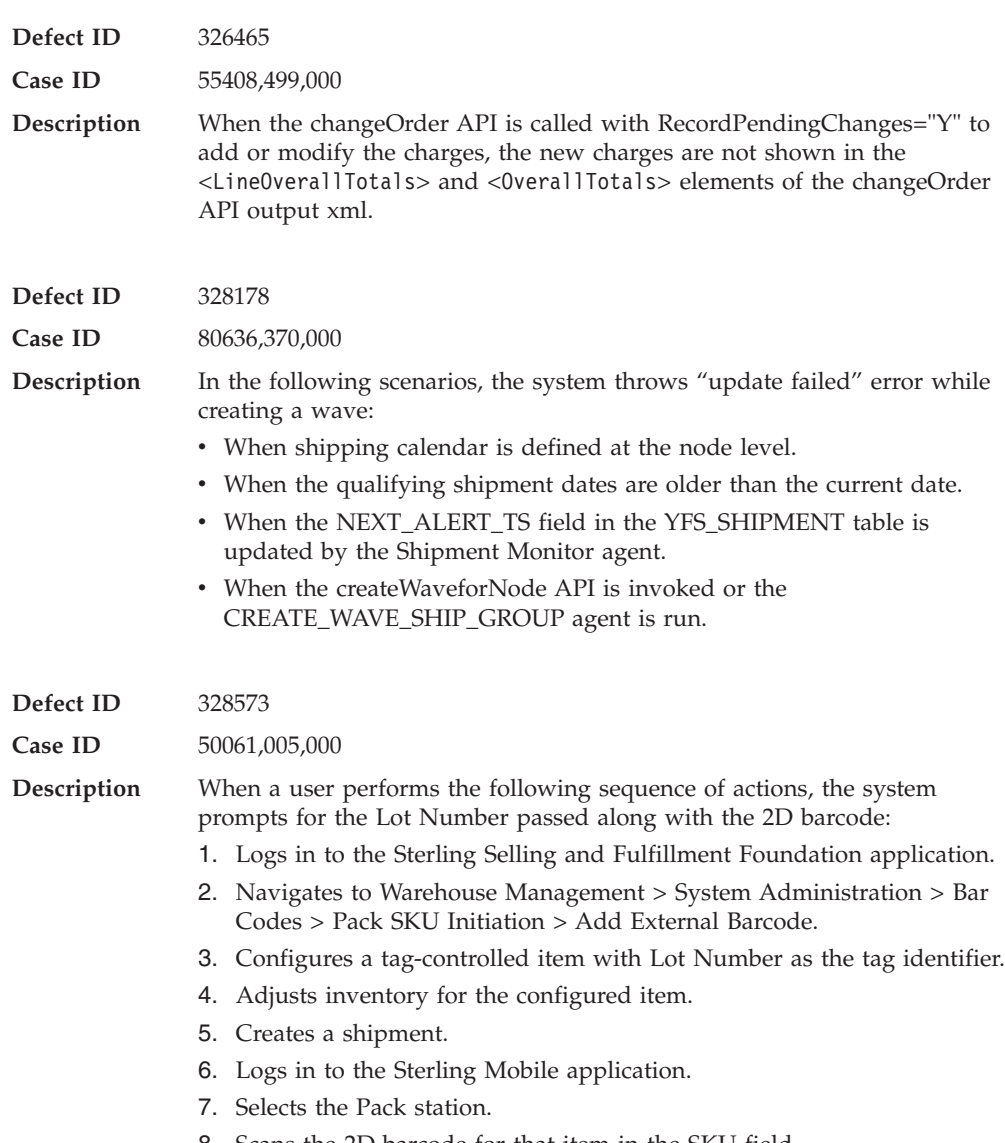

8. Scans the 2D barcode for that item in the SKU field.

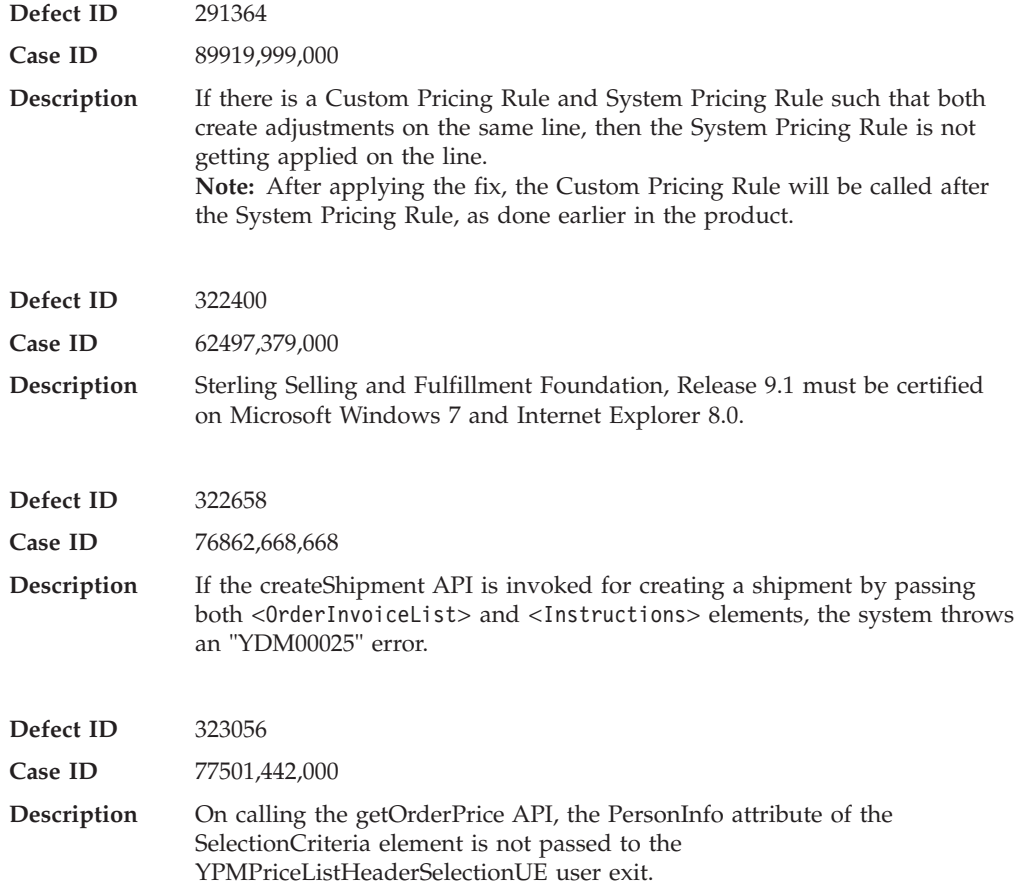

## **Hot Fix 75**

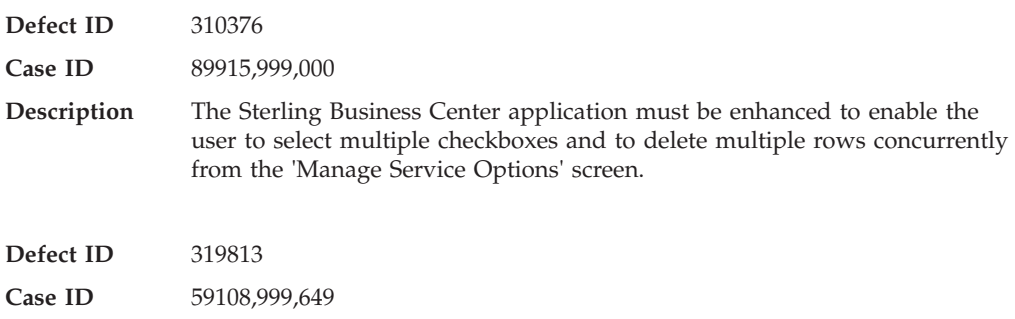

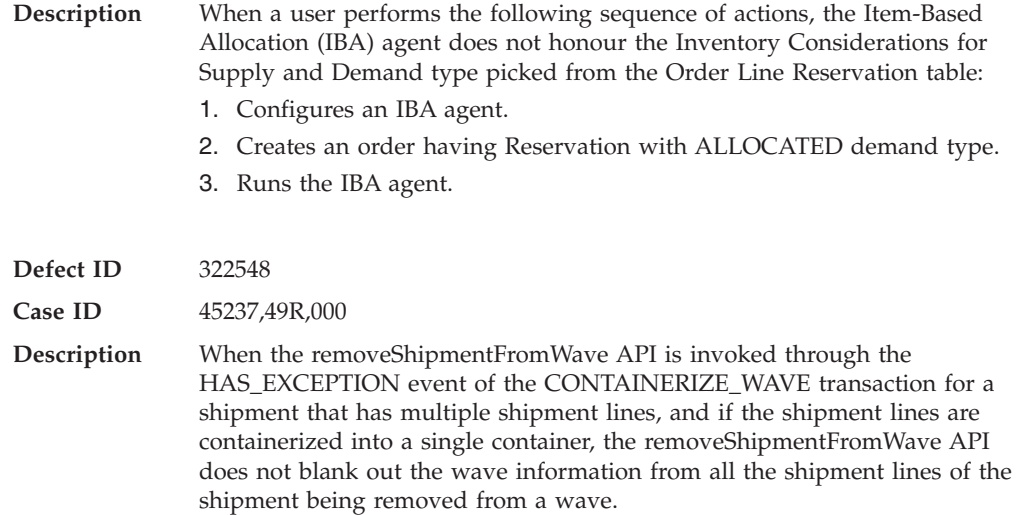

## **Hot Fix 74**

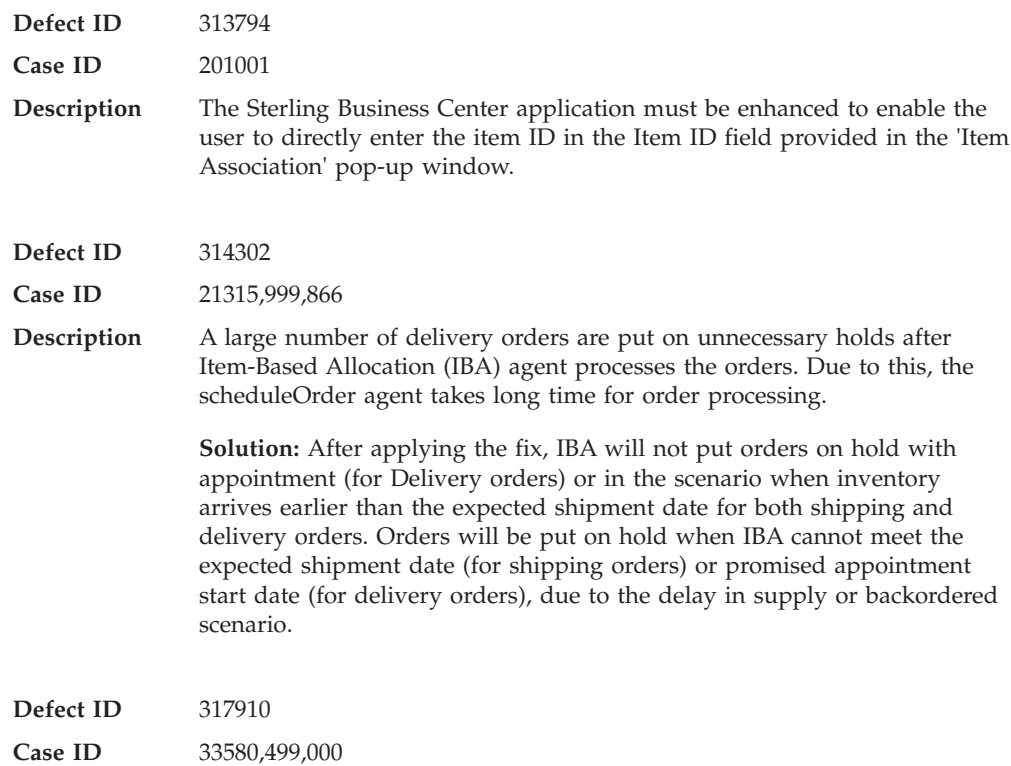

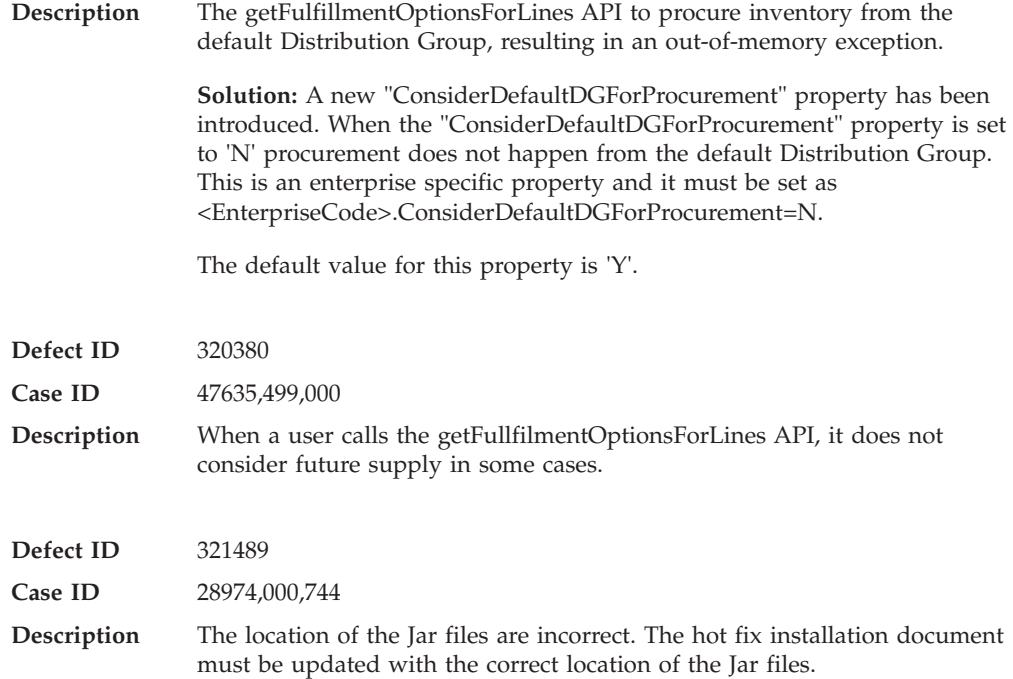

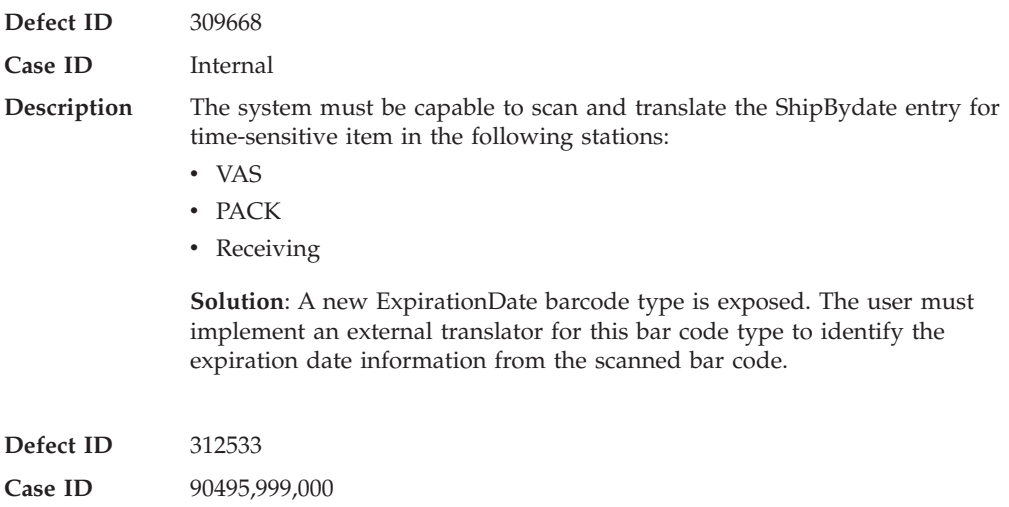

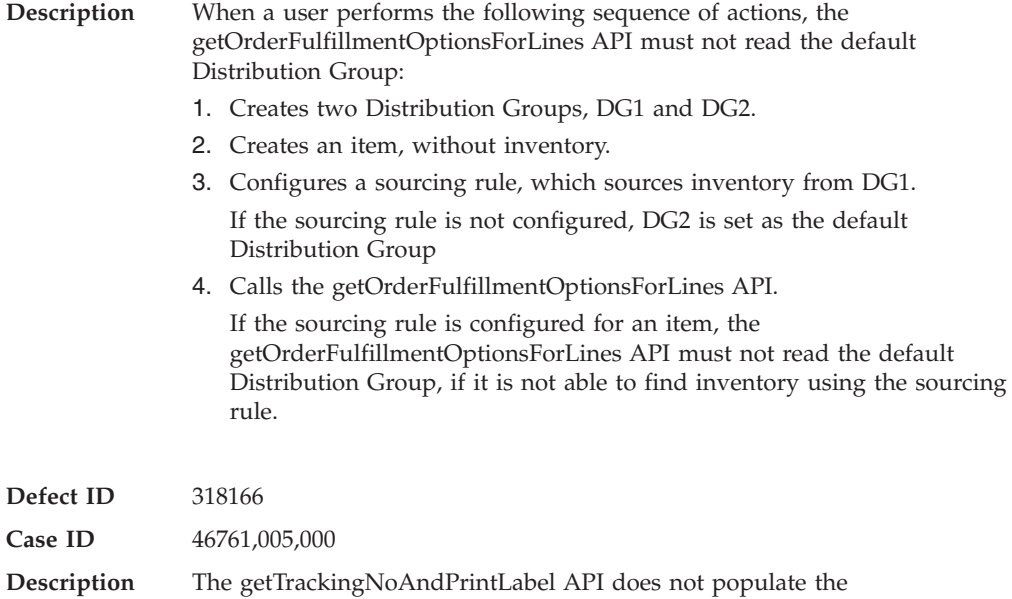

"CODReturnBuffer" field in the response document.

# **Hot Fix 72**

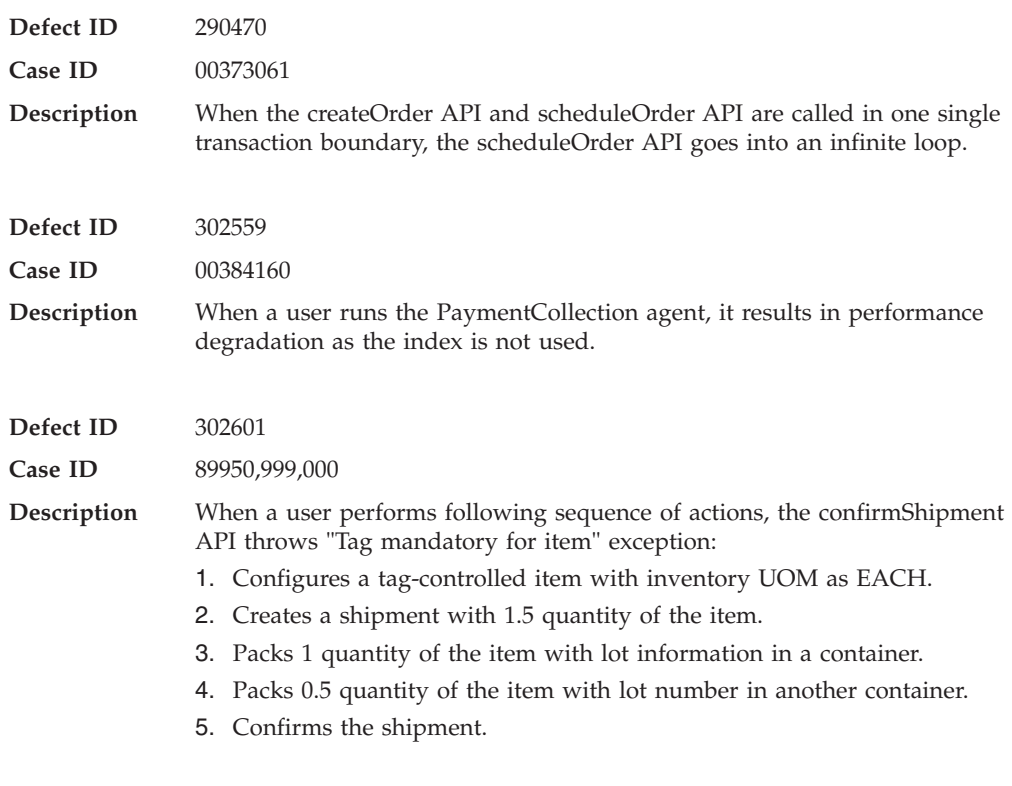

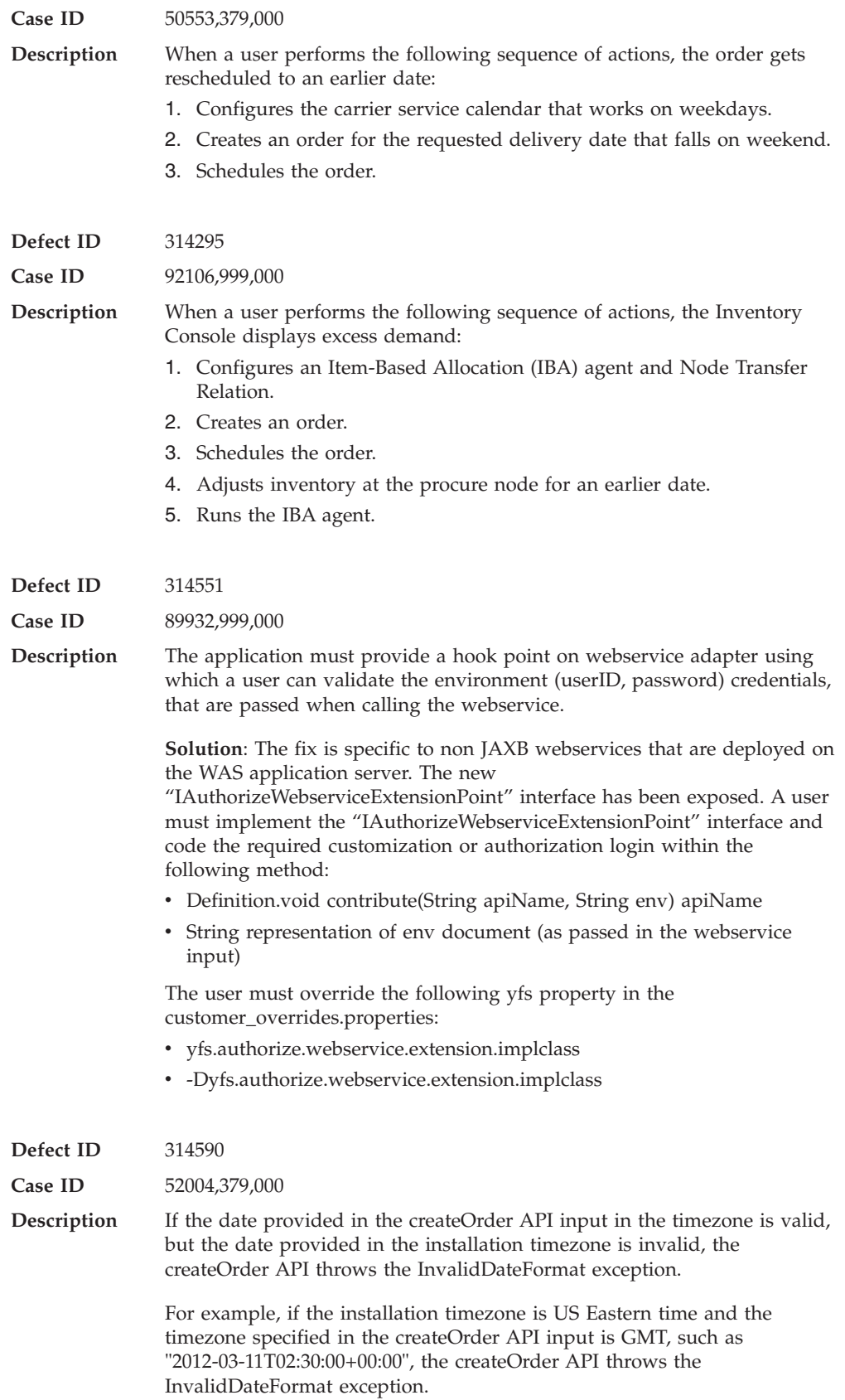

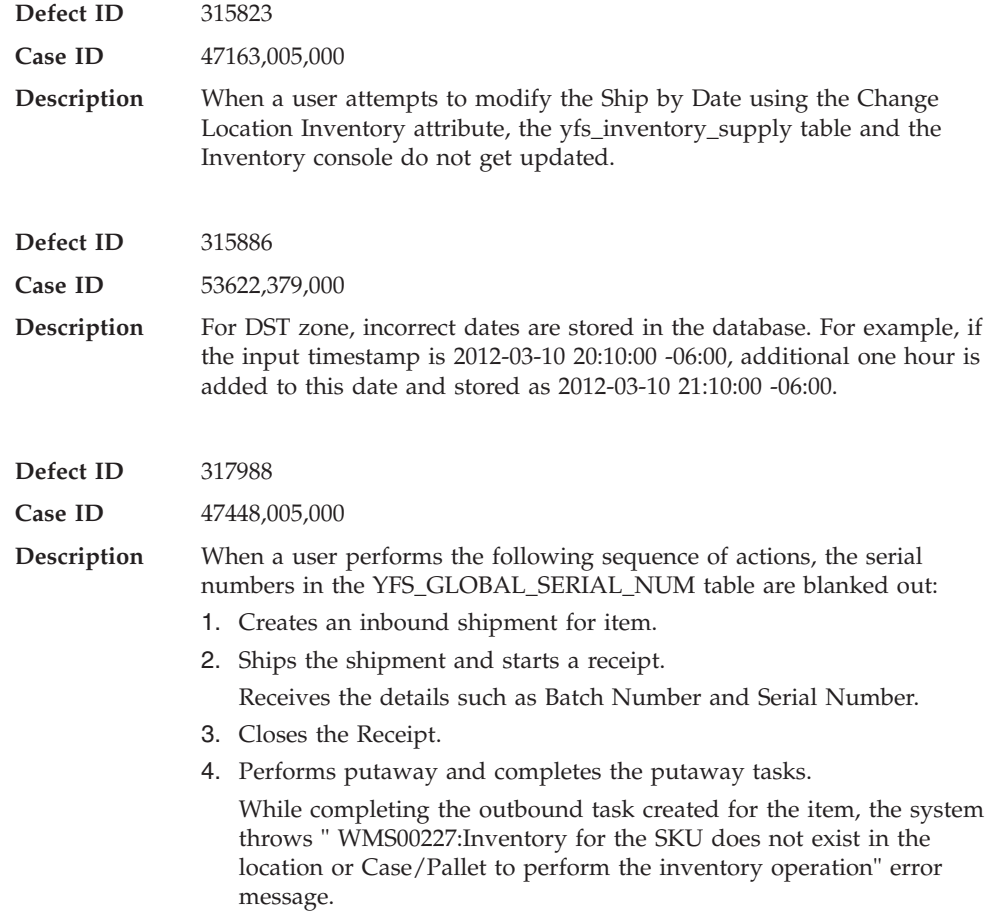

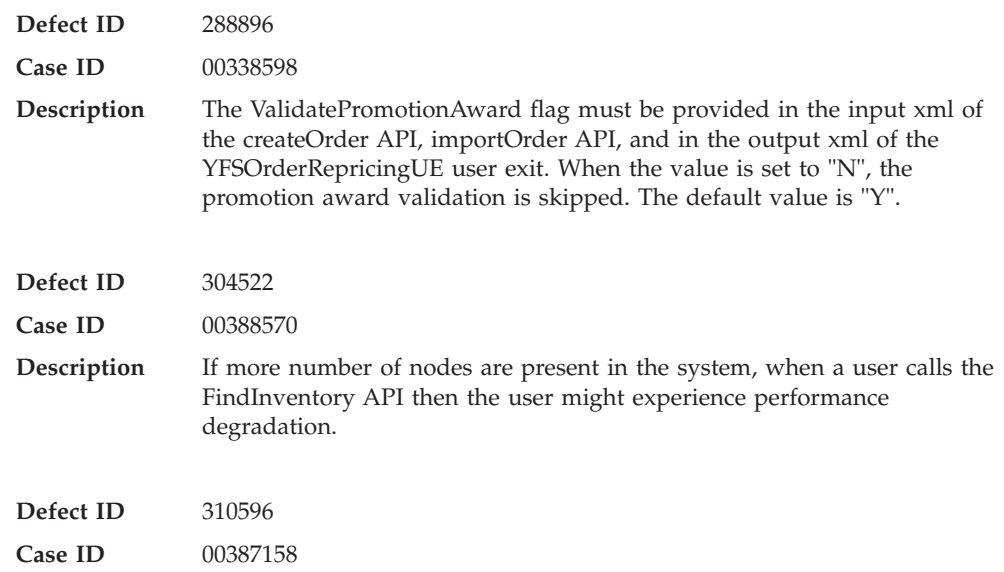

**Description** When the validateCoupon API is called for custom coupon, the YPMRunCustomPricingRuleUE user exit must not be invoked.

## **Hot Fix 70**

#### **Release 8.5-HF70**

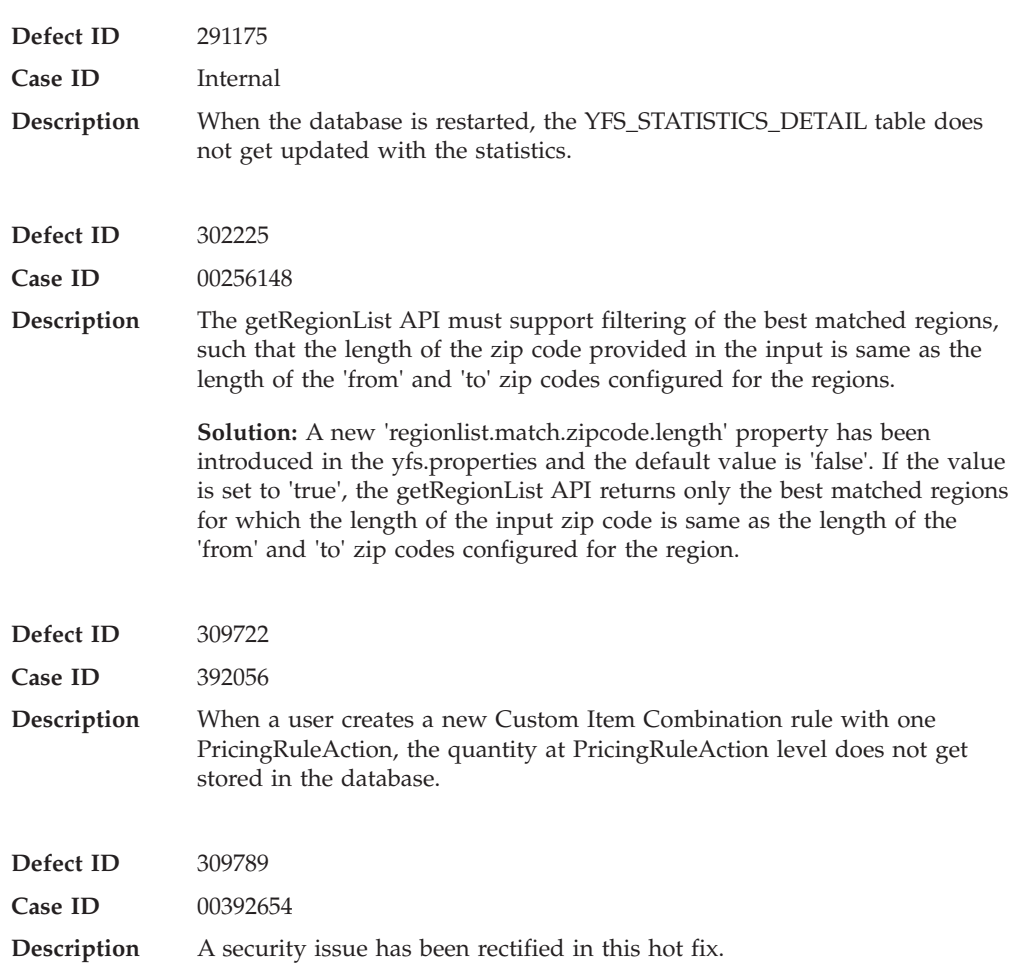

## **Hot Fix 69**

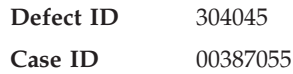

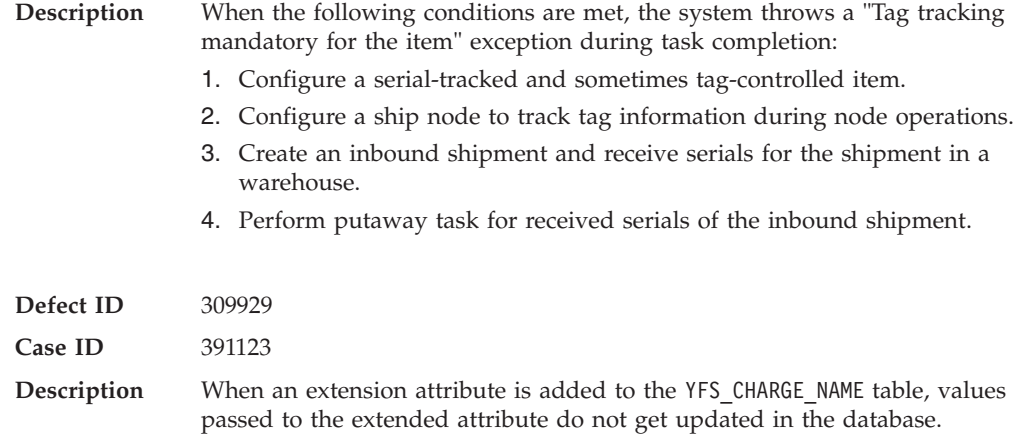

## **Hot Fix 68**

## **Release 8.5-HF68**

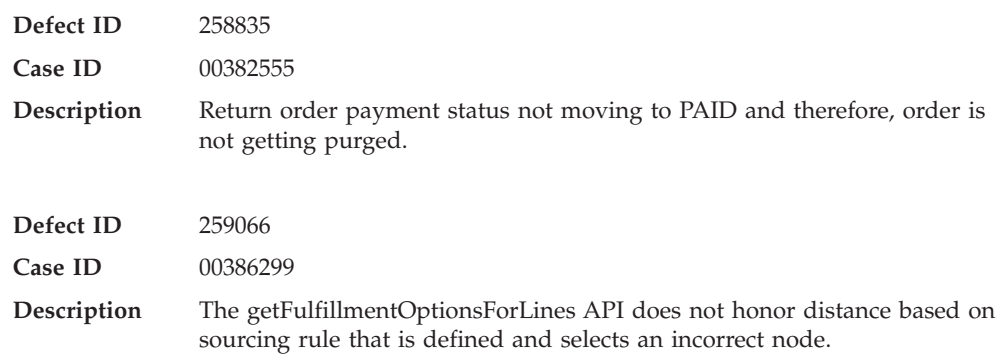

## **Hot Fix 67**

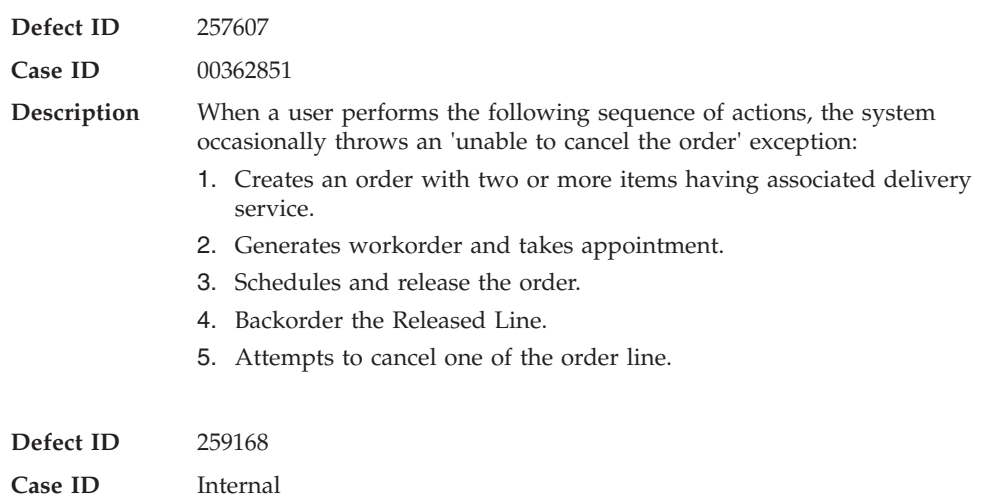

### **Description** The Sterling Business Center application has been enhanced to support the following requirements:

- v Associate multiple product items to a given service item.
- Allow a user to create a new service option.

**Solution:** Read the following information as part of the *Sterling Business Center: Item Administration Guide*.

#### **Associate a Product Item to a Service**

You can associate a product item to a service to indicate the relationship between the product item and the service.

For example, you can assign television as a product item for the service, Television Delivery. For the Association of this service and the product item, you can define the details such as the service quantity required for the specified quantity of the item, the skill sets required for the service, and so on.

You can associate a product item to a service from the Product Item Associations screen.

- 1. Log in to Business Center<sup>™</sup> as an administrator.
- 2. From the **Item** menu, select **Find Service**. Alternatively, click the **Find Service** hyperlink in the home page.
- 3. From the Service Search screen that is displayed, enter the search criteria, and click **Search** to view a list of all the available services. Alternatively, use the **Advanced Search** option to narrow down the list of services displayed.
- 4. In the **Services** panel that is displayed, click the **Service ID** hyperlink. Alternatively, double-click the row containing the **Service ID**.
- 5. In the **Related Tasks** panel, click **Manage Product Item Associations**.

The Product item Association screen is displayed. The **Item Service Associations** panel displays the following read-only fields:

- Item ID
- Short Description
- UOM
- 6. In the **Items** panel, click **Add**.
- 7. The Basic Item Search dialog box is displayed. Enter the search criteria and click **Search**. Alternatively, you can use the **Advanced Search** option to narrow down the list of items listed.
- 8. The **Items** panel with a list of items is displayed. Select an item, and click **Select**.
- 9. The details of the item is populated in the **Details** area. Perform the following steps:
	- a. In the **This service requires <***number***> of capacity to deliver <***number of units***> quantity** field, enter the appropriate value for the capacity and the quantity. For example, if you had selected the unit of measure as hours when creating the service, enter the units for the capacity in hours, and the quantity of the service.
	- b. Select the **Hold scheduling the service until the associated line has completed** check box if the provided service has a dependency on the product item flow.
	- c. In **This service must be completed <***number of unit of time***>** enter the appropriate value to specify the offset duration, and <*select an option*> to specify when the service must be completed. The offset duration is the time required for the service to be completed before or after the delivery of the item. If the offset time is set before the delivery of the item, then the ServiceTimeOffset is set as a negative value, otherwise it is set as a positive value.
	- d. From the **Available Skills** list, select the skill that is to be associated with the service item.
	- e. Click to move the selected skill to the **Associated Skills** list. **Tip**: Click Move button to move all the available skills to the Associated Skills list.

**Note:** Step b and c are applicable when you are associating a product item to a Provided Service.

10. Click **Save**.

The product item is associated with the service.

#### **Create a Service Option**

A service option is any additional service that can be provided along with an existing service. For example, you can create Carpet Recycling has an optional service for carpet installation.

In this scenario, you can create a service option Carpet Recycling that can be used along with service carpet installation.

A service option item is uniquely defined by its Item ID (or Option ID) and unit of measure.

**Note:** A service option can be either 'Delivery' or 'Provided'. Delivery Service option can be used as an optional service along with an existing Delivery Service. Whereas, Provided Service option can be used as an optional service along with an existing Provided Service.

You can create a service option from the Create Service Option screen.

To create a Provided service option:

- 1. Log in to Business Center™ as an administrator.
- 2. From the Item menu, select **New Service Option**. Alternatively, you can also click the **New Service Option** hyperlink in the homepage.
- 3. In the Create Service Option screen that is displayed, perform the following steps:
	- a. In the **Select the type of service option to be created** area, select the **Provided** radio button.
	- b. In the **Item ID\*** text box, enter the unique service option identifier.
	- c. From the **UOM** list, select the unit of measure for the service option.
	- d. Click **Save**.

**Note: \*** indicates that the field is mandatory.

The service option is created and the Primary Information screen is displayed.

To create a Delivery service option:

- 1. Log in to Business Center™ as an administrator.
- 2. From the Item menu, select **New Service Option**. Alternatively, you can also click the **New Service Option** hyperlink in the homepage.
- 3. . In the Create Service Option screen that is displayed, perform the following steps:
	- a. In the **Select the type of service option to be created** area, select the **Delivery** radio button.
	- b. In the **Item ID\*** text box, enter the unique service option identifier.
	- c. From the **UOM** list, select the unit of measure for the service option.
	- d. Click **Save**. **Note: \*** indicates that the field is mandatory.

The service option is created and the Primary Information screen is displayed.

#### **Define Primary Information for a Service Option**

After creating a service option , you can add or modify the service option details.

You can define the primary information for a service option from the Primary Information screen.

To define the primary information for a service option:

- 1. Log in to Business Center™ as an administrator.
- 2. From the **Item** menu, select **Find Service Option**. Alternatively, you can also click the Find Service Option hyperlink in the home page.
- 3. From the Service Option Search screen that is displayed, click **Search** to view a list of all the available Service options. Alternatively, use the **Advanced Search** option to narrow down the list of service Options displayed.
- 4. In the Services Options panel that is displayed, click the **Option ID** hyperlink.

The Primary Information screen is displayed with the following read-only fields:

- Item ID
- v UOM
- Option Type
- 5. In the **Short Description\*** text box, enter a brief description of the service option. This description is displayed when the list of items are displayed in a table. For example, in the Search Results screen.
- 6. In the **Long Description** text box, enter a detailed description of the service option. This description is displayed at wherever the service option details are displayed. For example, in the Service options Details screen.
- 7. In the **Fixed Capacity Units** text box, enter the capacity units for the service option.
- 8. Click **Save** in the Primary Information screen.

#### **Search for a Service Option**

You can search for a service option and view its details using the following search criteria:

- Basic Service Option Search: This type of search enables you to perform a quick search by specifying the basic criteria such as complete or partial identifier of the service or the description of the service option.
- Advanced Search: This type of search enables you to perform a search based on the selected criteria. You can select the criteria and the corresponding operator, and select or specify the corresponding values.

You can search for a service option from the Service Option Search screen.

#### **Basic Service Option Search**

To perform a basic service option search:

- 1. Log in to Business Center™ as an administrator.
- 2. From the **Item** menu, select **Find Service Option**. Alternatively, click the **Find Service Option** hyperlink in the home page.
- 3. The Service Option Search screen is displayed. In the **Option ID Contains** text box, enter the complete or partial identifier of the service option you want to search for.
- 4. In the **Option Short Description Contains** text box, enter the complete or partial short description of the service option you want to search for.
- 5. From the **Option Type** drop-down list, select the option type of the service option you want to search for.
- 6. Click **Search**.

The service options matching the search criteria are displayed. However, if there is only one service option matching the search criteria, the Primary Information screen is displayed.

#### **Advanced Service Search**

To perform an advanced service option search:

- 1. Log in to Business Center as an administrator.
- 2. From the **Item** menu, select **Find Service Option**. Alternatively, click the **Find Service Option** hyperlink in the home page.
- 3. The Service Option Search screen is displayed. Click **Advanced Search**.
- 4. The **Advanced Service Option Search** panel is displayed. From the **Select Criteria** drop-down list, select the criteria that you want to include in the search. For example, to search for a service option by Long Description, select Long Description from the Select Criteria drop-down list.
- 5. From the **Operator** drop-down list, select the operator you want to use for the search criteria. In the corresponding field, enter or select the appropriate value for the criteria. The fields are displayed based on the operator you select. **Note:** It is mandatory that you select or enter at least one search

criteria and a corresponding value. If you select or enter more than one search criteria, the search will return the service options that match all the criteria.

6. Click **Search**.

The service options matching the search criteria are displayed. However, if there is only one service option matching the search criteria, the Primary Information screen is displayed.

### **Add More Search Criteria**

You can include additional search criteria to perform a more detailed search and narrow down the search results.

To include additional search criteria:

- 1. In the Advanced Service Search screen, click **Add More Criteria**.
- 2. A new row for specifying the search criteria is displayed. Enter the appropriate search criteria, and click **Search**.

The service options matching the search criteria are displayed. However, if there is only one service option matching the search criteria, the Primary Information screen is displayed.

#### **Delete a Service Option**

You can delete an existing service option that is no longer required.

Caution: Before you delete a service option, you must consider the fact that the service option may be used in existing services.

You can delete a service option from the Primary Information screen.

To delete a service option:

- 1. Log in to Business Center™ as an administrator.
- 2. From the **Item** menu, select **Find Service Option**. Alternatively, you can also click the **Find Service Option** hyperlink in the home page.
- 3. The **Service Option** Search screen is displayed. Click **Search** to view the list of all available service options. Alternatively, use the **Advanced Search** option to narrow down the list of Service options displayed.
- 4. In the **Service Options** panel that is displayed, click the **Option ID** of the service option you want to delete.
- 5. The service option detail is displayed in the Primary Information screen. Click **Delete**.
- 6. A confirmation message is displayed. Click **Yes** to delete the service option. The service option is deleted, and the list of service options is updated.

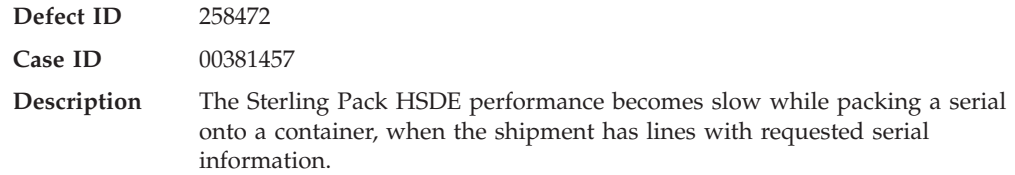

**Hot Fix 66**

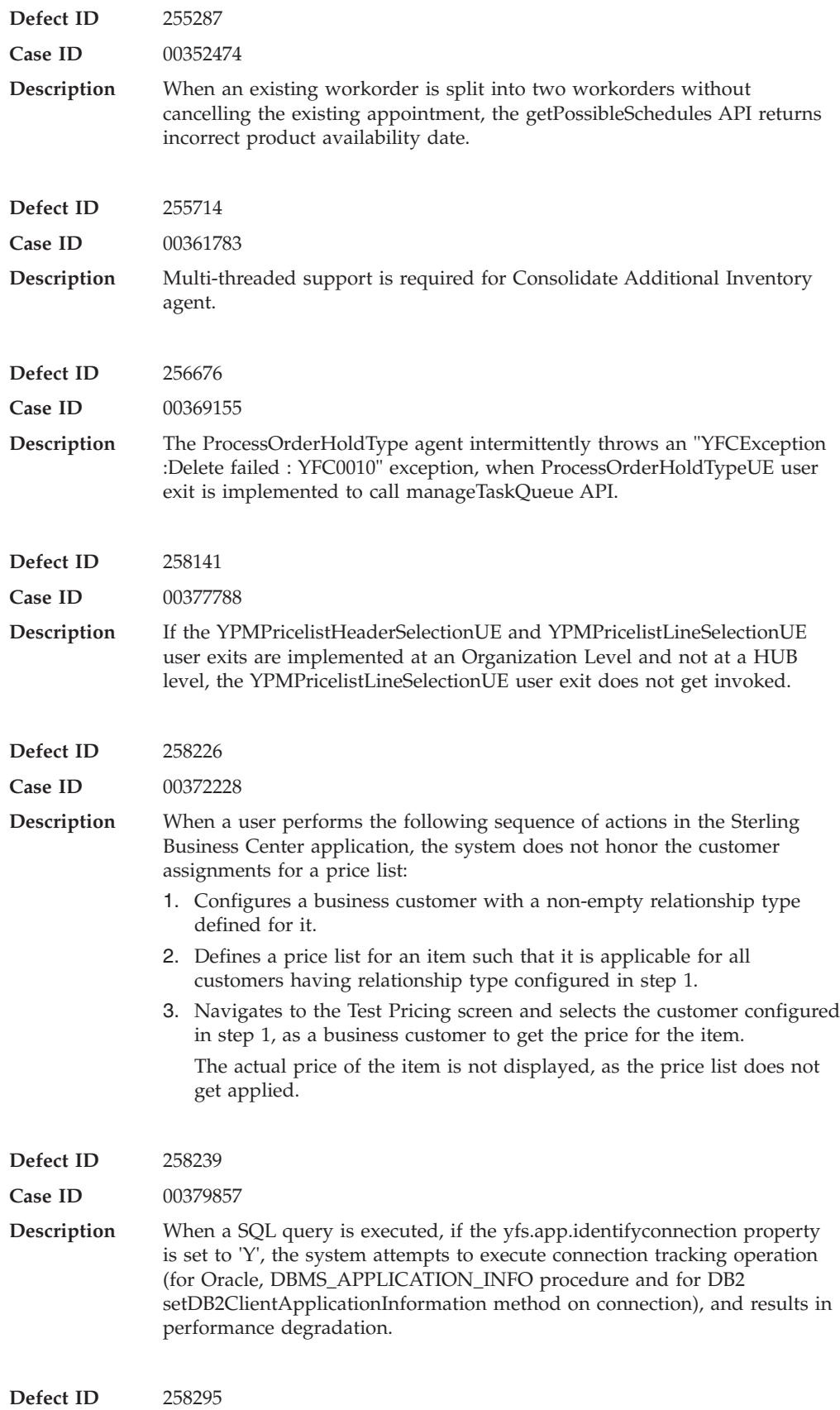

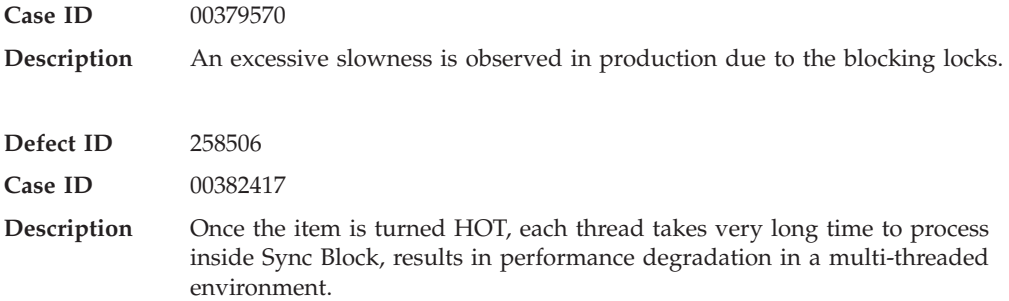

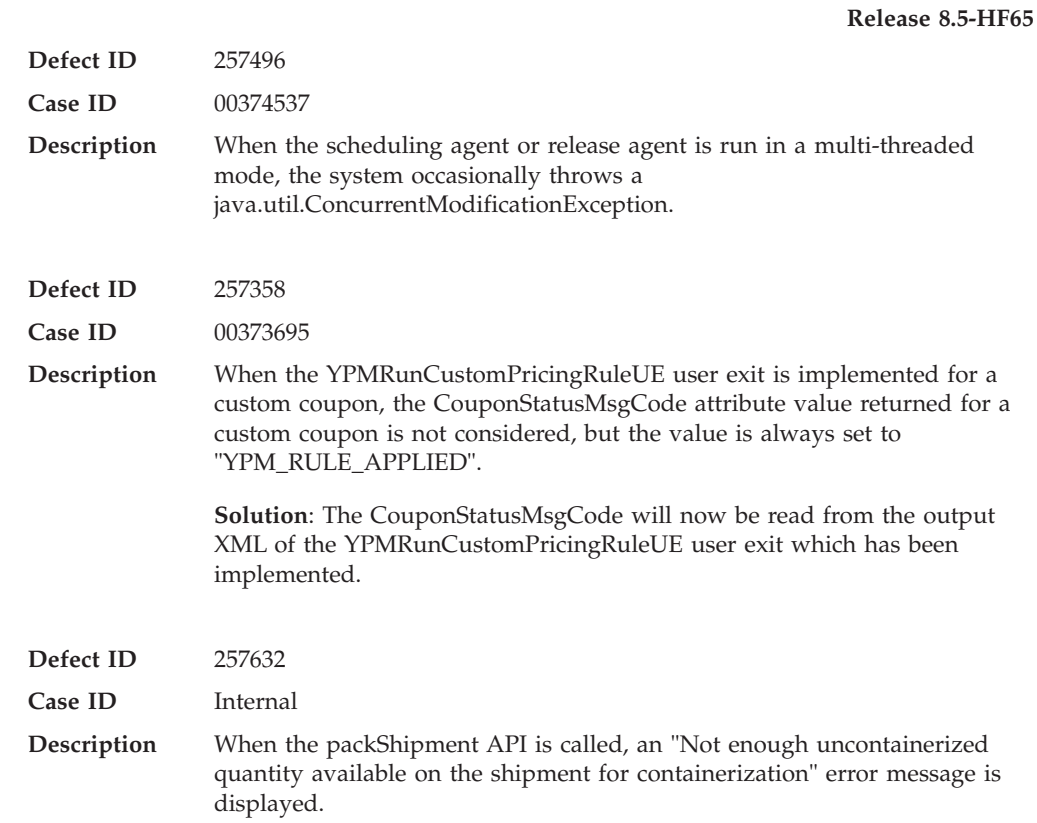

# **Hot Fix 64**

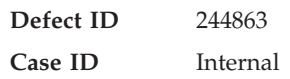

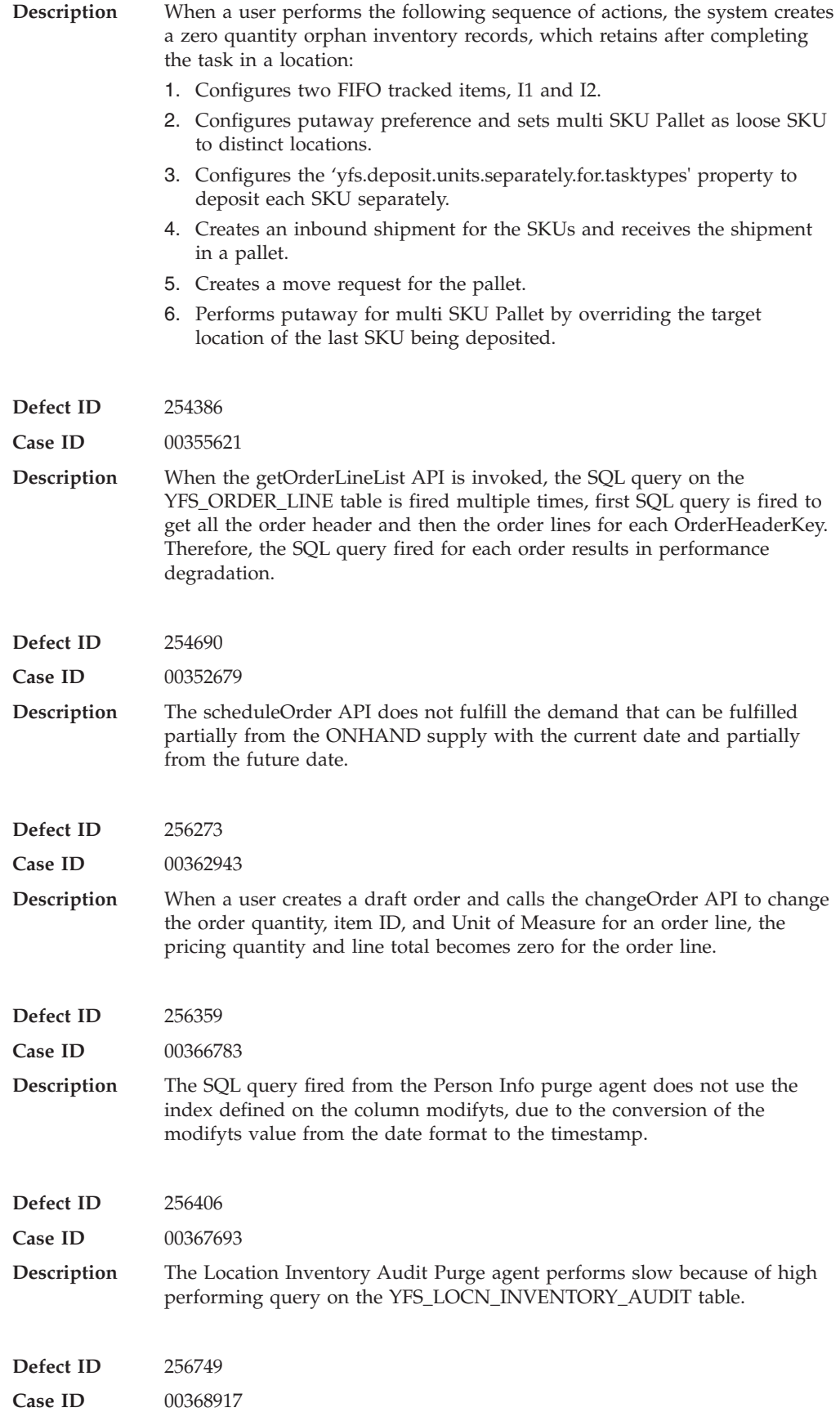

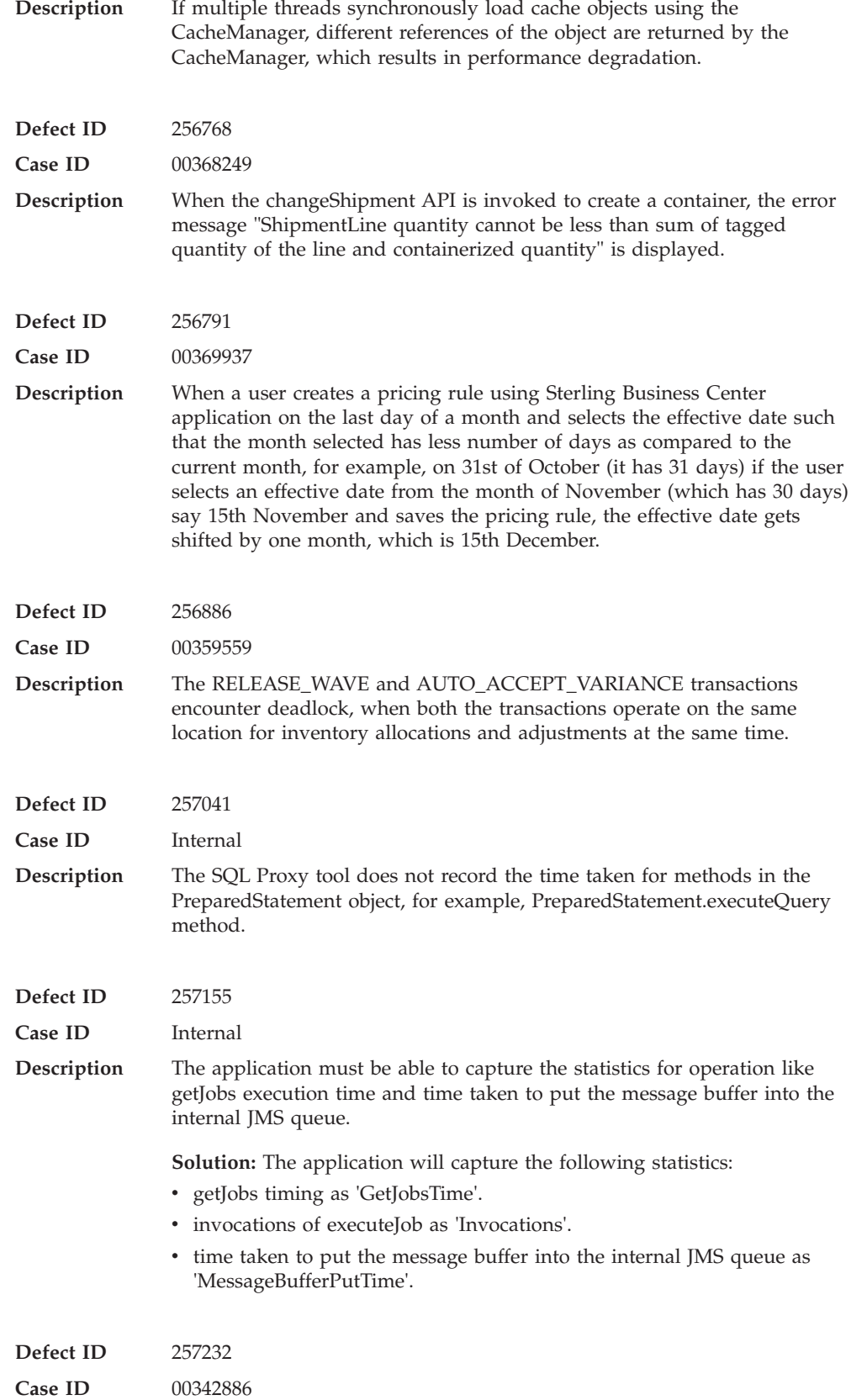

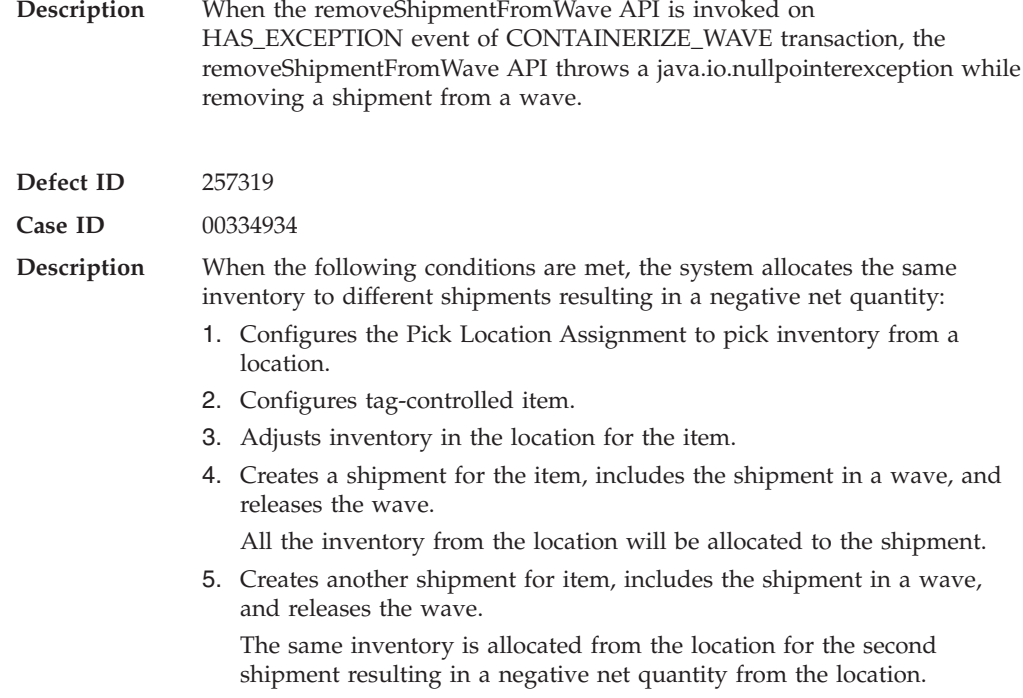

## **Hot Fix 63**

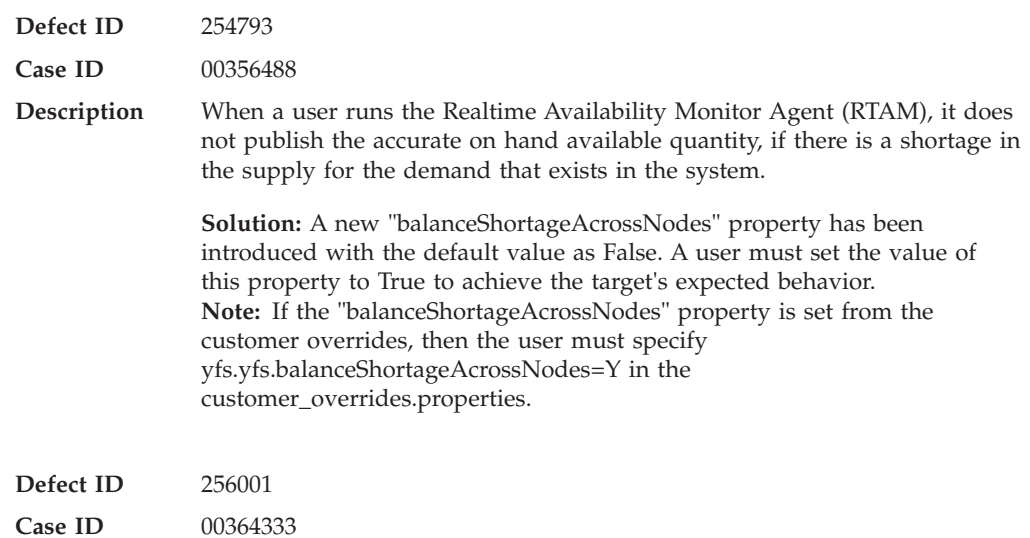

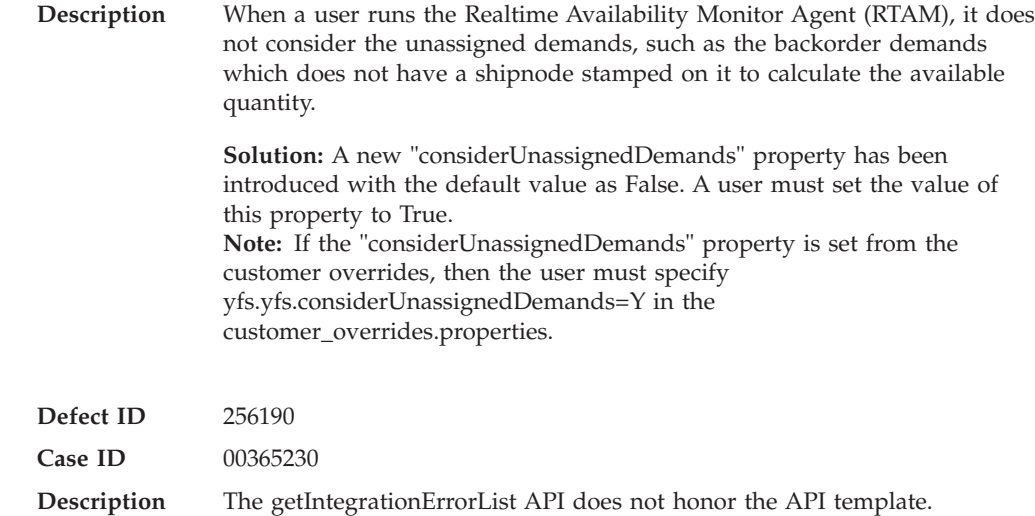

# **Hot Fix 62**

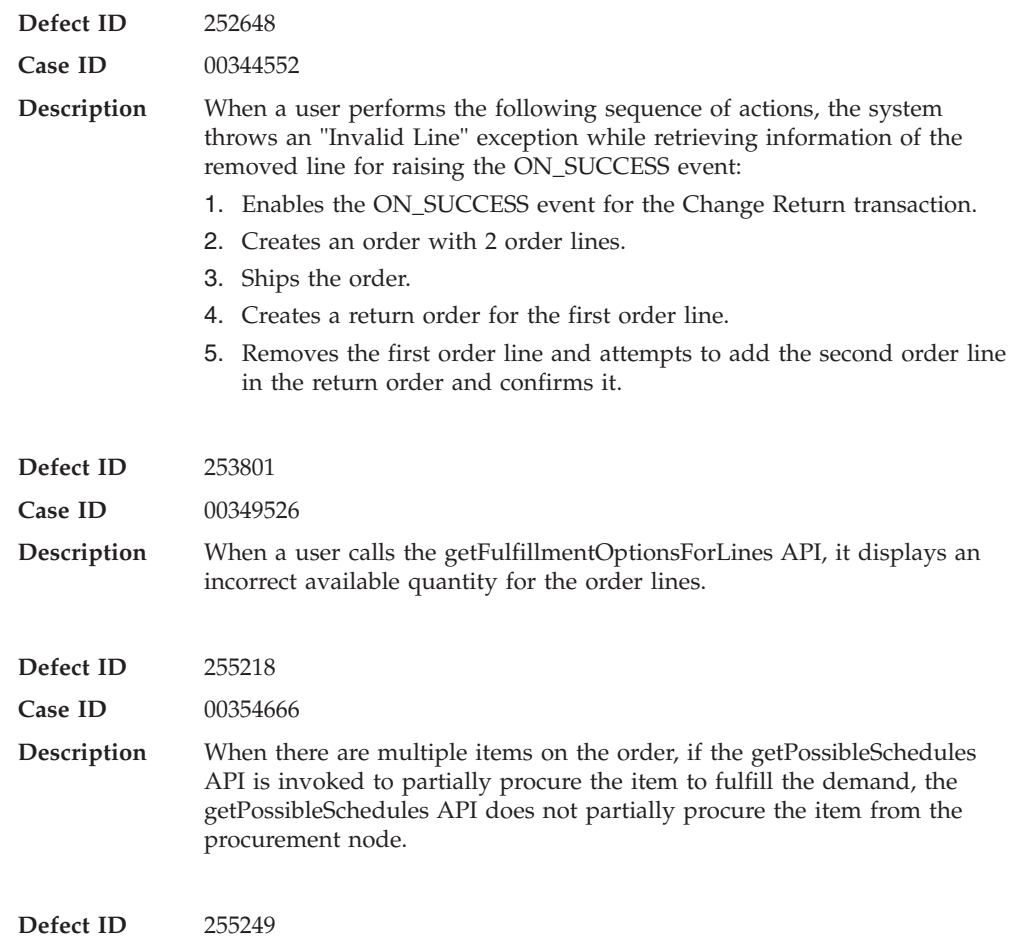

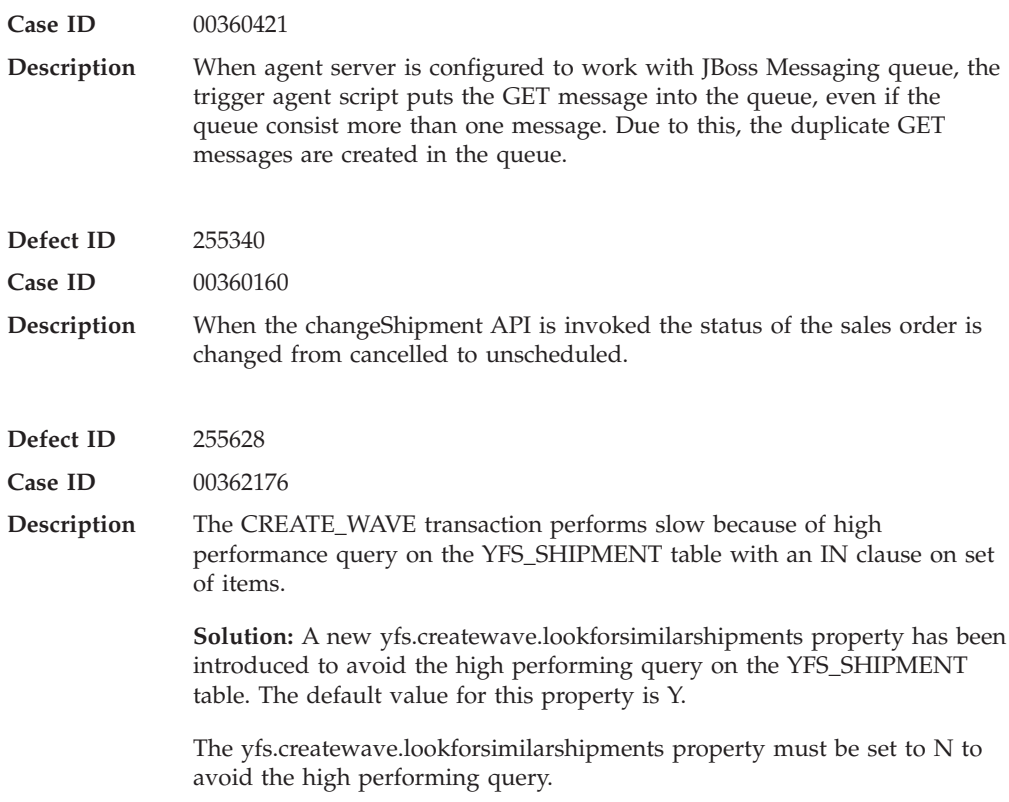

# **Hot Fix 61**

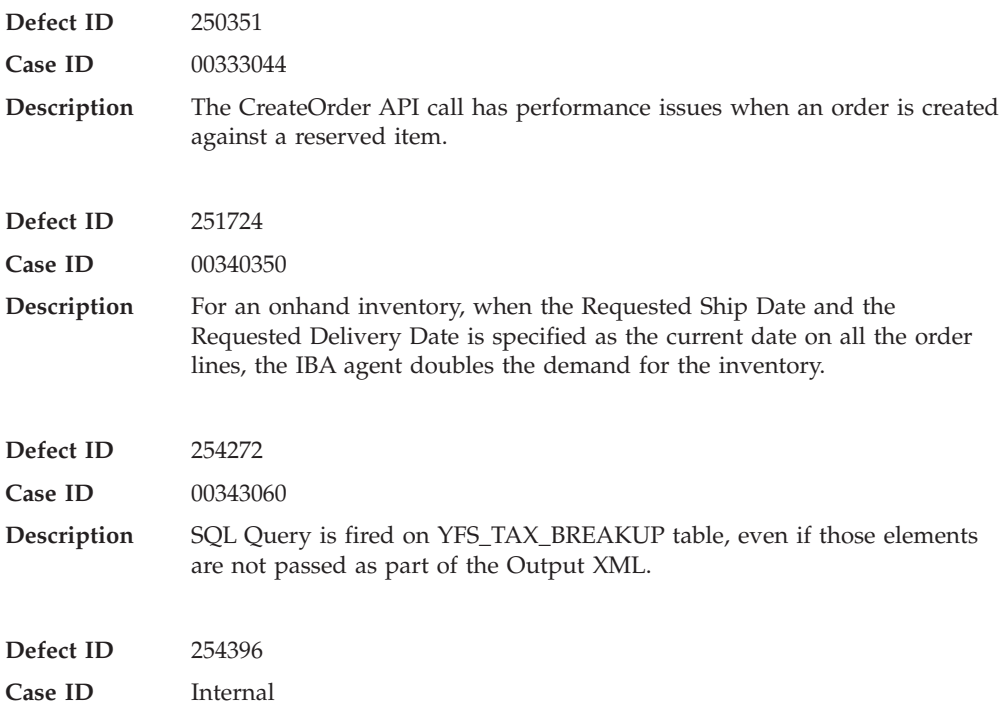

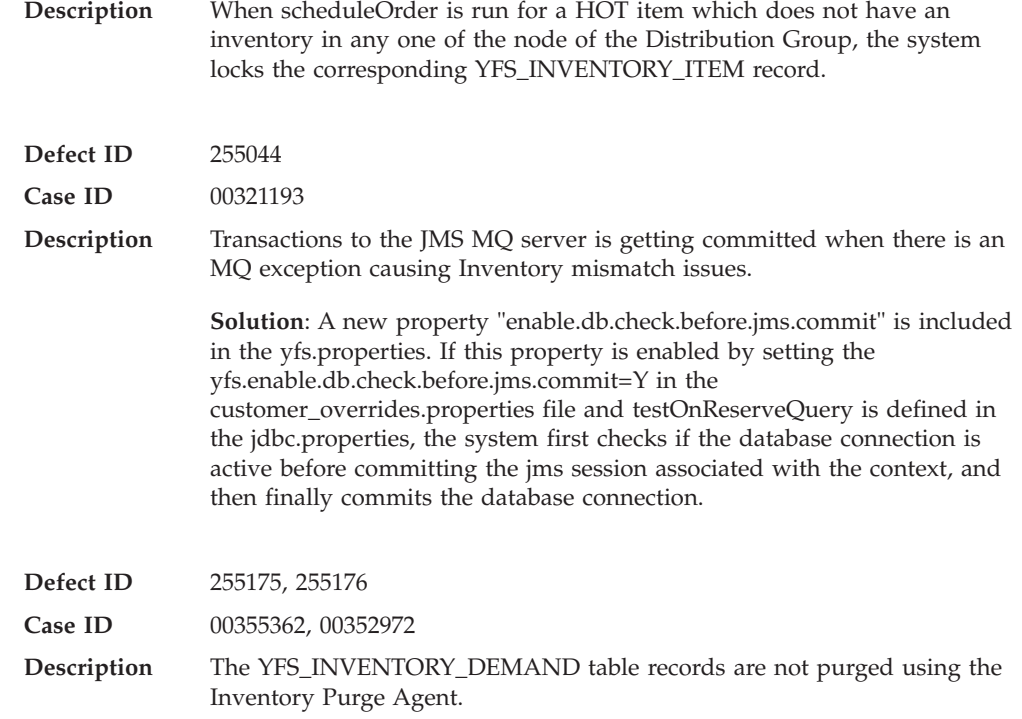

## **Hot Fix 60**

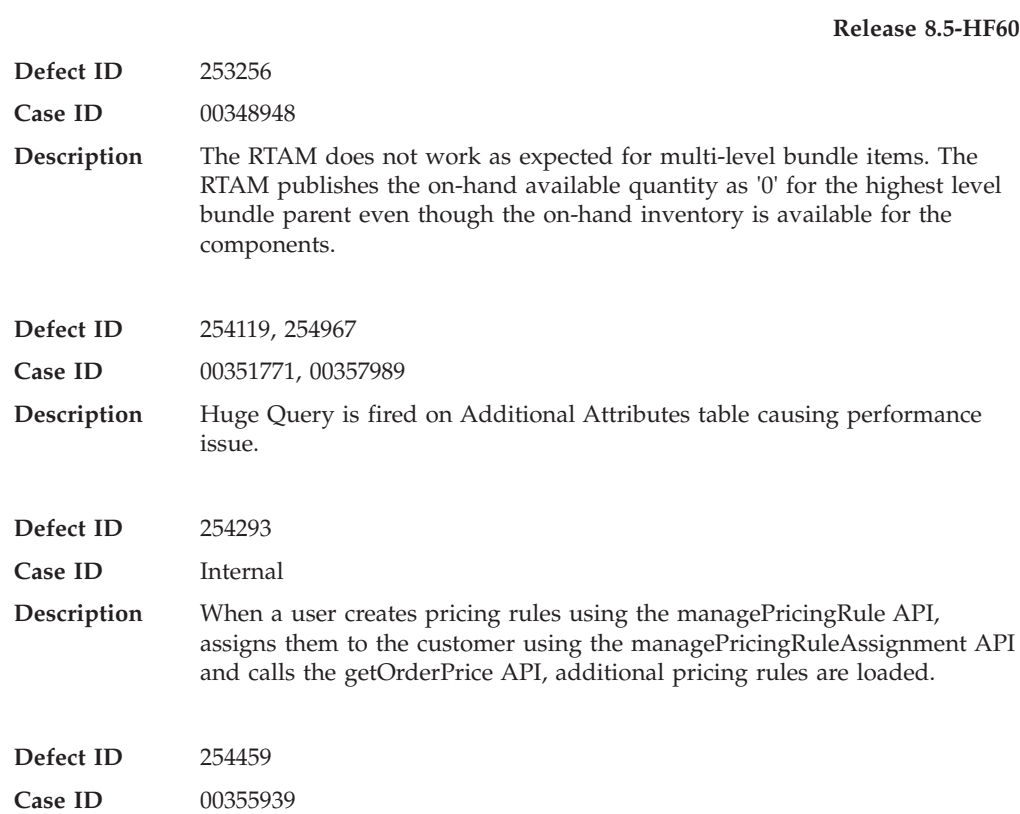

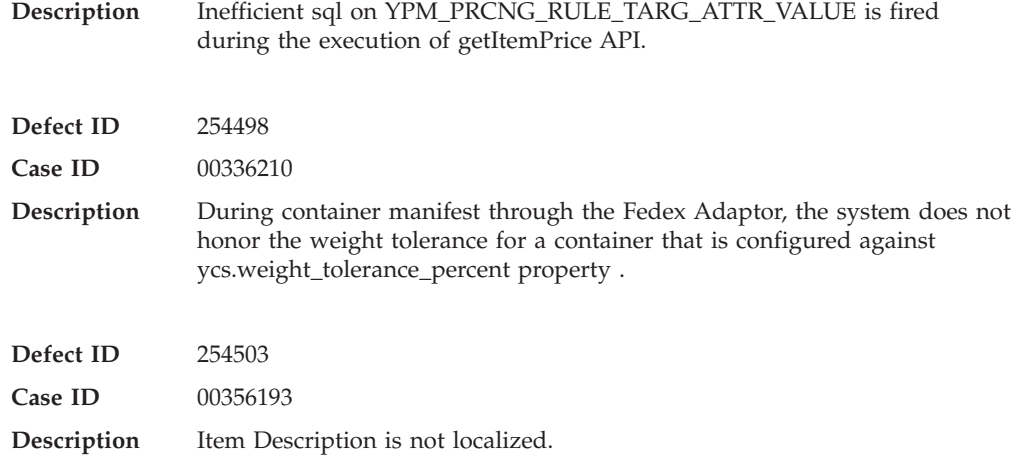

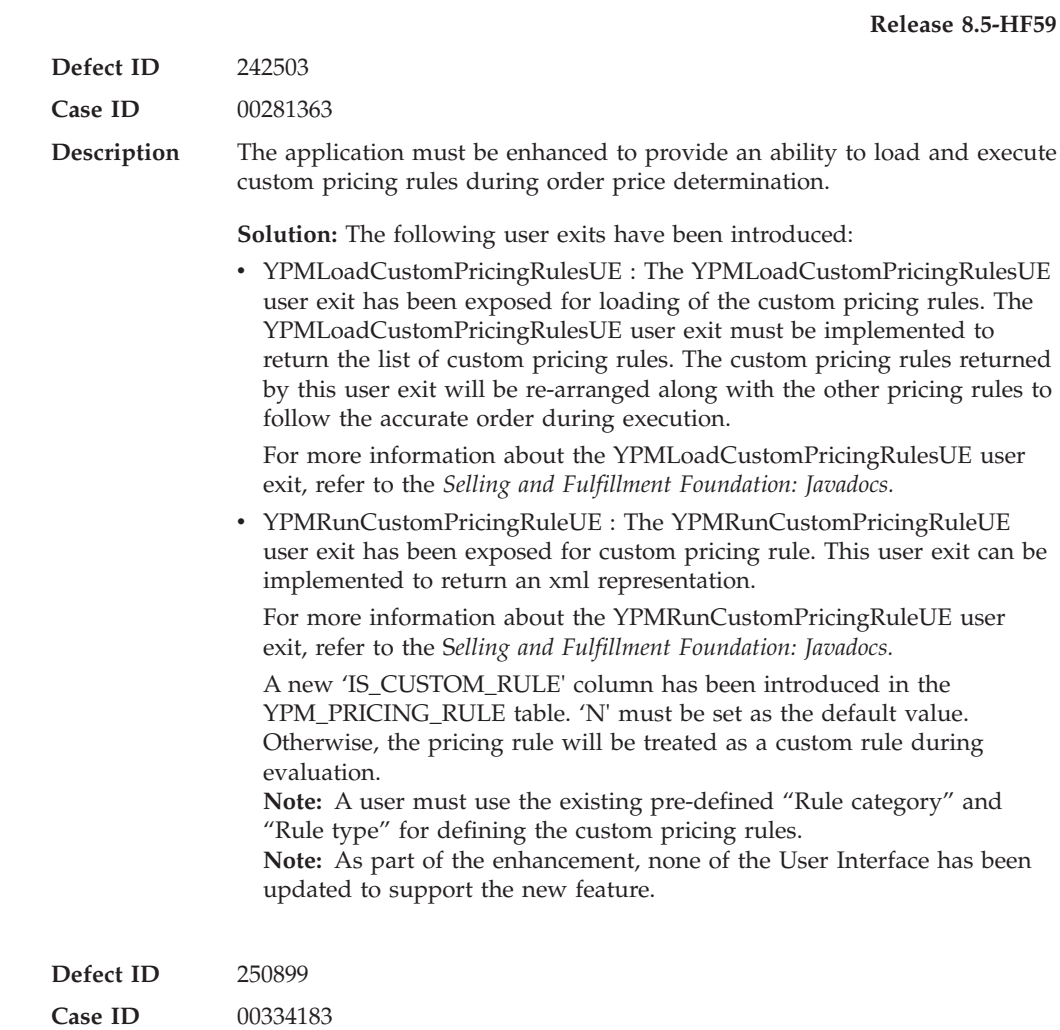

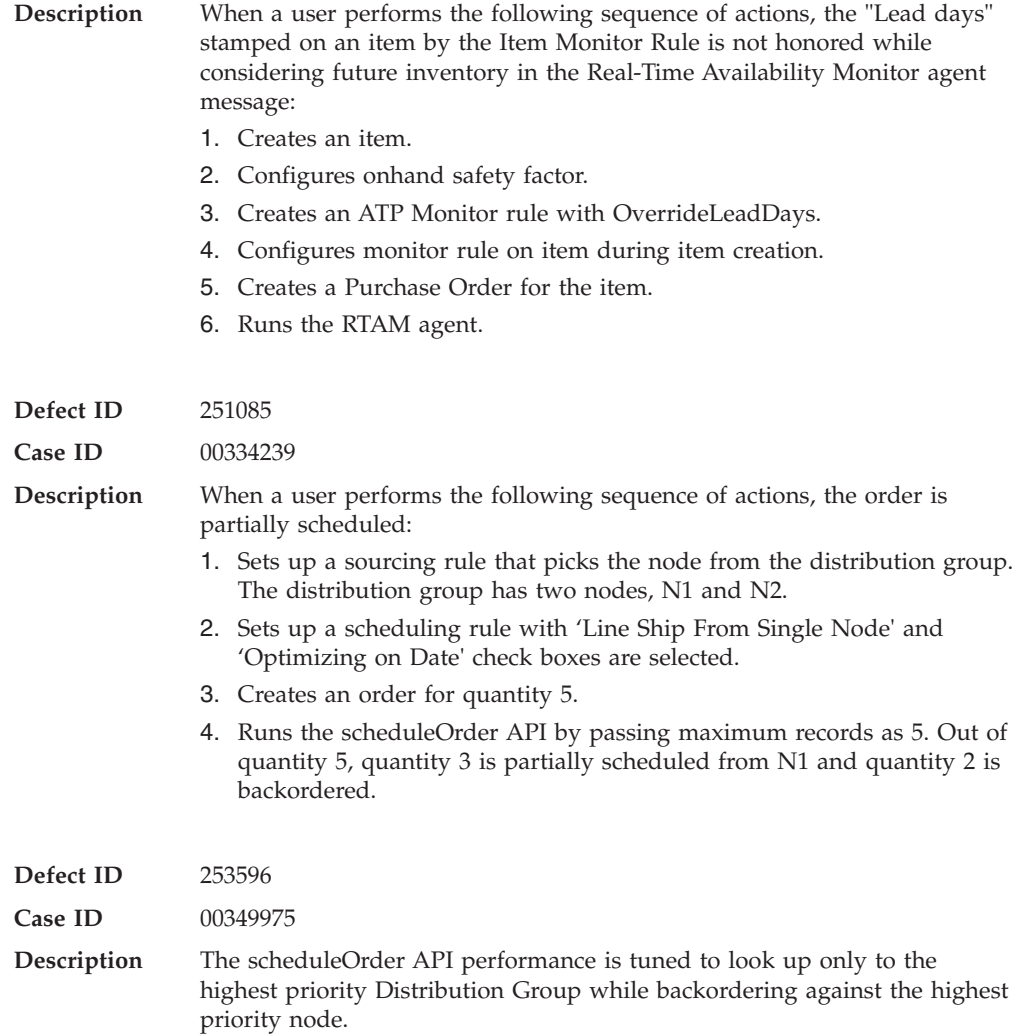

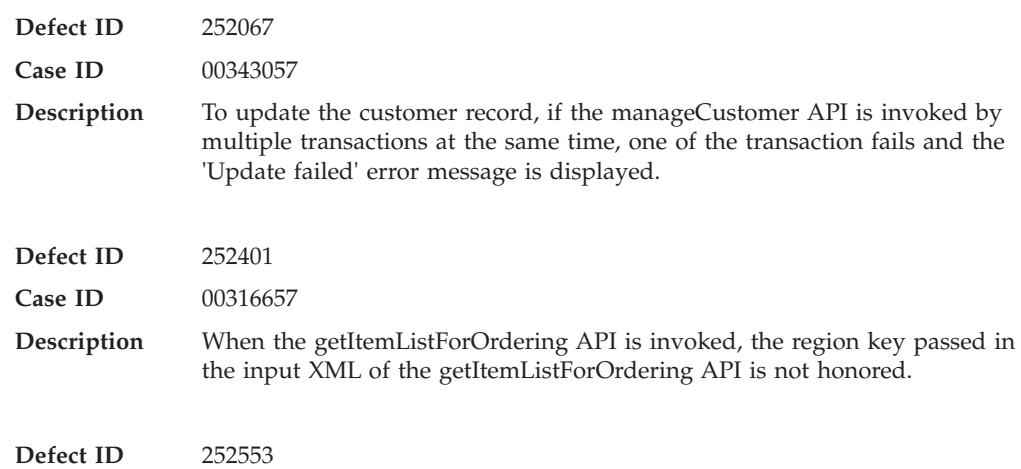

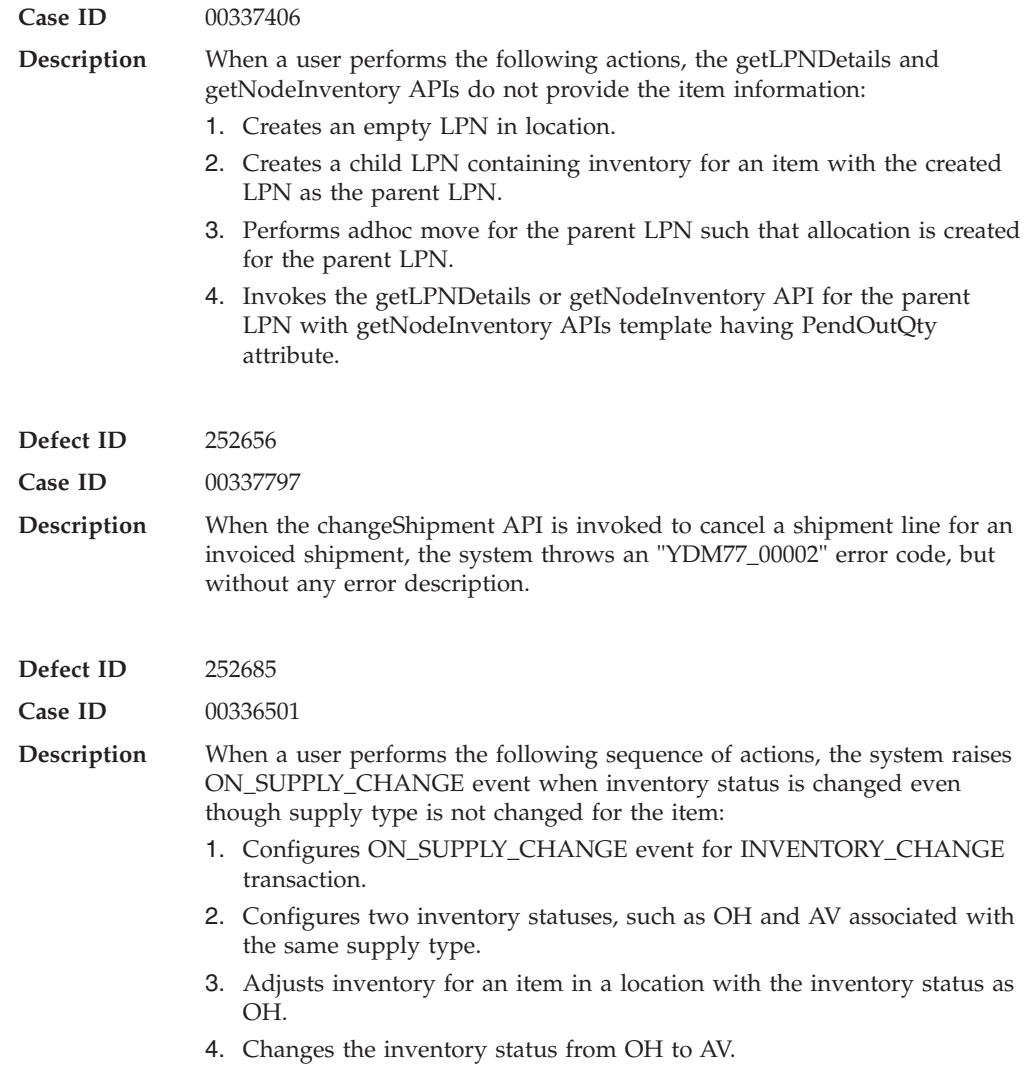

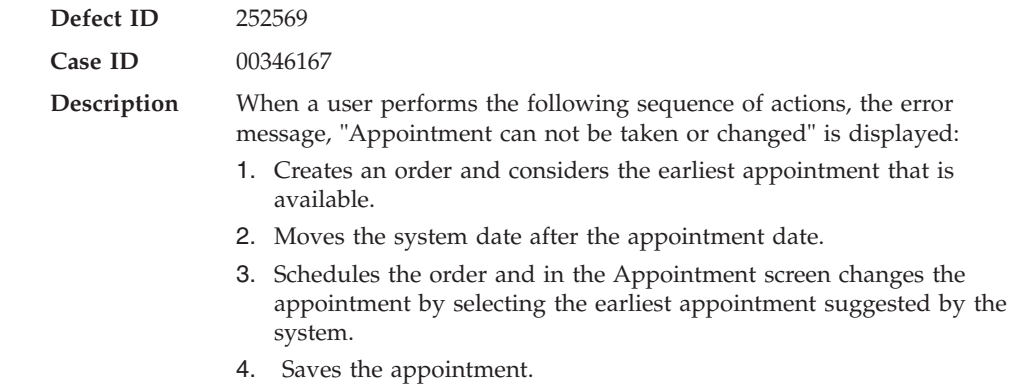

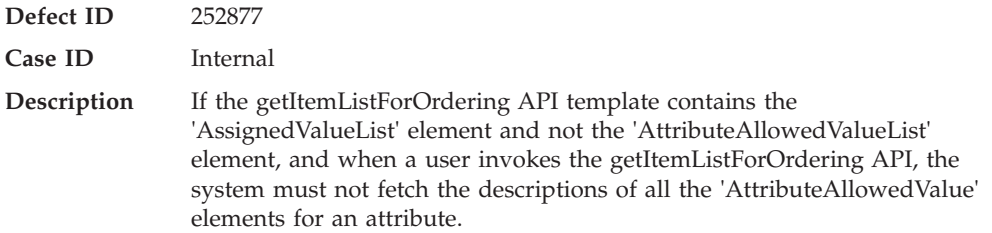

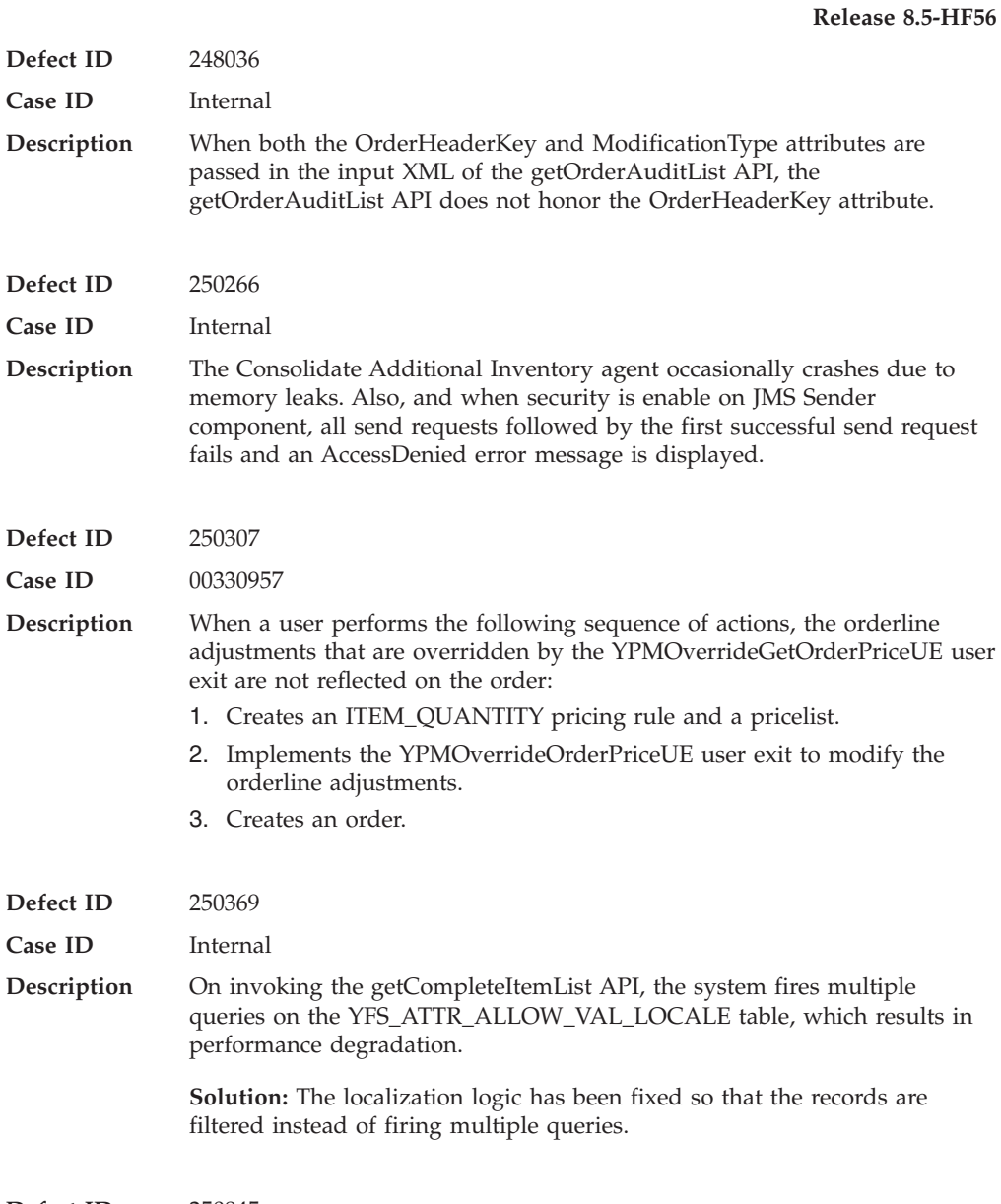

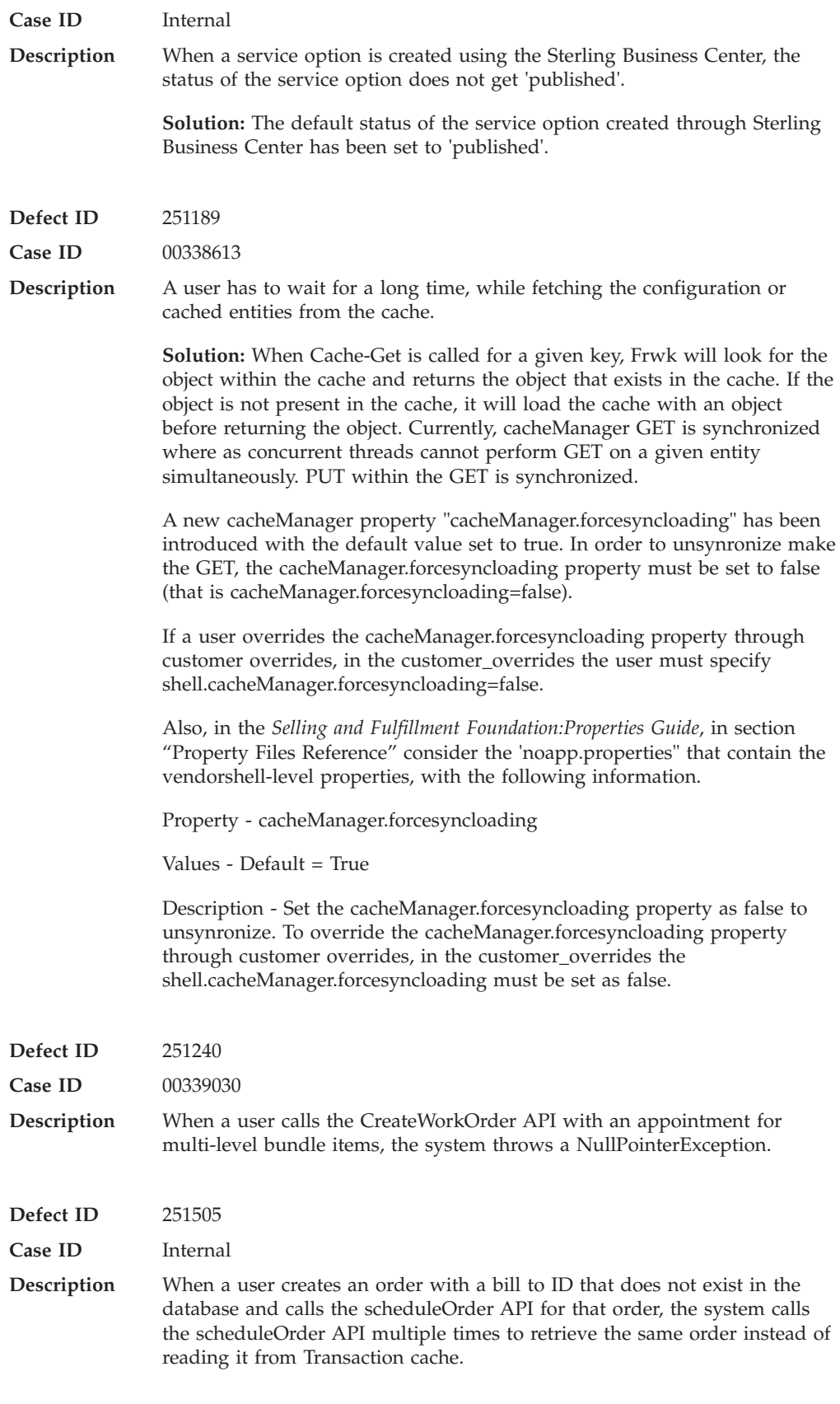

**Defect ID** 251543

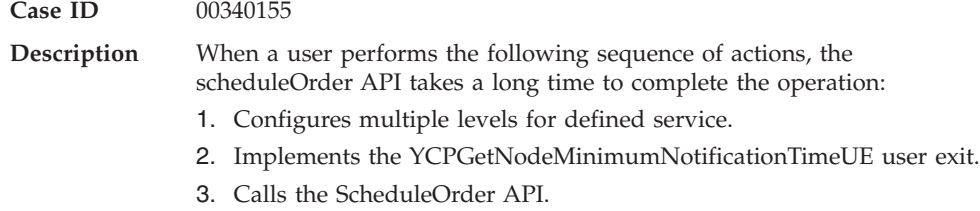

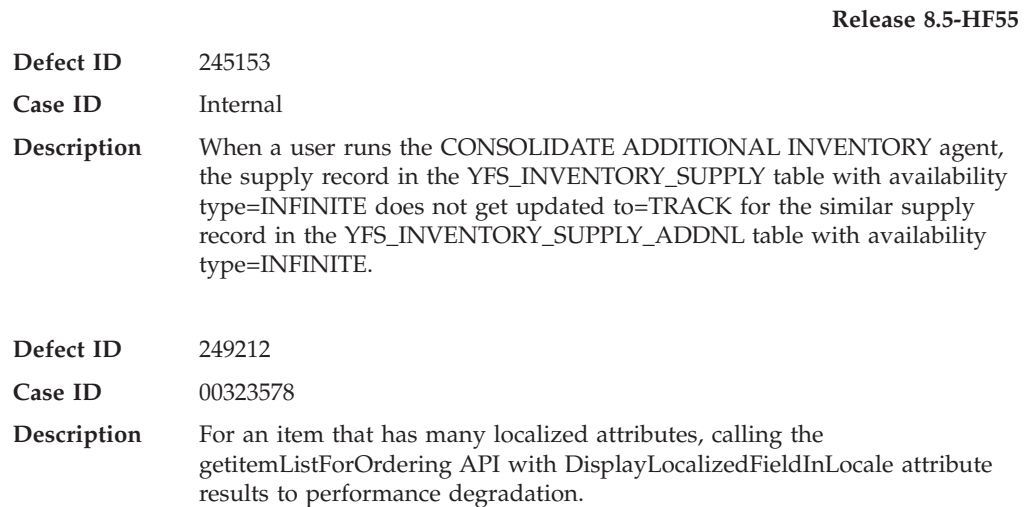

# **Hot Fix 54**

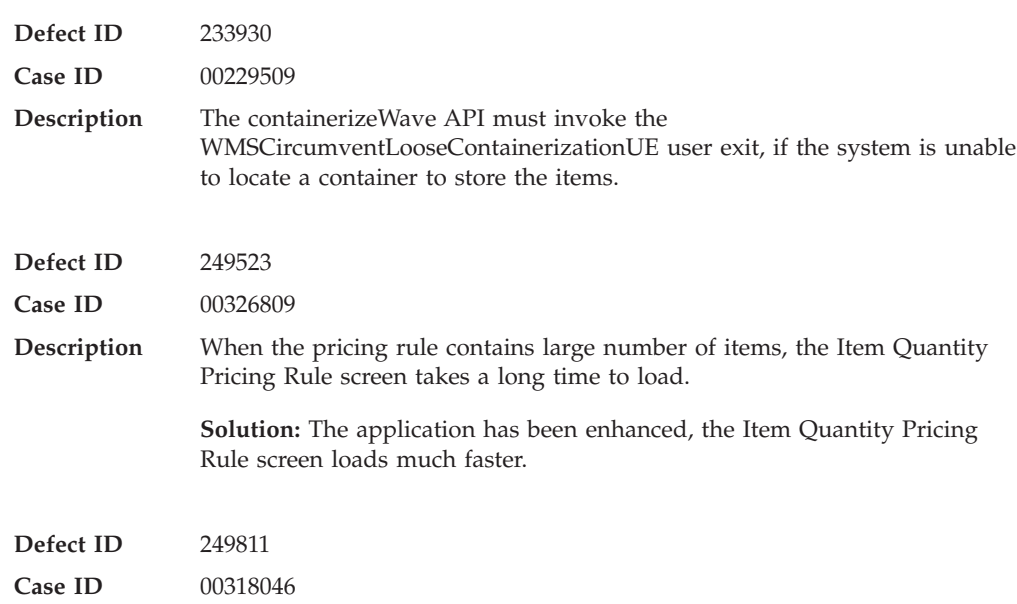

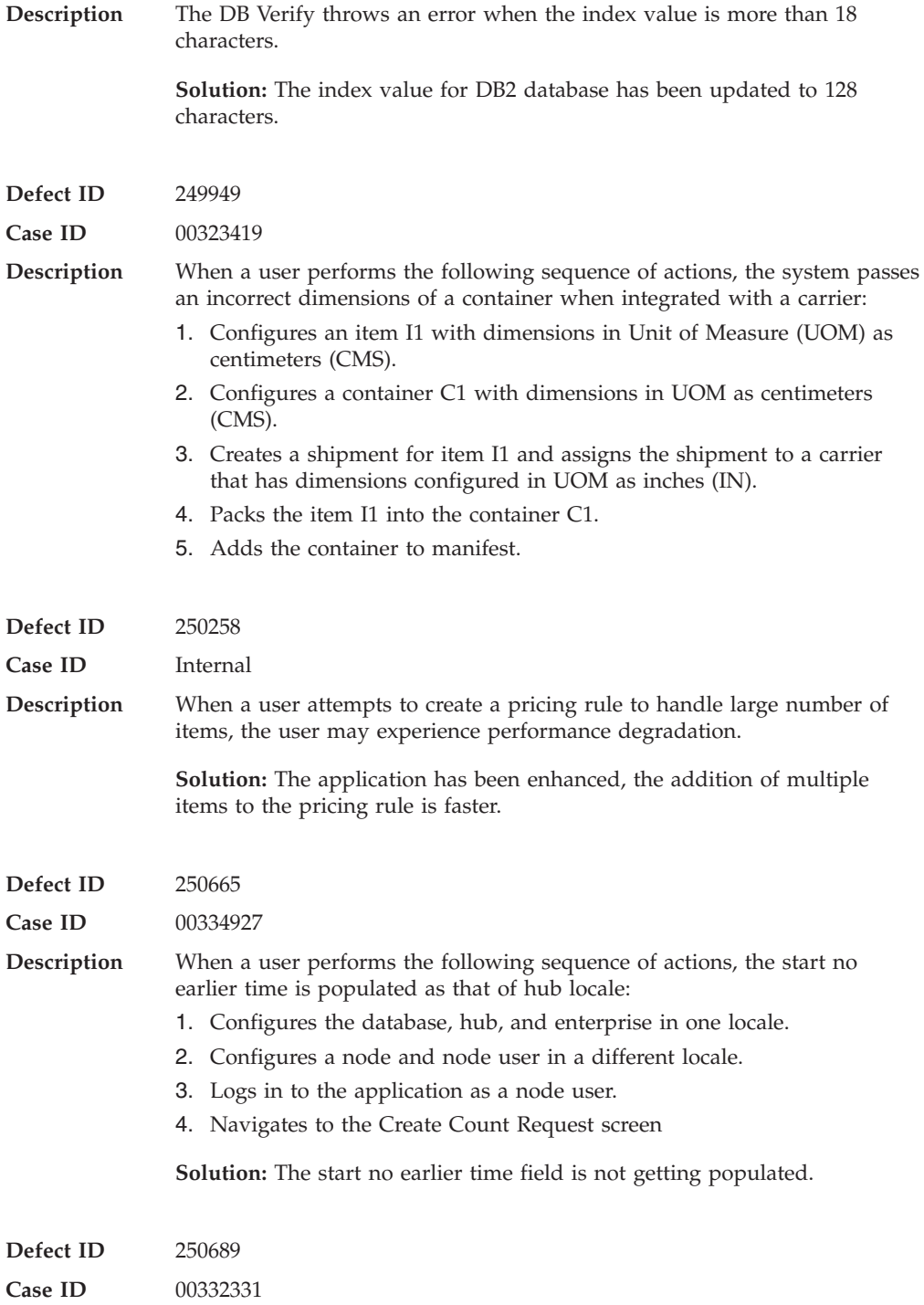

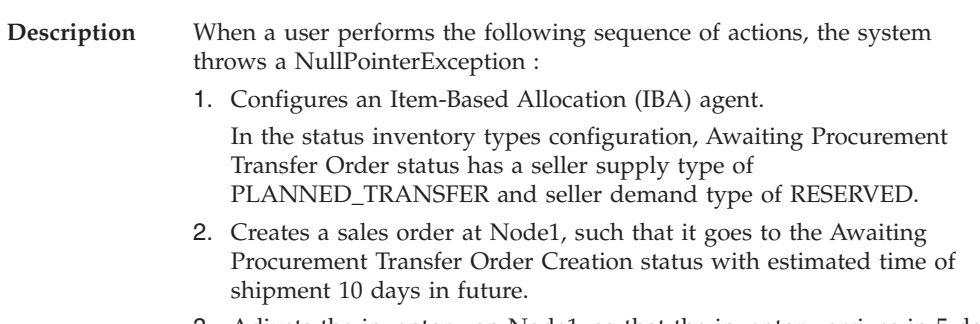

- 3. Adjusts the inventory on Node1, so that the inventory arrives in 5 days.
- 4. Runs the IBA agent.

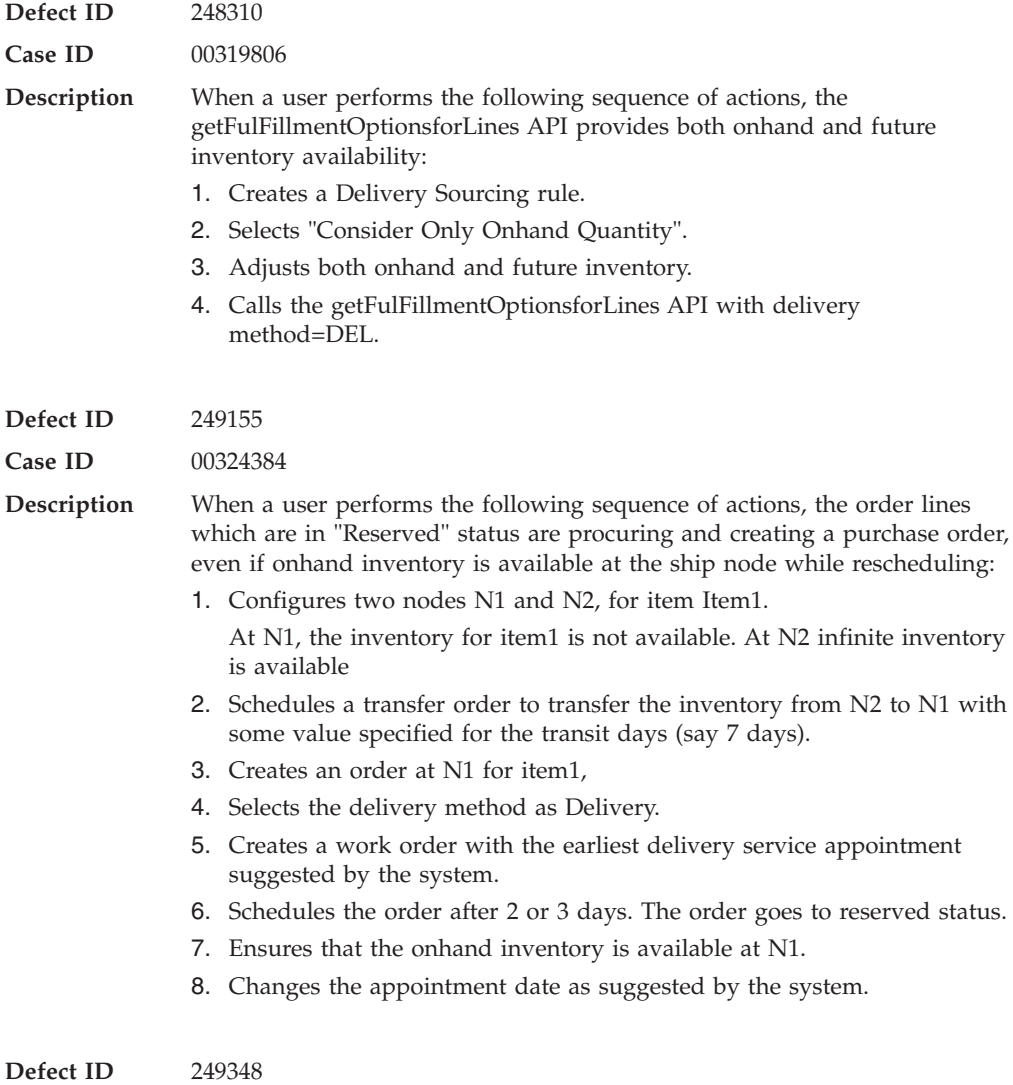

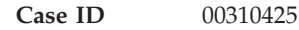

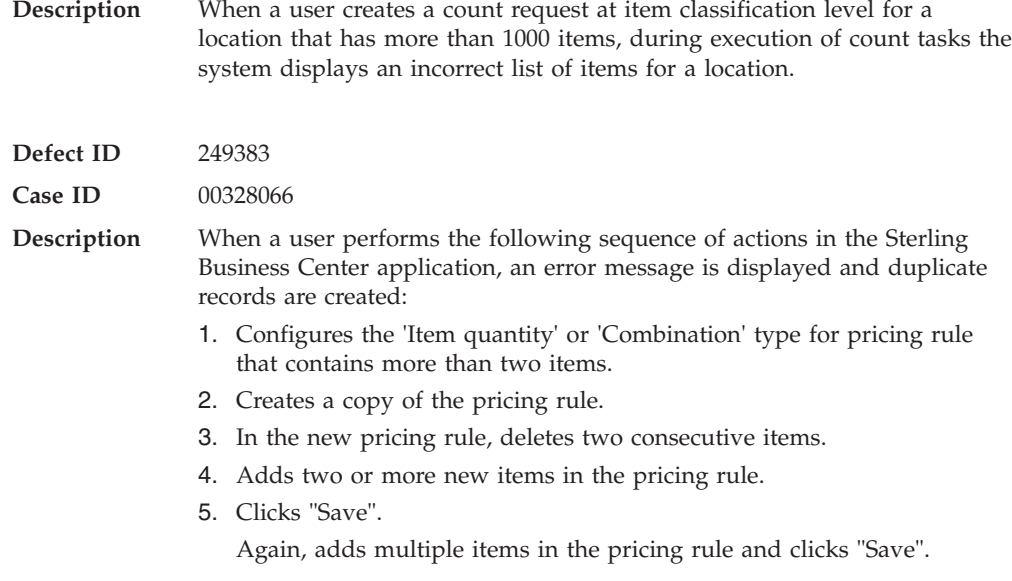

## **Hot Fix 52**

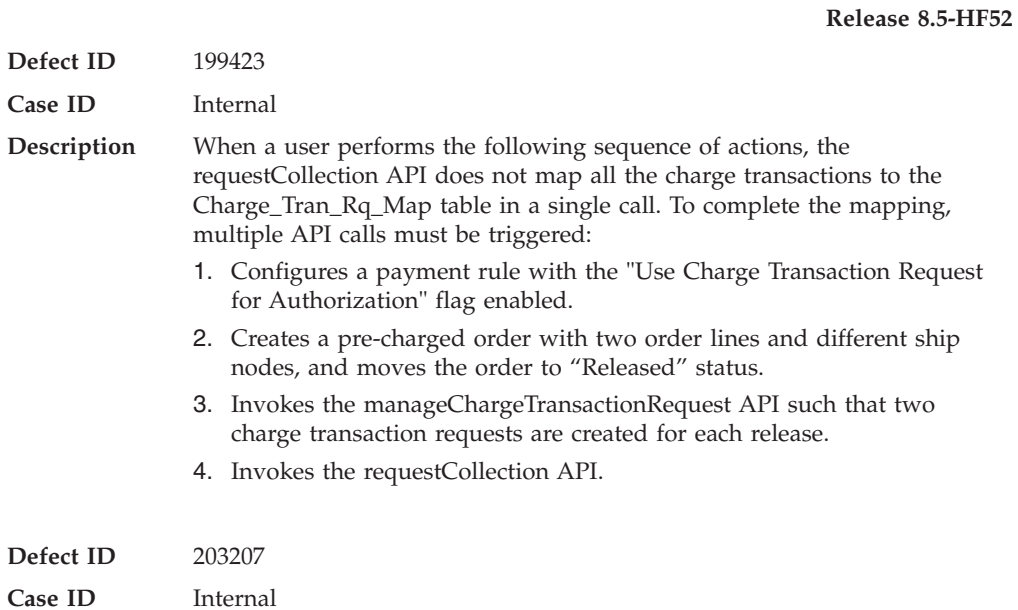

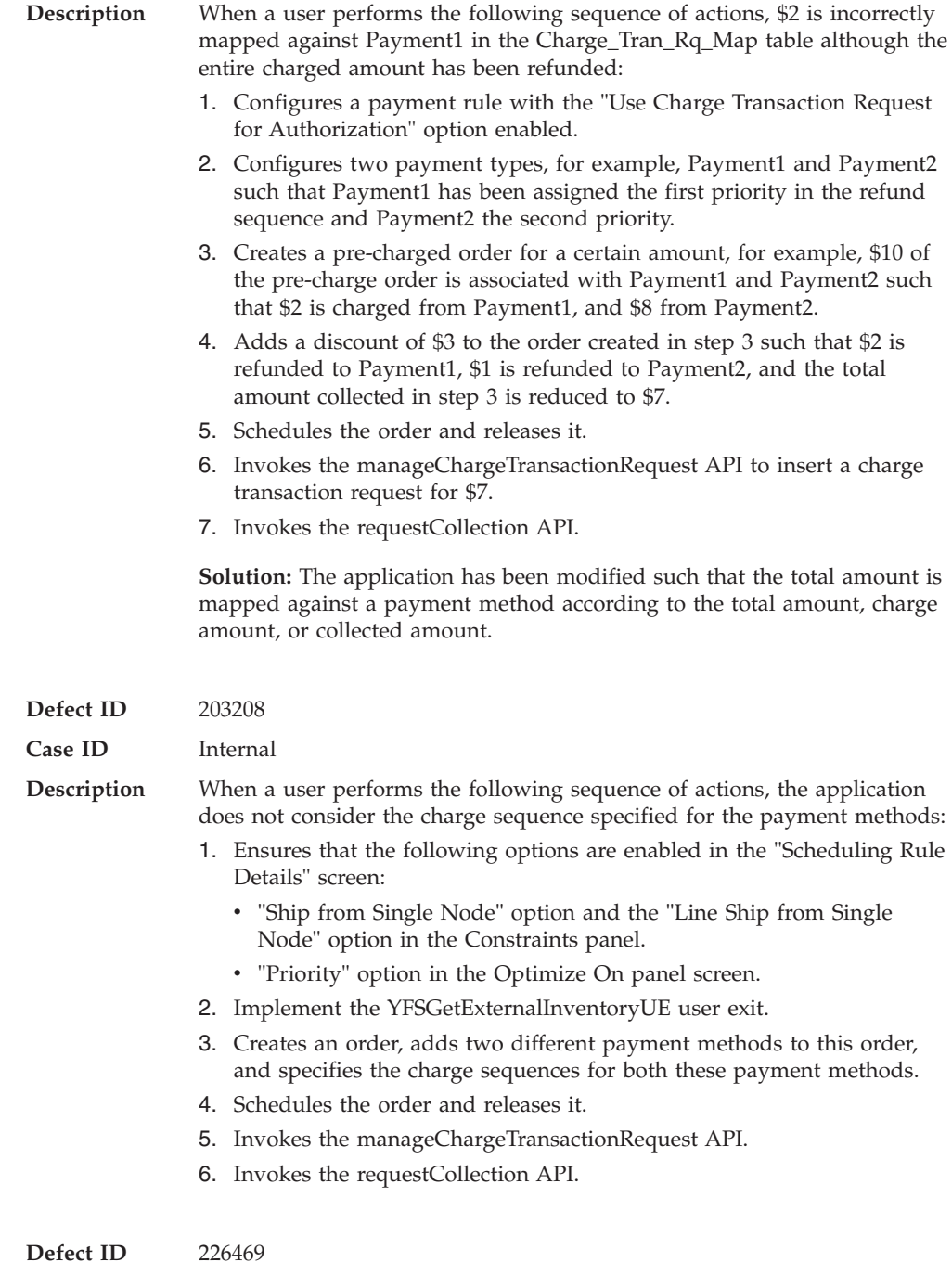

## **Case ID** Internal

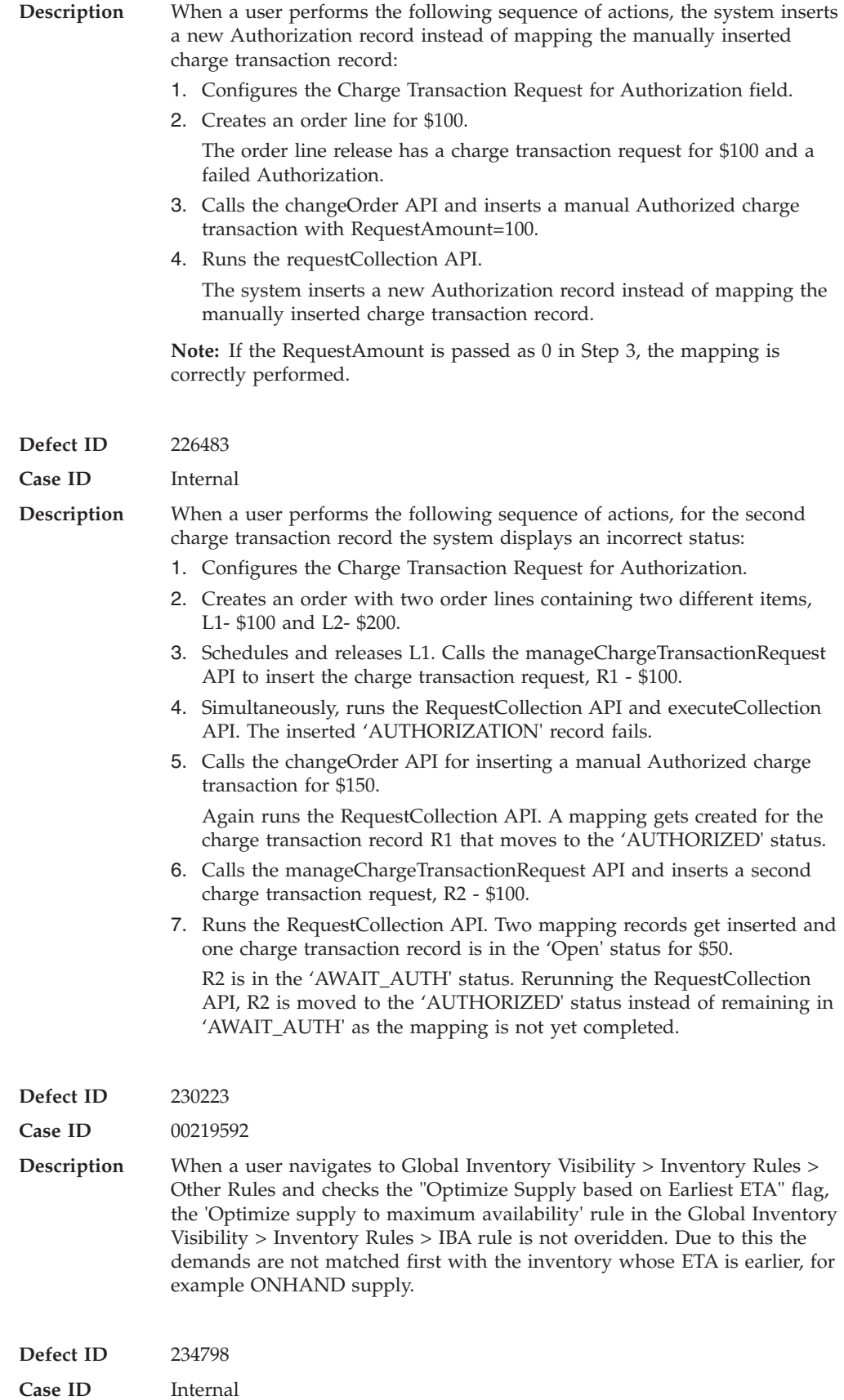
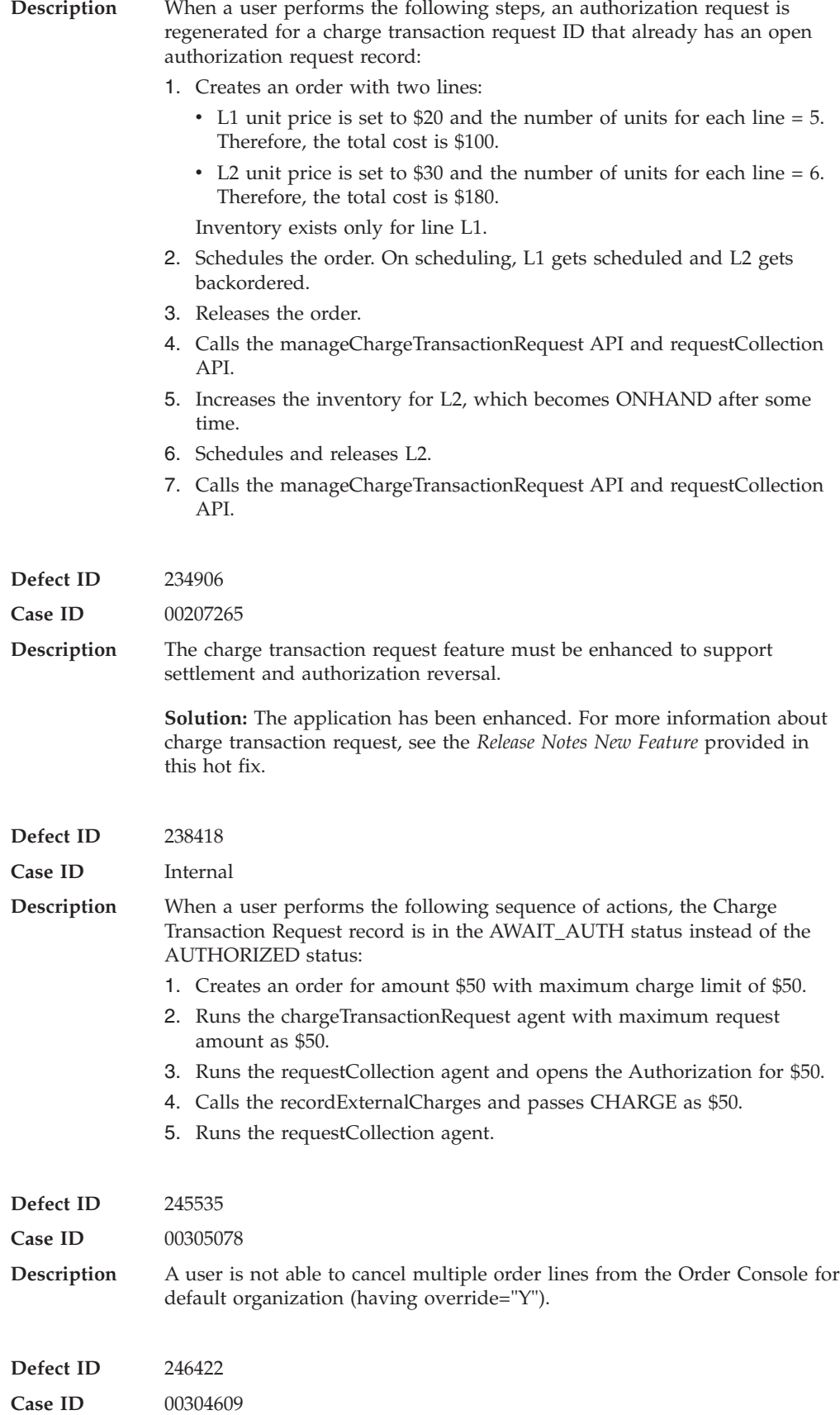

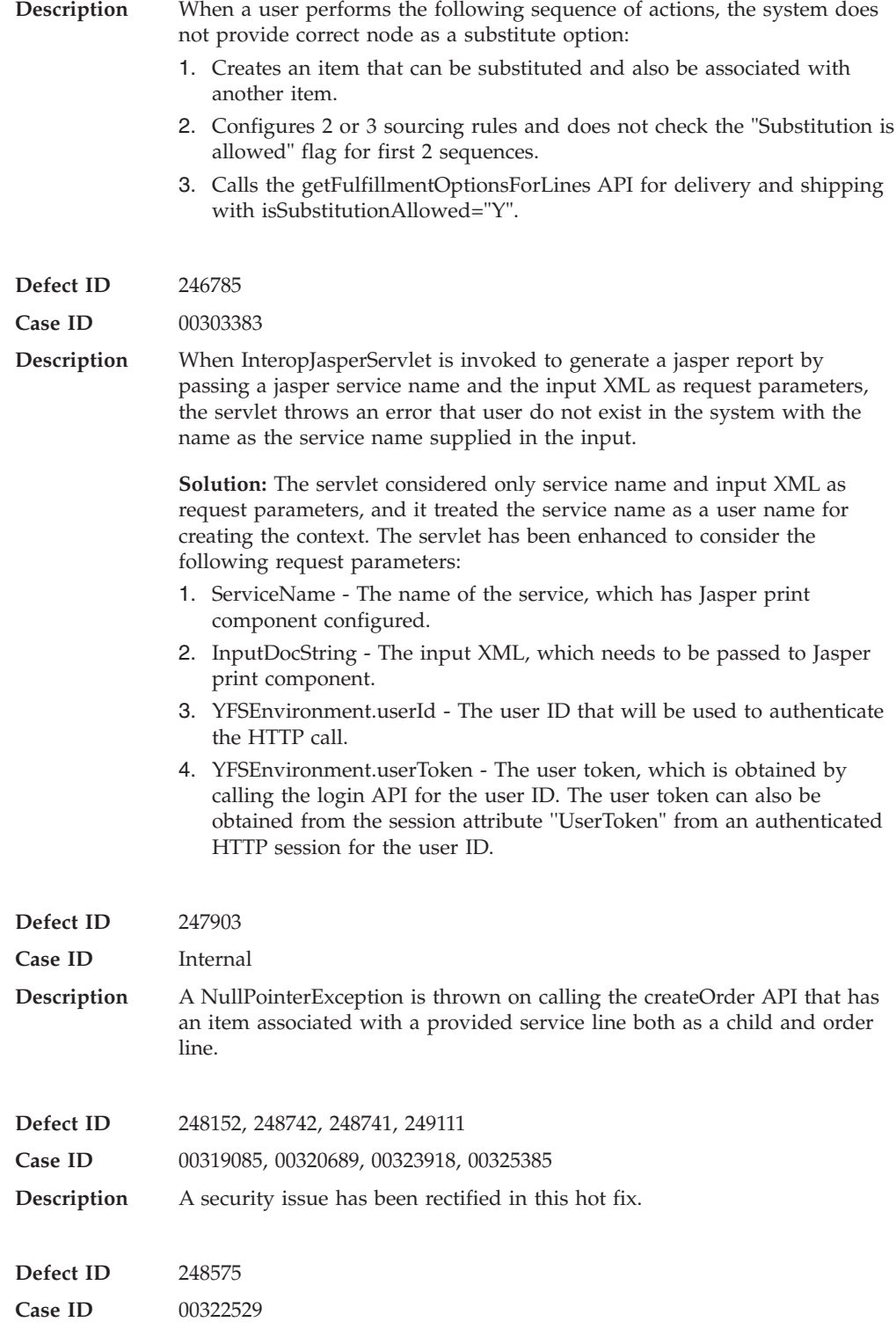

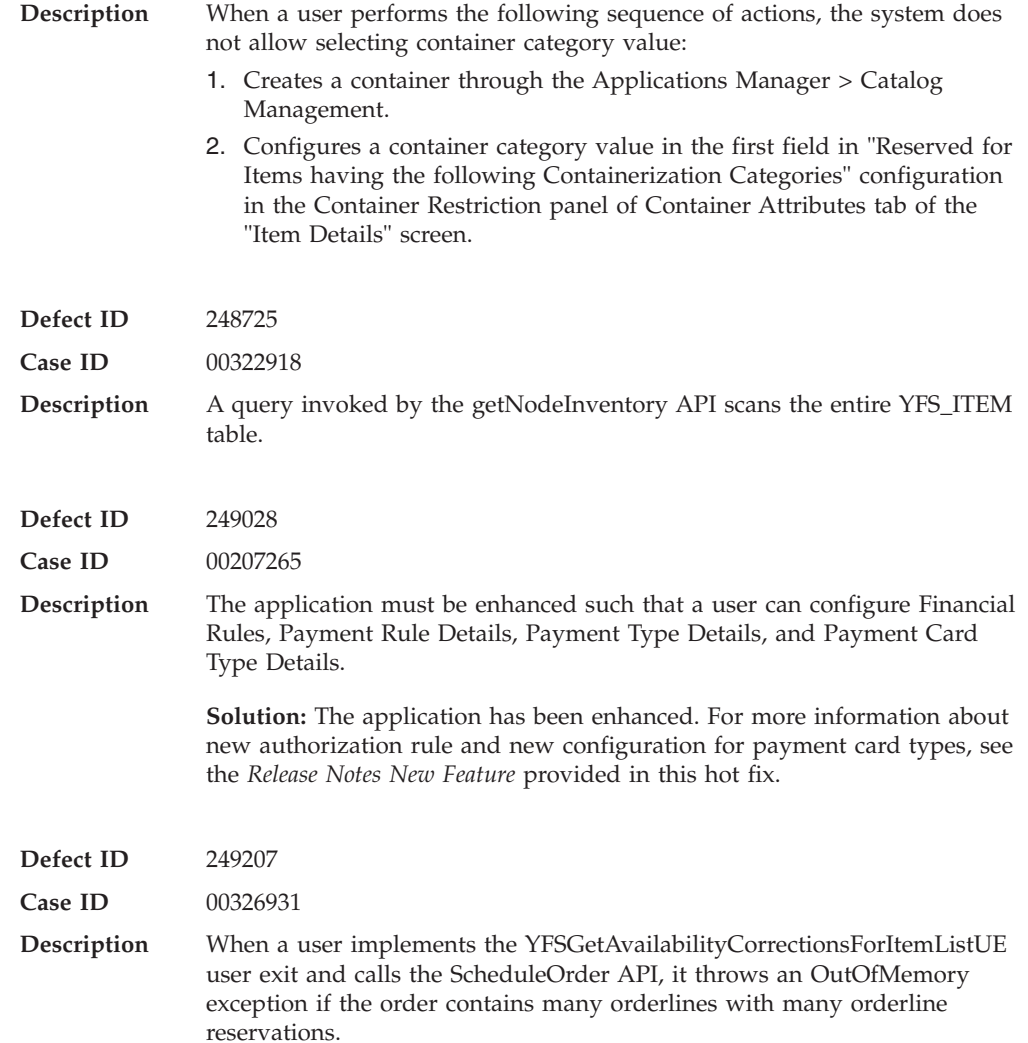

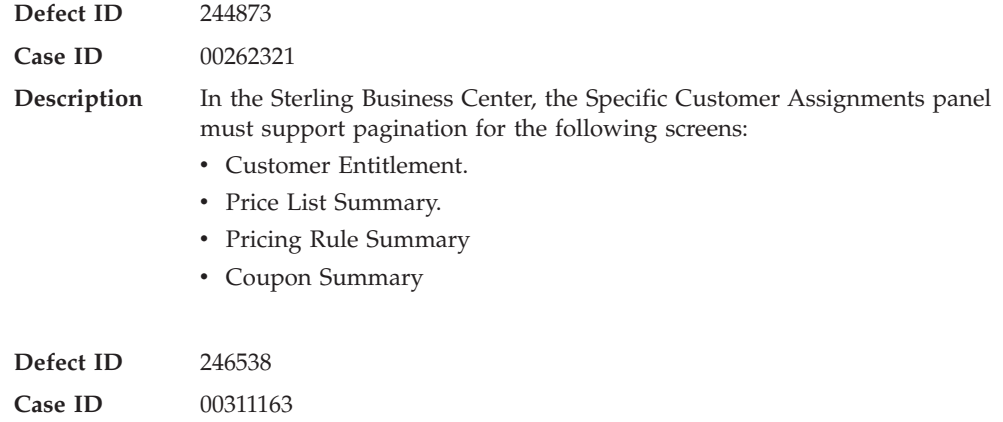

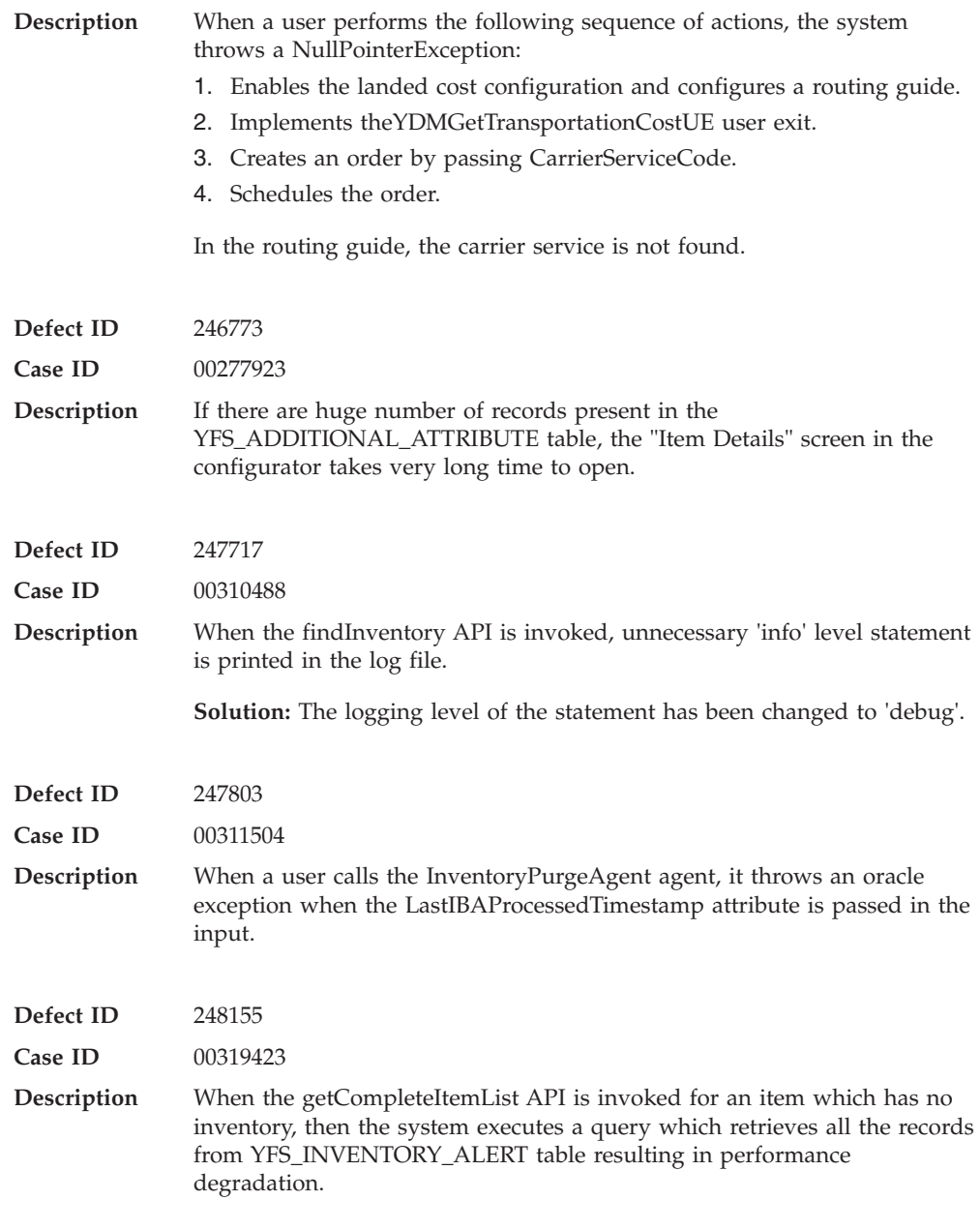

### **Hot Fix 50**

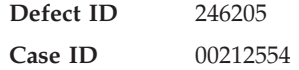

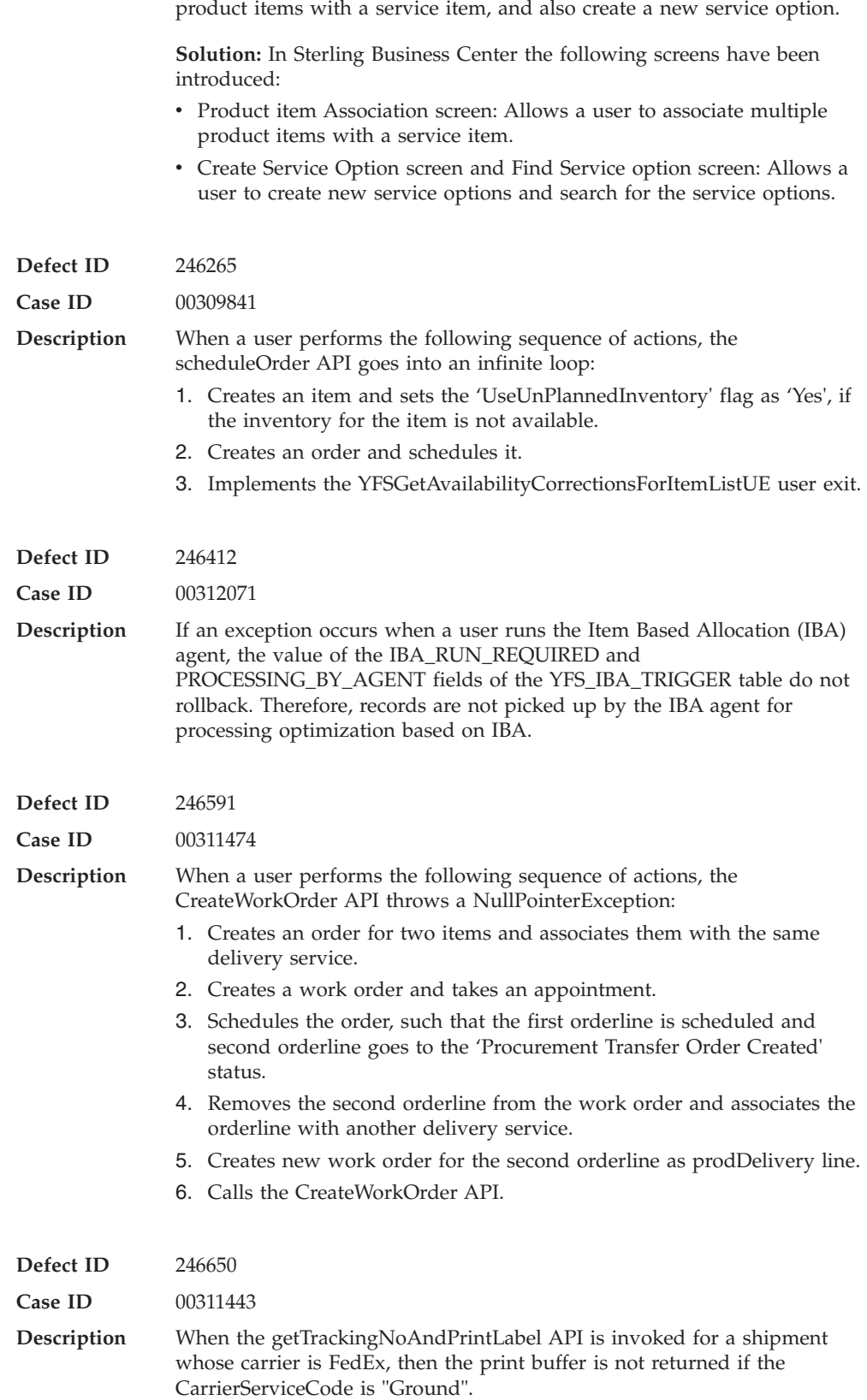

**Description** Using Sterling Business Center, users are not able to associate multiple

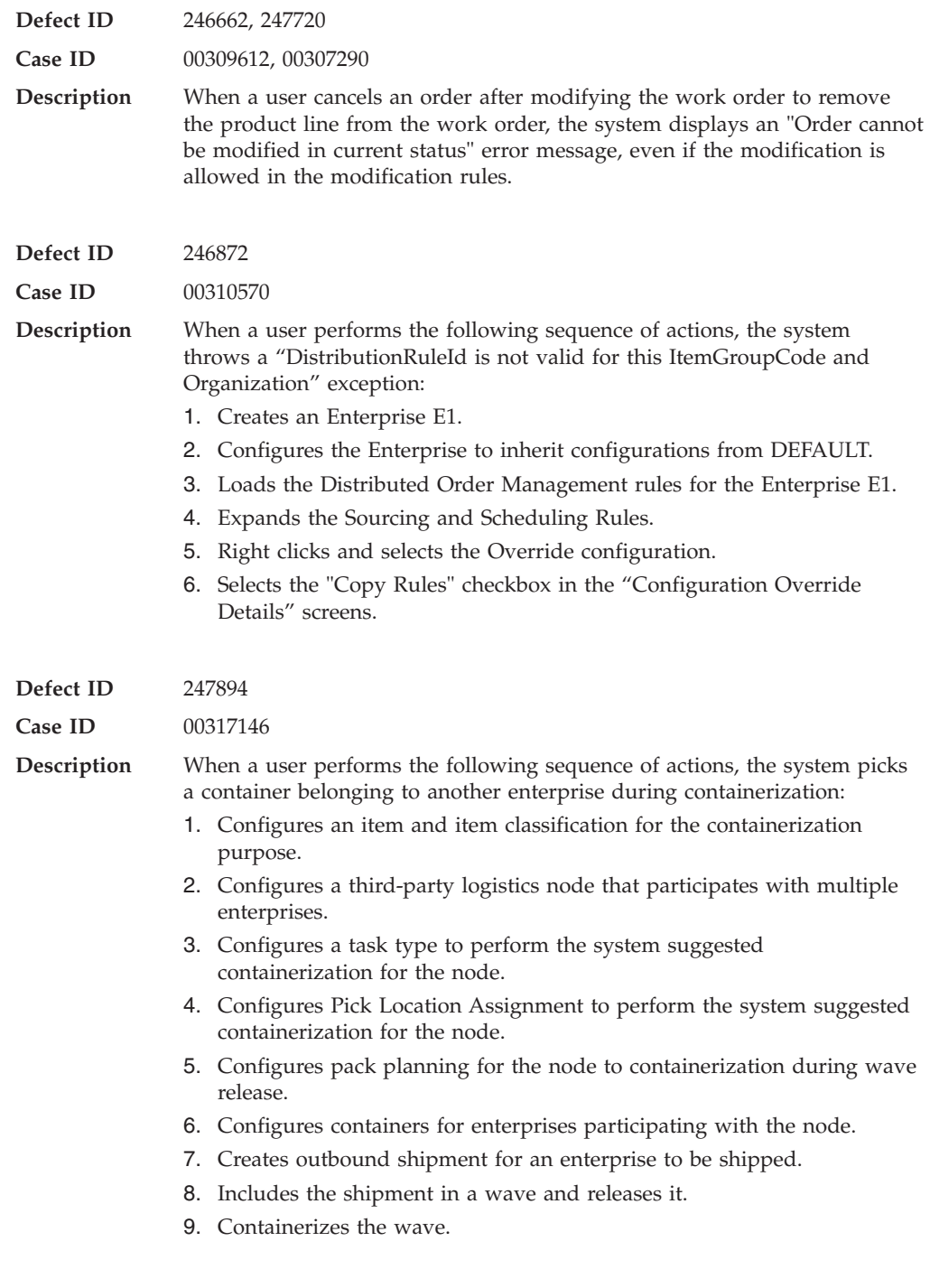

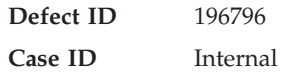

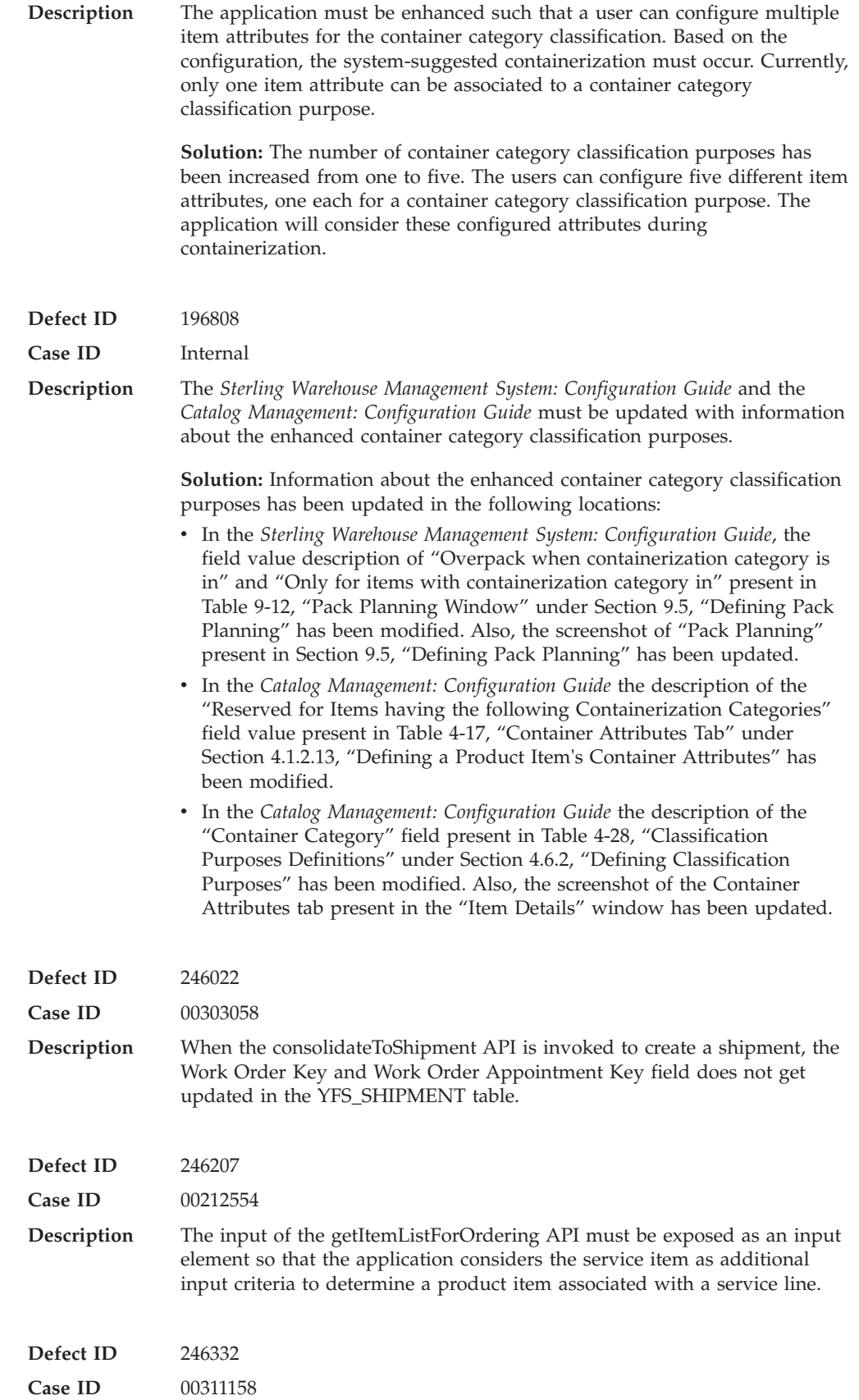

**Release 8.5-HF48**

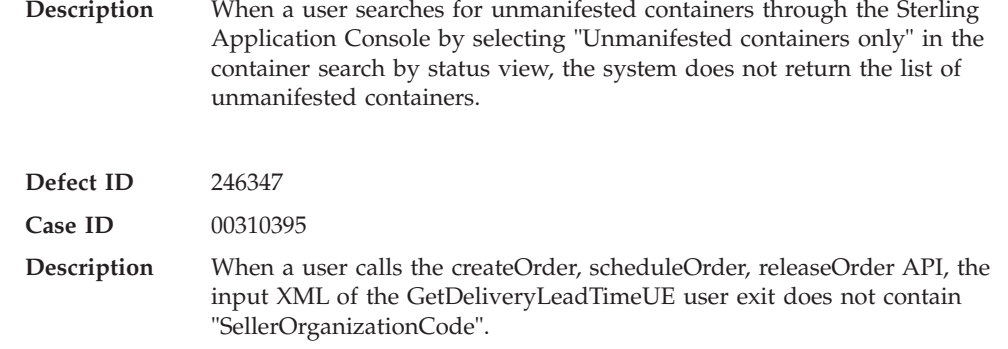

# **Hot Fix 48**

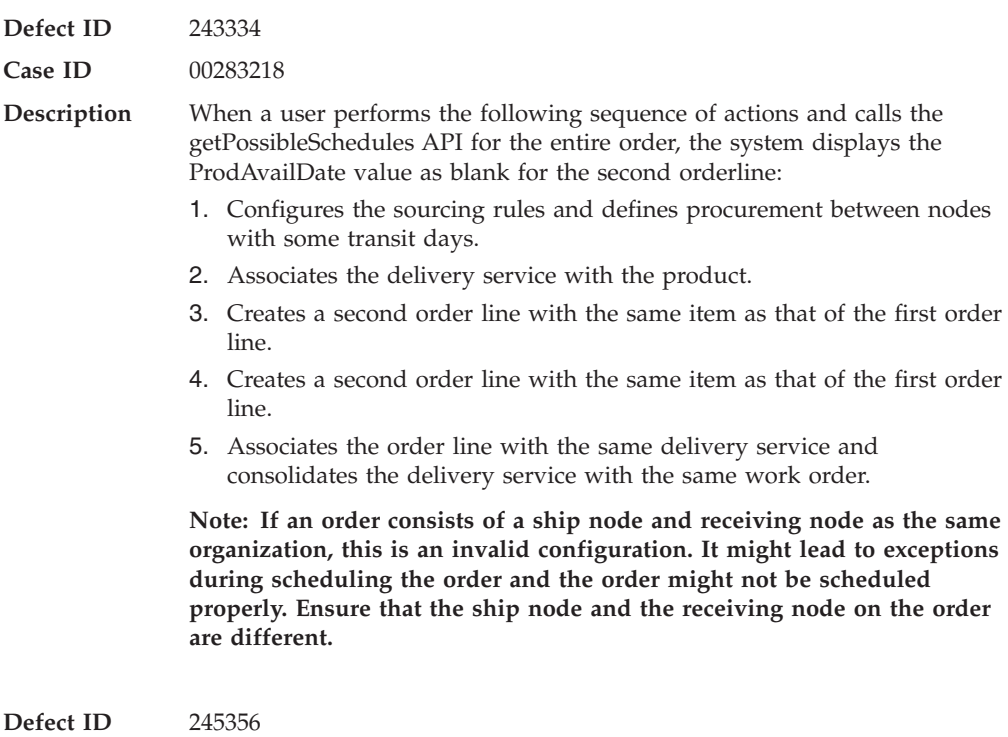

**Case ID** 00304001

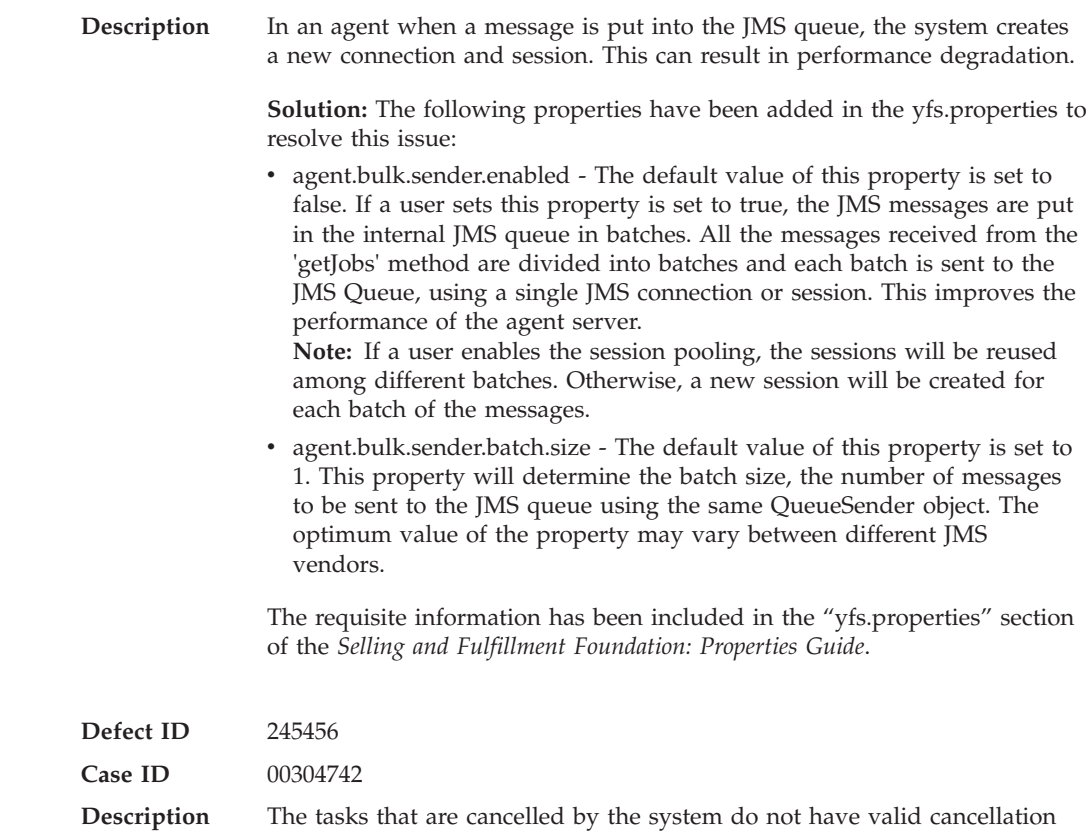

audits information.

# **Hot Fix 47**

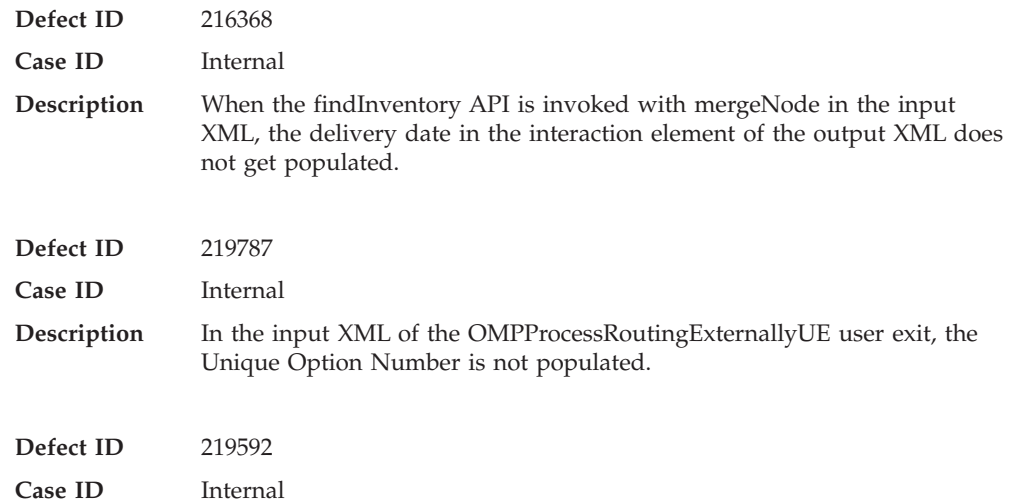

**Release 8.5-HF46**

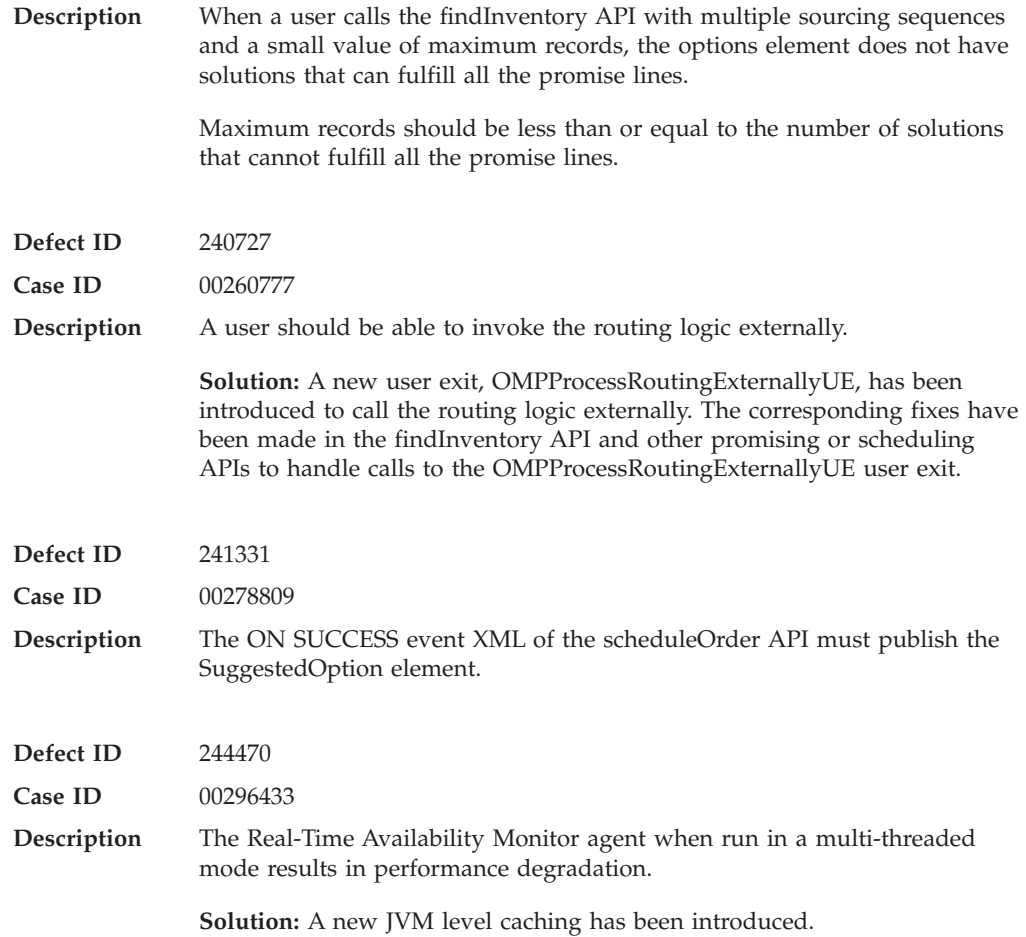

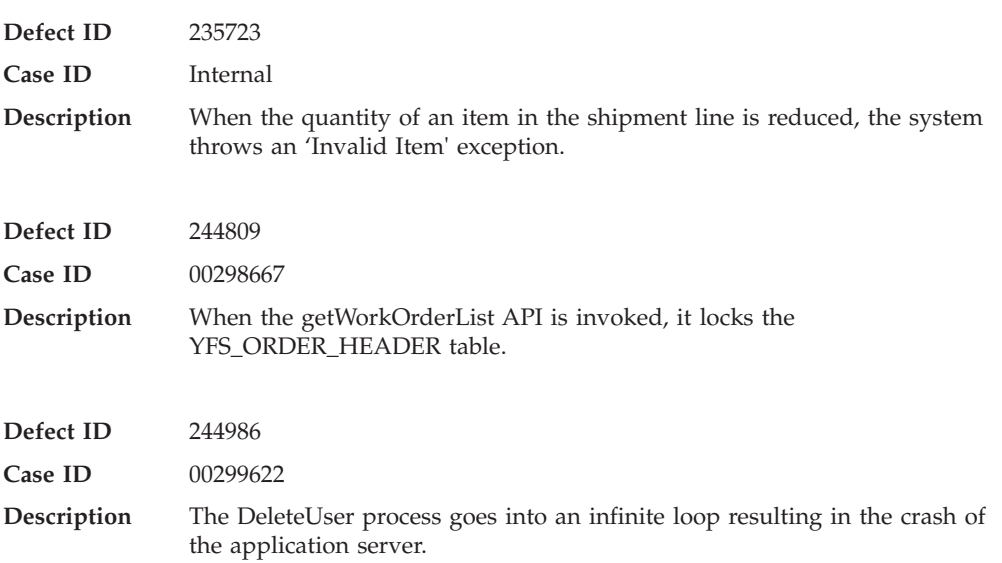

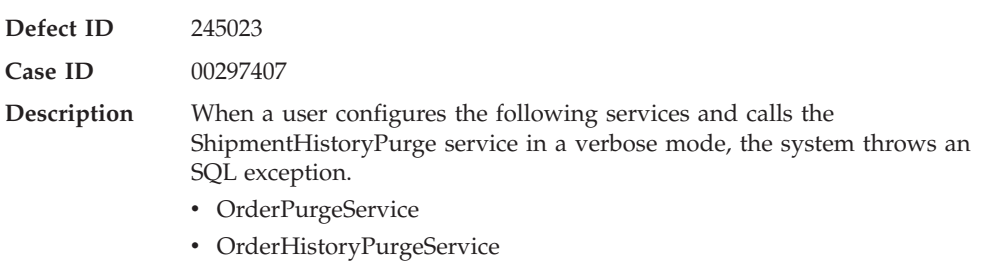

- v ShipmentPurgeService
- v ShipmentHistoryPurgeService

### **Hot Fix 45**

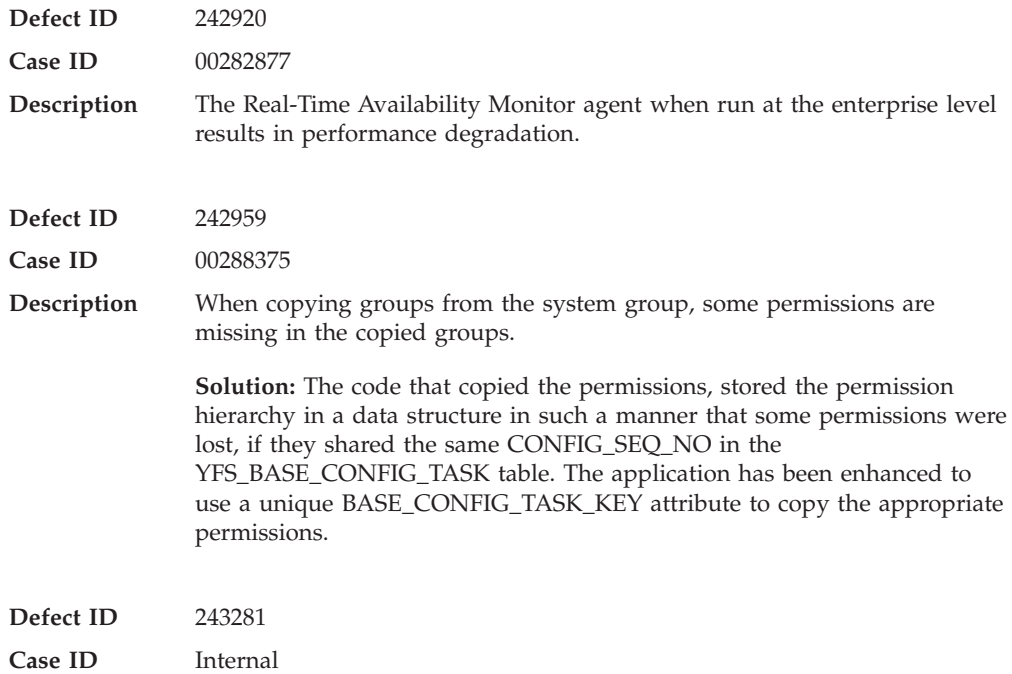

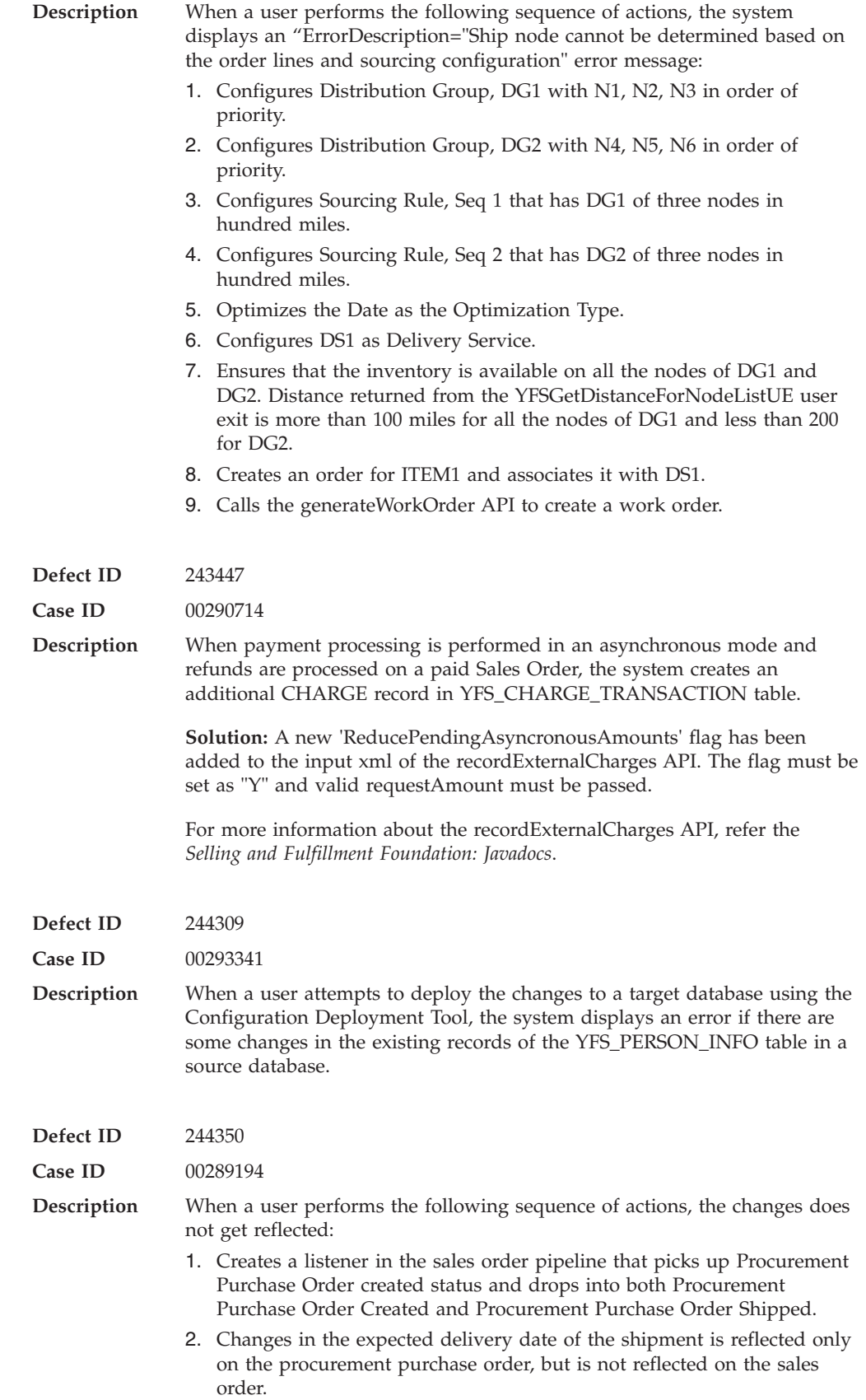

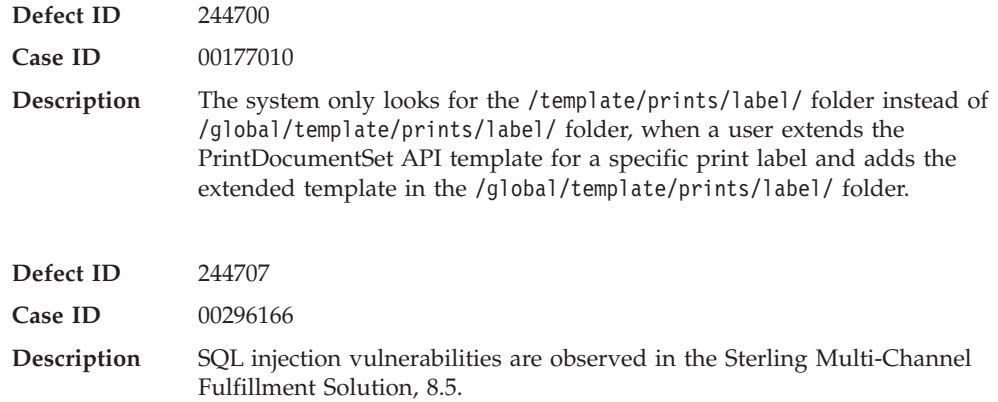

# **Hot Fix 44 Monday, April 18, 2011**

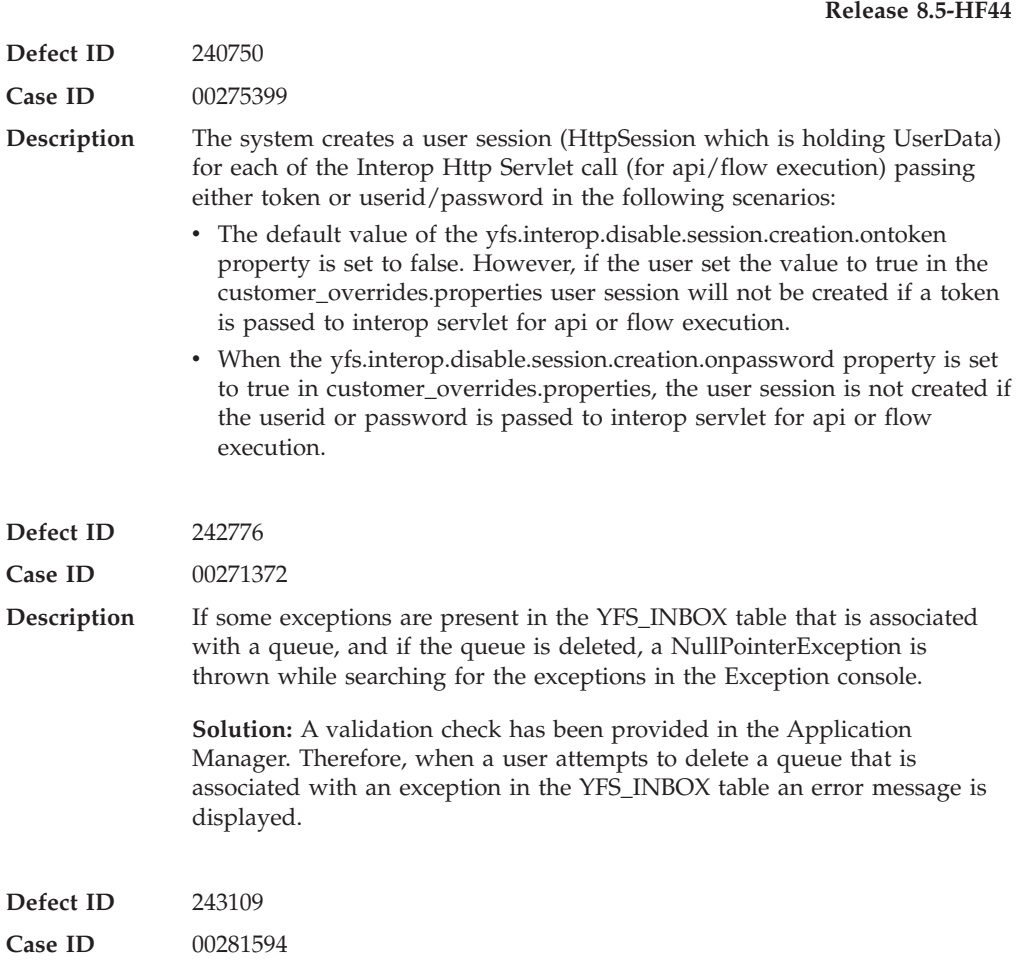

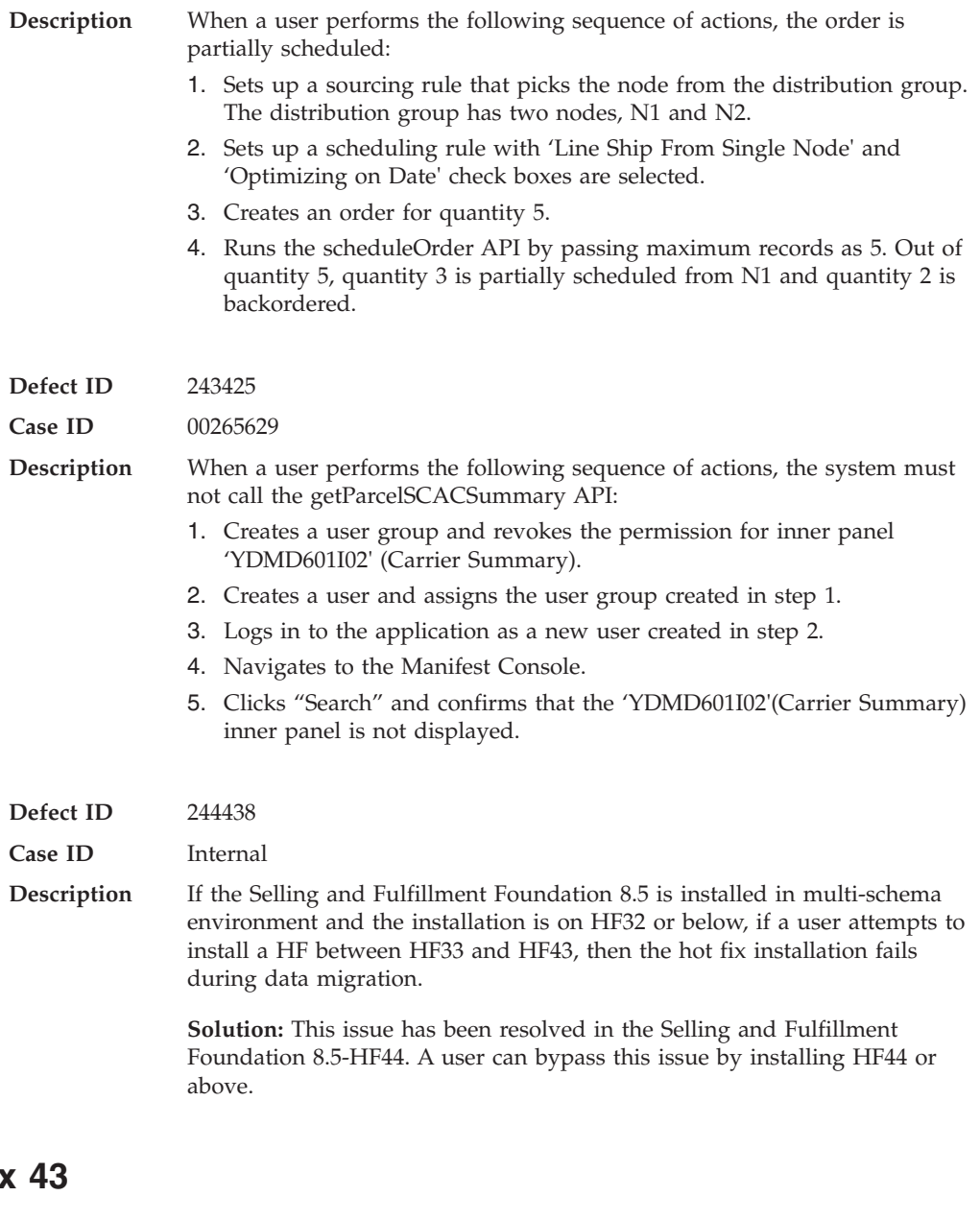

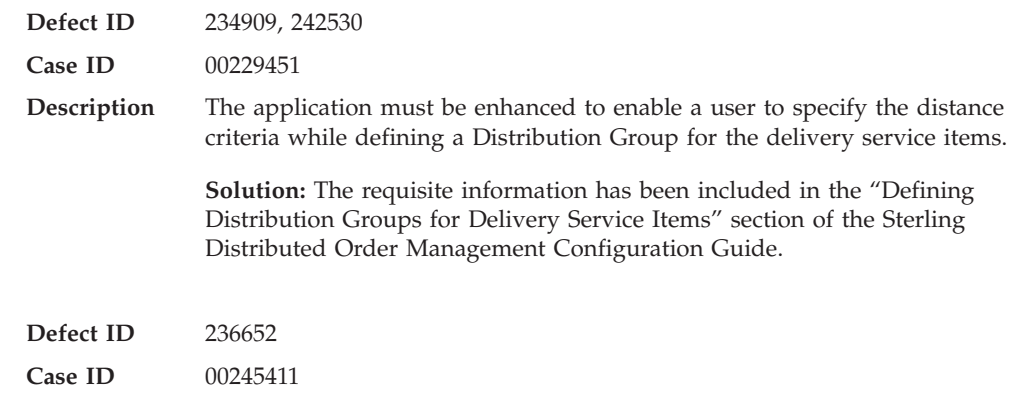

**Description** When a user configures the Standard FXRS Integration and implements the YCSShipCartonUserExit to blank out the 'PickupDate' attribute, the system defaults it to current date instead of passing the blank value to the integration server. **Solution:** A new attribute, 'RetainBlankPickupDate' has been exposed in the YCSShipCartonUserExit. When a user sets the value of the 'RetainBlankPickupDate' attribute to 'Y' and 'PickupDate' to 'BLANK',

system will not default the attribute to the current date. Currently, this is supported only for Fedex Adaptor. **Defect ID** 242136

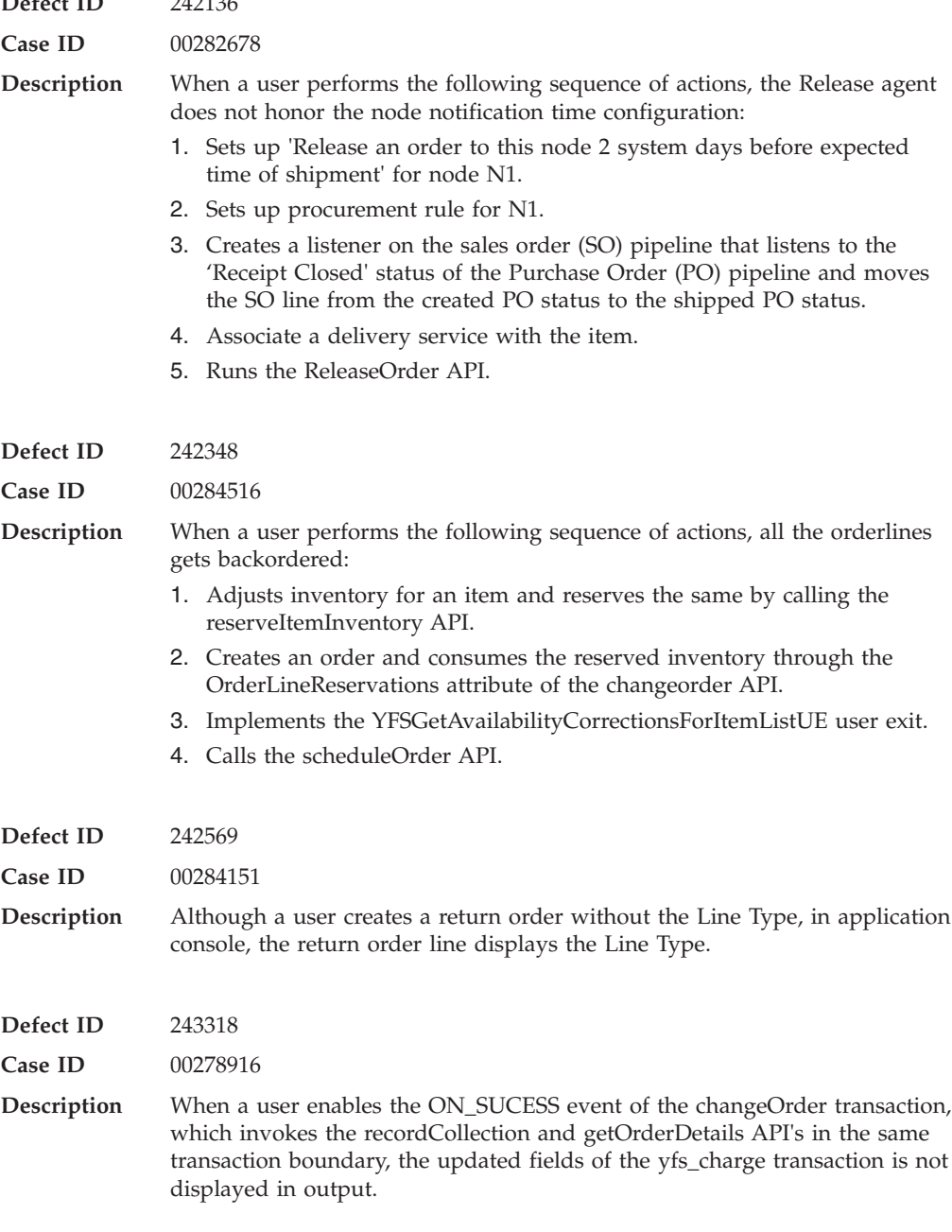

**Defect ID** 243414

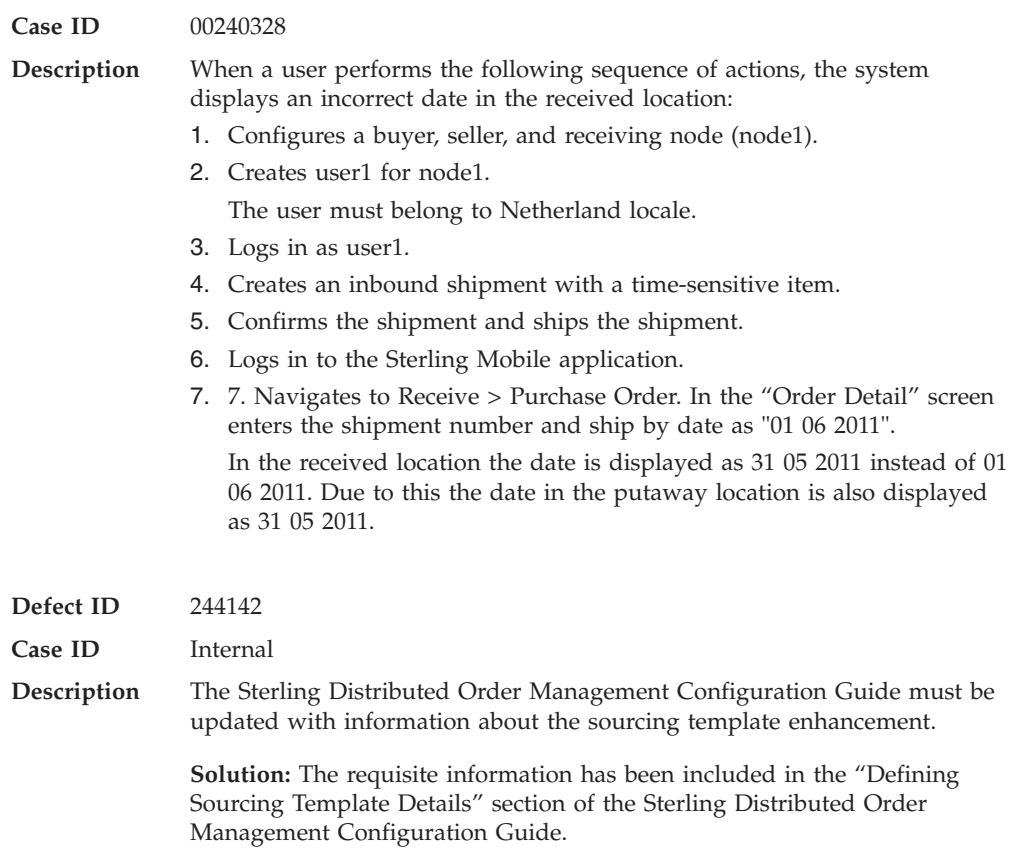

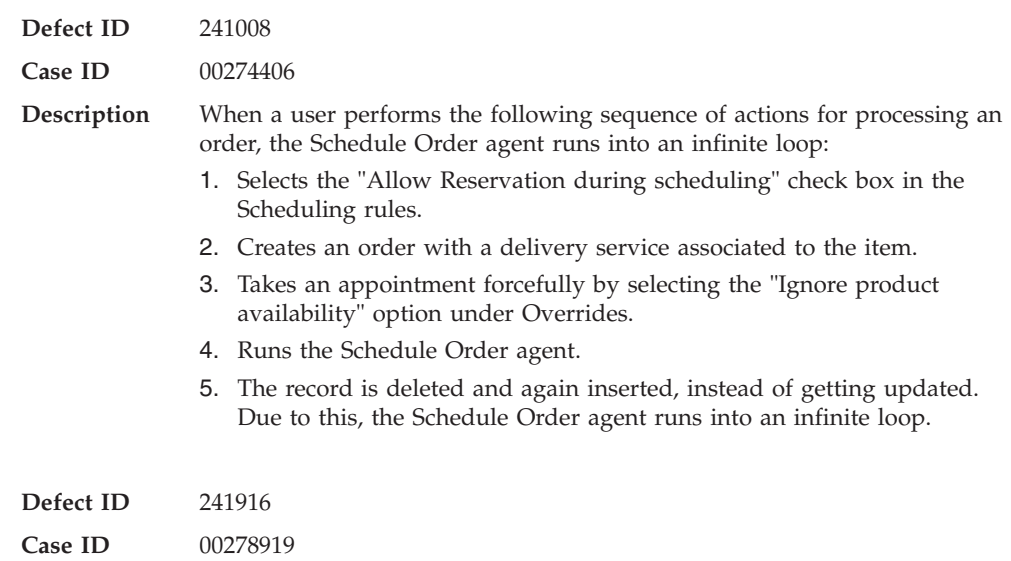

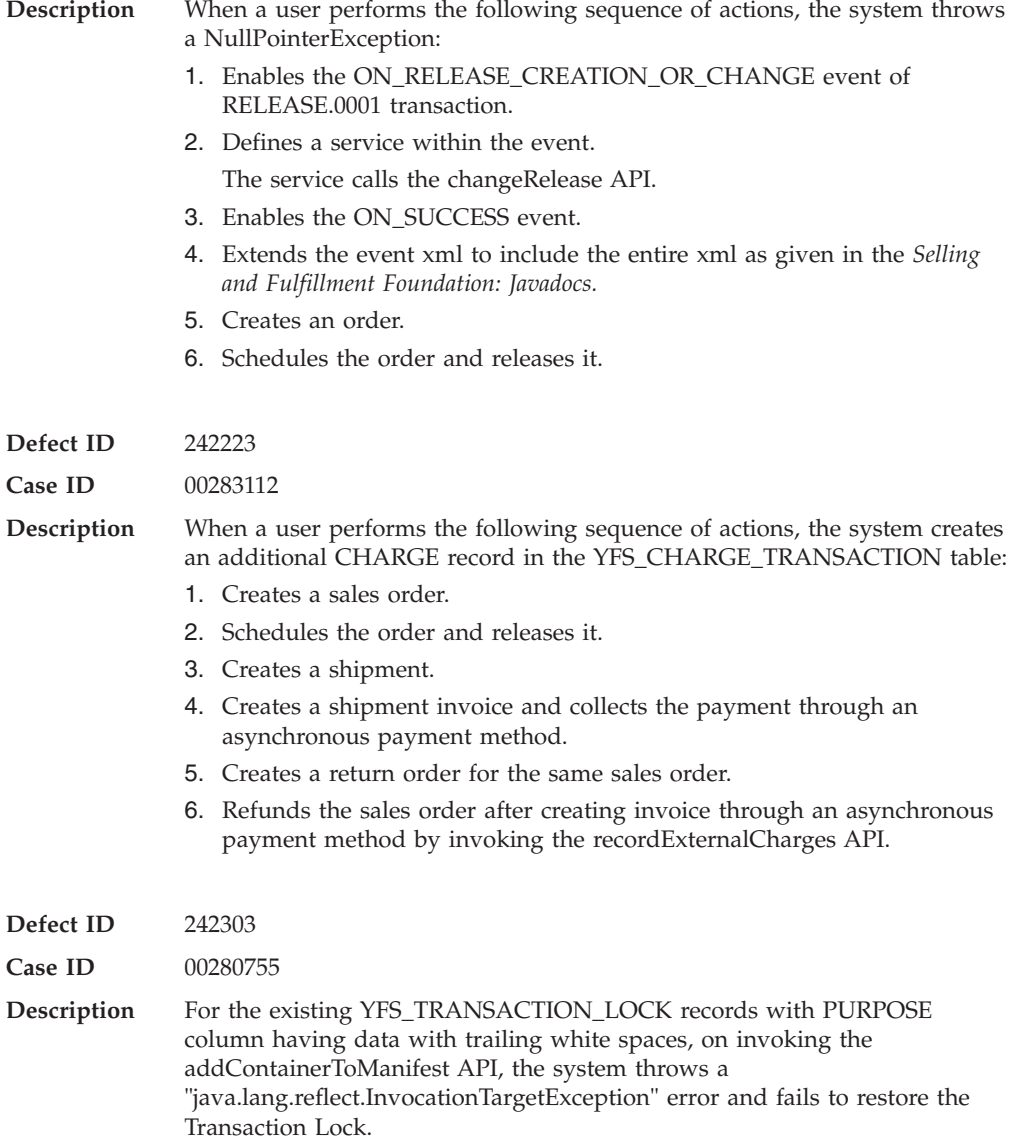

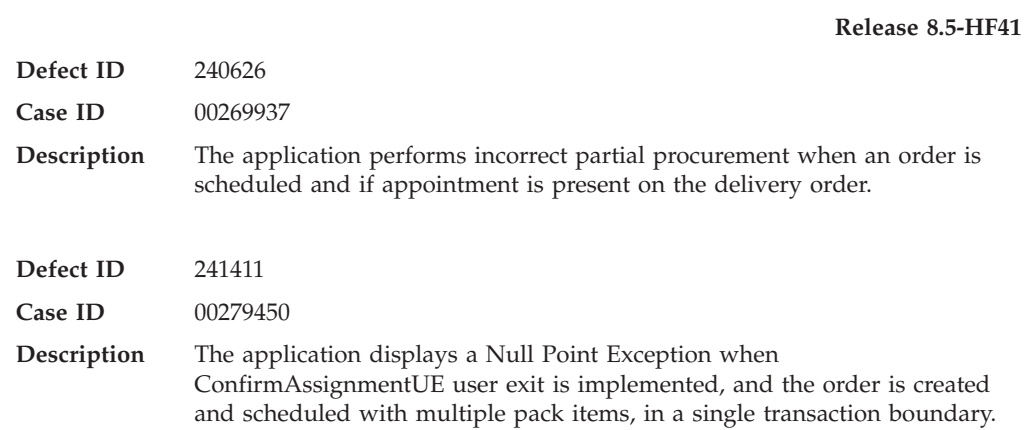

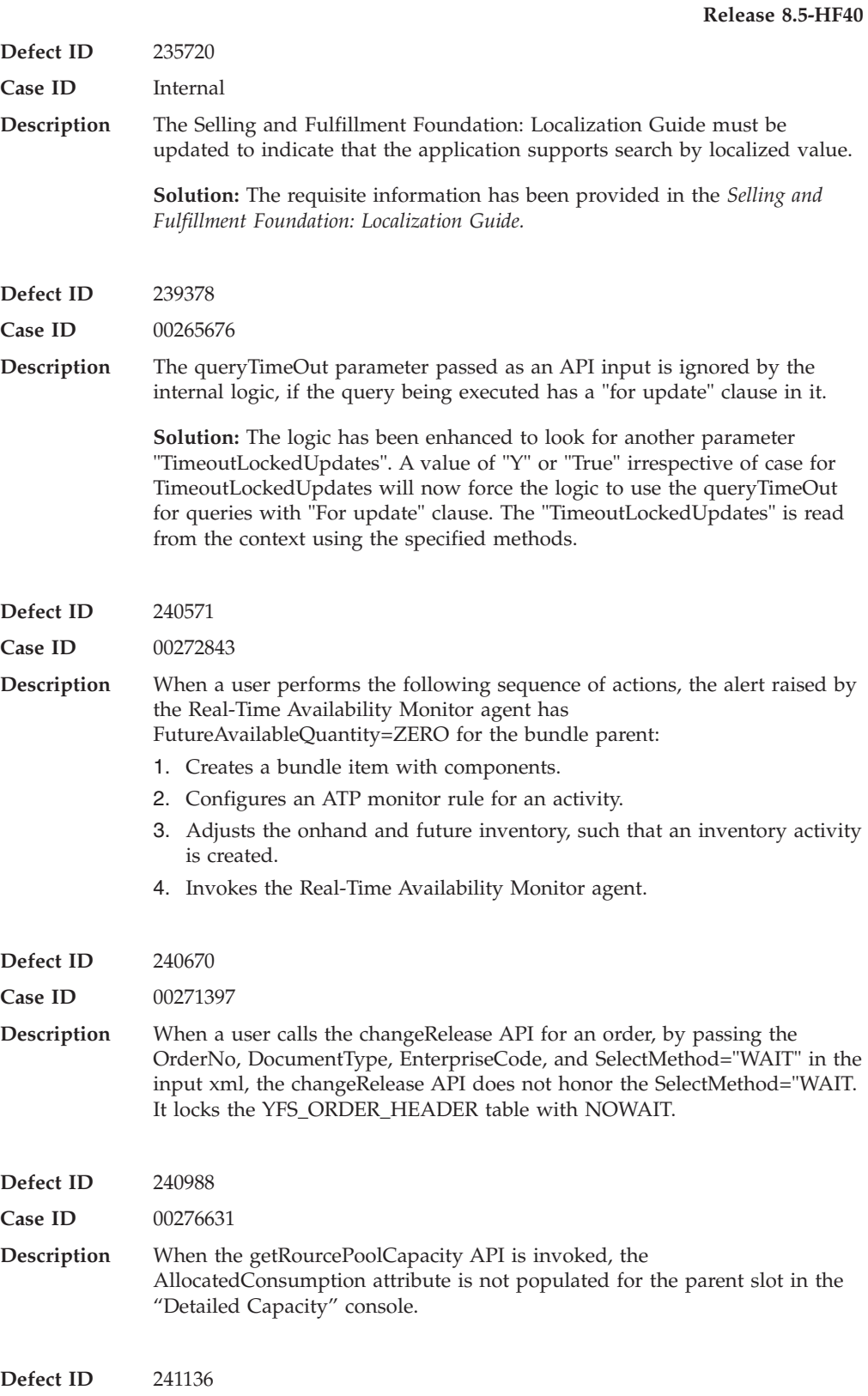

**Case ID** Internal

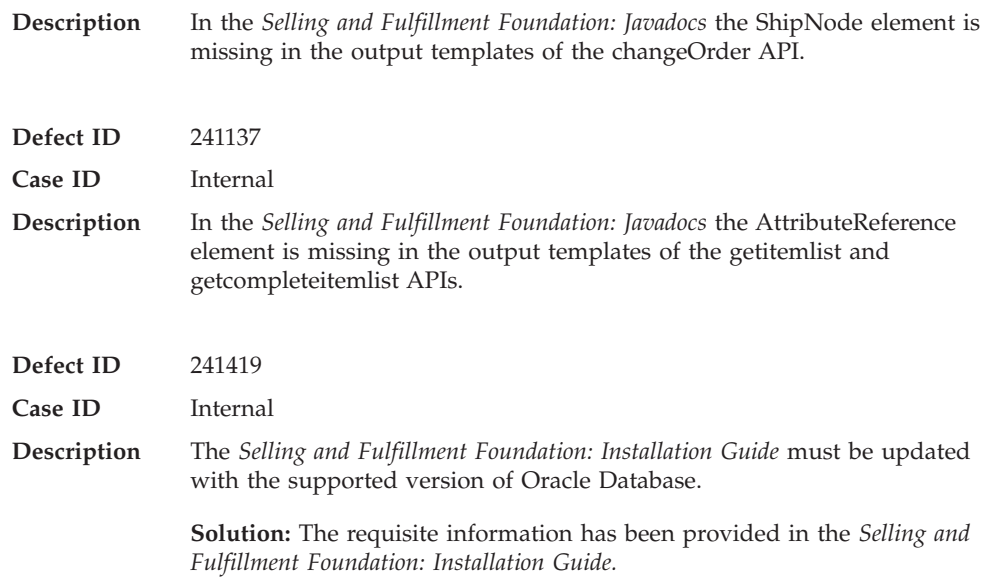

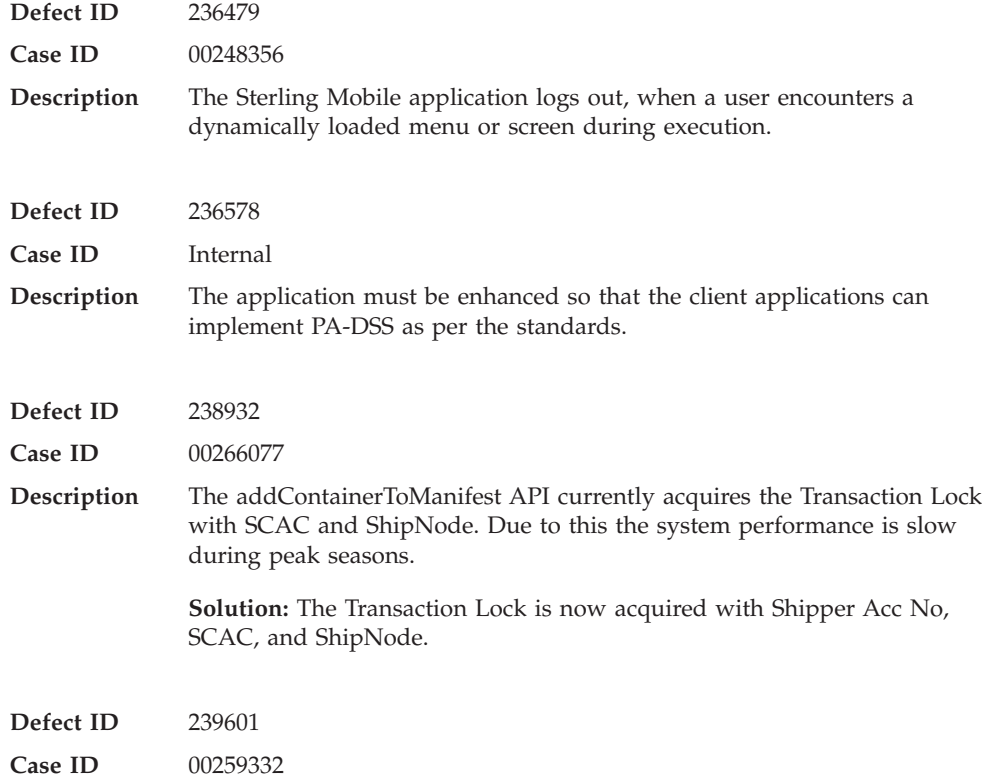

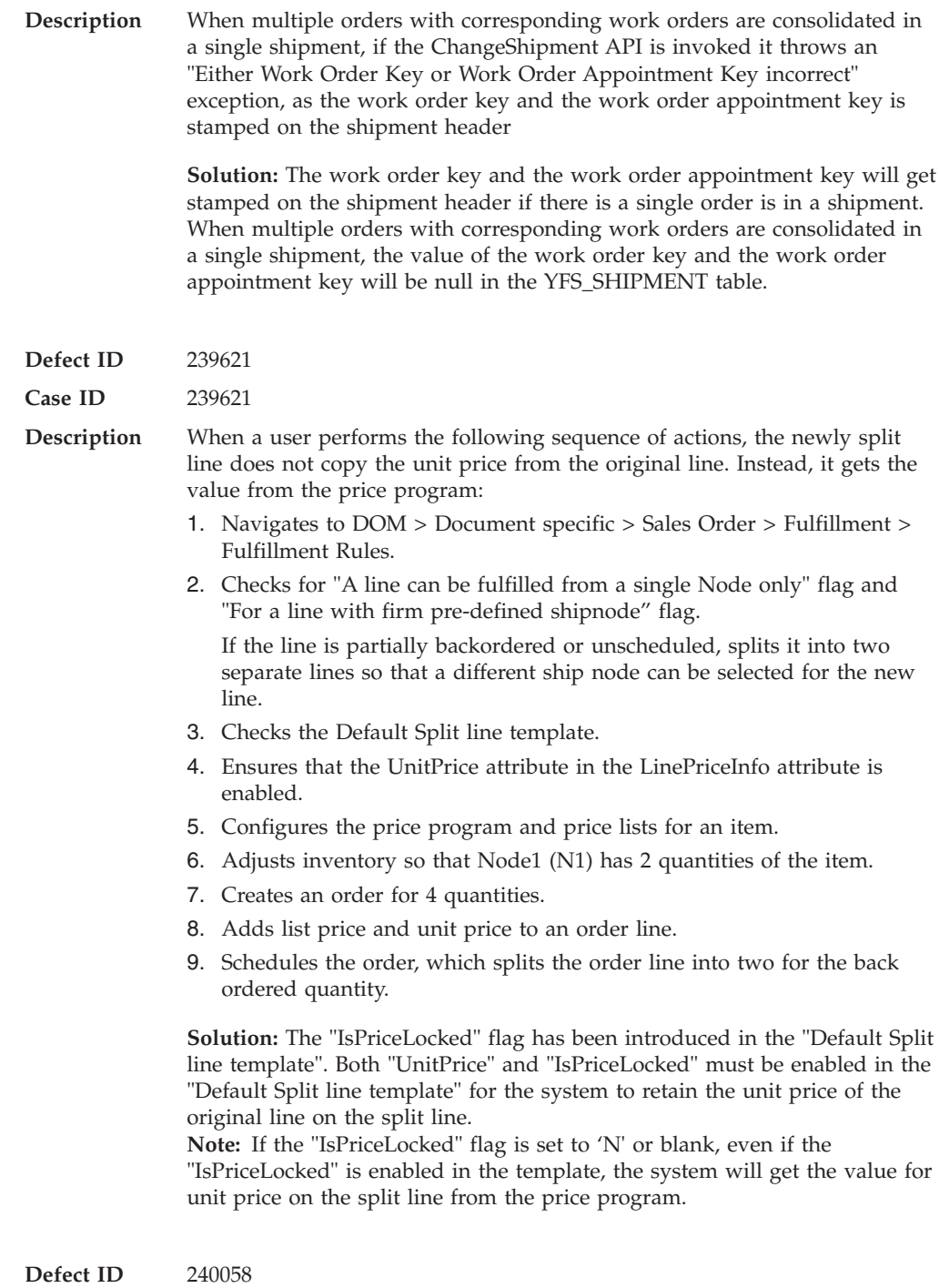

**Case ID** 00272111

**Description** When a user performs the following sequence of actions, the system throws a "record already exists in the database" error message:

- 1. Launches the Applications Manager.
- 2. Navigates to the Applications > Platform > Process Modeling > Load > Load Execution > Transactions > Purge Load History > Time Triggered > LOADHISTPRG details.
- 3. Modifies the runtime properties.
- 4. Saves the changes.

The user is not able to save the changes made to the runtime properties for LOADHISTPRG agent criteria, as it points to the wrong flow key 'LOADPRG'.

### **Hot Fix 38**

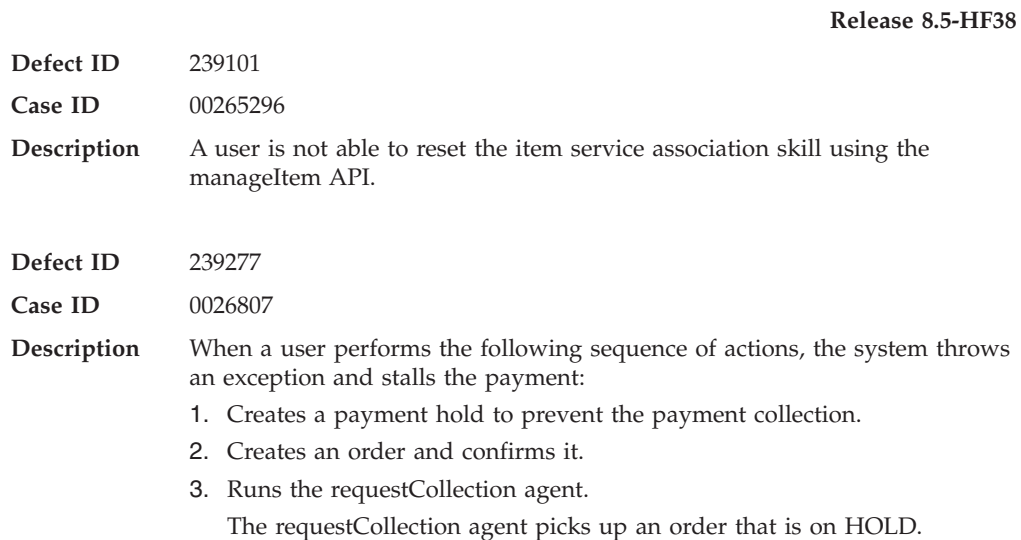

### **Hot Fix 37**

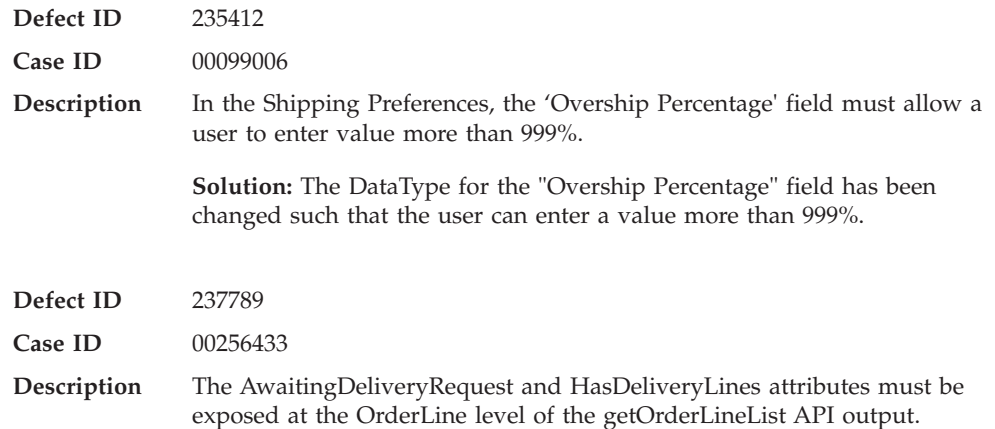

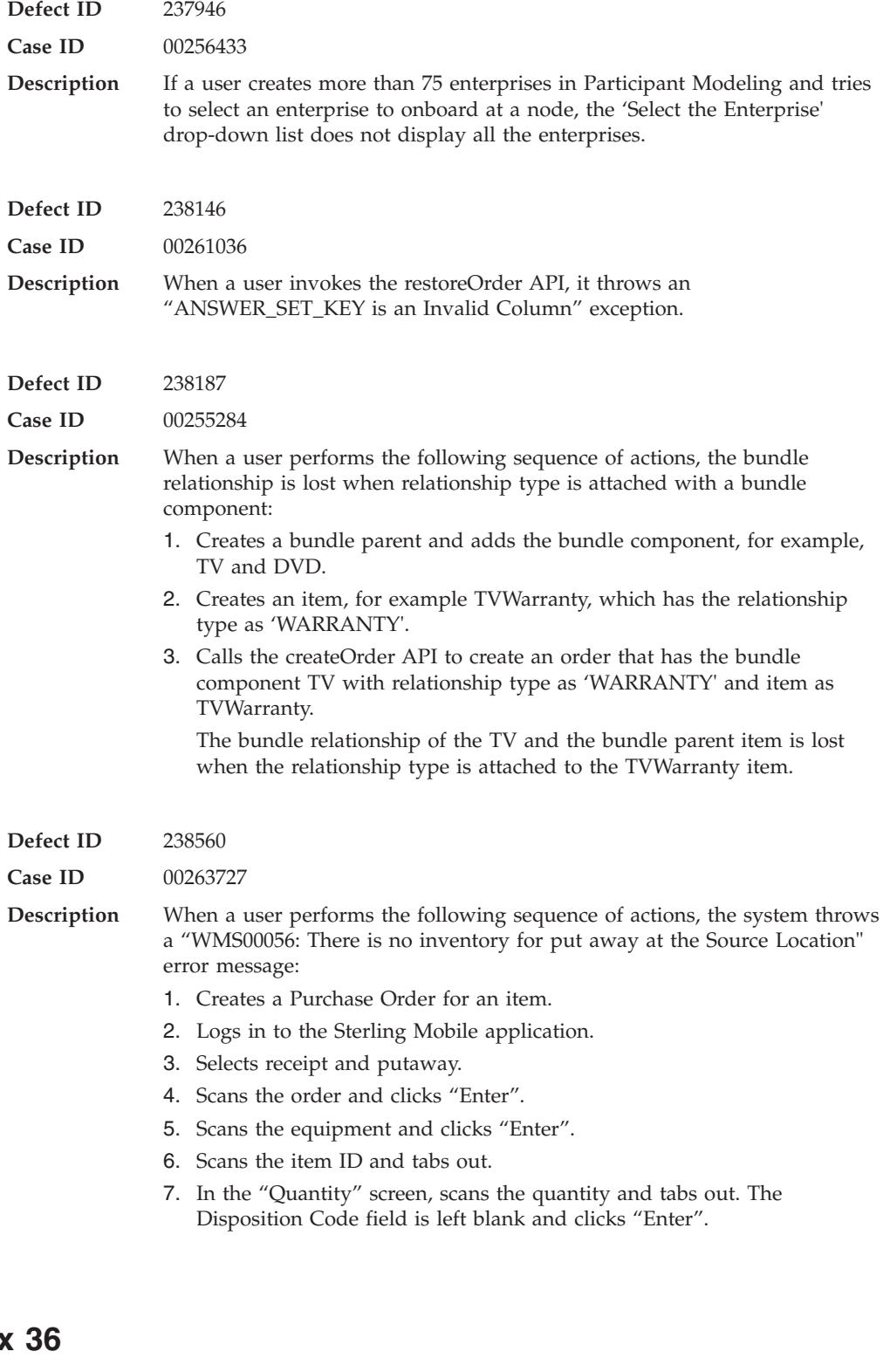

**Hot Fix 36**

**Defect ID** 203172 **Case ID** Internal

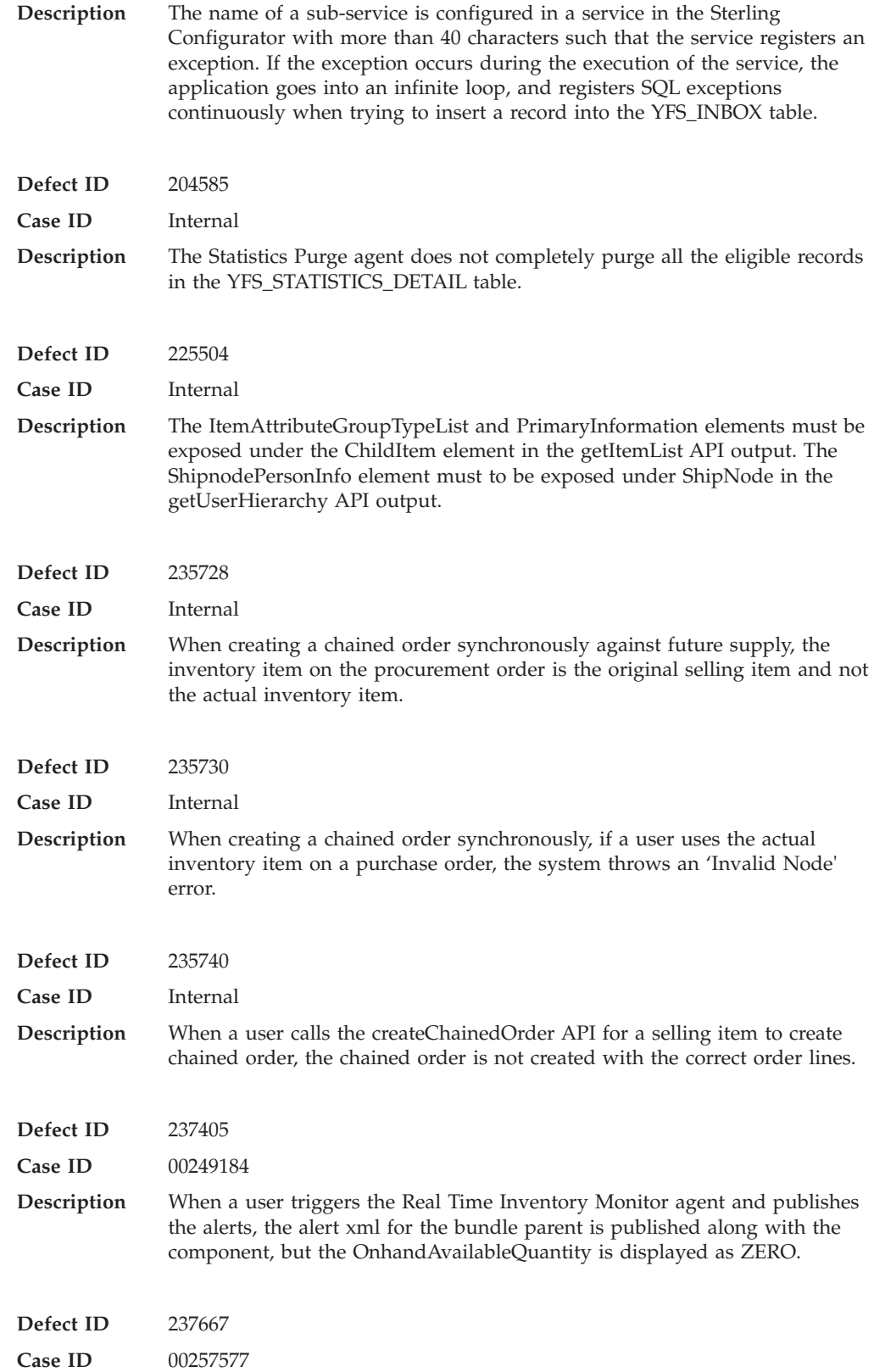

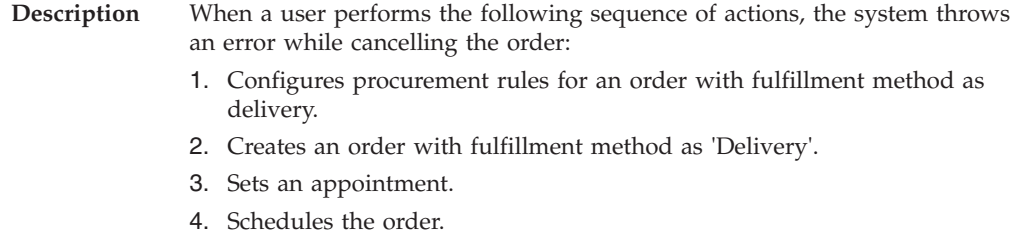

- 
- 5. Cancels the order.

# **Hot Fix 35**

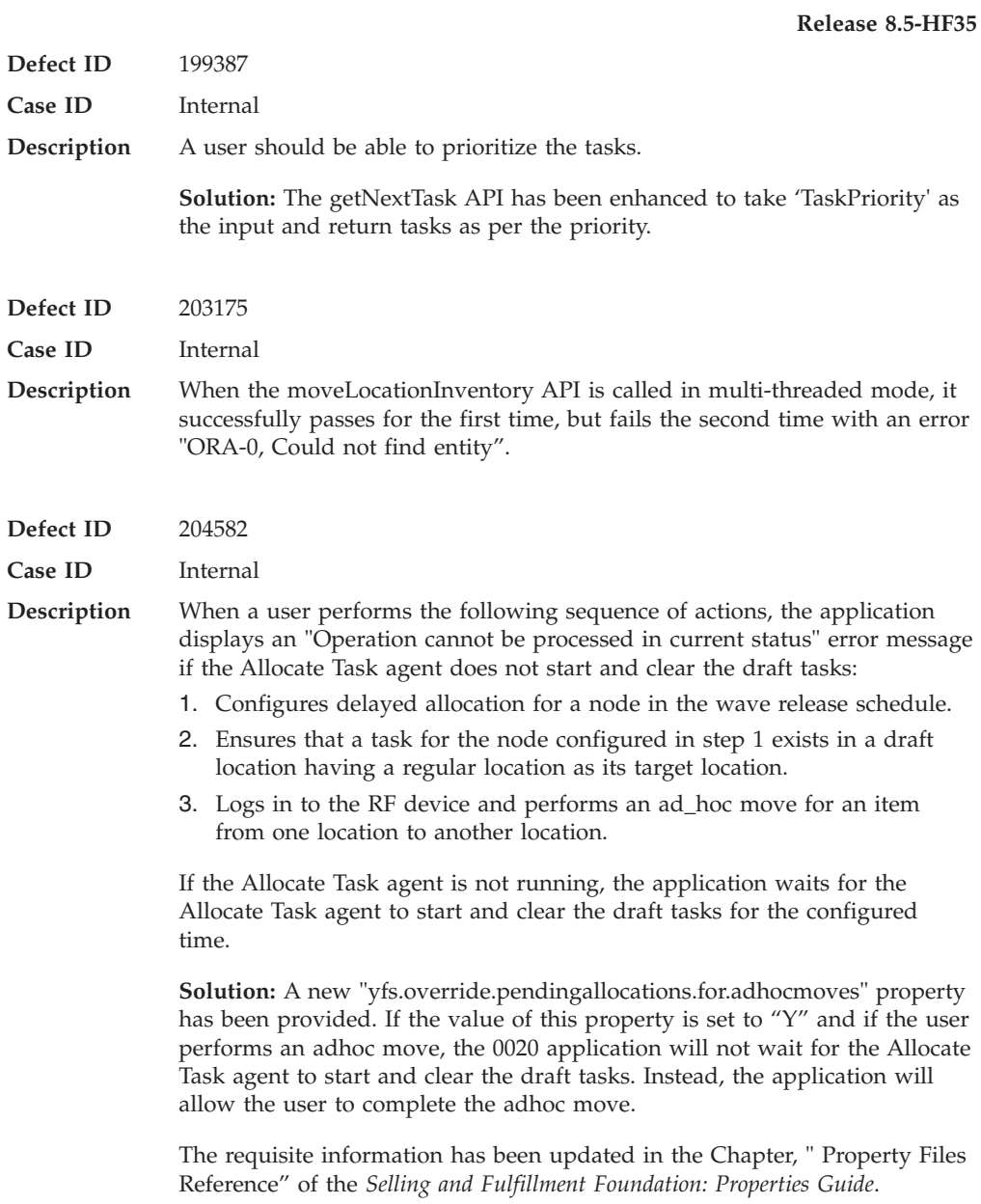

**Defect ID** 219813

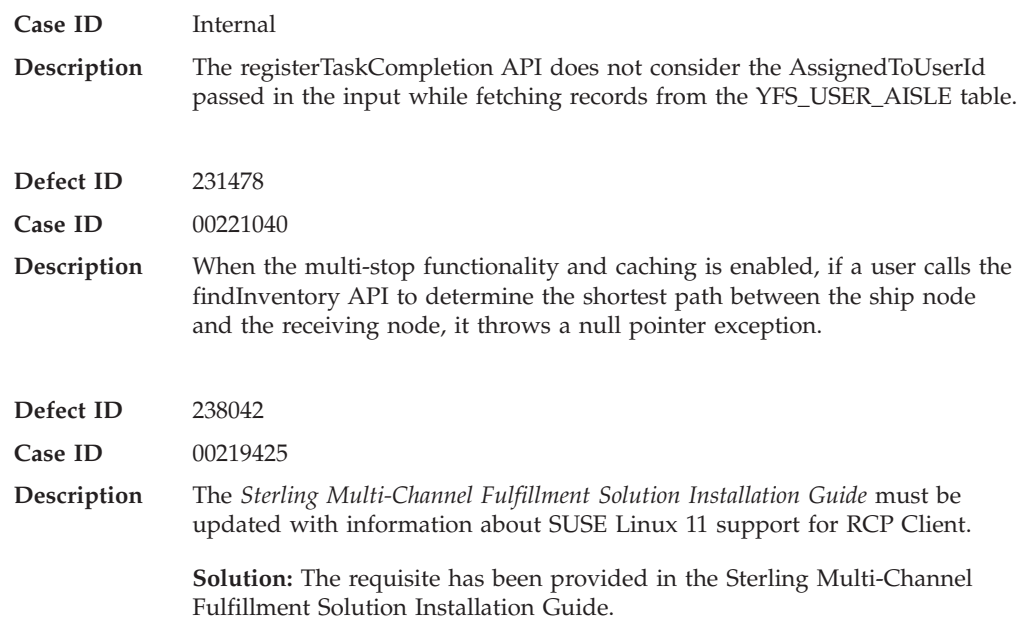

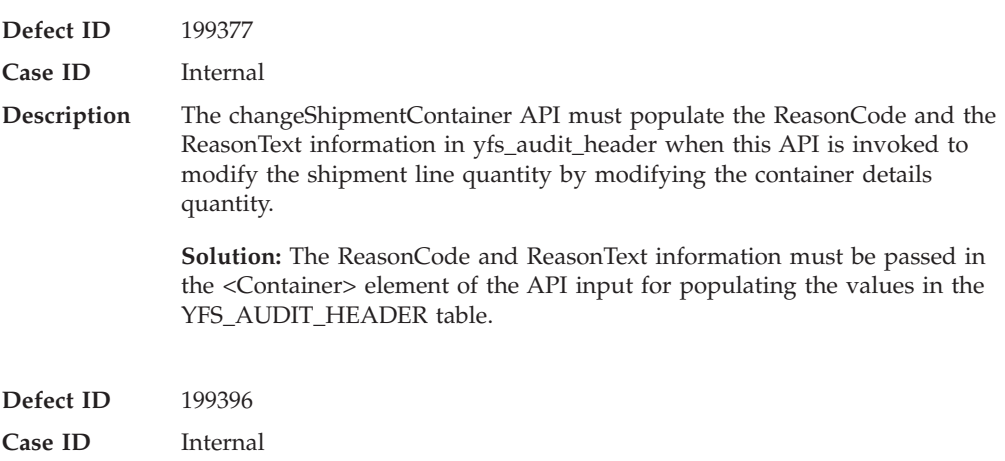

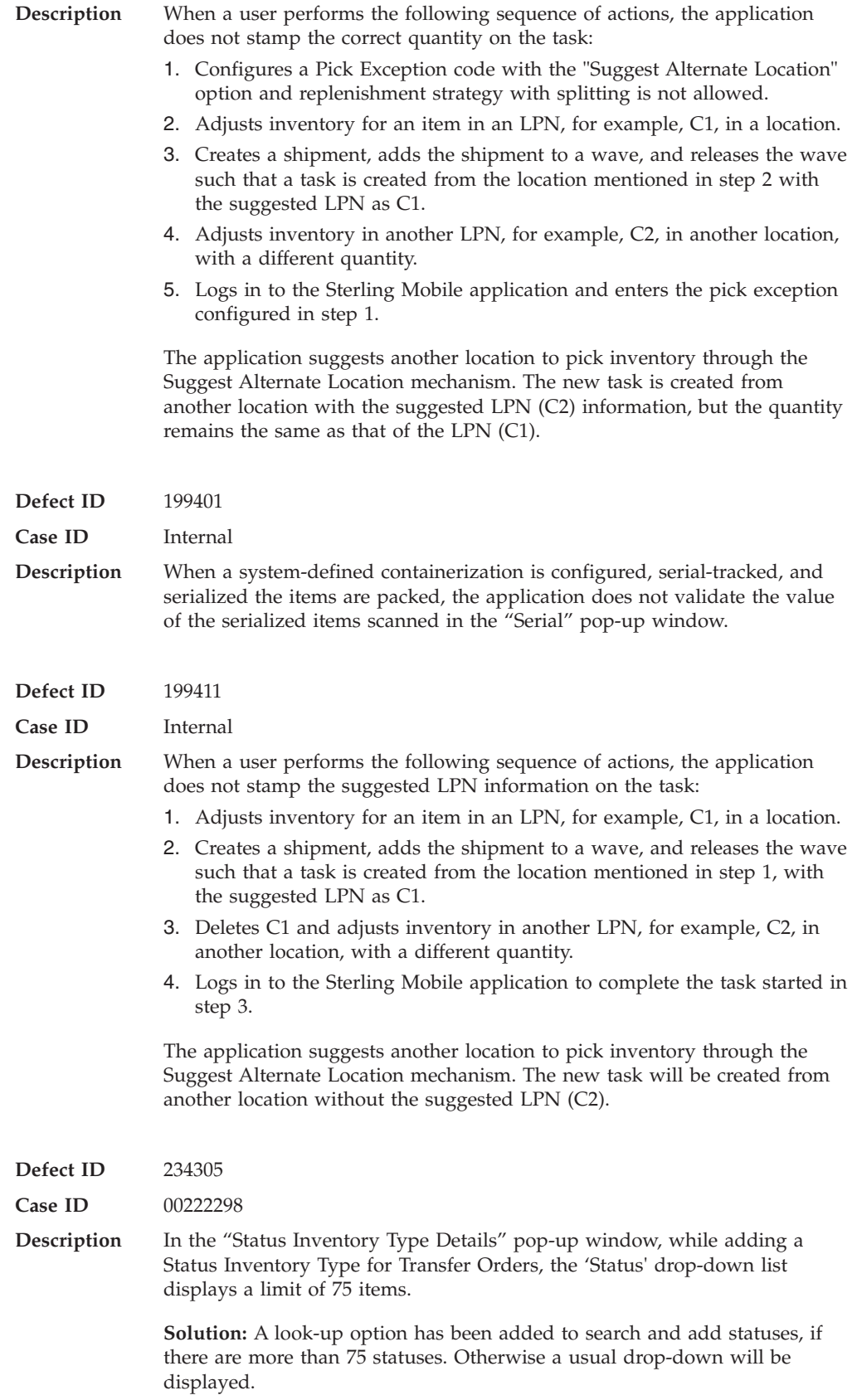

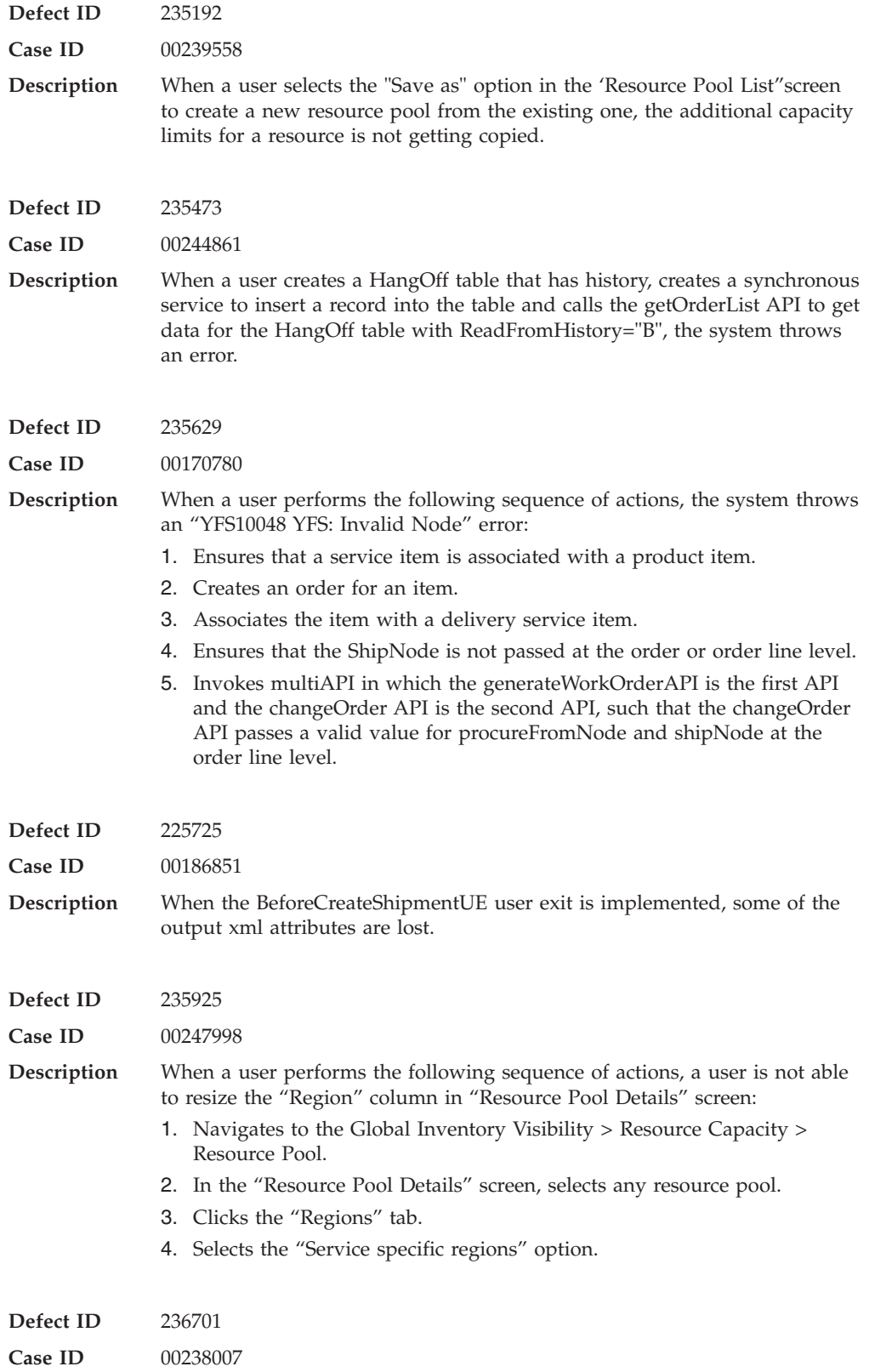

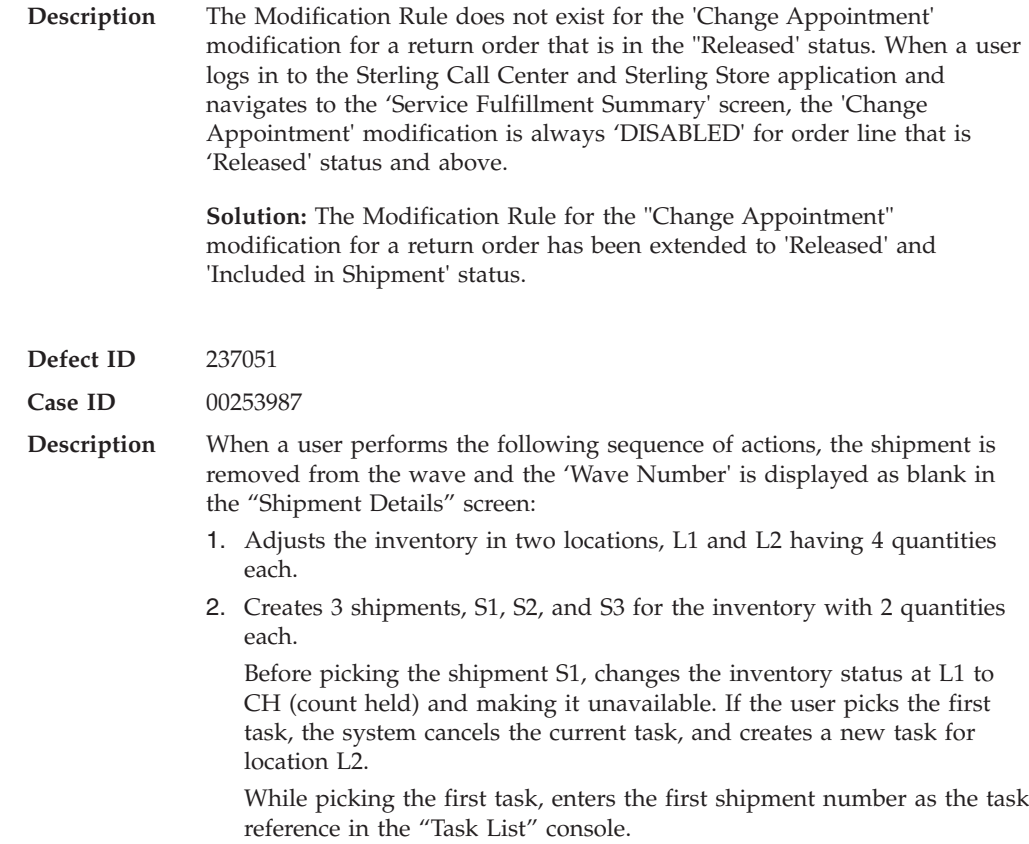

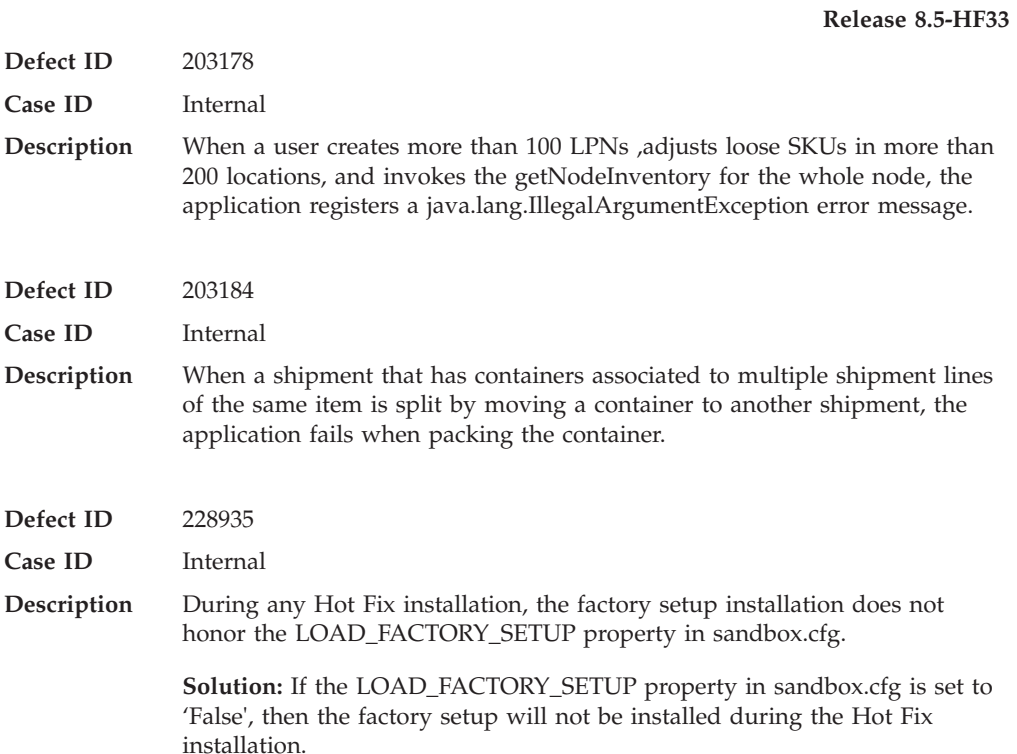

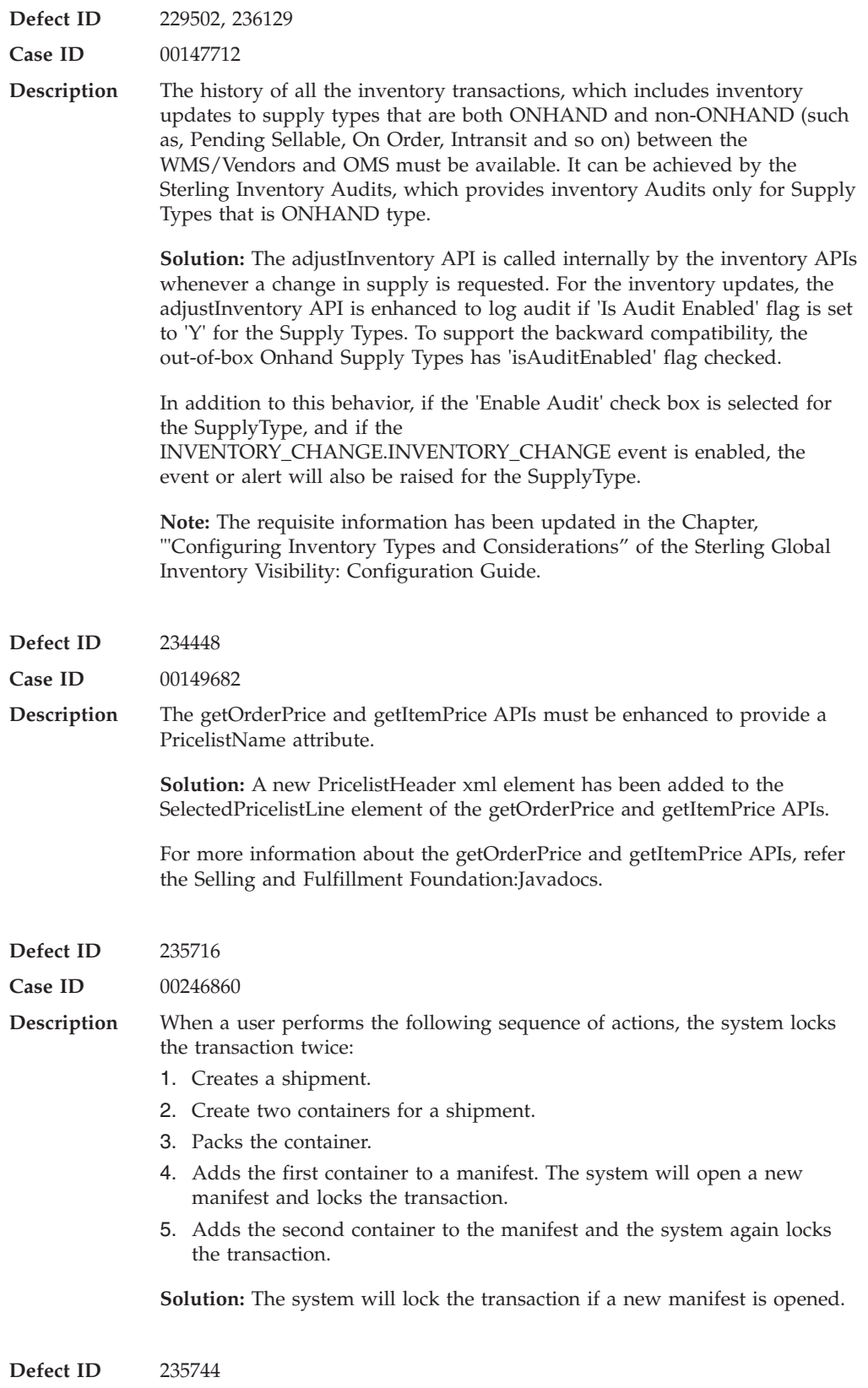

**Case ID** 00246810

**Description** The CreateException API fails for a Reprocessible Service when the exception references value contains a ":" character.

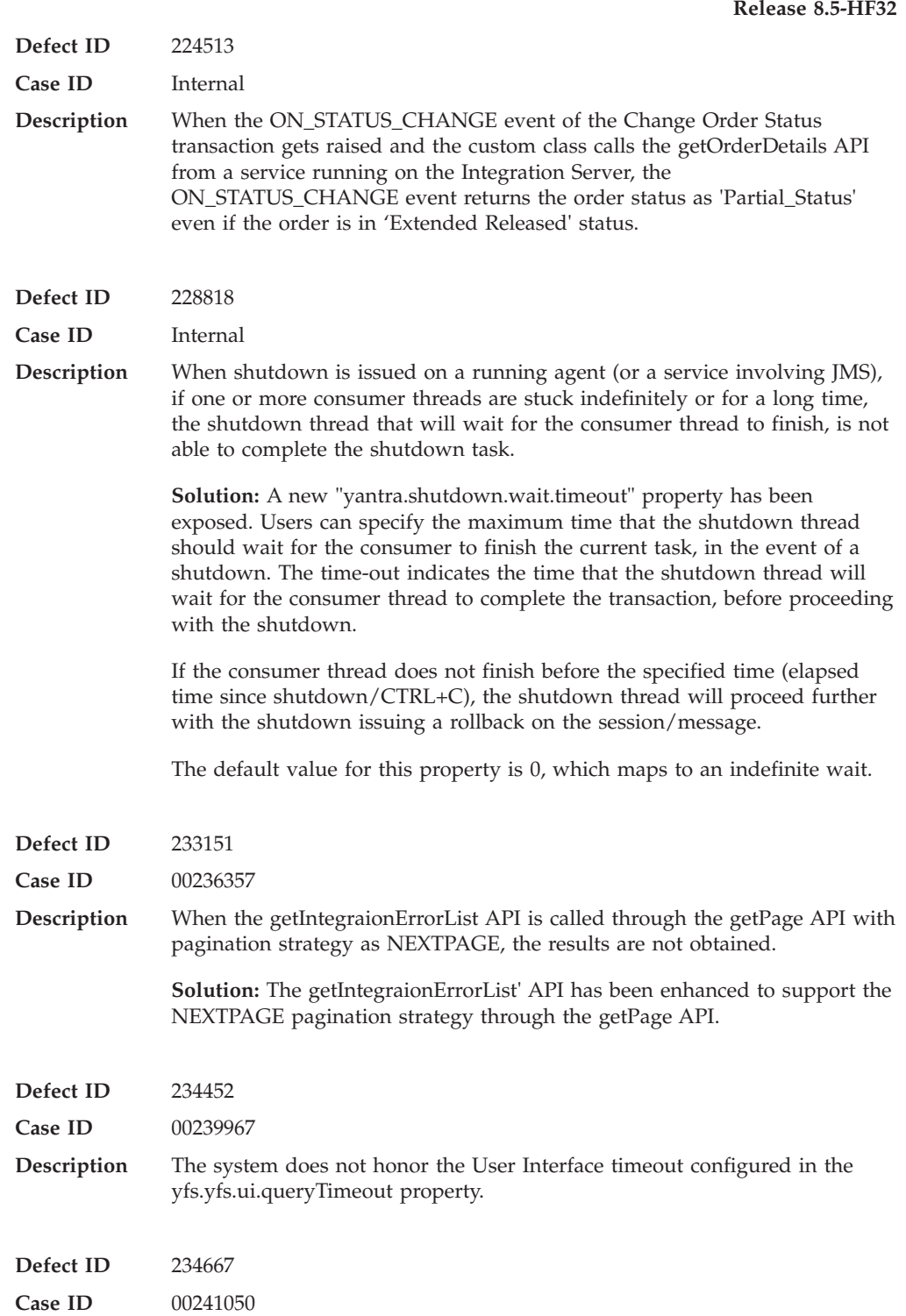

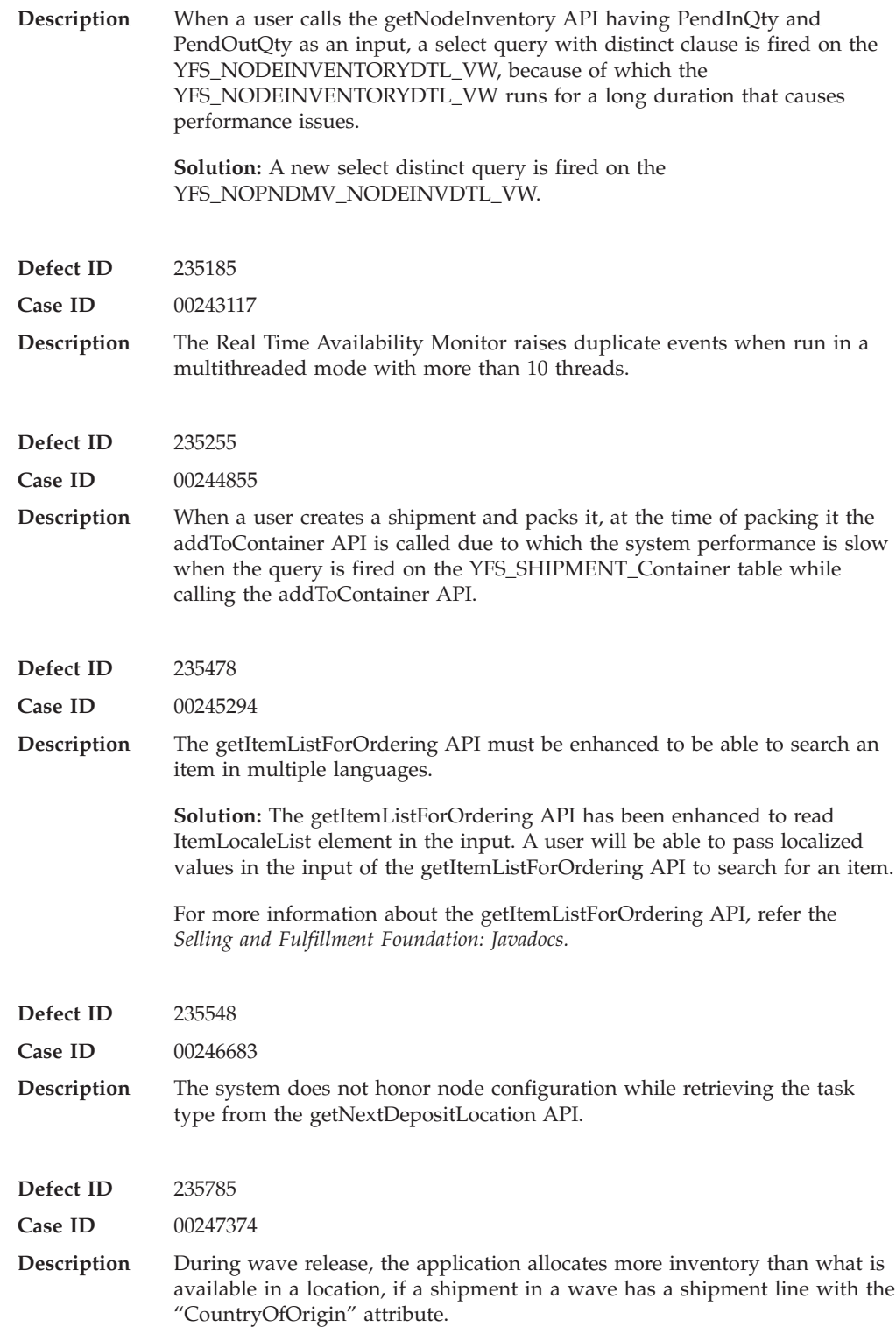

# **Hot Fix 31**

**Defect ID** 205203

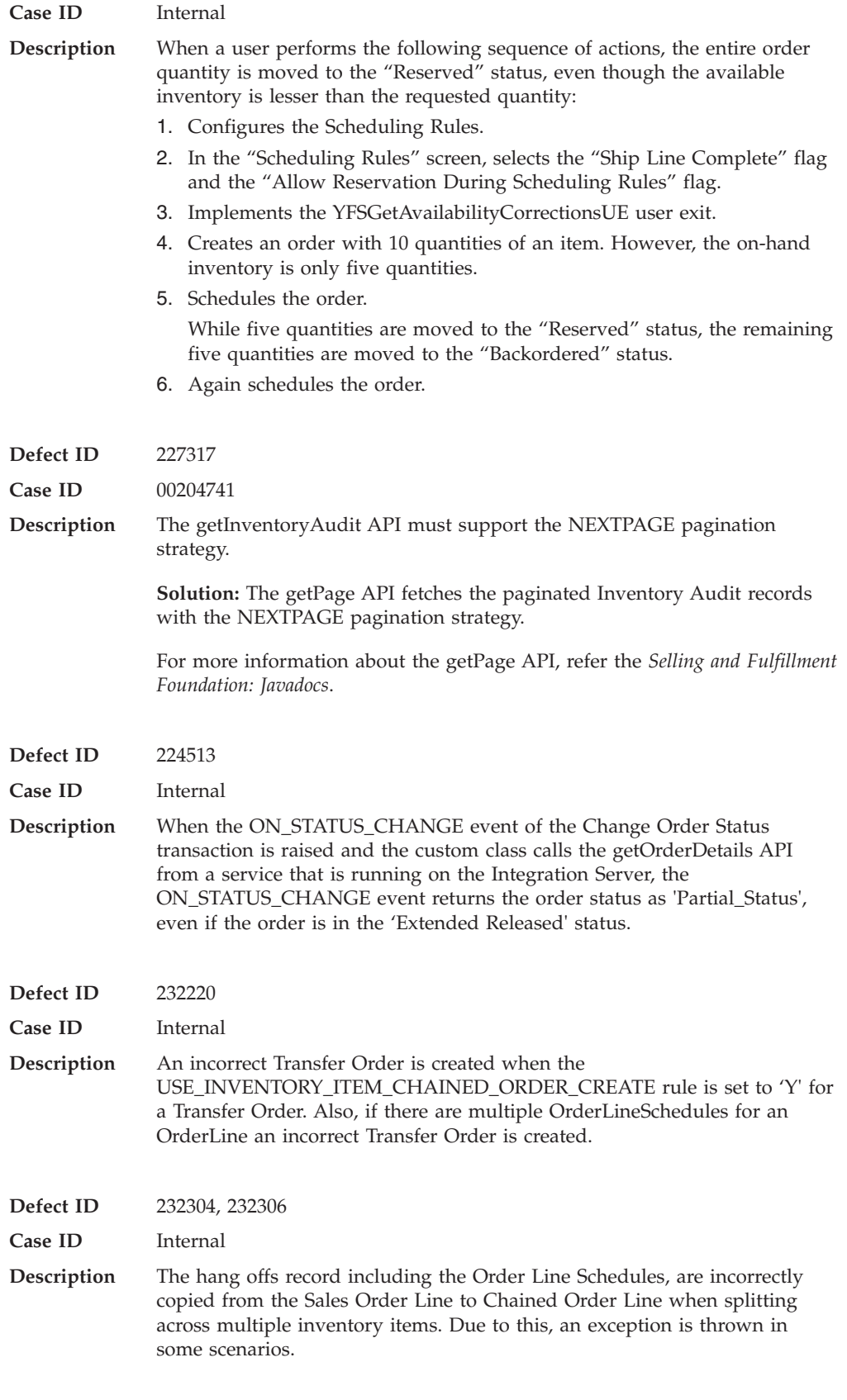

**Defect ID** 232602

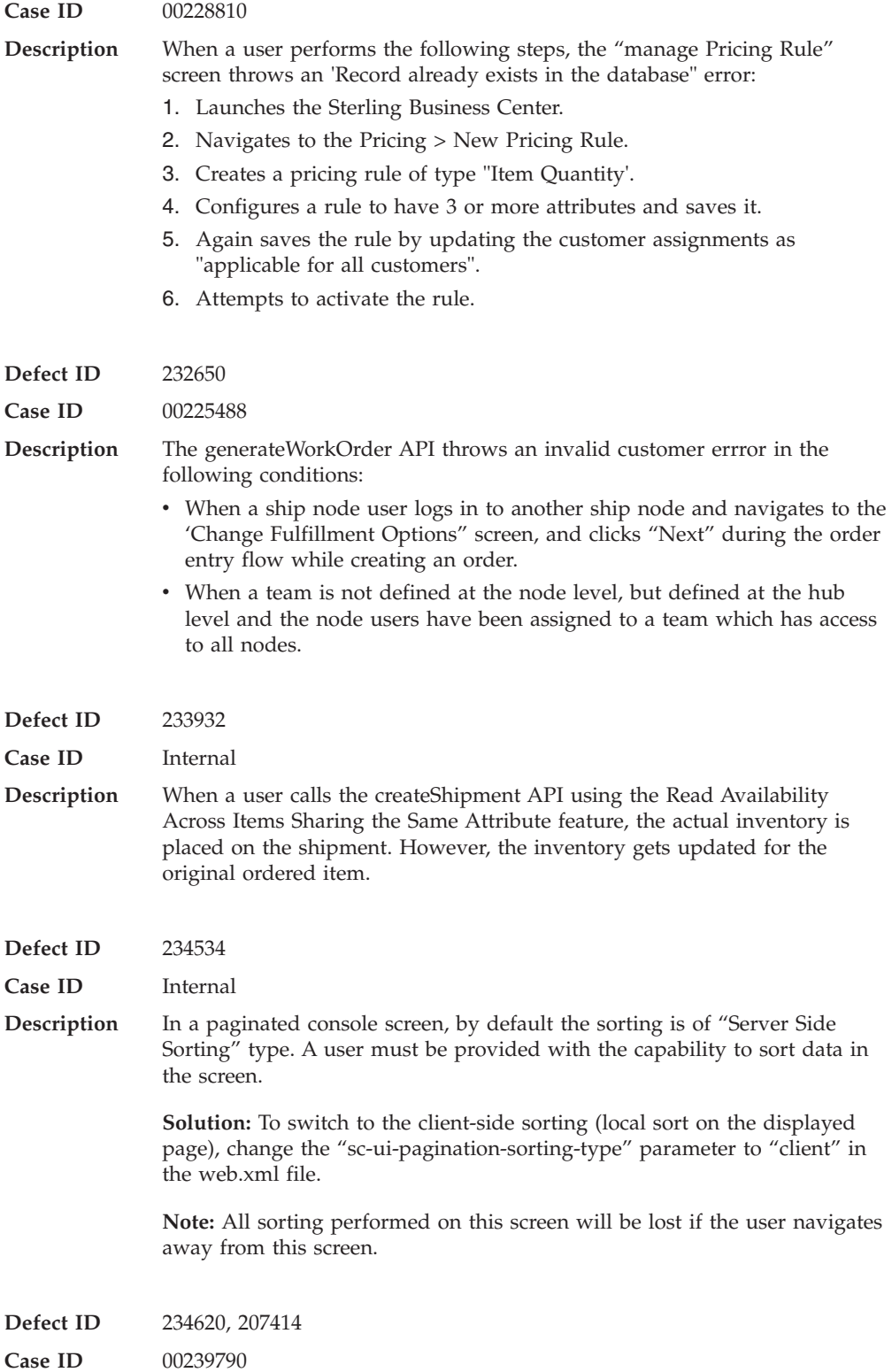

**Release 8.5-HF30**

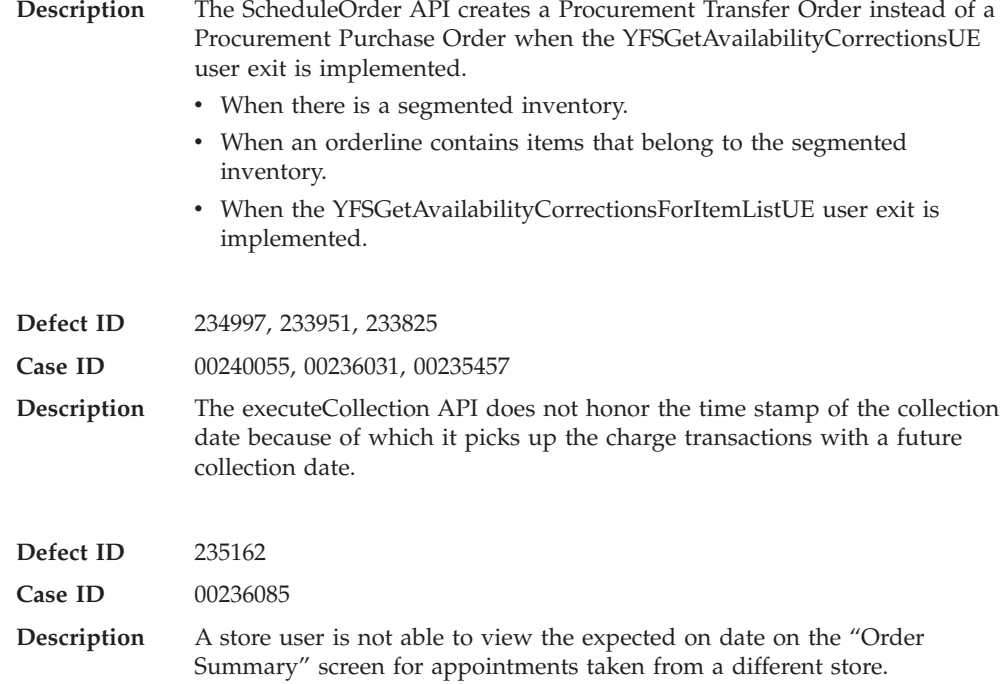

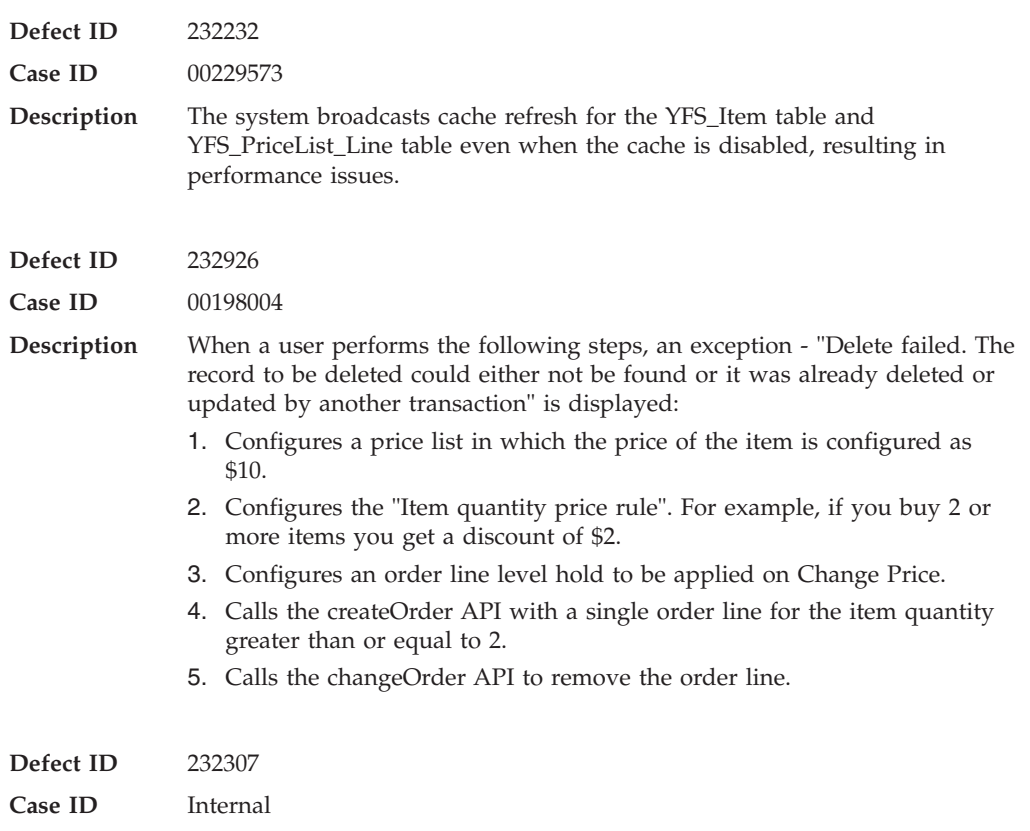

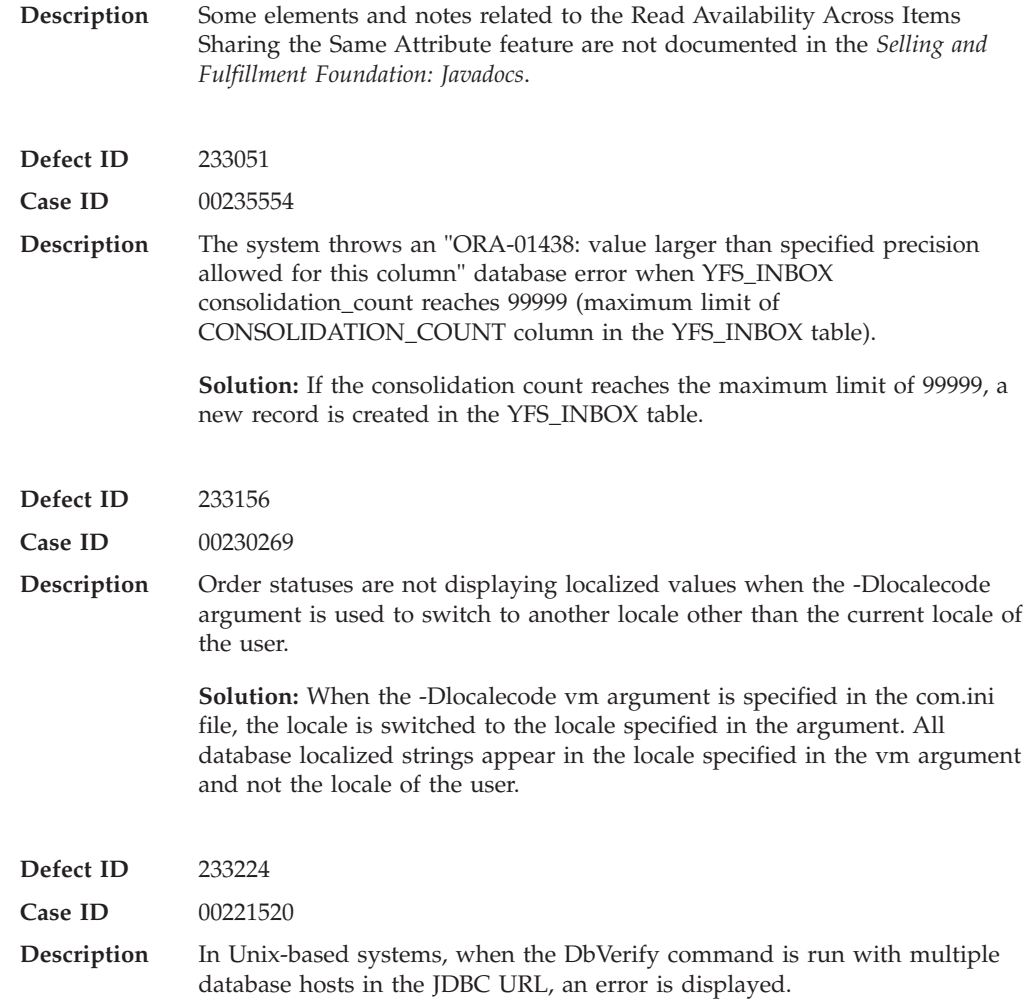

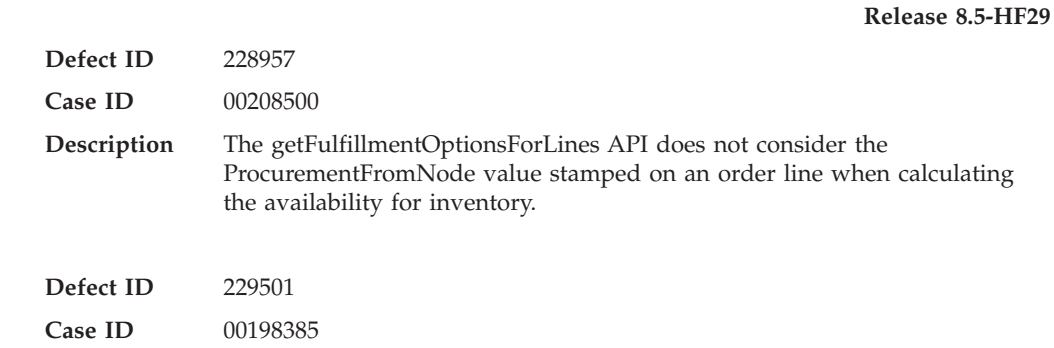

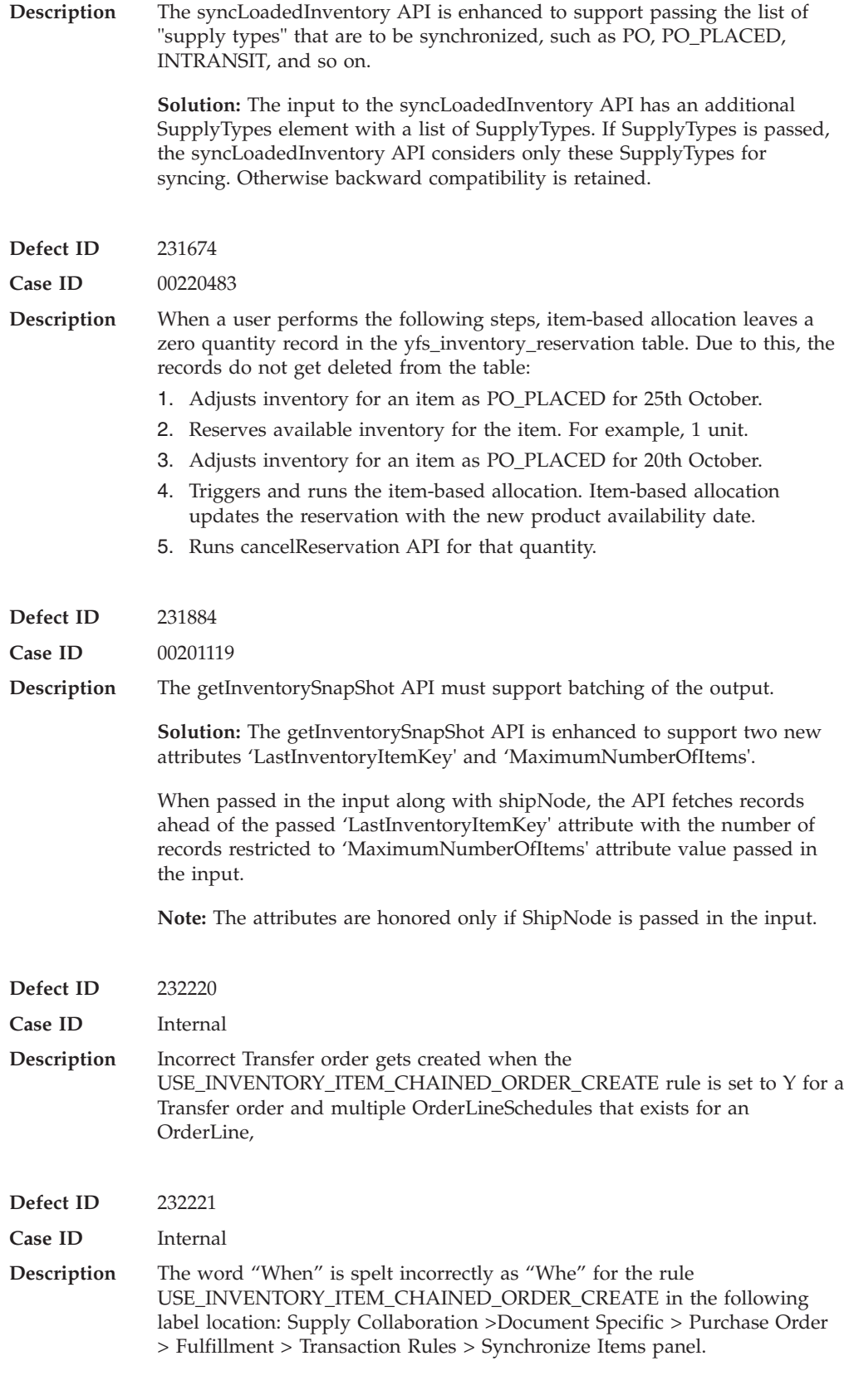

**Defect ID** 232233
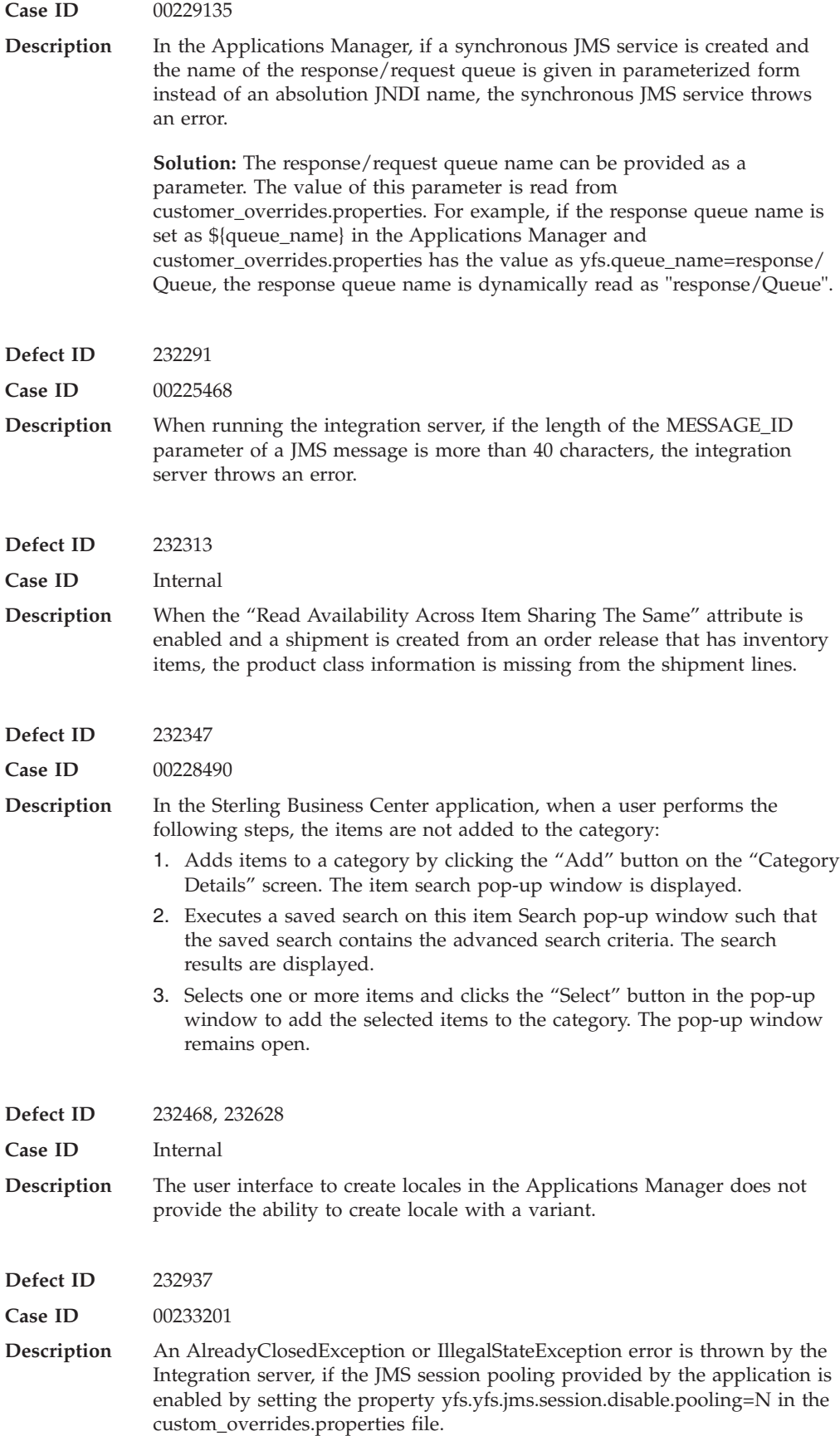

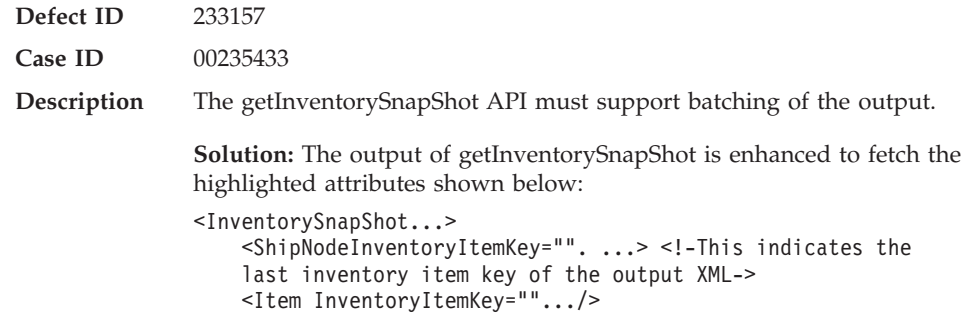

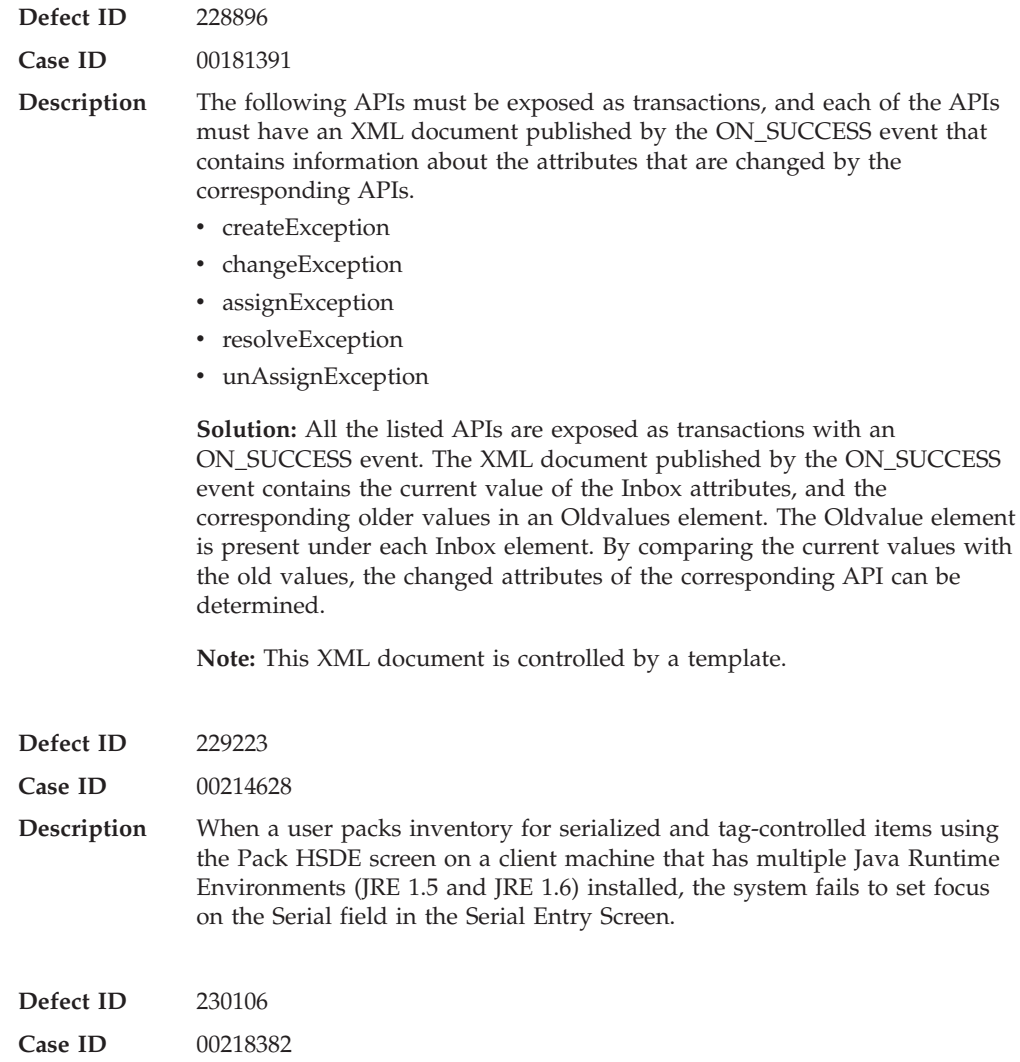

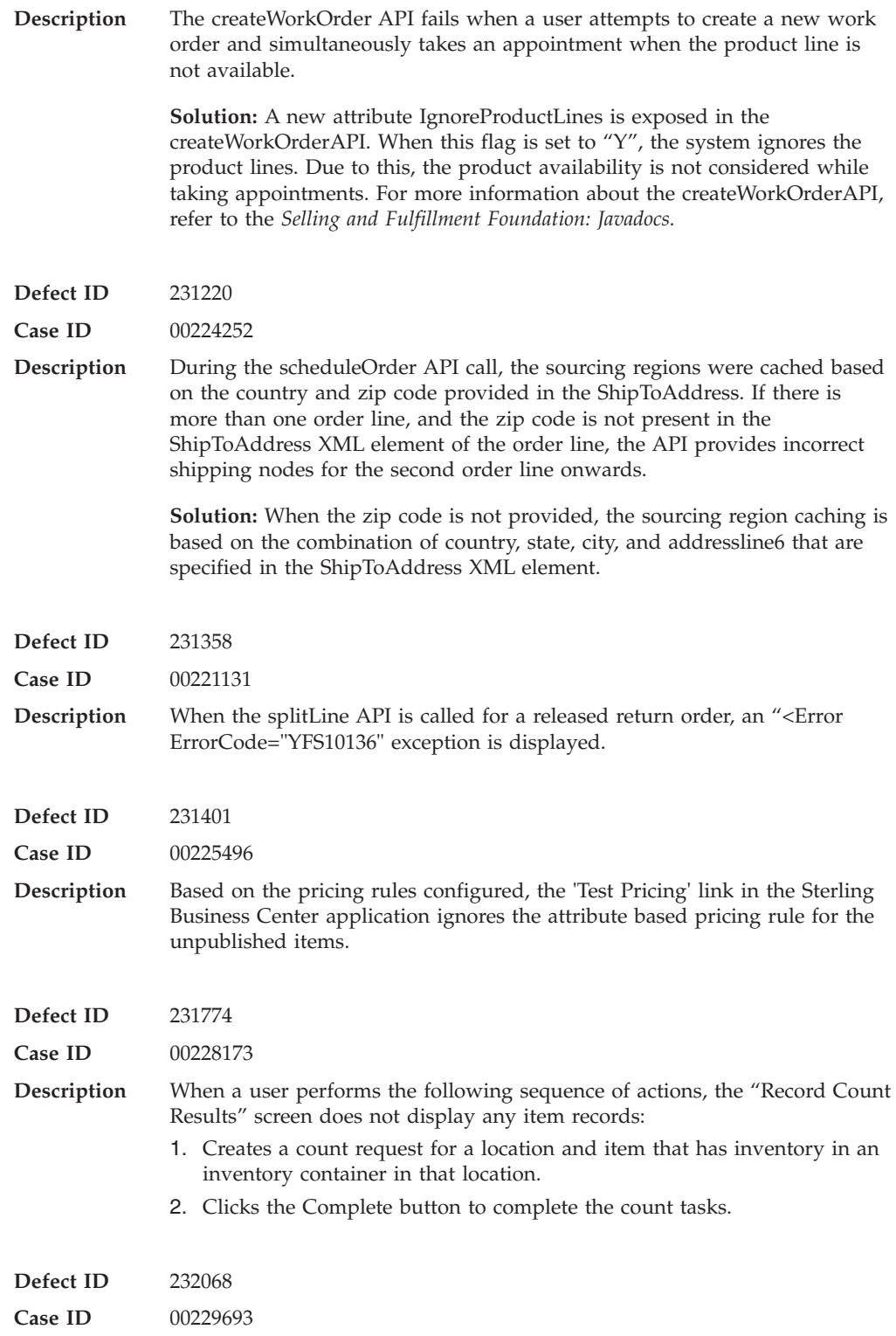

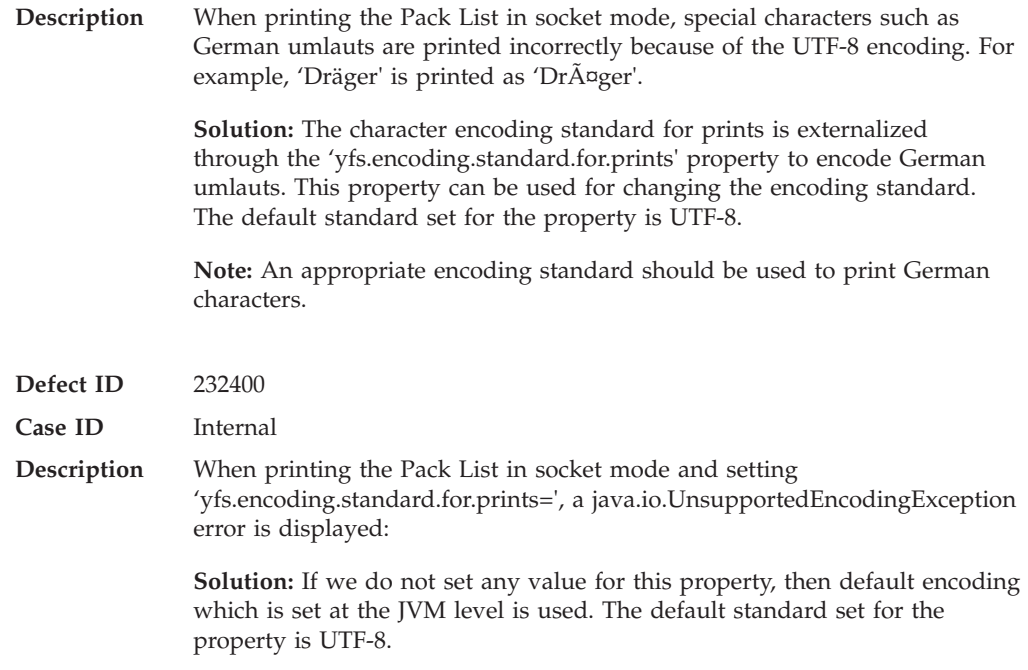

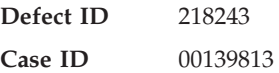

**Description** The application must be able to define multiple inventory items for a selling item.

> **Solution:** The application has been enhanced to check inventory availability of the ordered item across multiple fulfillment items in a catalog. This enhancement allows multiple vendors to supply inventory for the ordered item.

> **Changed Behavior Between 8.5 and Earlier Releases:** The Release 8.5 does not perform validations against catalog items that have the same Global Trade Item Number (GTIN). In earlier releases, the system displayed the error message "GlobalItemID already exists for another item of the organization" when more than one item in the catalog had the same GTIN. This type of validation is no longer required because Release 8.5 supports multiple items with the same GTIN to exist in the catalog.

#### **Known Issues:**

- v While checking the availability of a selling item and an inventory item within the same findInventory API call, both the items having same GTIN displays the same total availability of the items.
- v Synchronous chained orders and DropShip chained orders are not supported with the feature "When Read Availability Across Item Sharing The Same Attribute.
- When Read Availability Across Item Sharing The Same Attribute is enabled and clicking the Create Shipment action from the Application Console for a release that has Inventory Items, the Product Class information is not set on the Shipment.

#### **Solution/Workaround:** none

**Note:** The requisite information has been updated in the *Catalog Management: Configuration Guide* and *Selling and Fulfillment Foundation: Product Concepts Guide*.

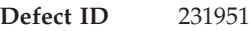

**Case ID** 00229357

**Description Solution:** A new rule 'COMPUTE\_AVAILABILITY\_FOR\_RTAM' (Compute and Publish Availability Picture for Real-Time Availability Monitor), has been added in the Global Inventory Visibility > Inventory Rules. The new rule determines whether RTAM should compute and publish the availability information as part of the monitoring process and whether to consider a node's calendar and the minimum notification time while computing the availability picture. When the rule is enabled, the availability information matrix containing ship dates and the corresponding available quantity for each date will be computed and published as part of the REALTIME\_ATP\_MONITOR.REALTIME\_AVAILABILITY\_CHANGE event.

**Note:** The requisite information has been updated in the following Guides:

- v *Sterling Global Inventory Visibility: Configuration*
- v *Sterling Reverse Logistics: Configuration*
- v *Sterling Supply Collaboration: Configuration*
- v *Sterling Distributed Order Management: Configuration*
- v *Sterling Logistics Management: Configuration*
- v *Catalog Management: Configuration*

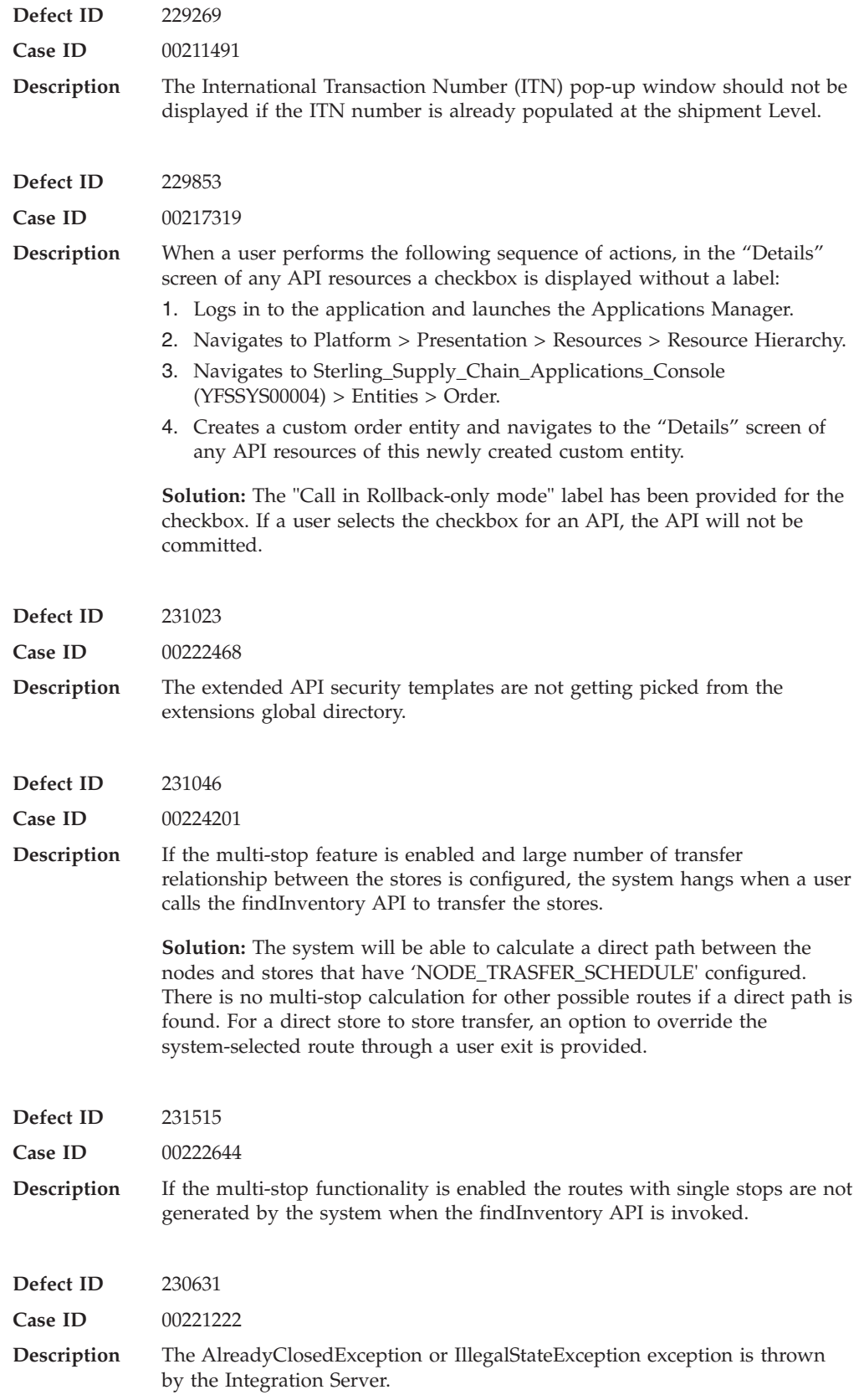

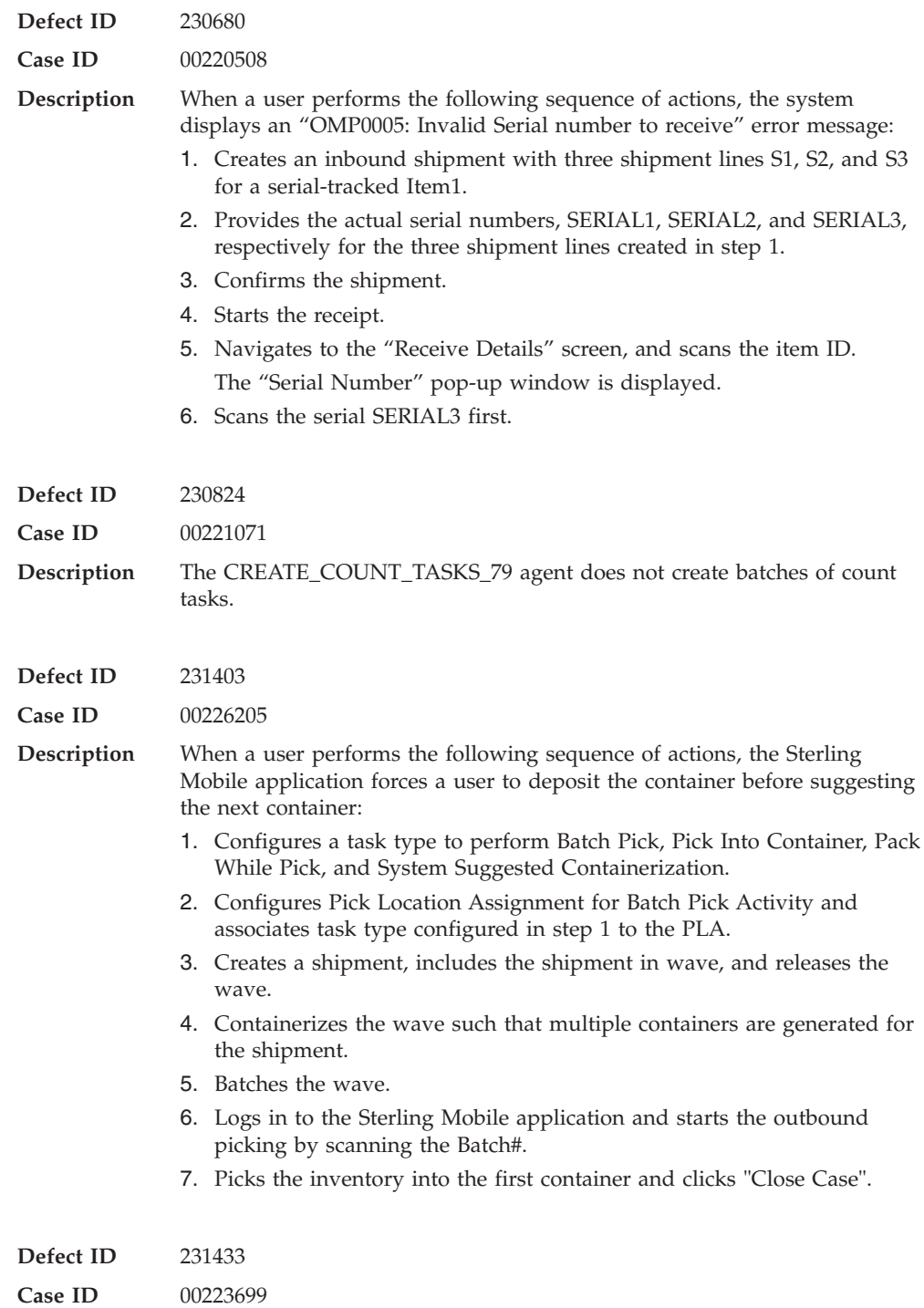

**Description** While printing the Pack List, special characters such as German umlauts are not printed correctly because of the UTF-8 encoding. For example, 'Dräger' is printed as 'Dräger'.

> **Solution:** The character encoding standard for prints is externalized through the 'yfs.encoding.standard.for.prints' property. This property can be used for changing the encoding standard. The default standard set for the property is UTF-8.

**Note:** Use an encoding standard for character set appropriate for your localization language.

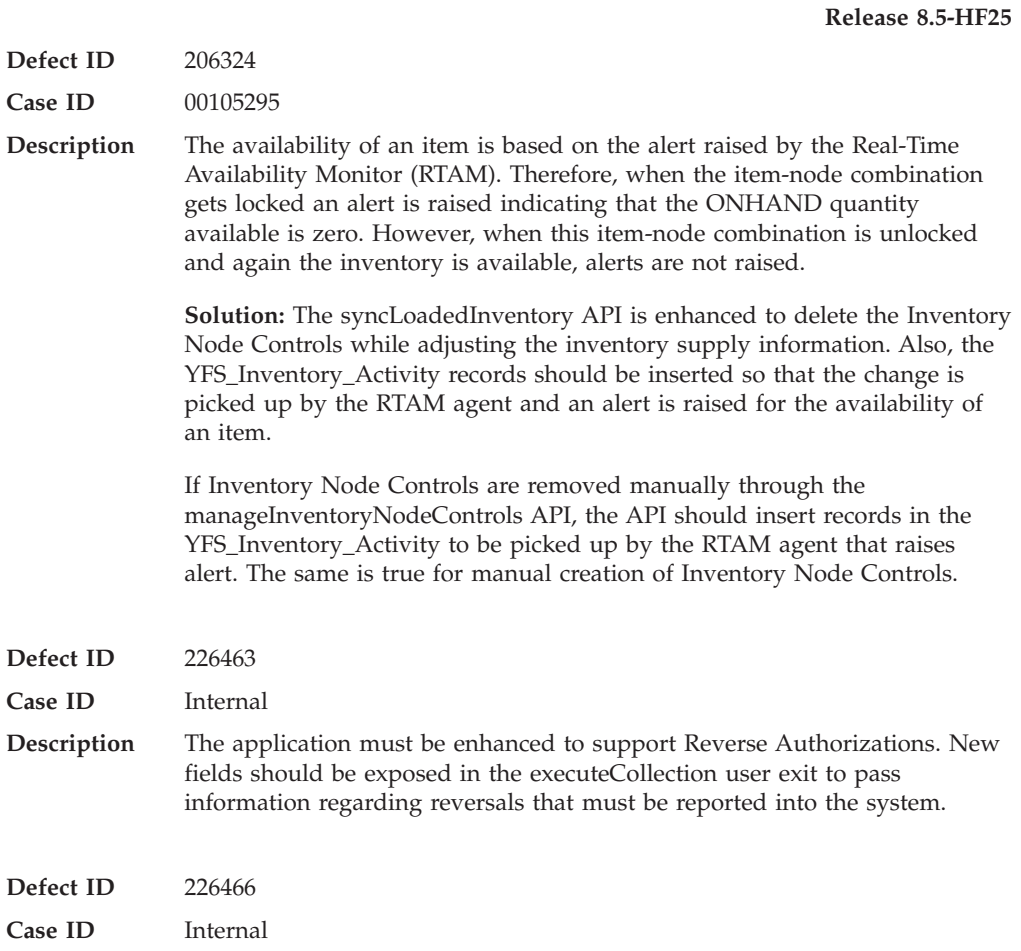

**Description** The *Sterling Distributed Order Management Configuration Guide* and the *Selling and Fulfillment Foundation:Product Concepts Guide* must be updated with the information about Reverse Authorization.

> **Solution:** Added the following sections in the Selling and Fulfillment Foundation: Product Concepts Guide:

- Reverse Authorization
- Reversal of Authorization
- Authorization Reversal Window
- Configuration Options
- Do Not Reverse
- Reverse When Expired
- v Reverse Authorization Settlement Scenarios
- Authorization Amount and Settlement Charge Match
- Expired Authorization
- Authorization Amount and Settlement Charge Differ
- Manual Adjustment of Authorizations

Added the following fields in Table 7-1, of Chapter 7, "Configuring Cross Application Payment Components" of the *Sterling Distributed Order Management Configuration Guide*:

- Authorization Reversal Strategy
- Do Not Reverse
- Reverse When Expired

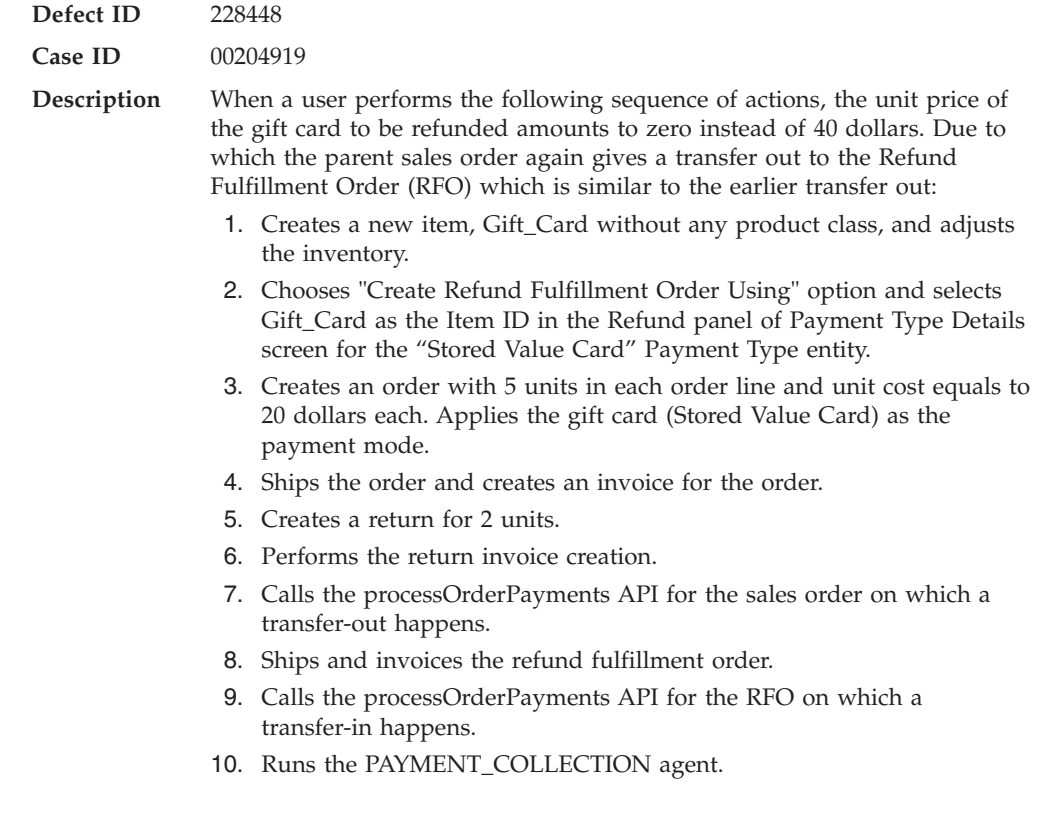

**Defect ID** 229201

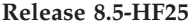

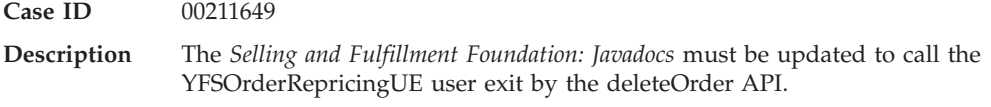

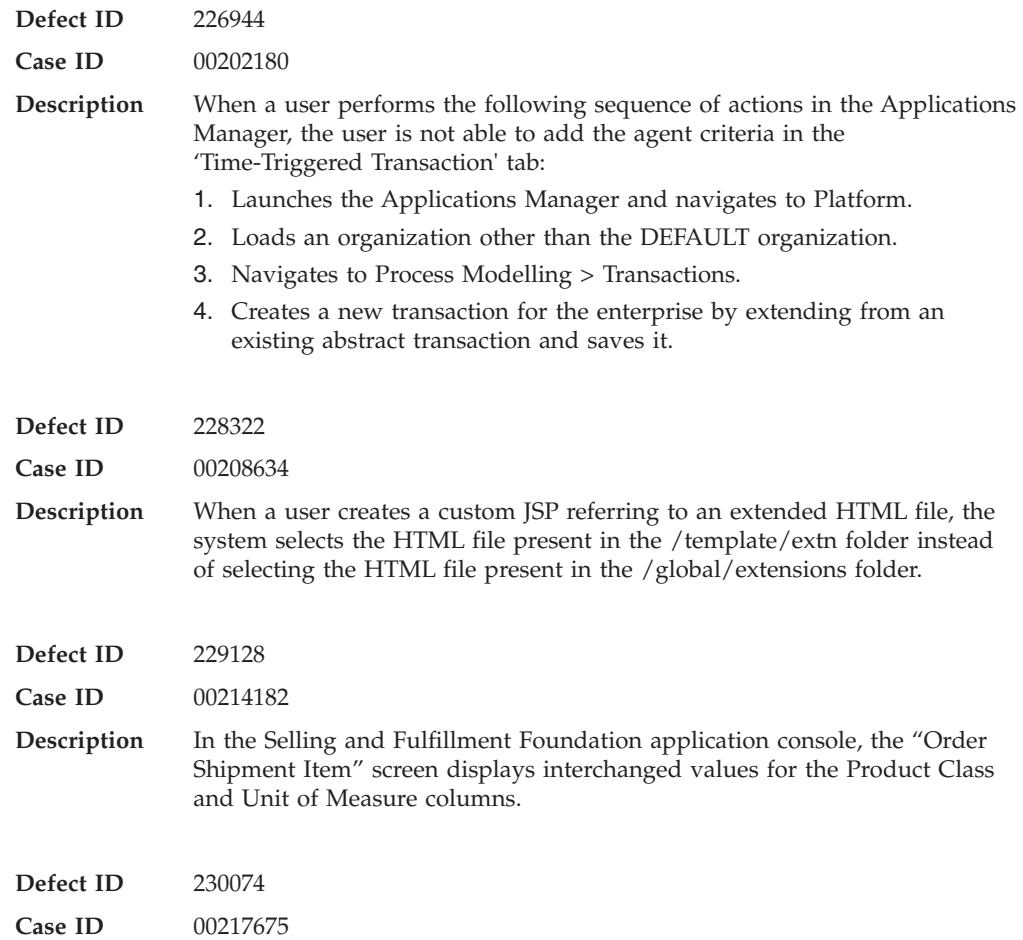

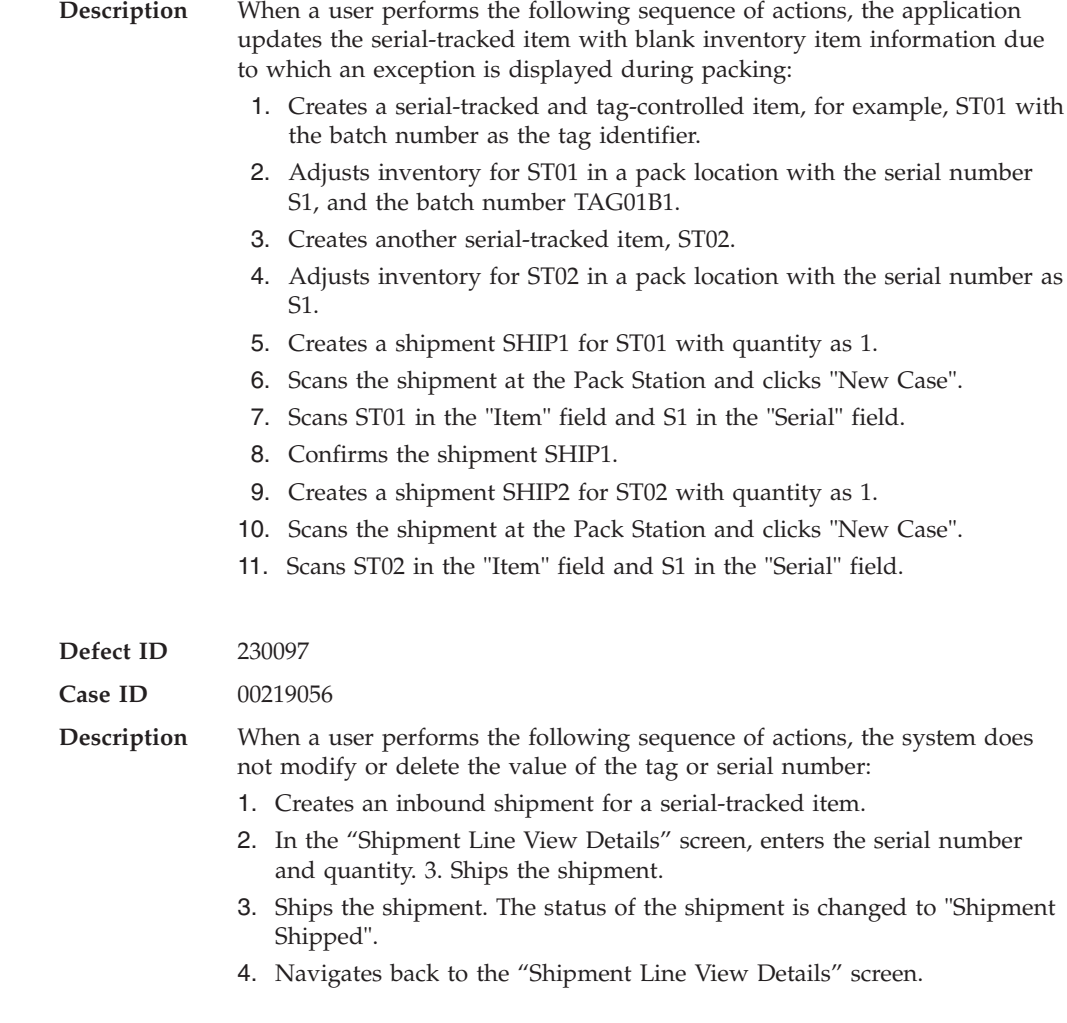

## **Hot Fix 23**

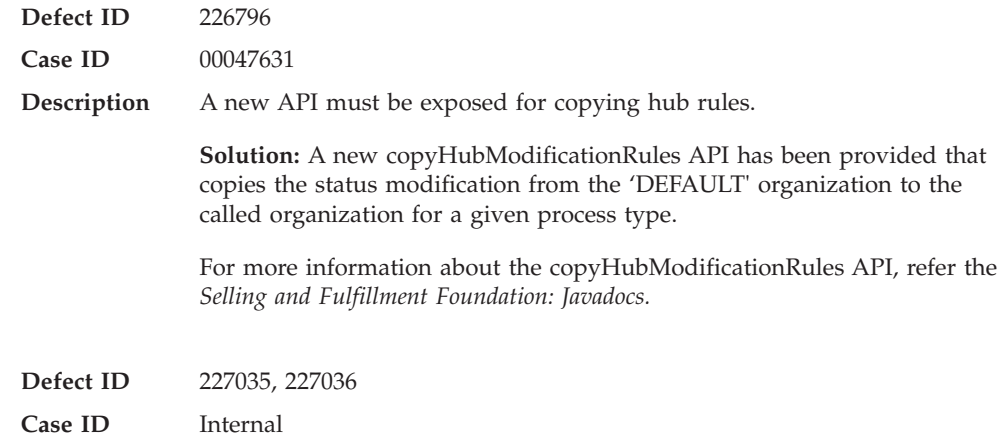

**Description** The new getAvailableInventory Foundation API for Field Sales Mobile has been introduced. The application has been enhanced to provide the ability to check inventory availability of a model item by specifying a child item or a set of attributes such as style, size, and color.

#### **Behavior Changes**

In earlier releases, if a customer checked the availability of a model item, information only about the model item was returned. Inventory information about the child items was not included, nor was information provided about the model item as defined by a set of attributes. In Release 8.5, if a customer checks the availability of a model item without specifying the child items or a set of attributes, the inventory information about the model item and all the child items is returned. For more information about the Inventory Availability of Model Items, refer to the *Selling and Fulfillment Foundation: Product Concepts Guide*.

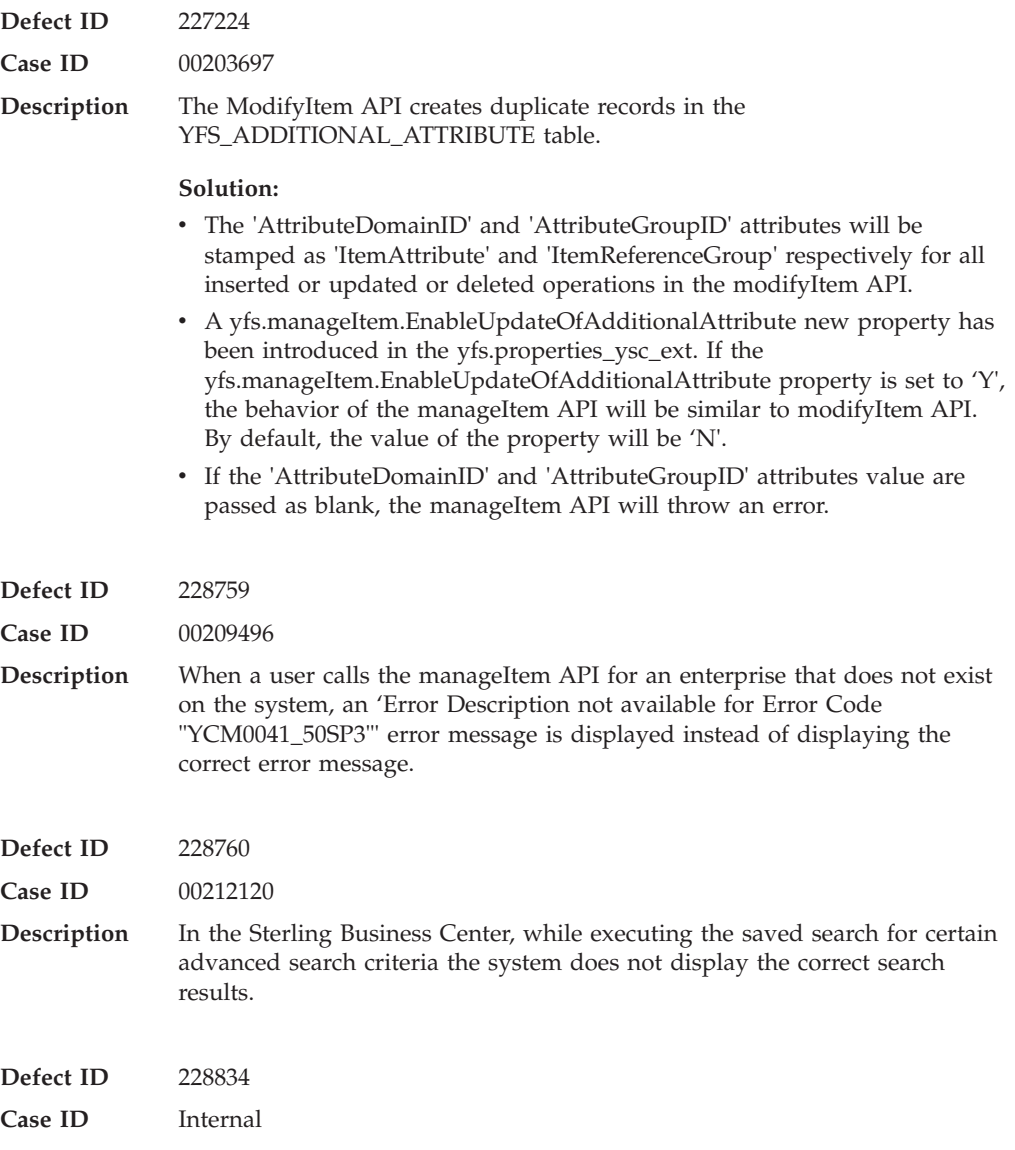

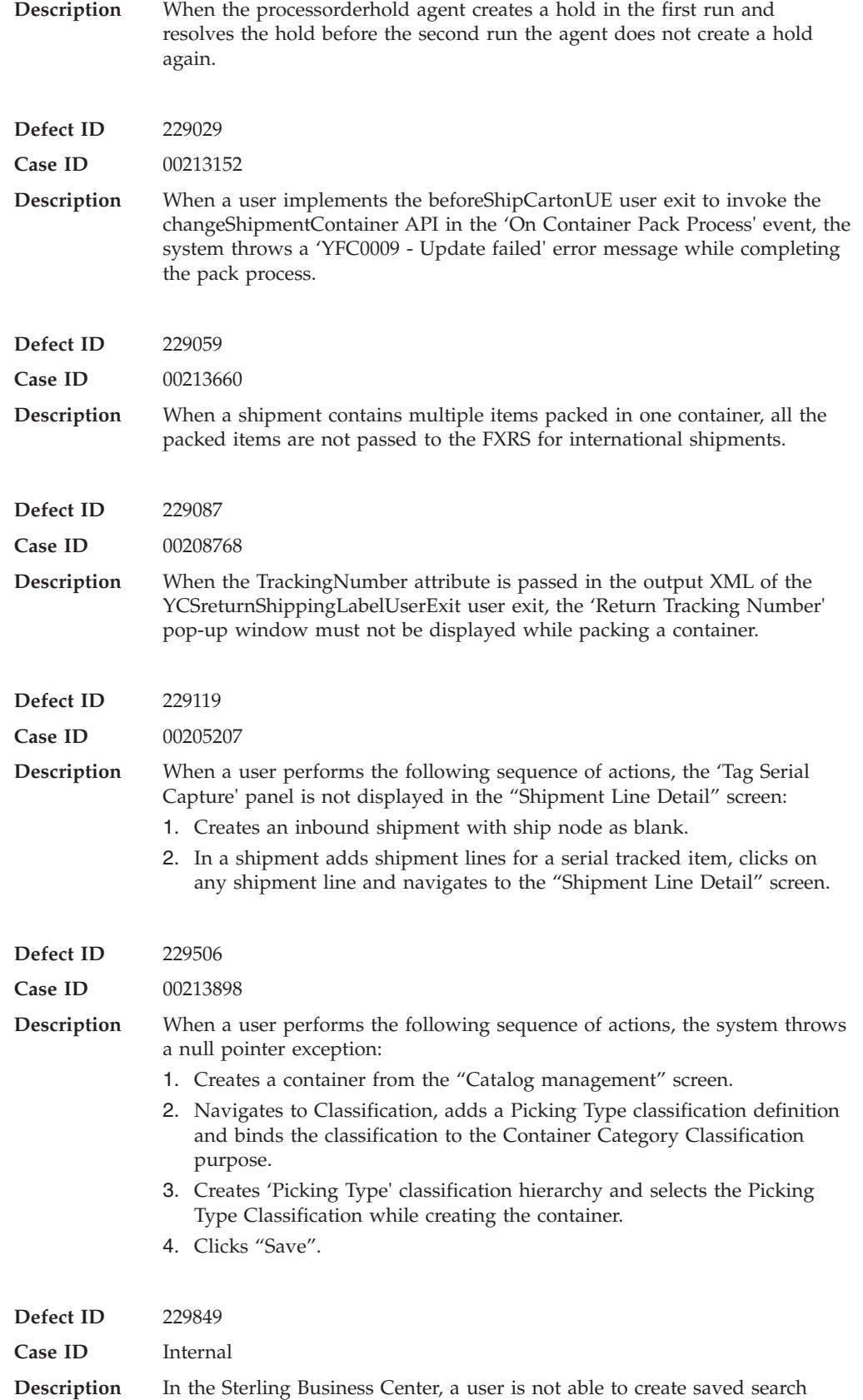

with advanced search criteria for the Pricing Rules.

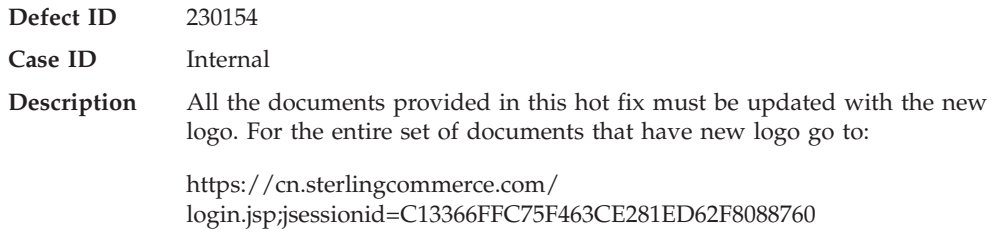

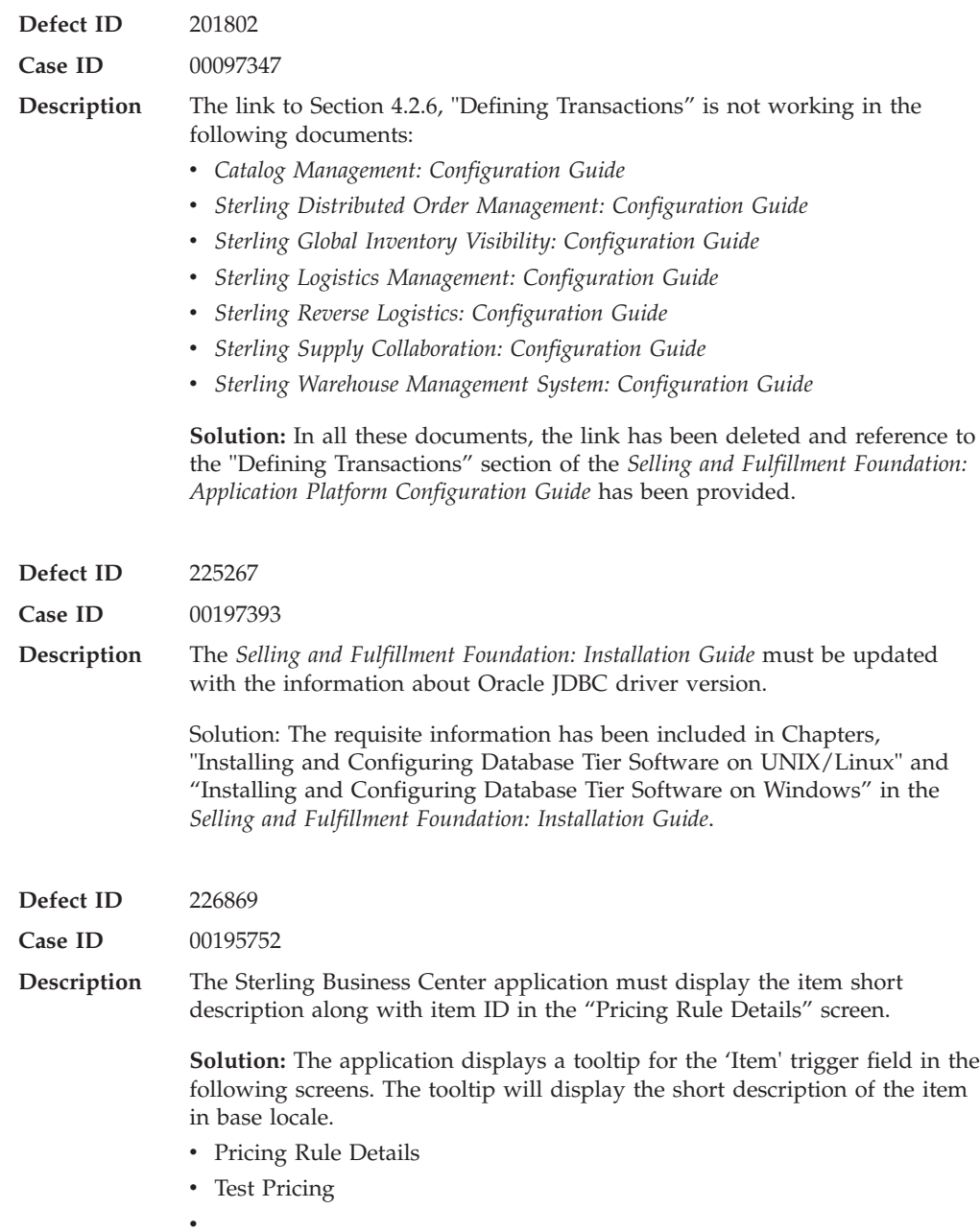

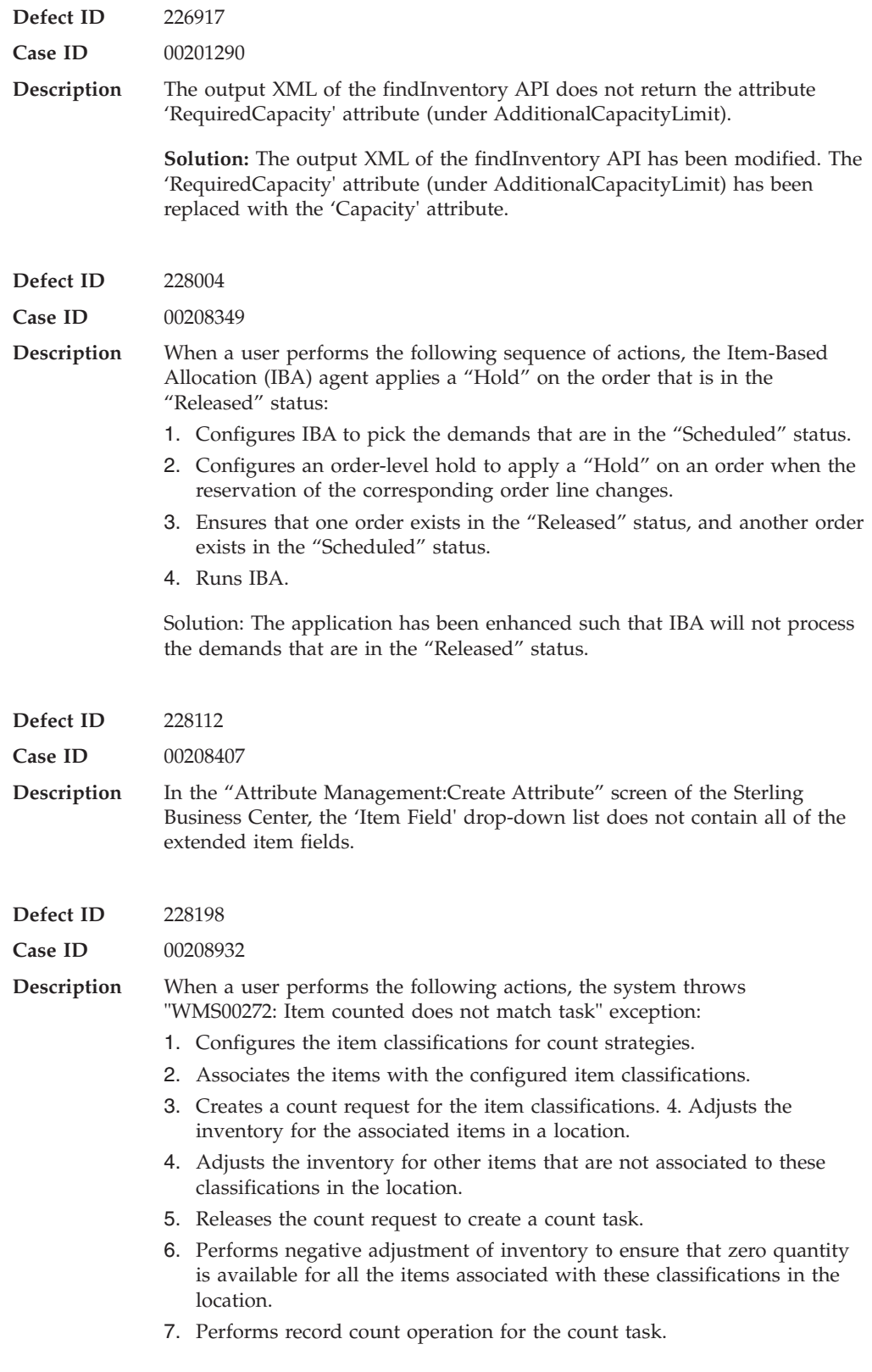

**Defect ID** 228215

In This Hot Fix **117**

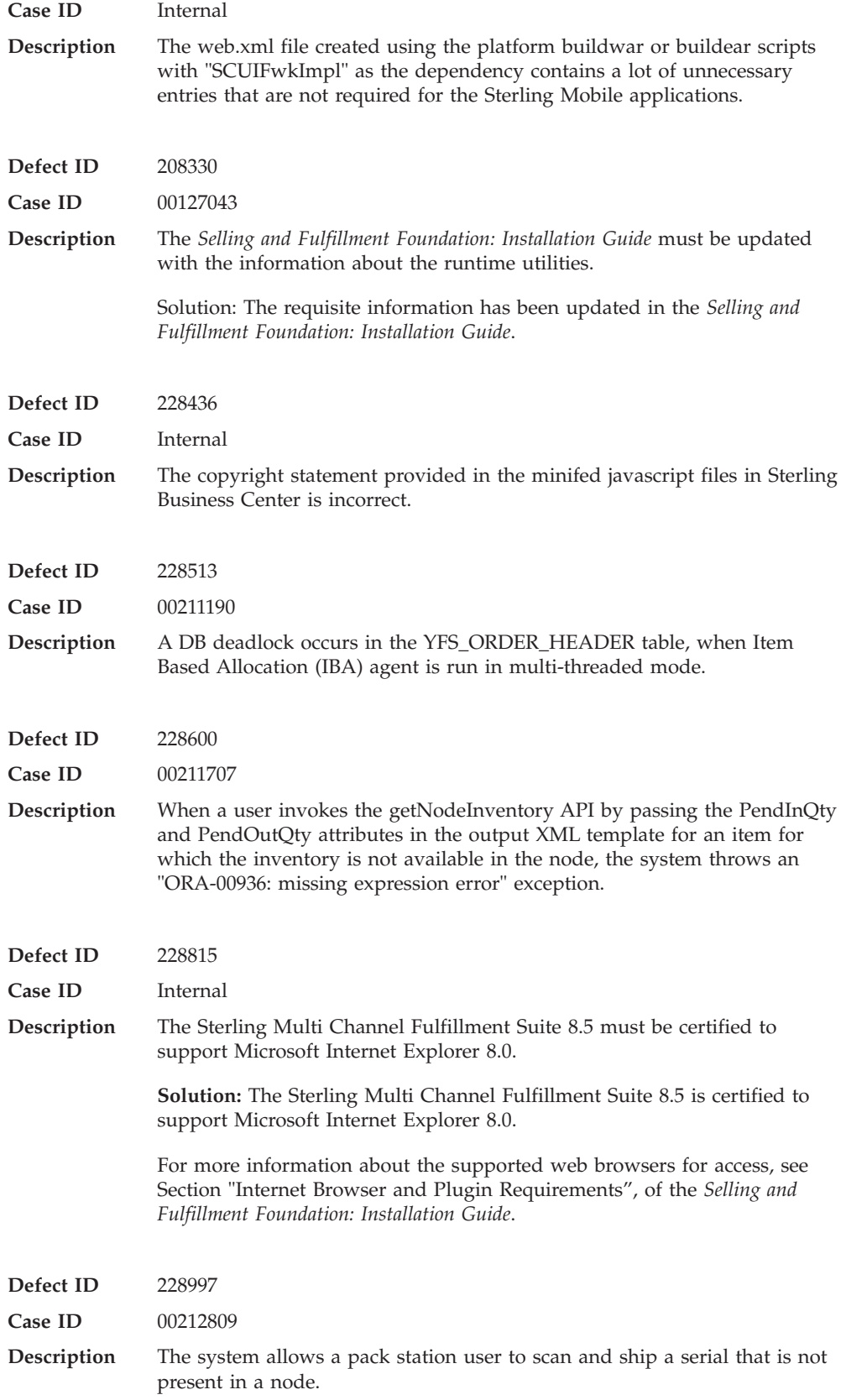

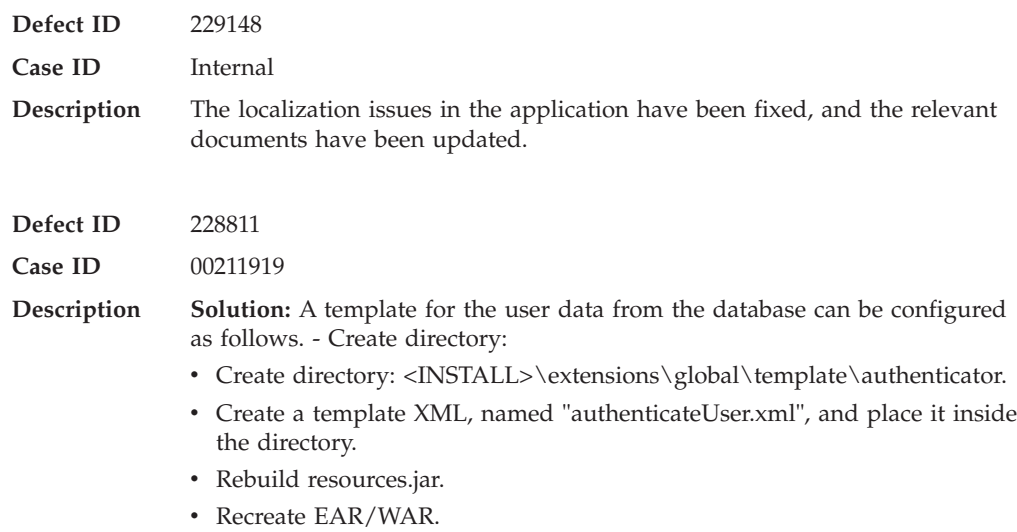

# **Hot Fix 21**

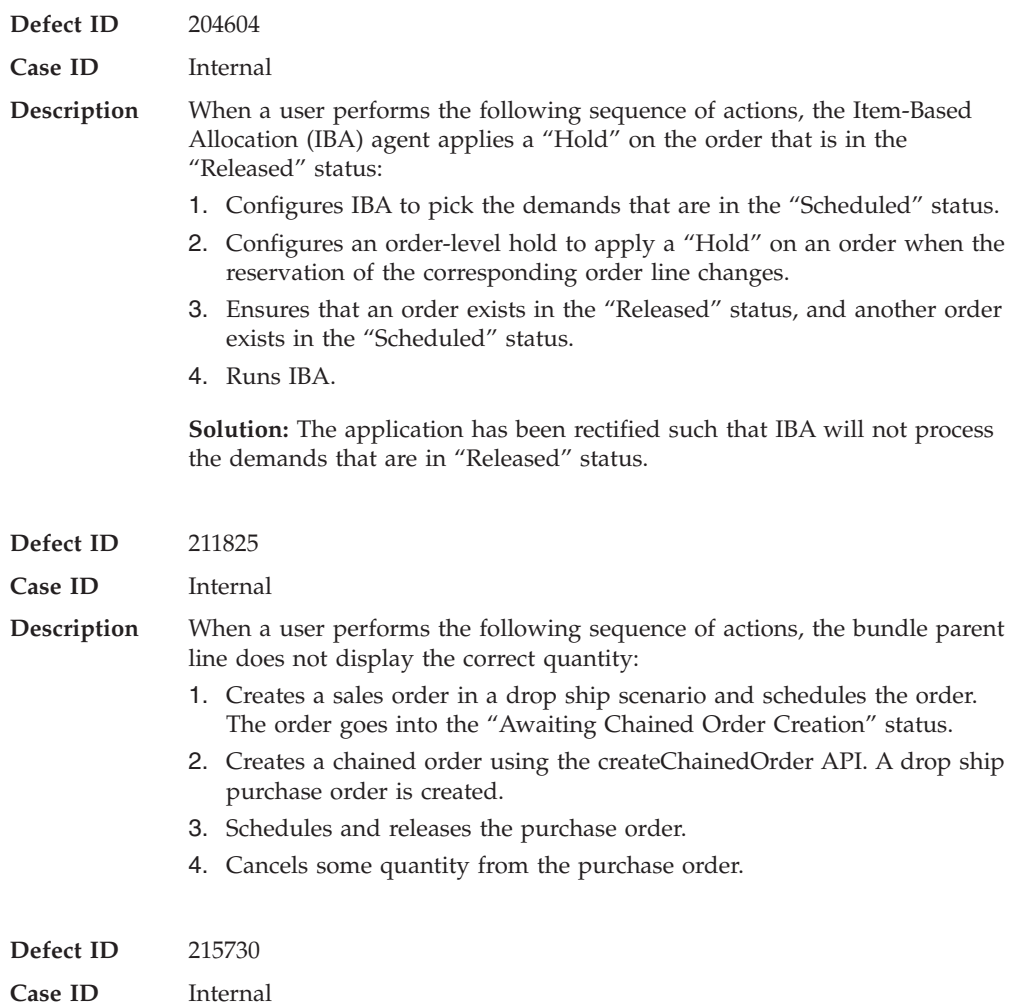

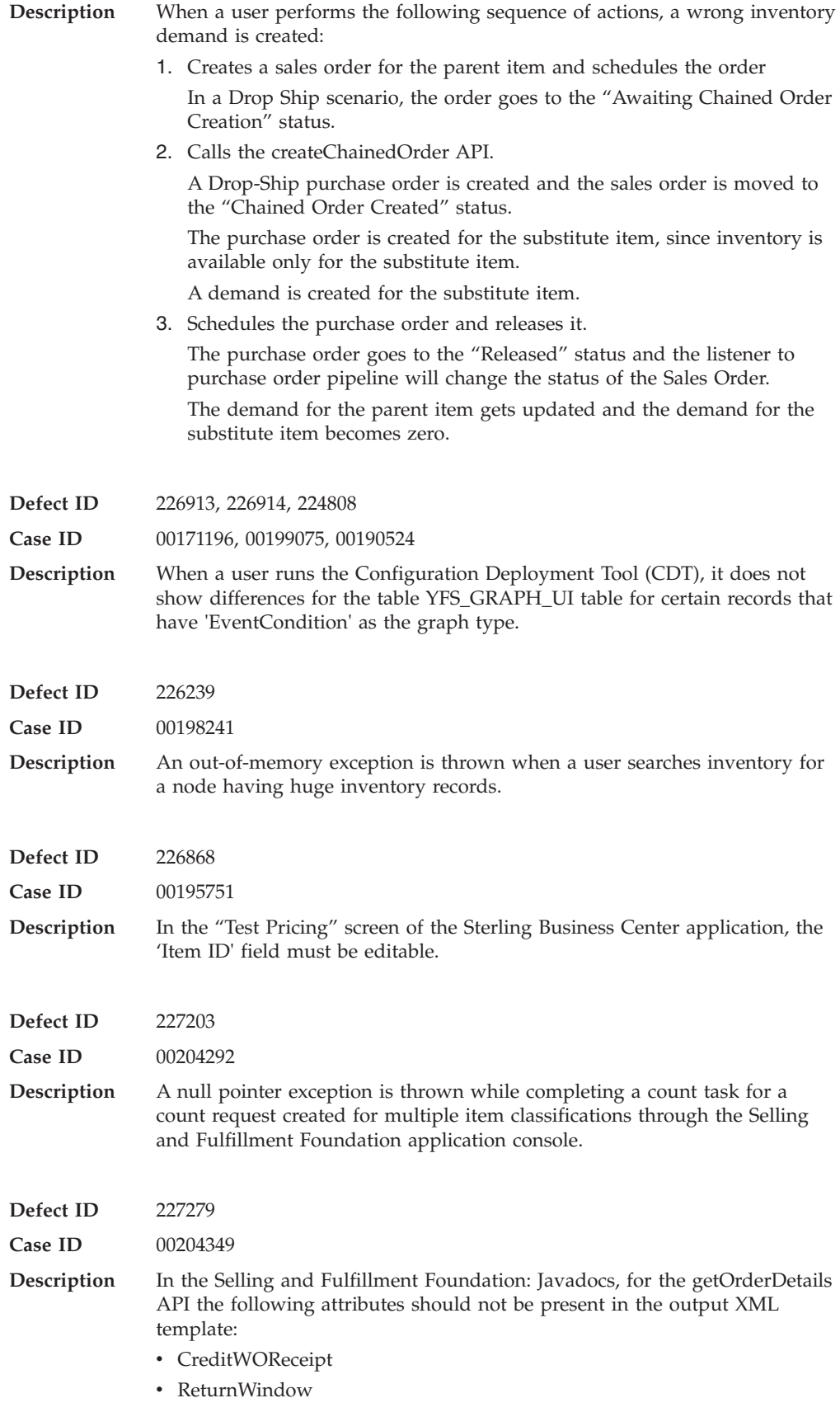

• IsReturnable

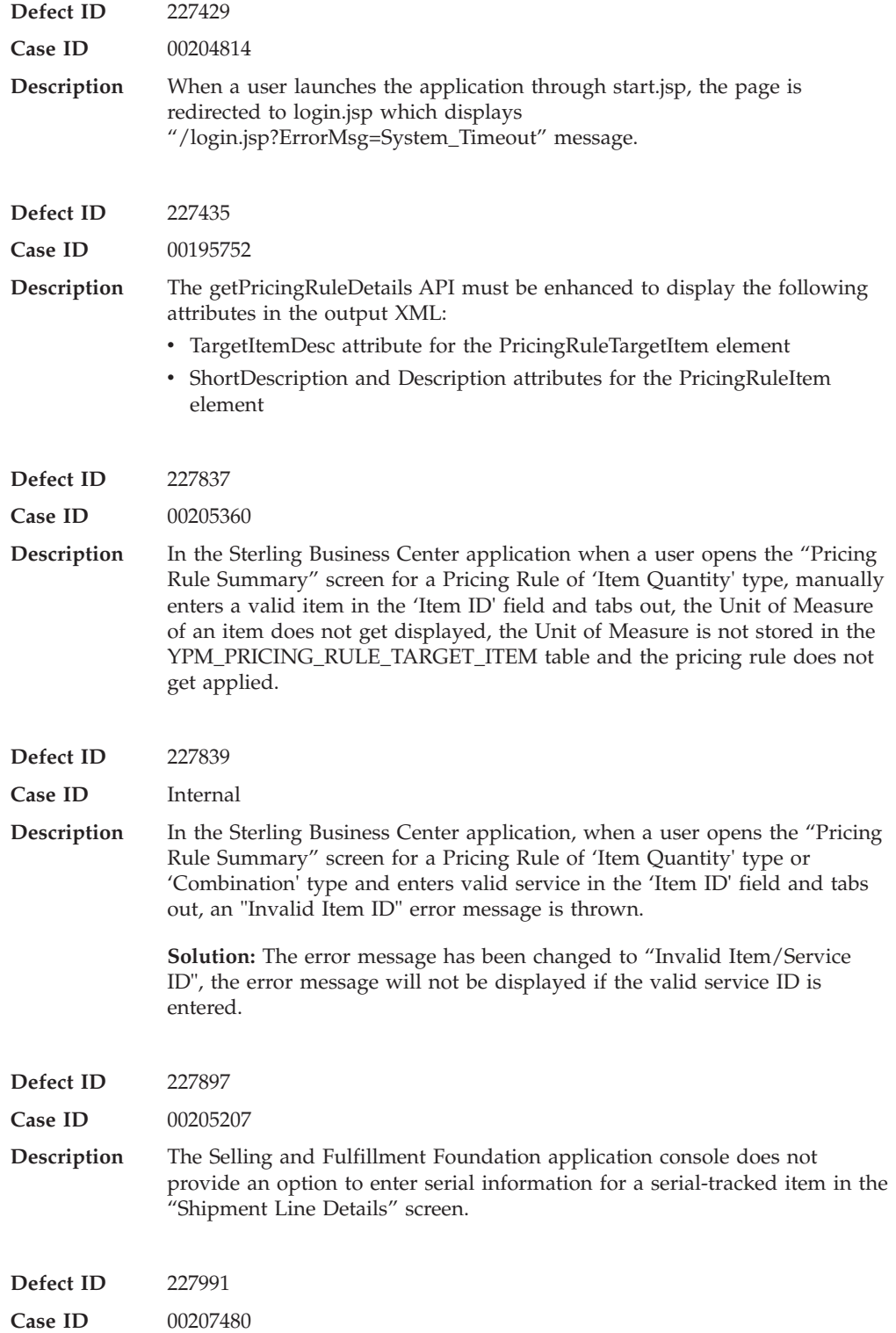

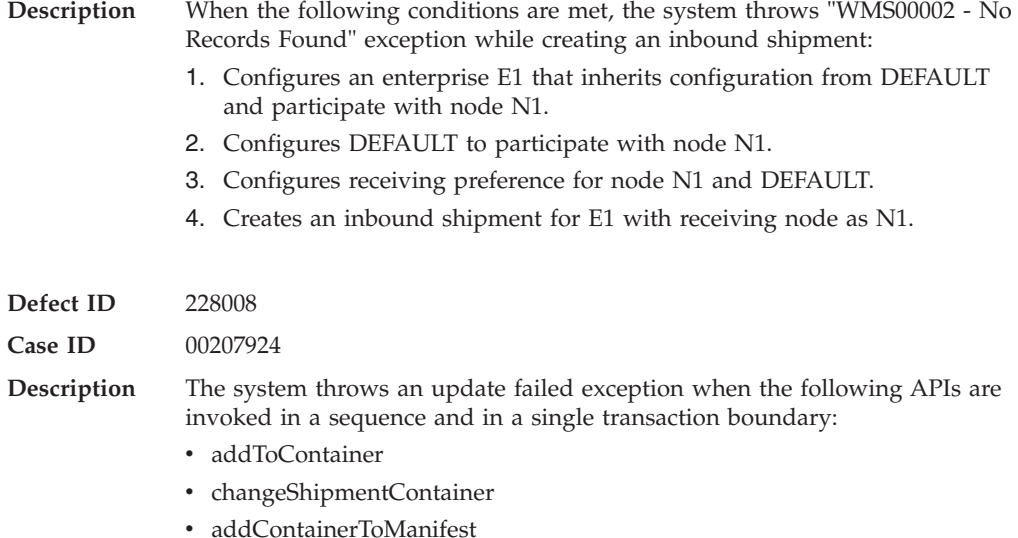

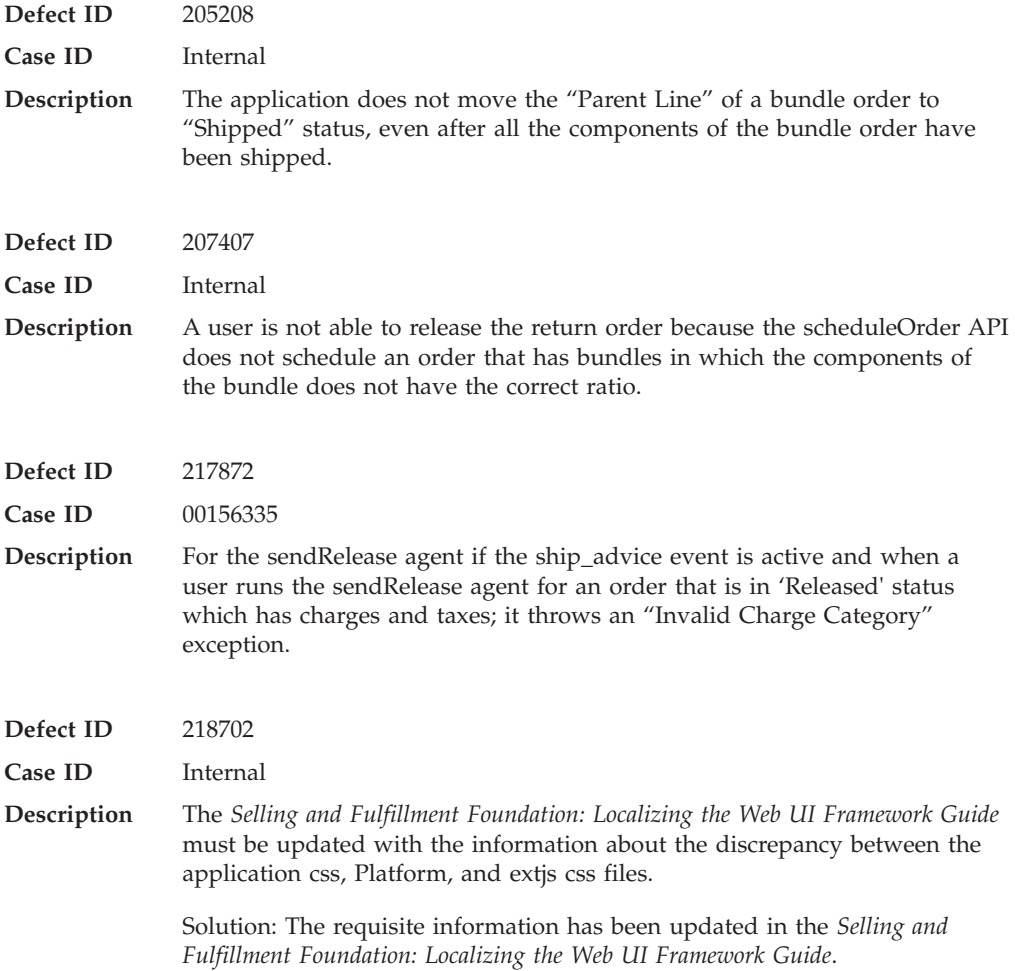

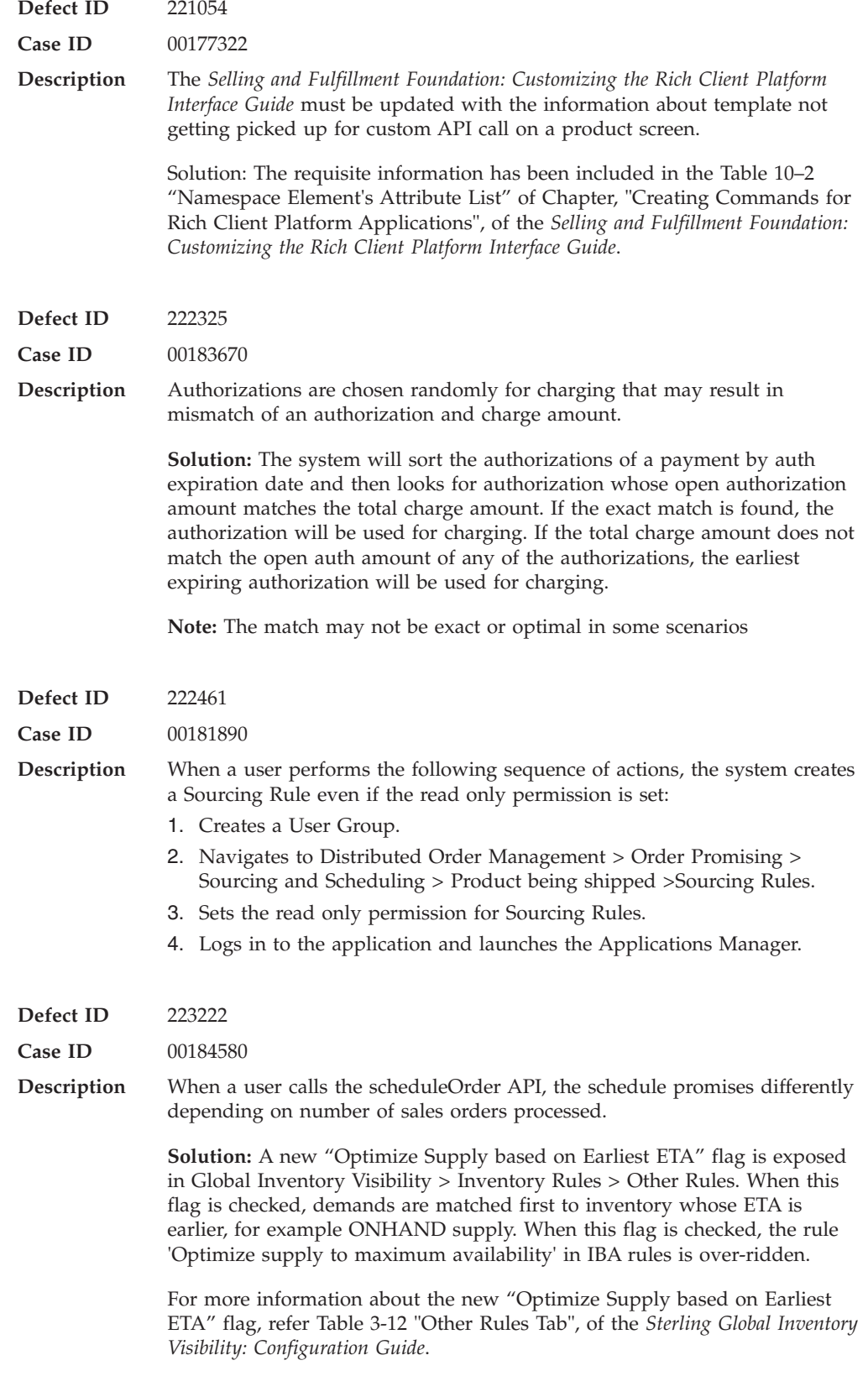

**Defect ID** 224039

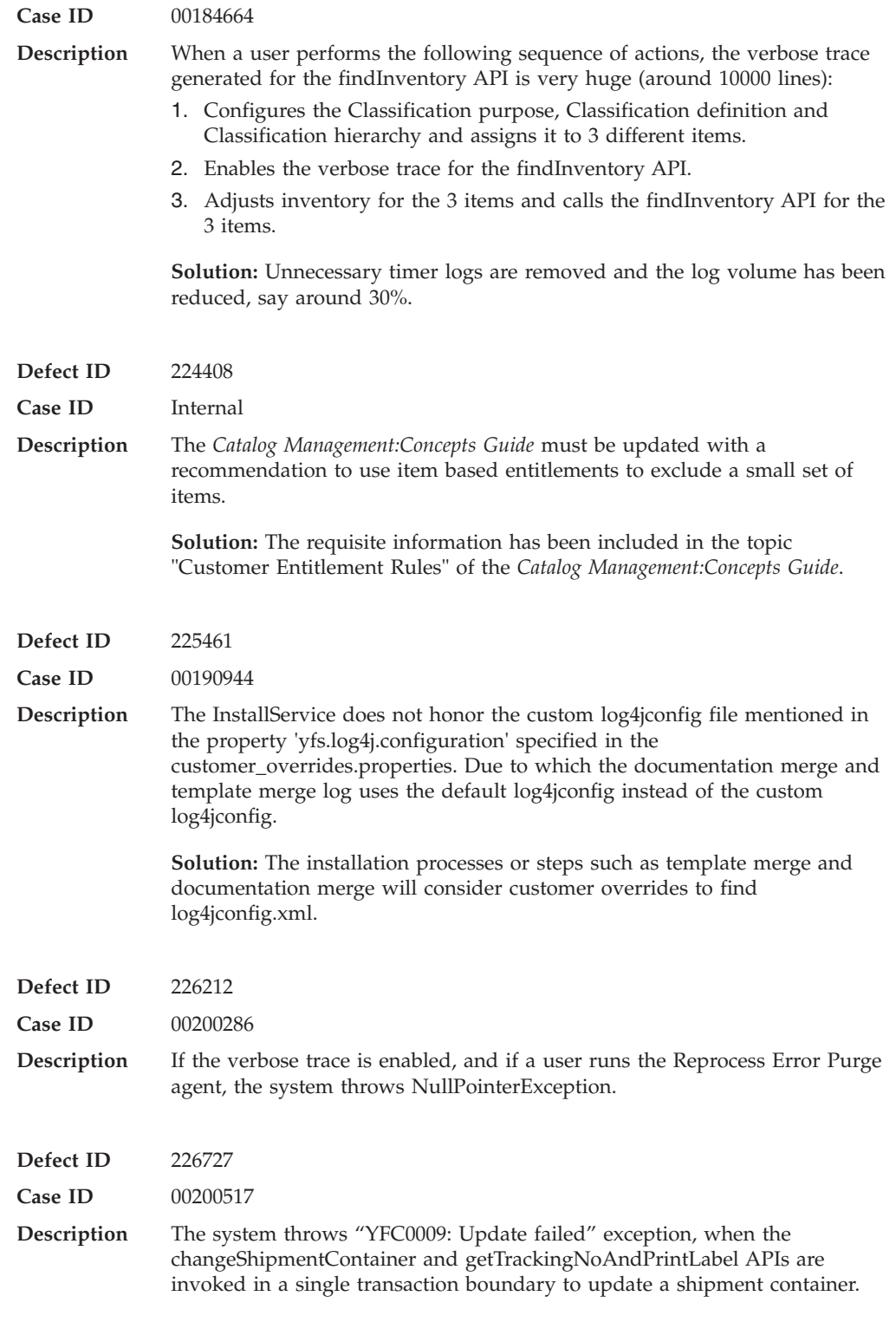

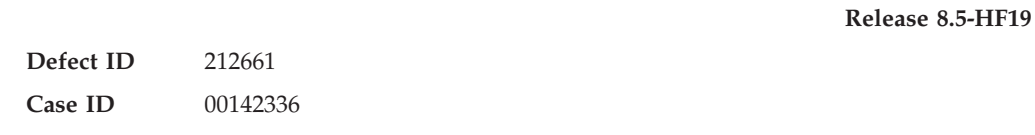

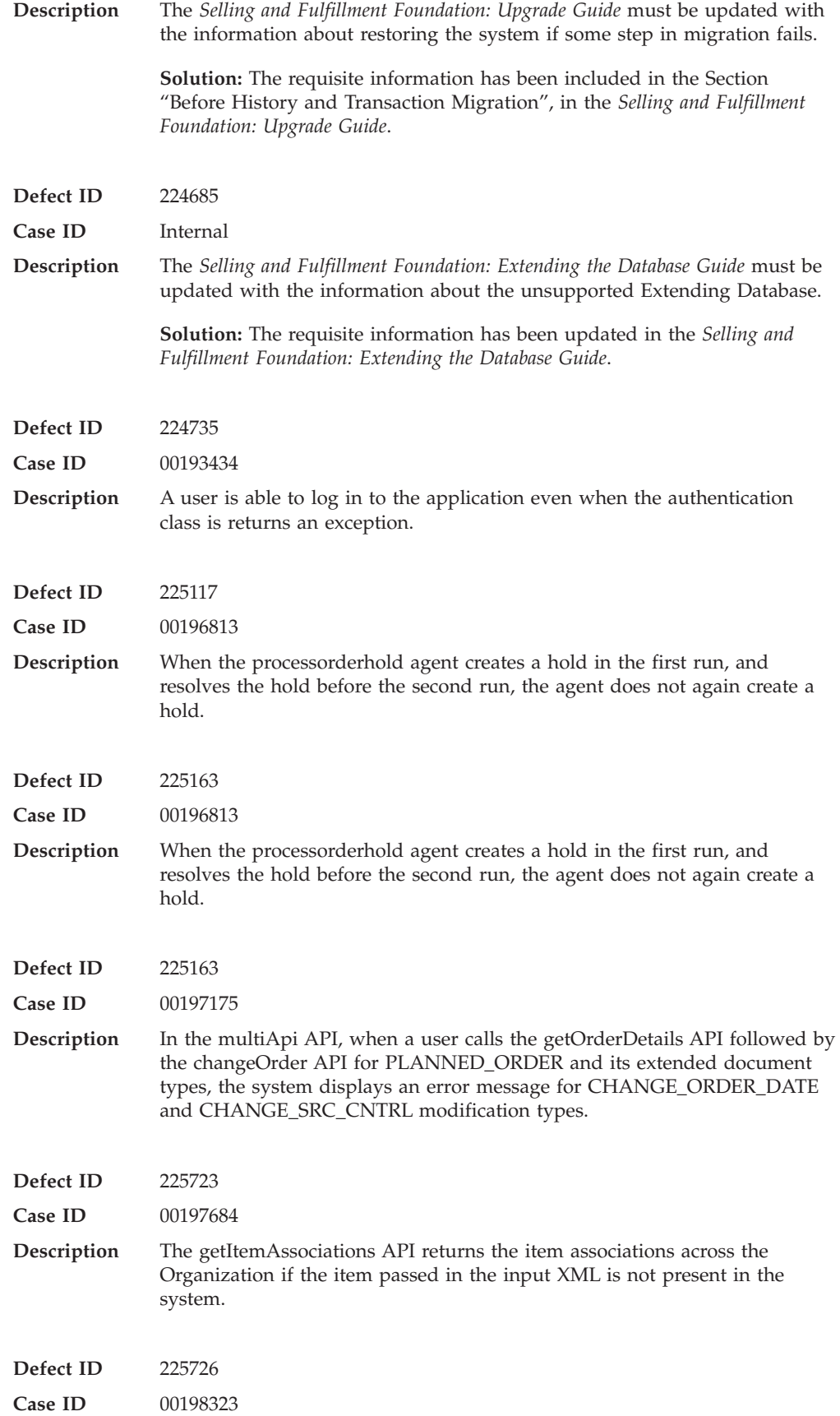

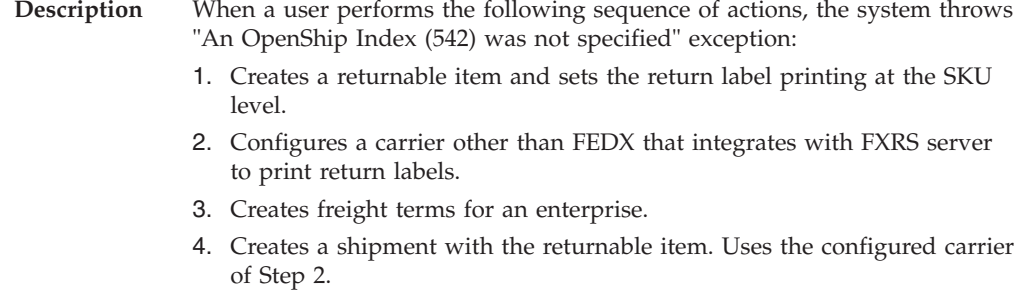

- 5. Packs the shipment into multiple containers.
- 6. Invokes the addContainerToManifest API for a container.

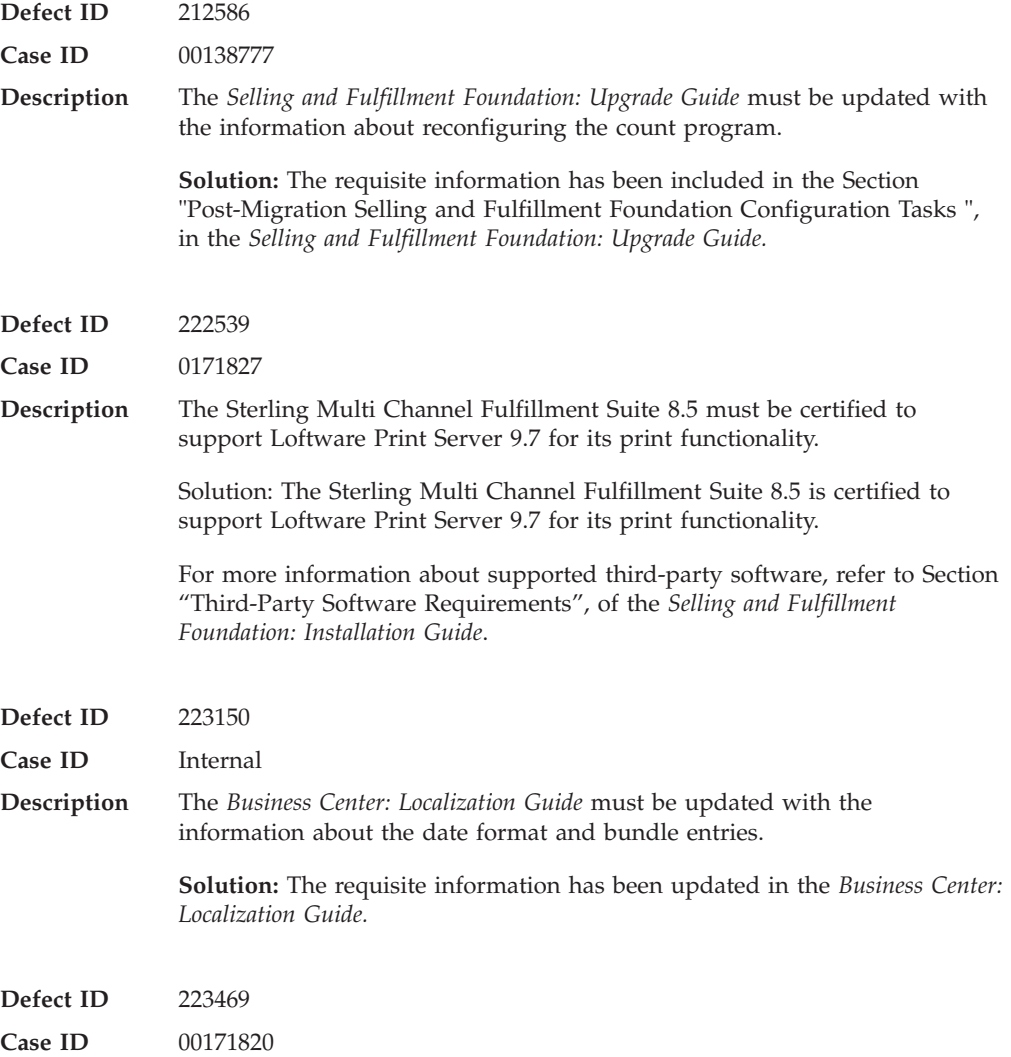

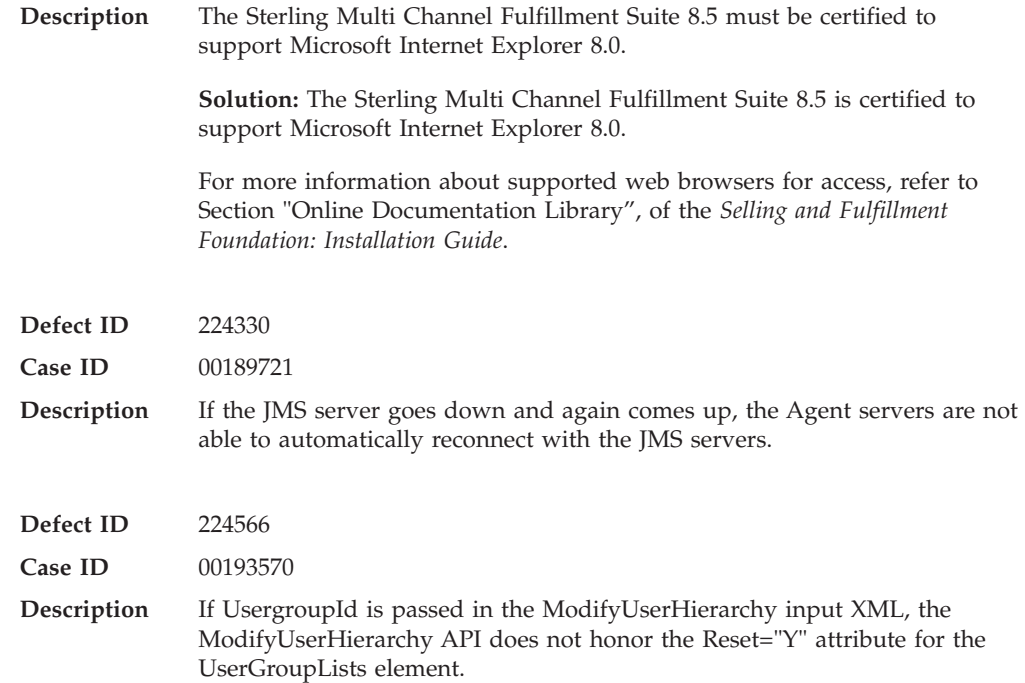

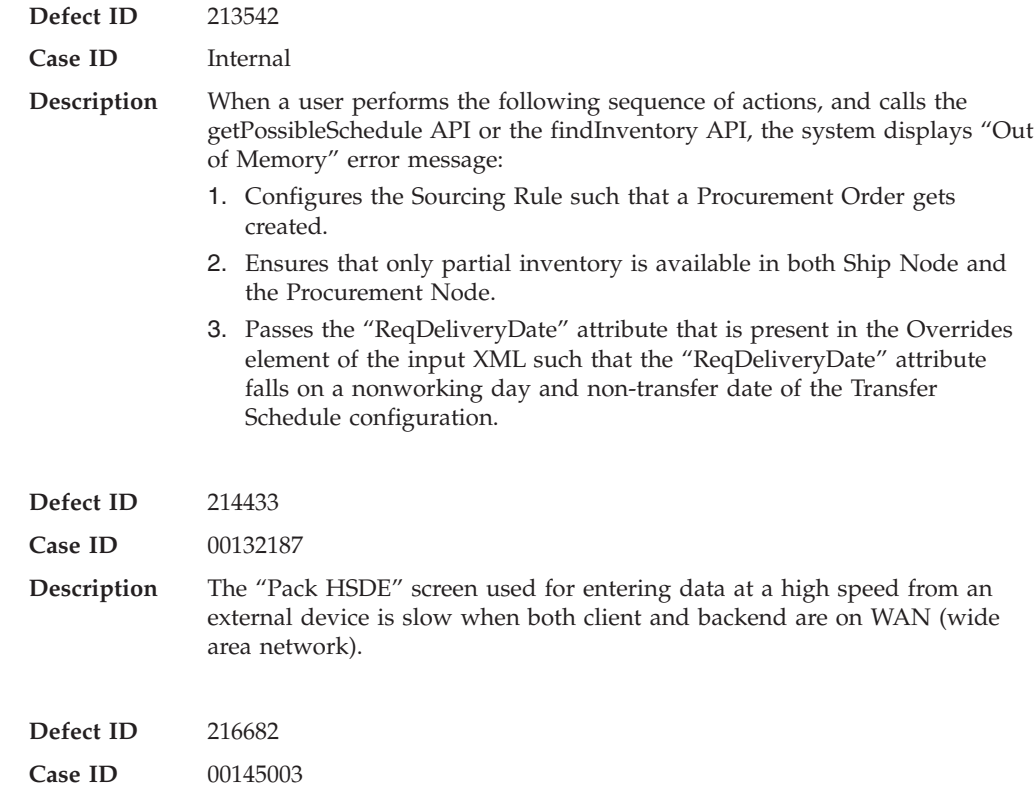

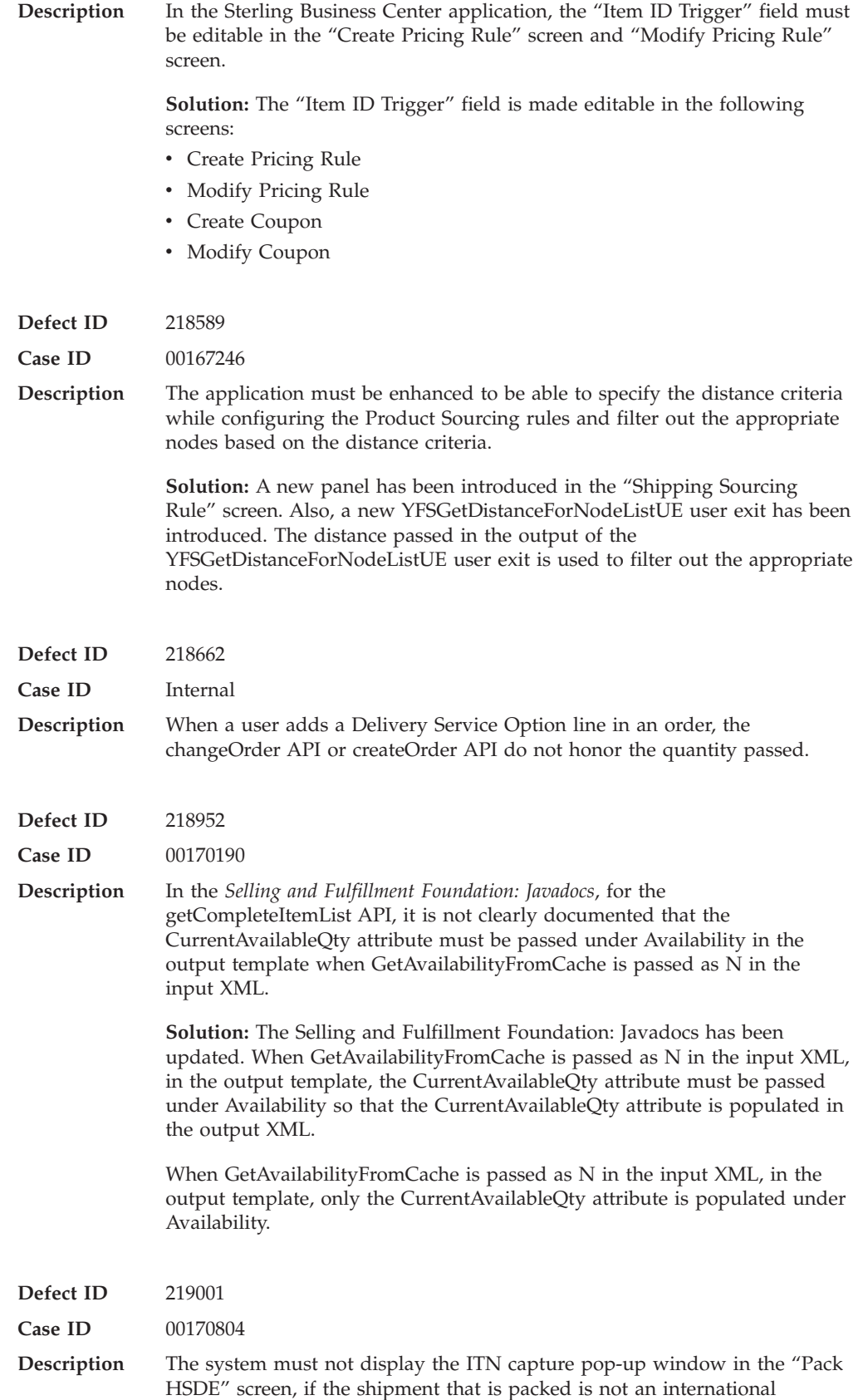

shipment originating from the United States of America.

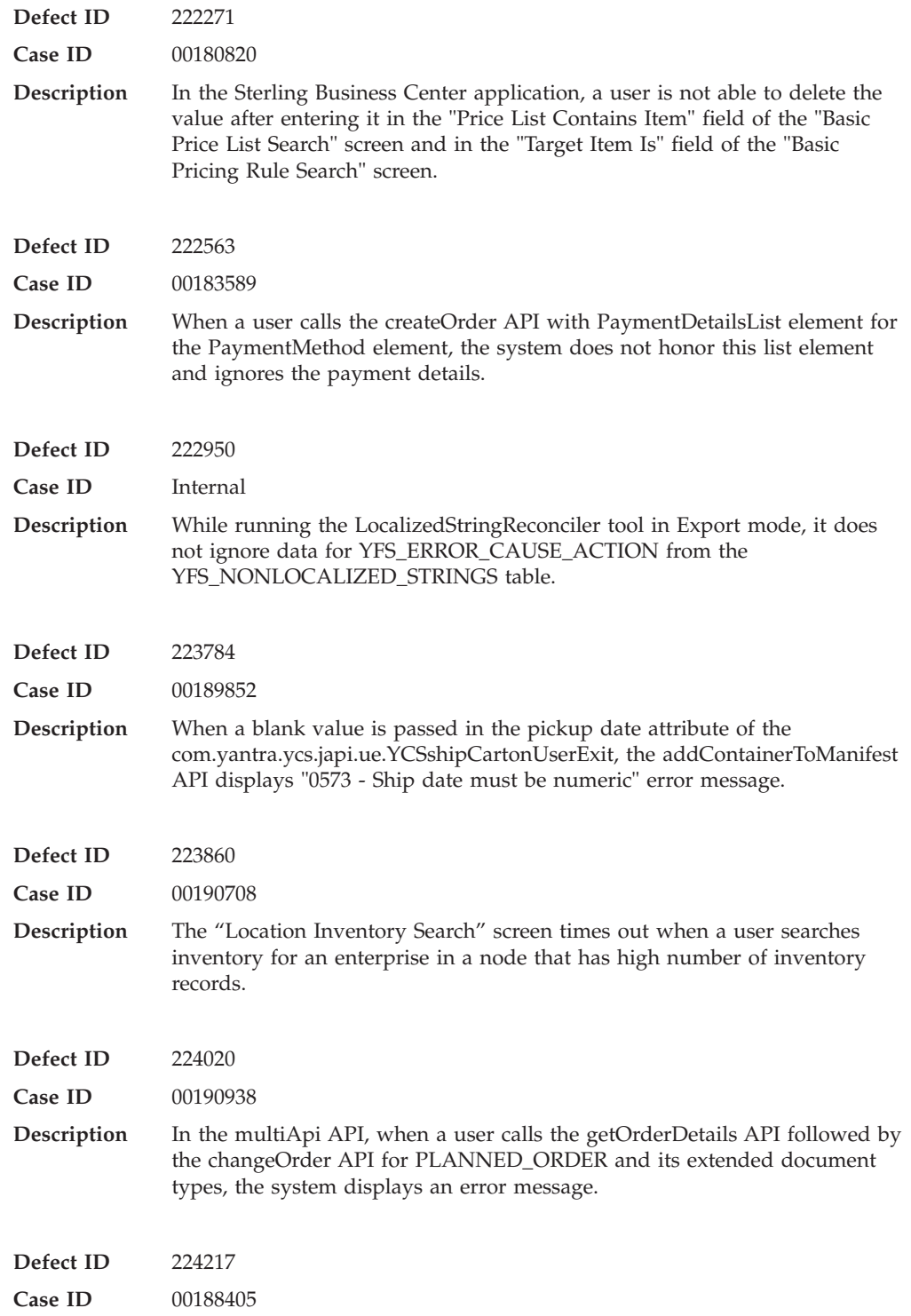

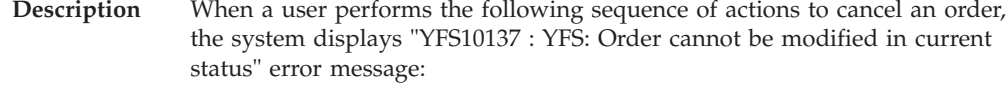

- 1. Creates a sales order, schedules and releases the order.
- 2. Creates a shipment S1 for the released order.
- 3. Changes the shipment status to 'Sent To Node'.
- 4. Clicks "Pack Container".
- 5. Clicks "New Case", packs the containers and closes the container. The shipment moves to the "Shipment Packed" status.
- 6. Navigates to the "Order Detail" screen and clicks "Cancel".

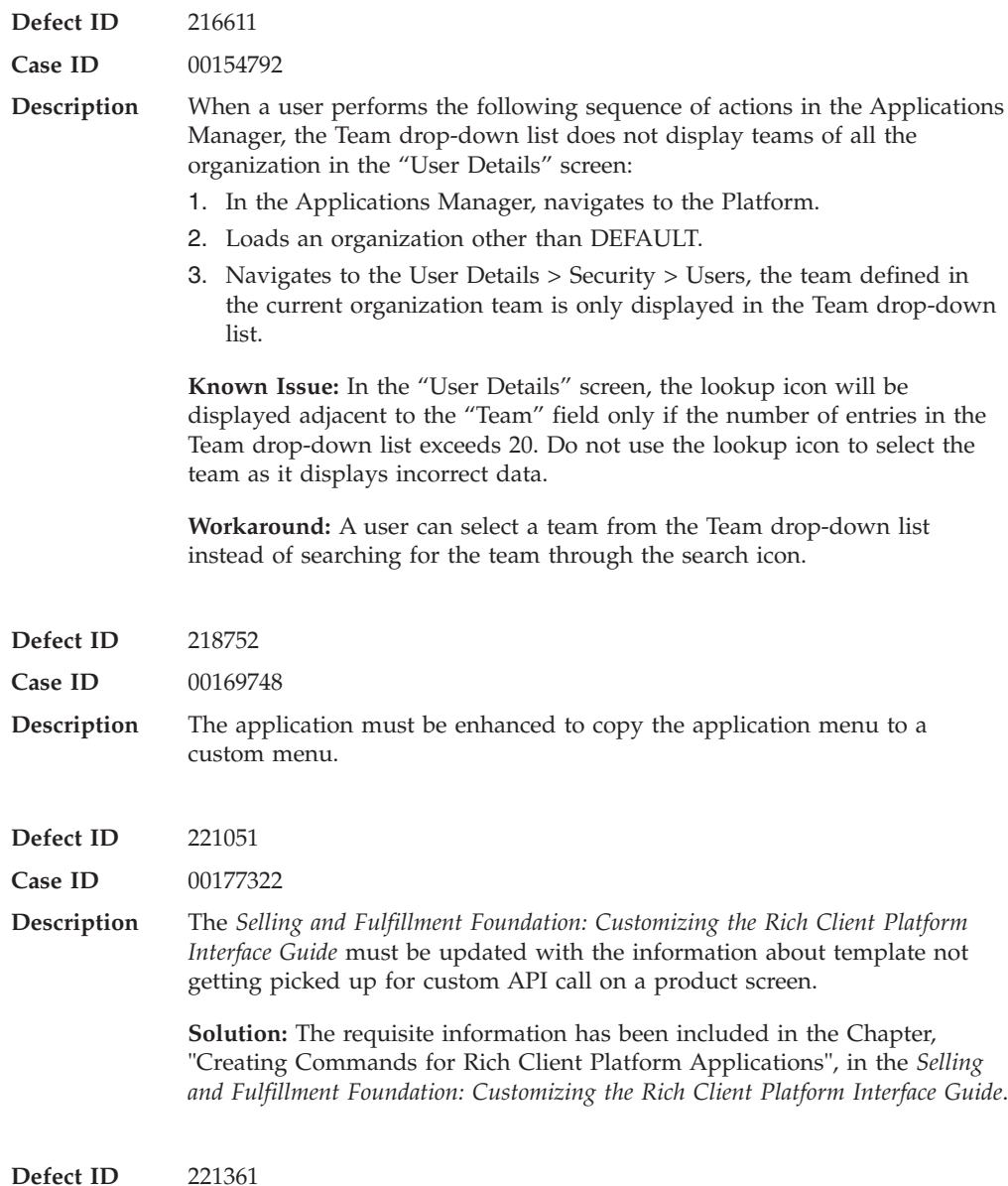

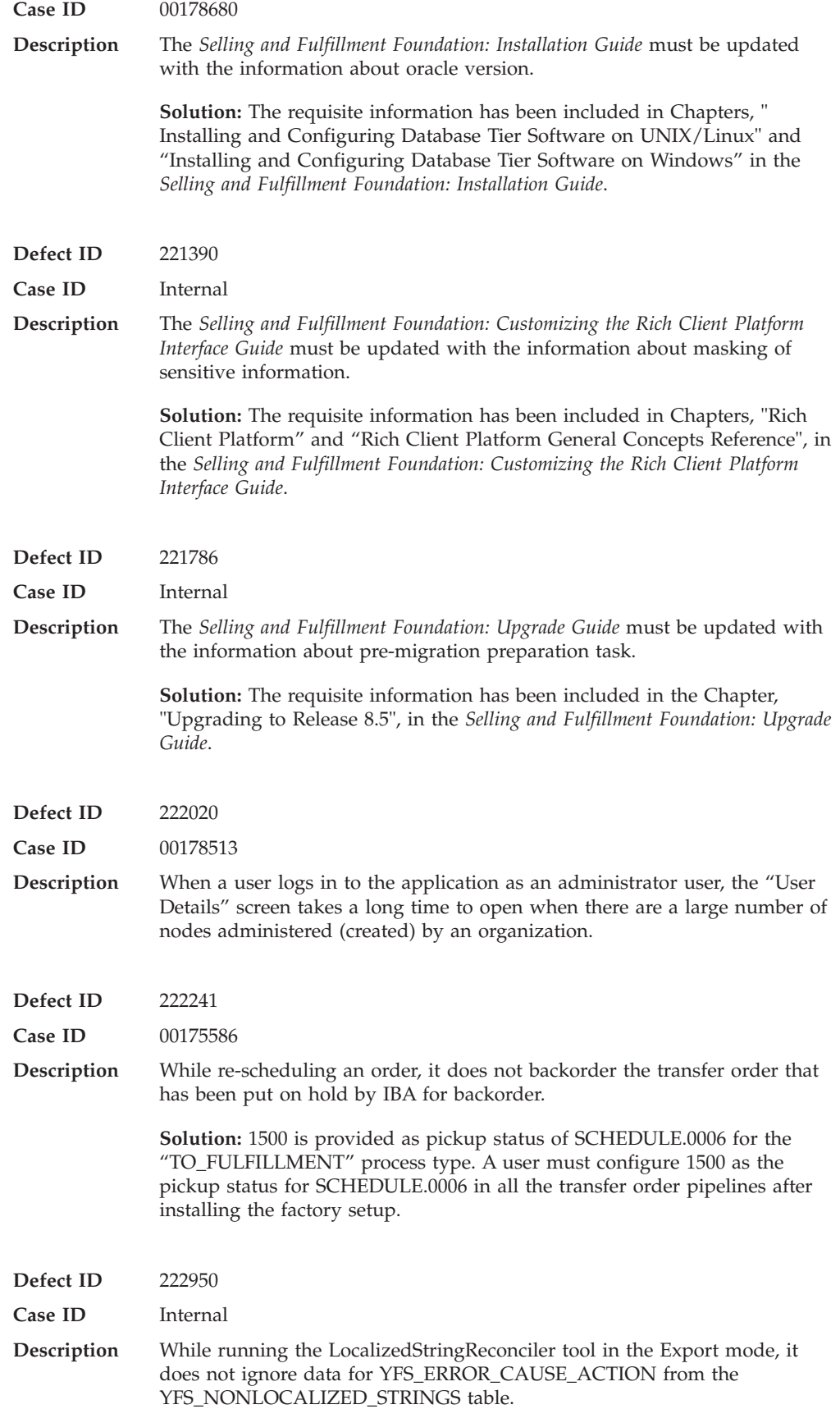

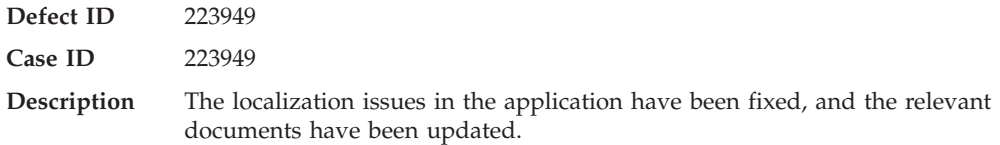

### **Hot Fix 15**

## **Defect ID** 201903 **Case ID** Internal **Description** While running the Person Info purge agent for purging records from the YFS\_PERSON\_INFO table that have large number of records, some of the queries that were fired did not use the index on the 'MODIFYTS' column. Due to this, the query's response time was slow. **Defect ID** 219430 **Case ID** 00160294 **Description** The application must be enhanced to provide an API to create a Carrier Service Pickup Schedules for a node. The only option available is through the configurator. **Solution:** The getApplicablePricingRuleList API has been provided to retrieve the list of active promotions. **Defect ID** 221460 **Case ID** 00160294 **Description** The application must be enhanced to provide an API to create a Carrier Service Pickup Schedules for a node. The only option available is through the configurator. **Solution:** The 'manageOrganizationHierarchy' and 'getOrganizationHierarchy' APIs have been provided to support creation, updation, deletion, and viewing the Carrier Service Pickup Schedules for a node. **Defect ID** 221464, 220367 **Case ID** 00173272 **Description** In the "Pricing Rule Details" screen, the localized descriptions for Pricing Rule must be provided. **Defect ID** 221522 **Case ID** 00177139 **Description** The getOrderList API do not query the history table for the extended attributes passed at the order line level.

**Defect ID** 221604

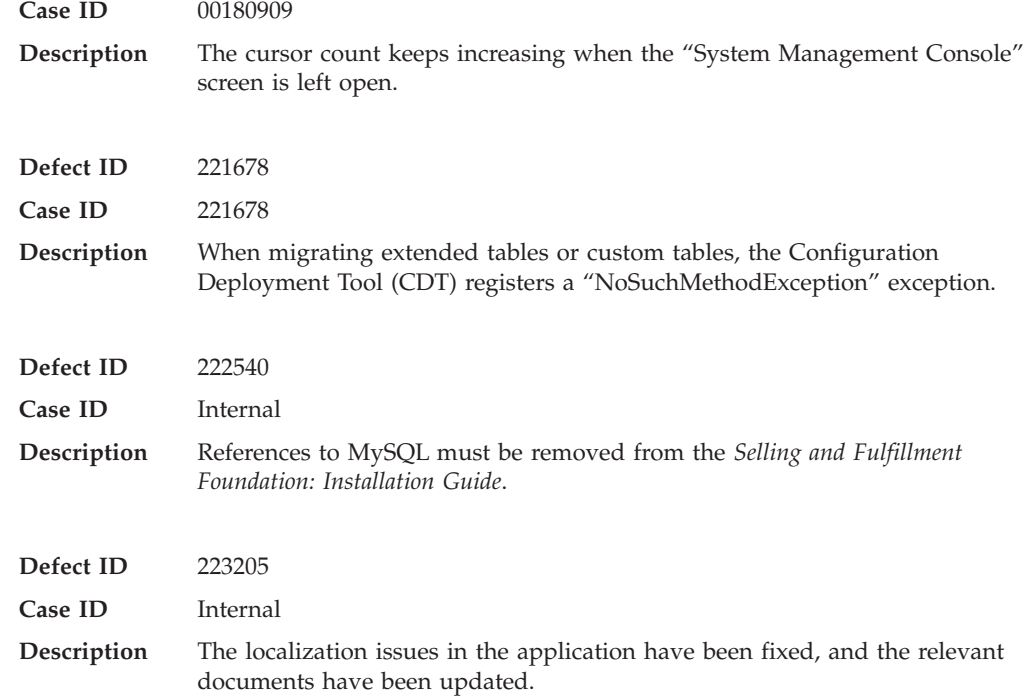

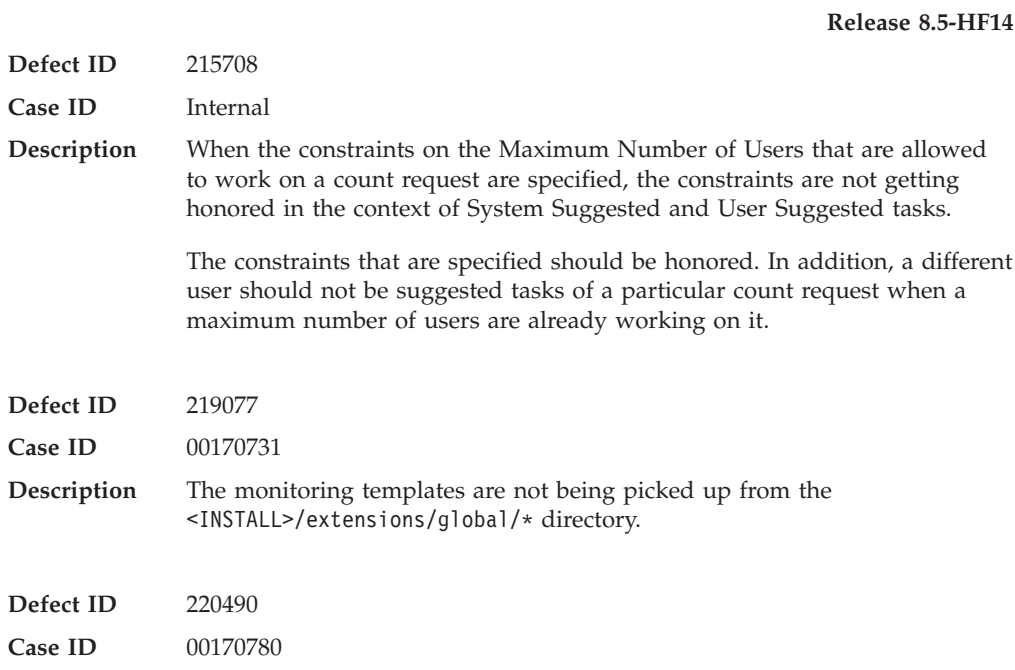

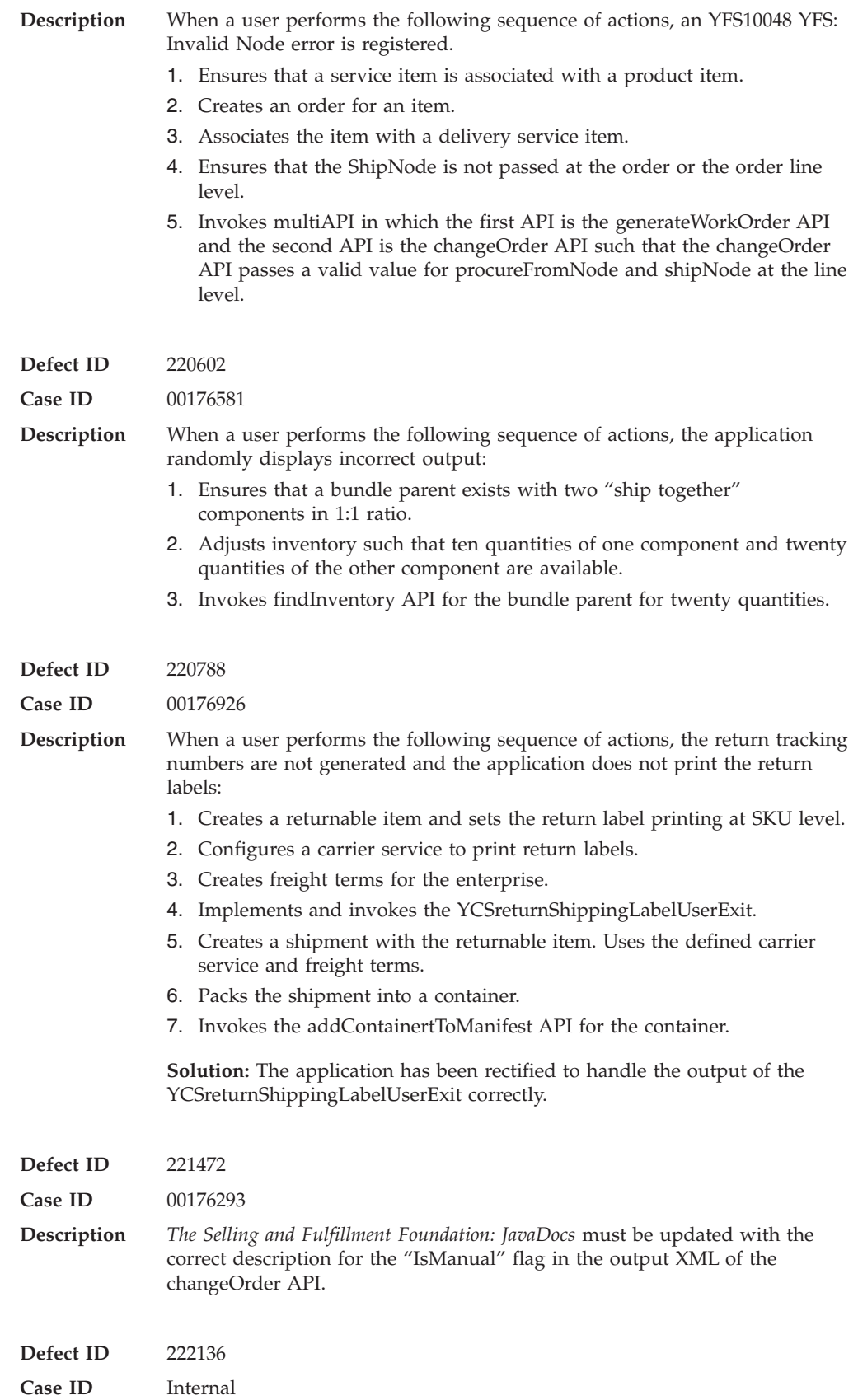

**Description** The localization issues in the application have been fixed, and the relevant documents have been updated.

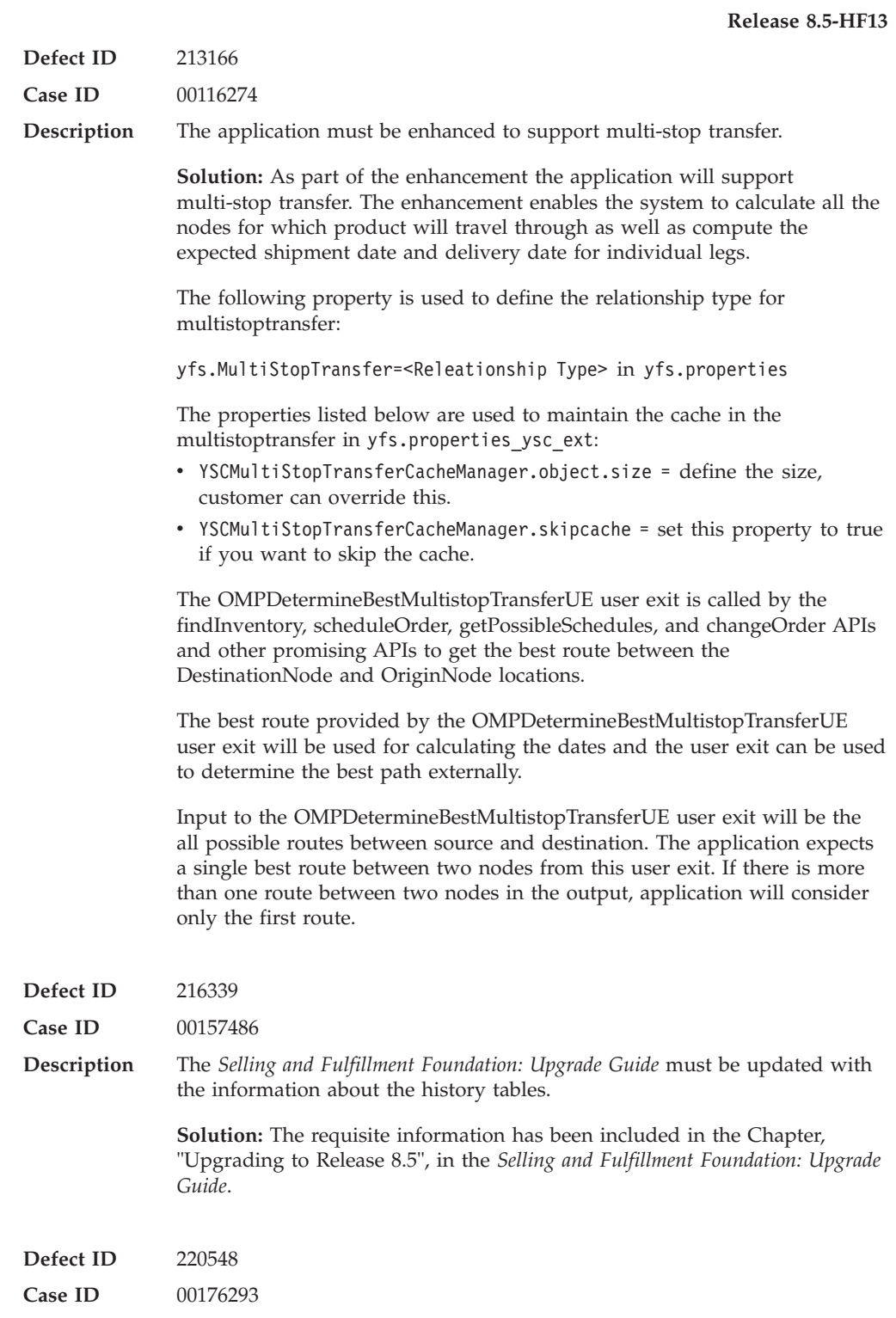

**Release 8.5-HF12**

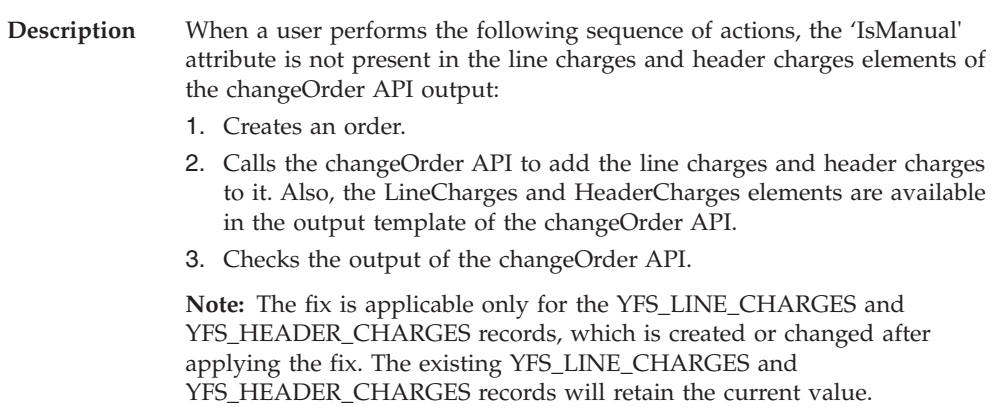

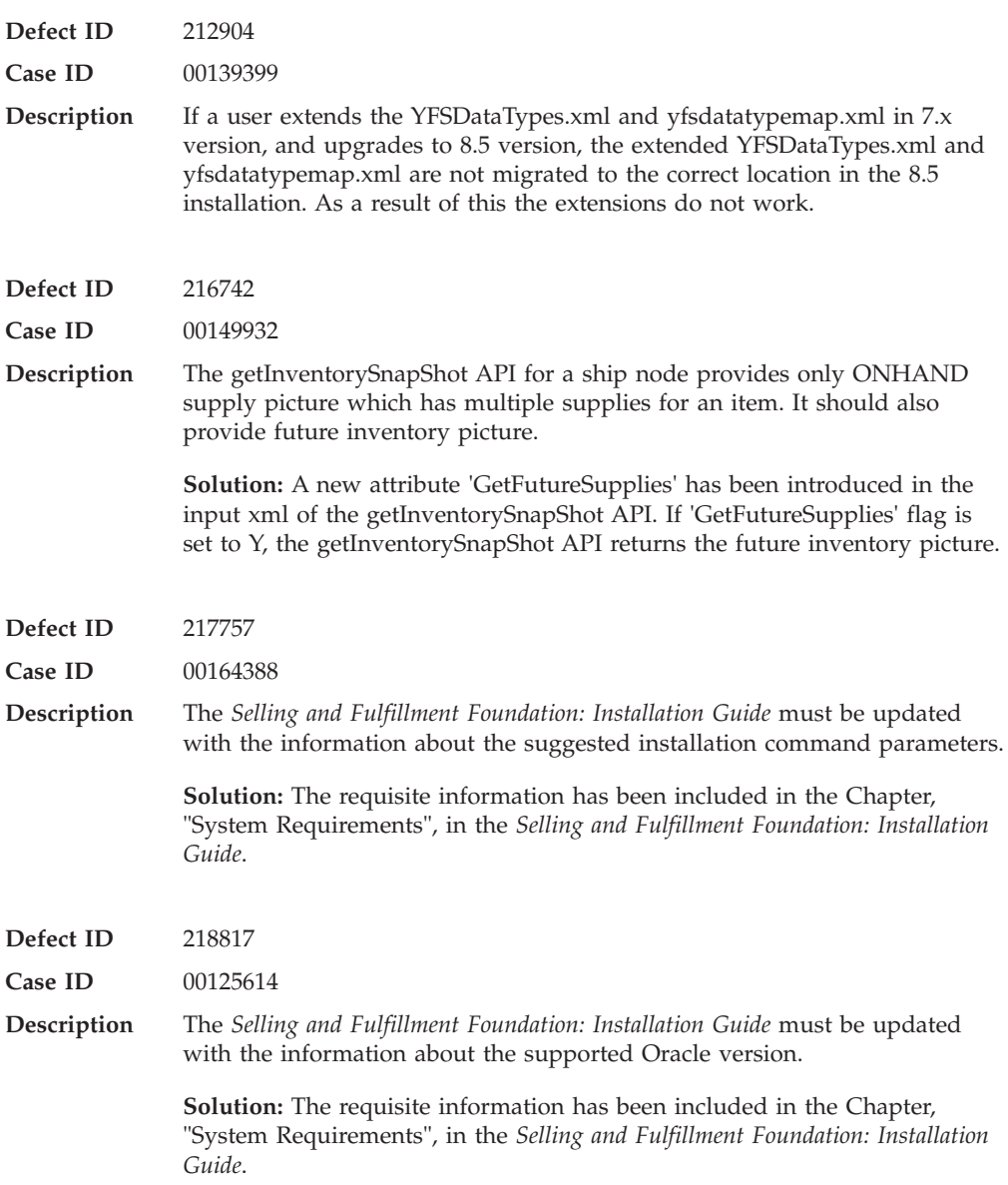

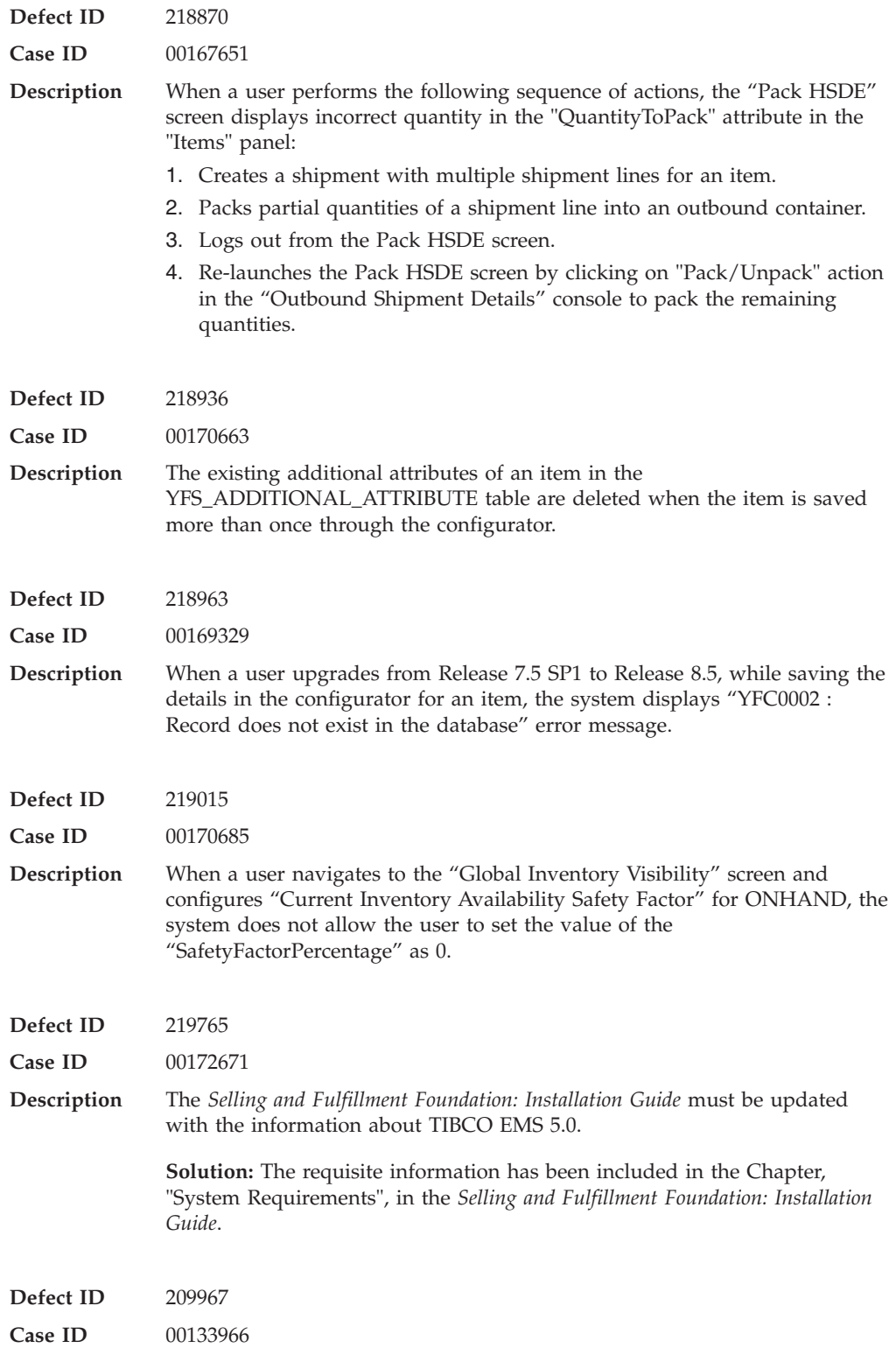

**Description** The *Selling and Fulfillment Foundation: Installation Guide* must be updated with the information about the supported Oracle version and also mention that the Oracle RAC is supported on 2-node configurations. **Solution:** The requisite information has been included in the Chapter,

"System Requirements", in the *Selling and Fulfillment Foundation: Installation Guide*.

### **Hot Fix 11**

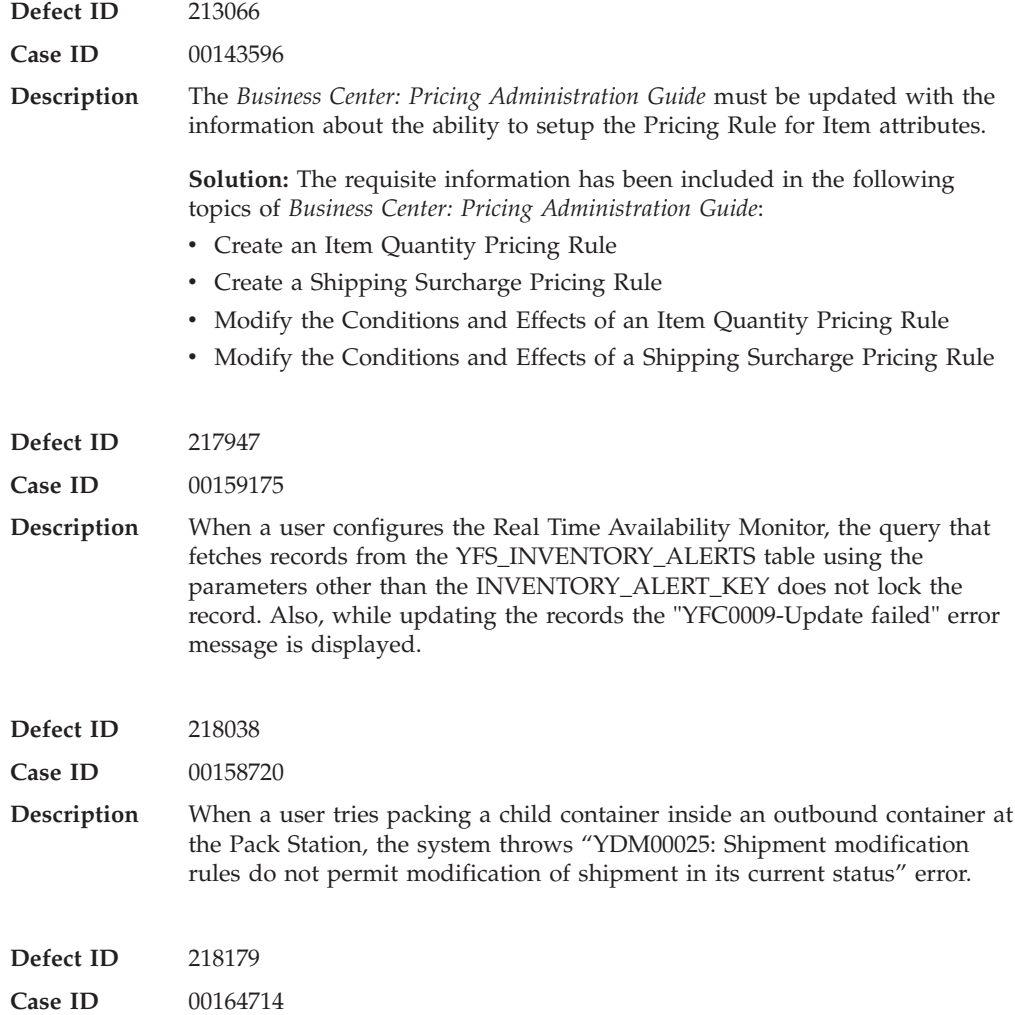
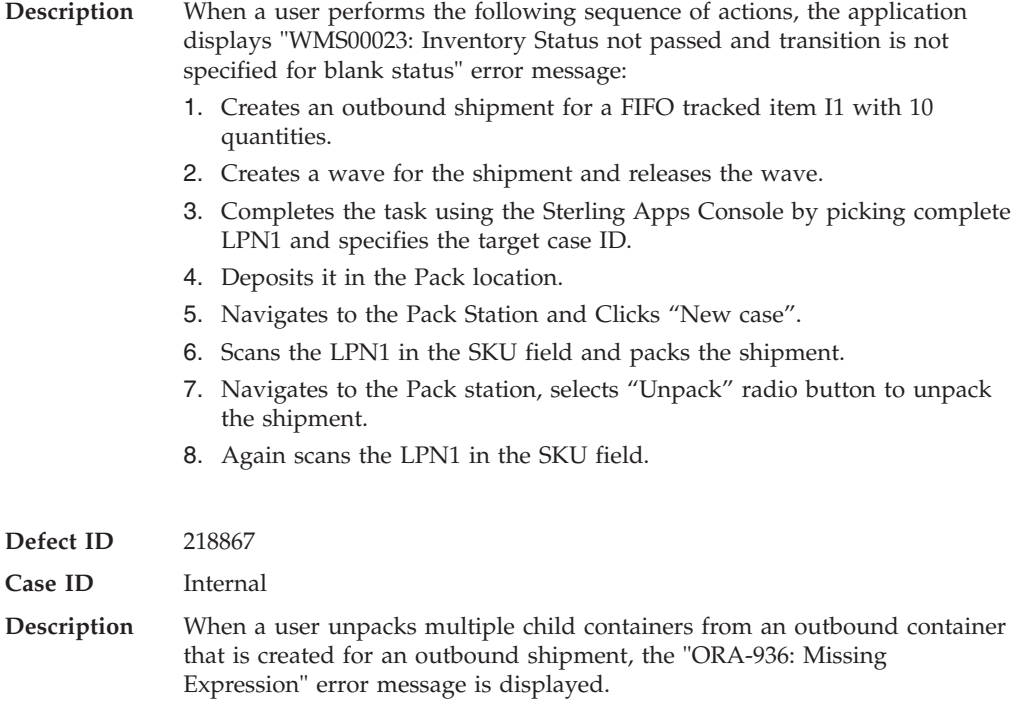

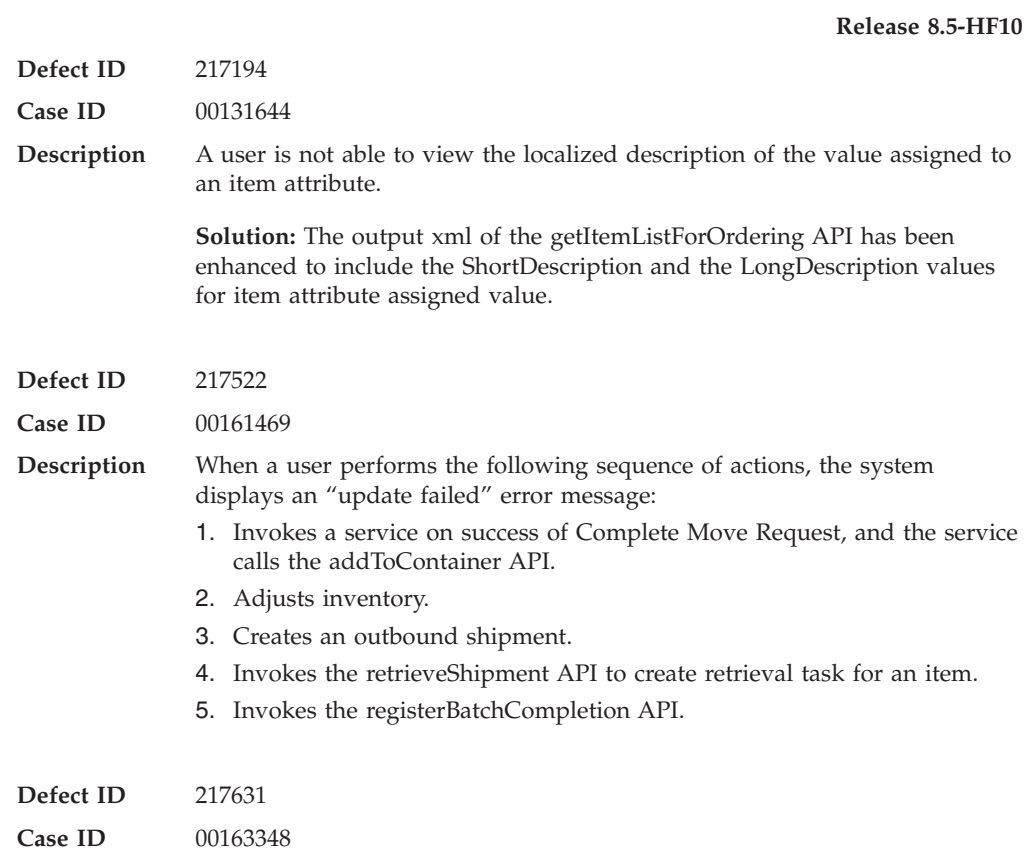

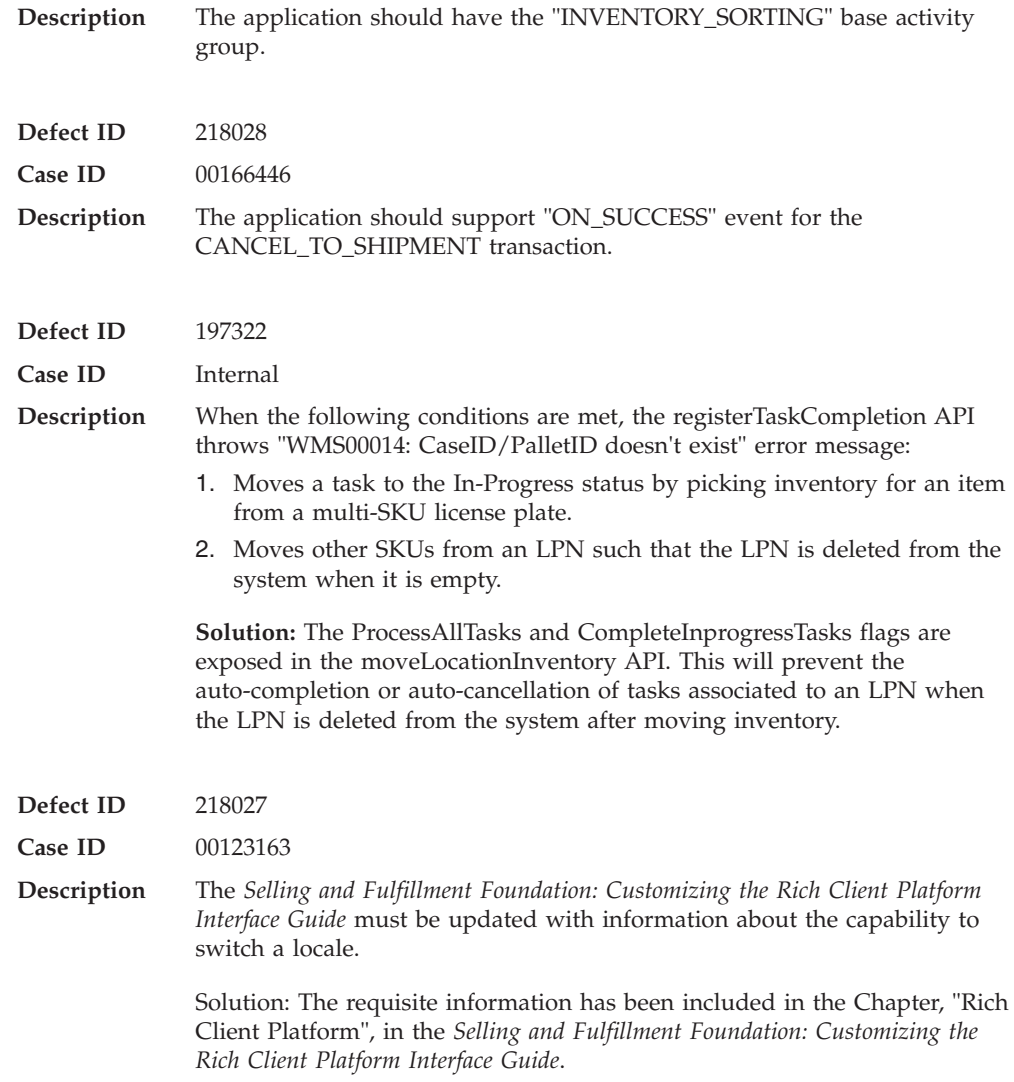

# **Hot Fix 9**

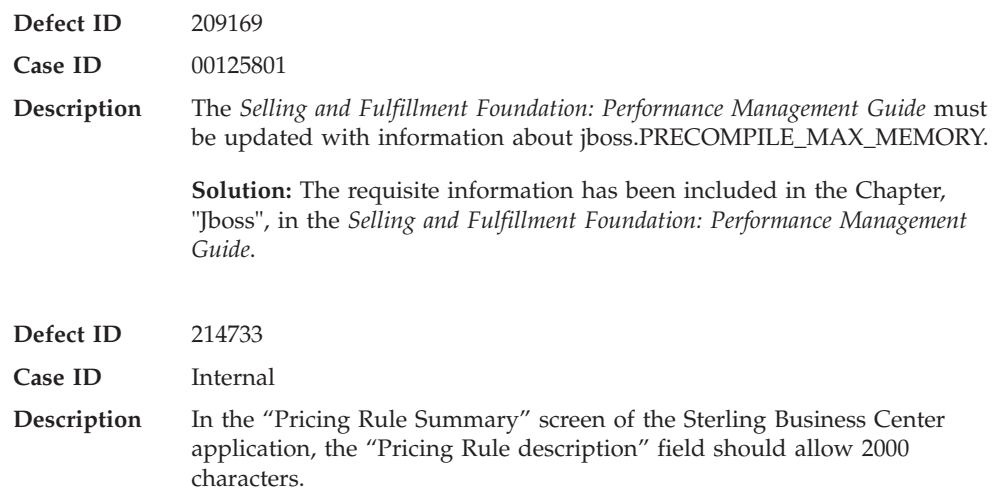

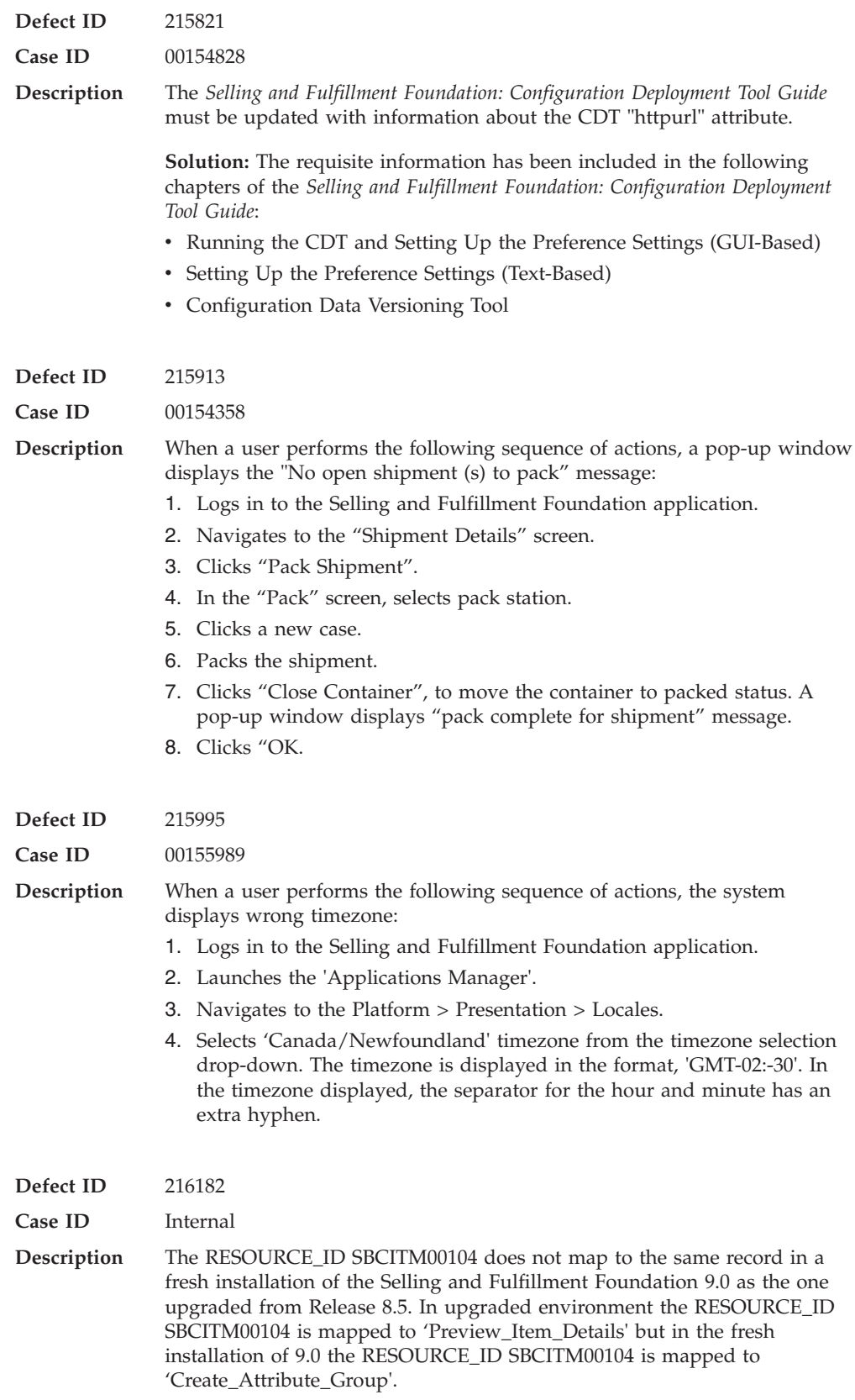

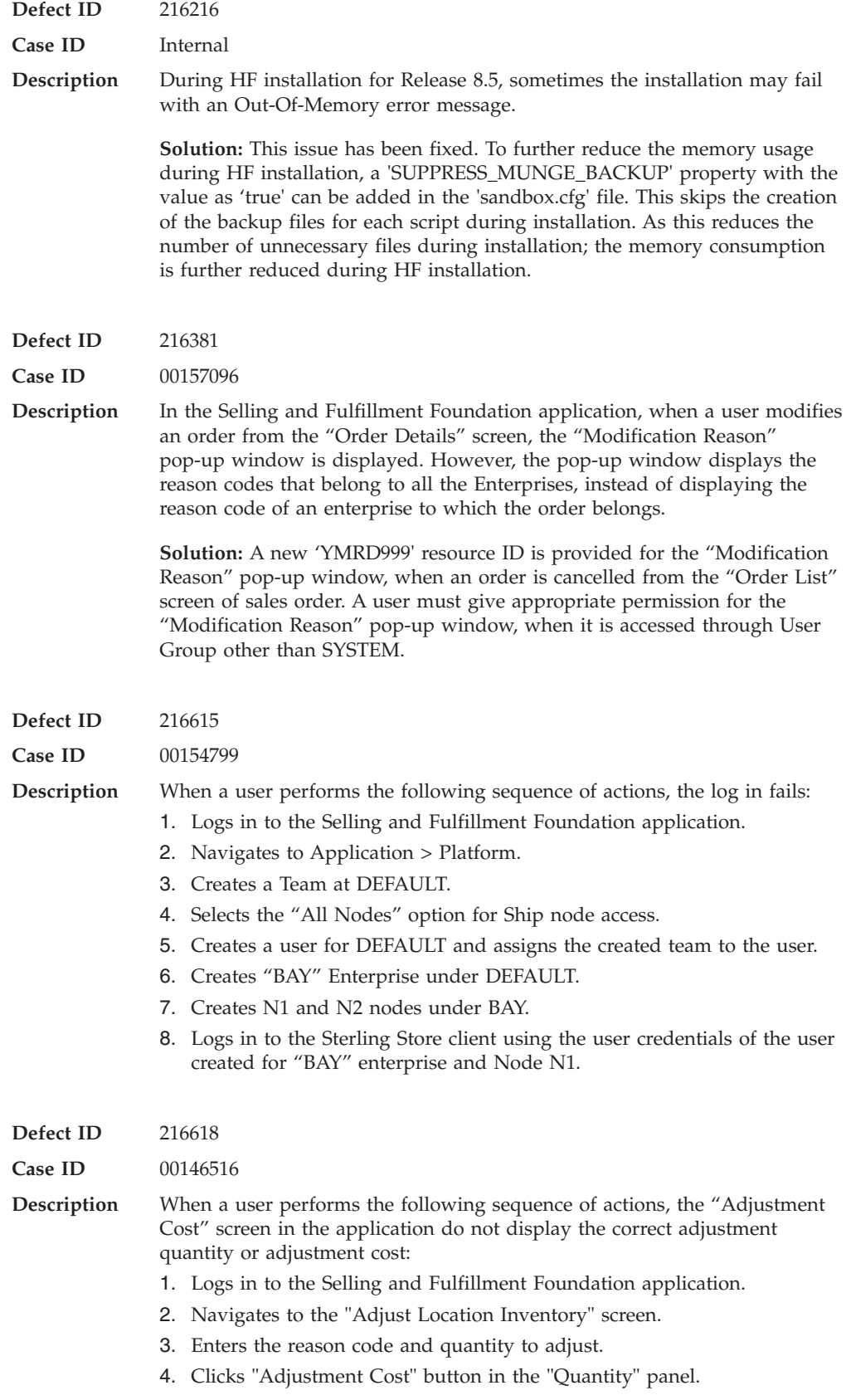

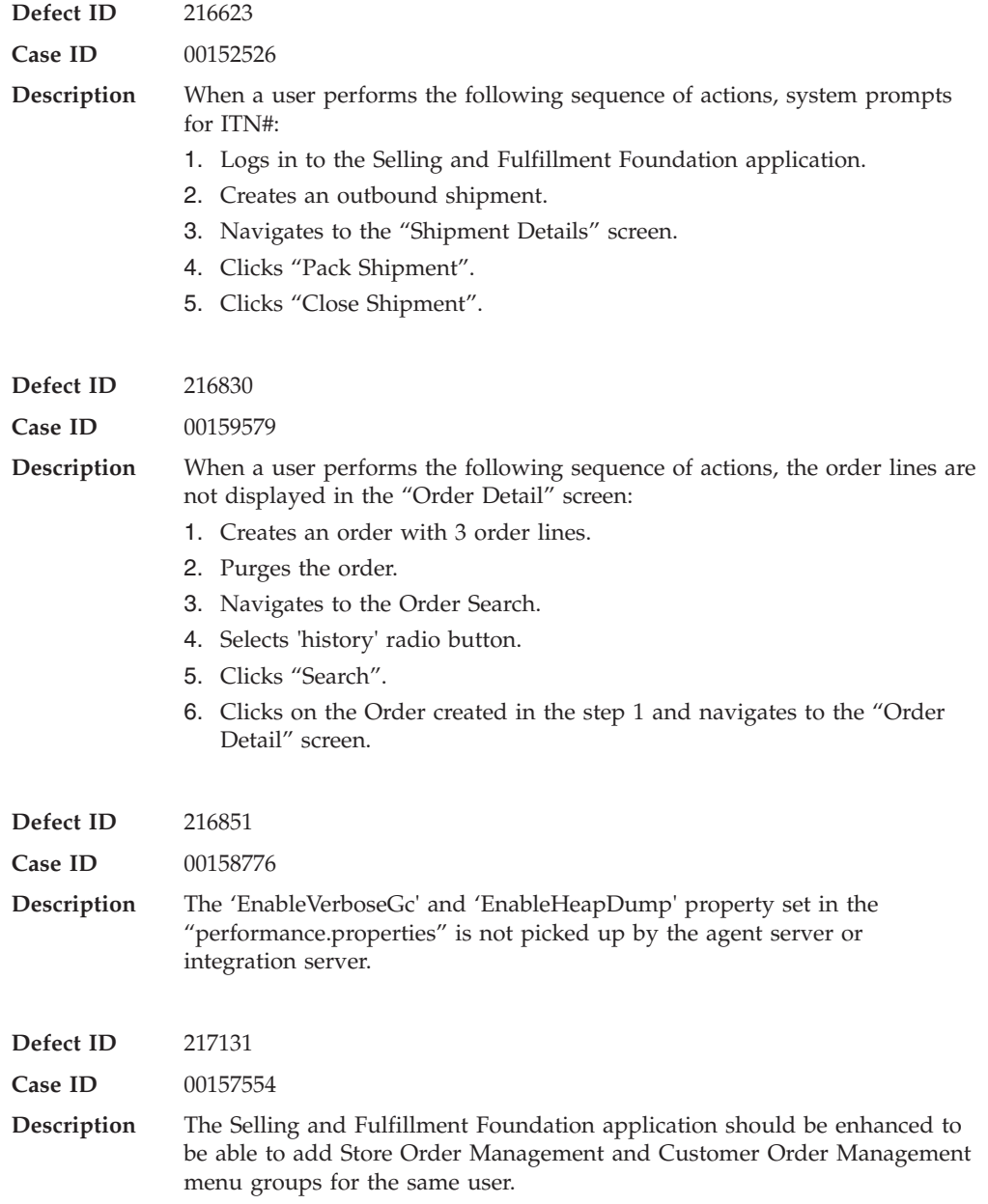

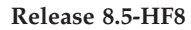

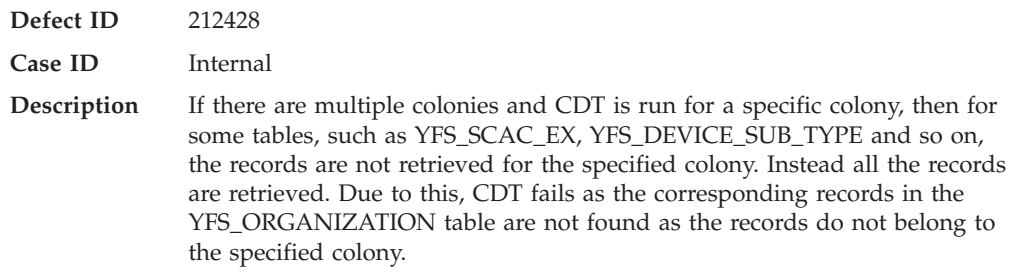

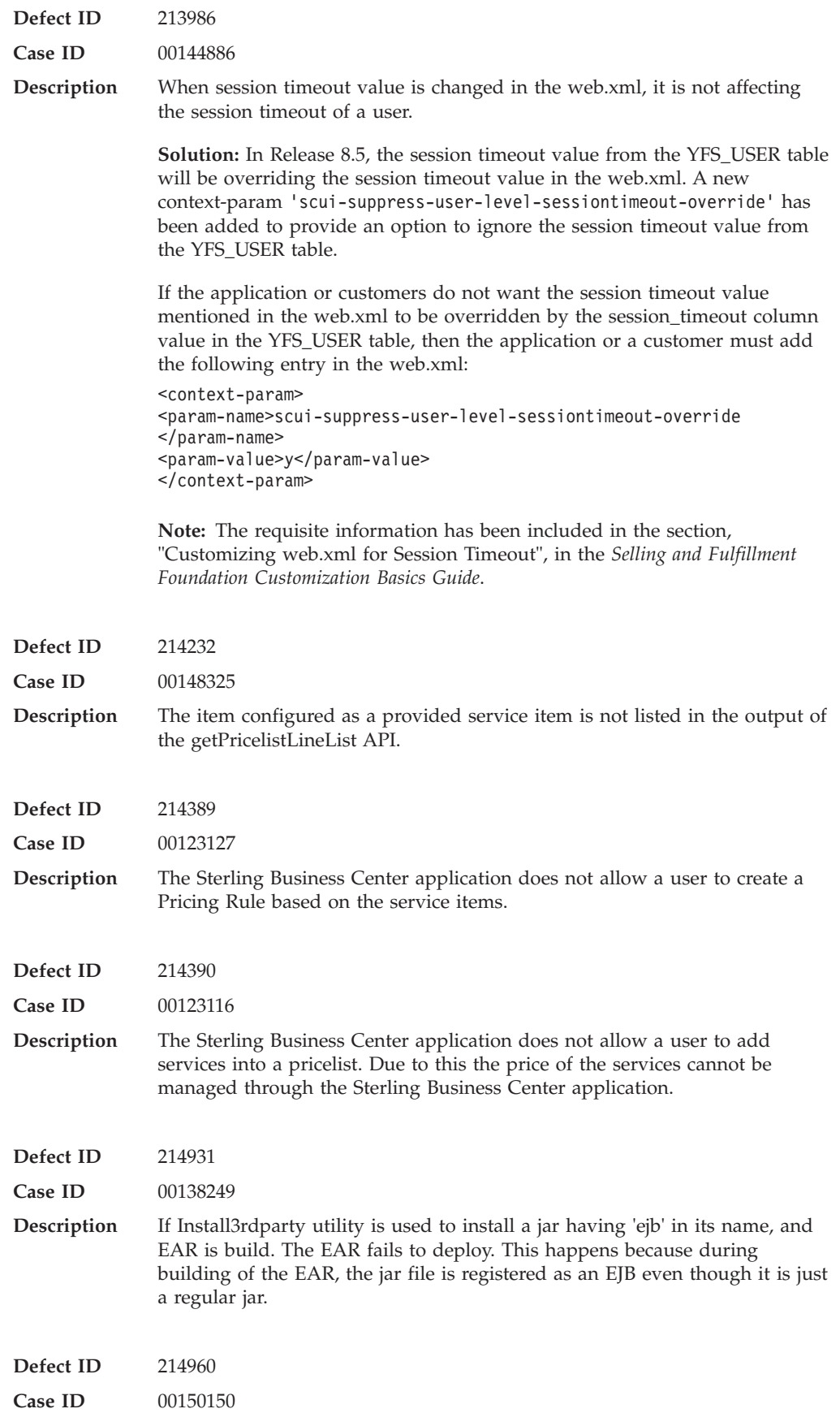

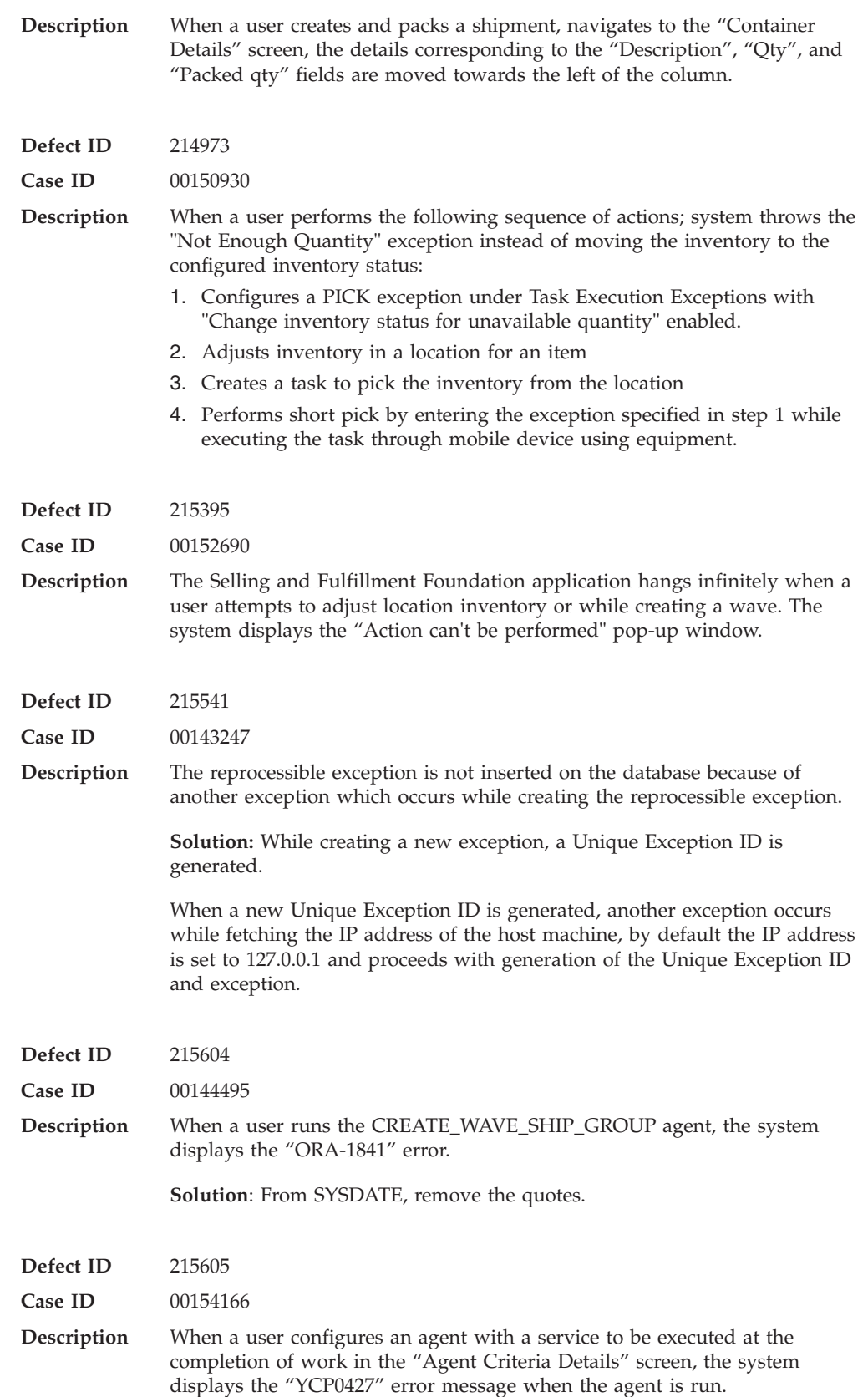

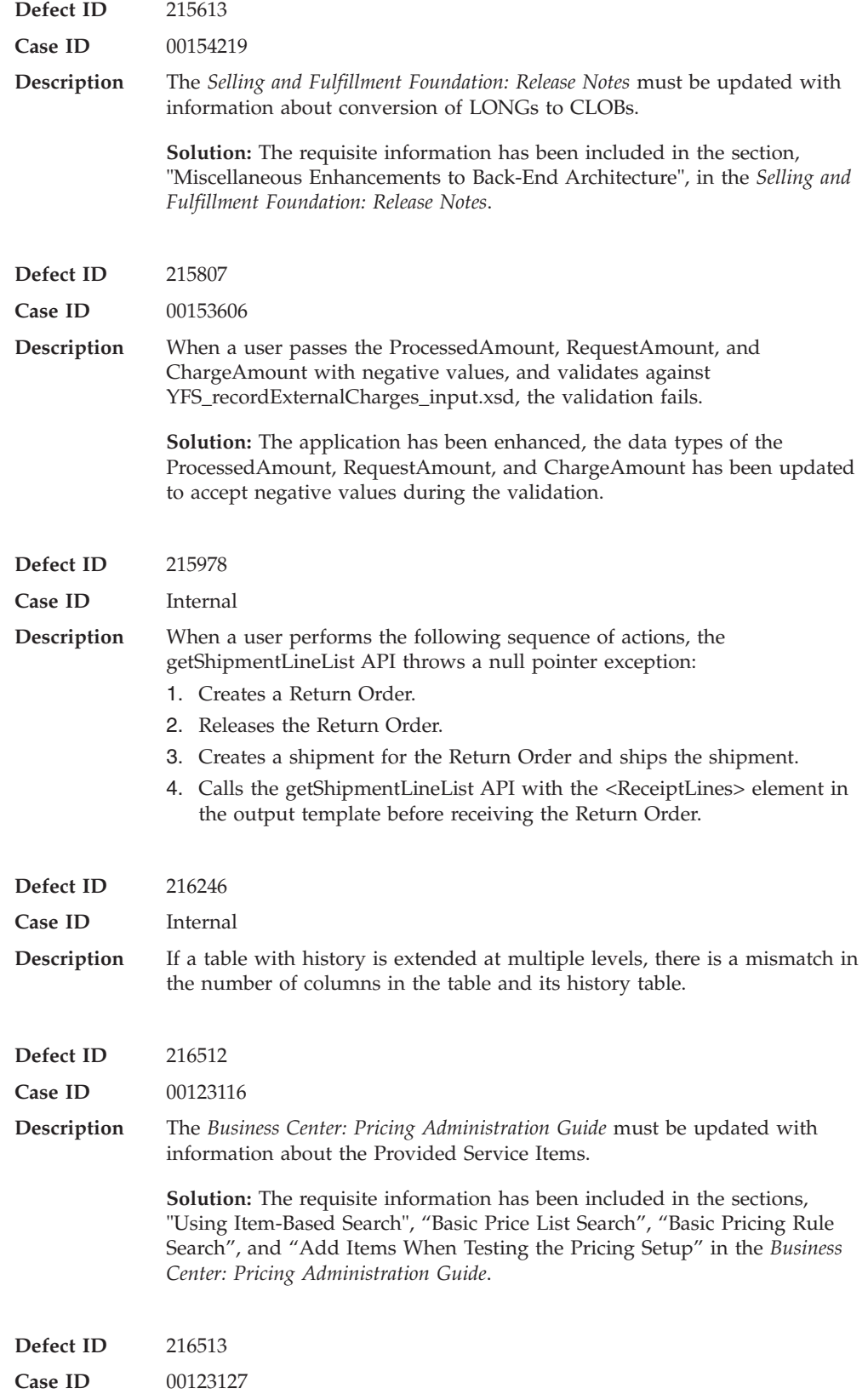

**Description** The *Business Center: Pricing Administration Guide* must be updated with information about the Provided Service Items.

> **Solution:** The requisite information has been included in the following sections in the in the *Business Center: Pricing Administration Guide*:

- Create a Combination Pricing Rule
- Create a Item Quantity Pricing Rule
- Modify the Conditions and Effects of a Combination Pricing Rule
- v Modify the Conditions and Effects of an Item Quantity Pricing Rule
- Basic Pricing Rule Search

### **Hot Fix 7**

### **Defect ID** 201929 **Case ID** Internal **Description** When a tag tracked item having both tag identifiers and tag attributes is packed by scanning tag identifiers the tag attributes are not shown in the container details: 1. Creates an order with tag controlled item and configures tag identifier and tag attributes for the item. 2. Adjusts the inventory in the node (Forward Pick location) with the same batch, lot, revision numbers. Also, ensures to adjust the inventory in the Pack Station with the different batch, lot, revision numbers, so that while packing the tag entry pop-up window will appear. 3. Confirms the order. Schedules the order and releases it. 4. Creates a shipment and adds the shipment to the wave. 5. Assigns lane and releases the wave. A shipment having the tag controlled item in its shipment line will be in "Sent\_To\_Node" status and the required inventory is available at the Pack Station. Extra inventory for the same item is also available at the Pack Station with a different tag identifier. 6. Navigates to the Pack Station and tries to pack the shipment. The user is prompted to scan the tag identifier for the inventory. After scanning the tag identifier for the inventory the shipment is packed. **Defect ID** 206526 **Case ID** Internal **Description** The system displays incorrect time in certain time zones that use daylight saving for the dates that fall on the same day when the daylight saving starts or ends. **Solution:** The application has been enhanced so that the system displays the correct time in different time zones even for the dates when the daylight saving is started or ended. **Defect ID** 210114 Case ID 00134663

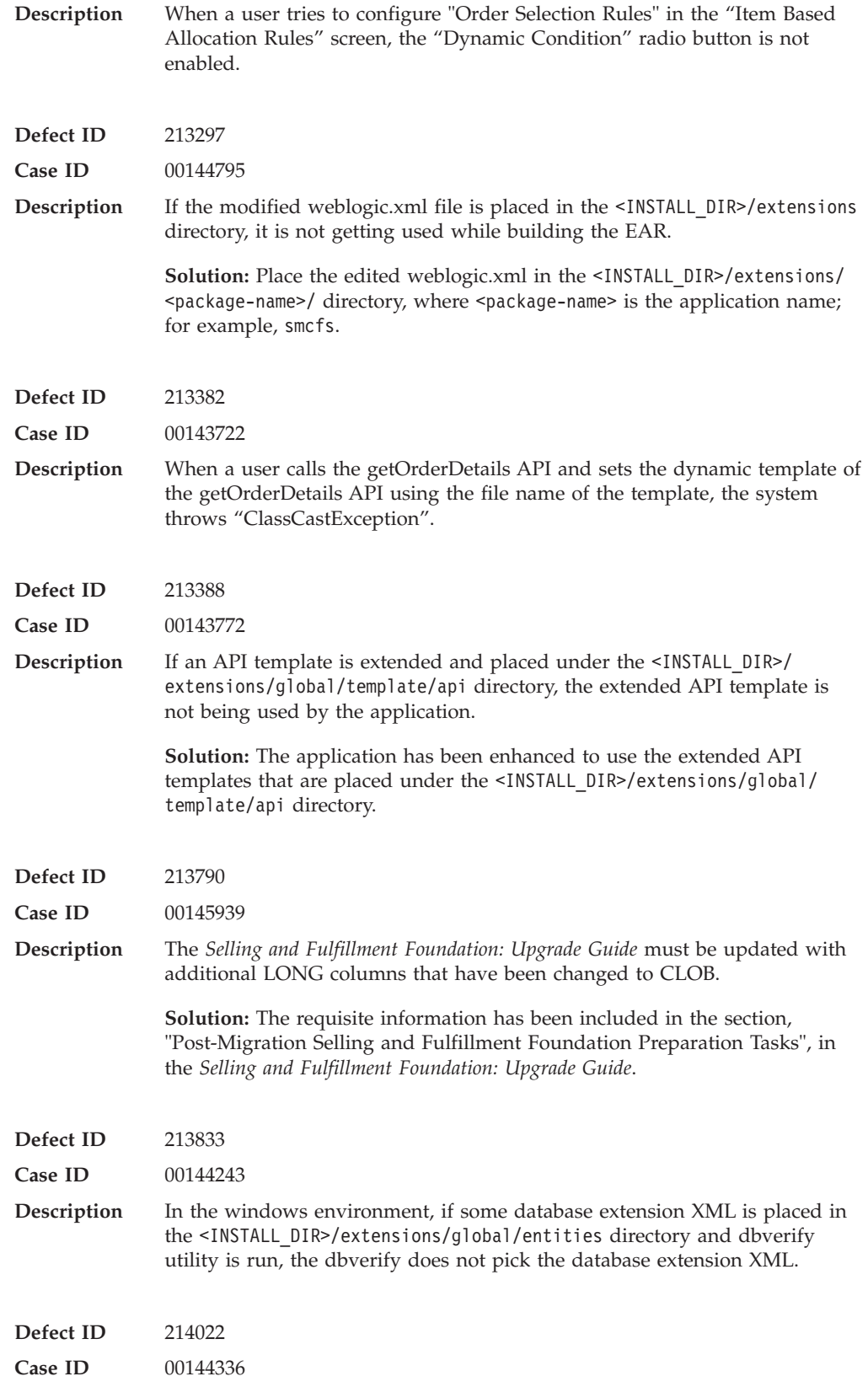

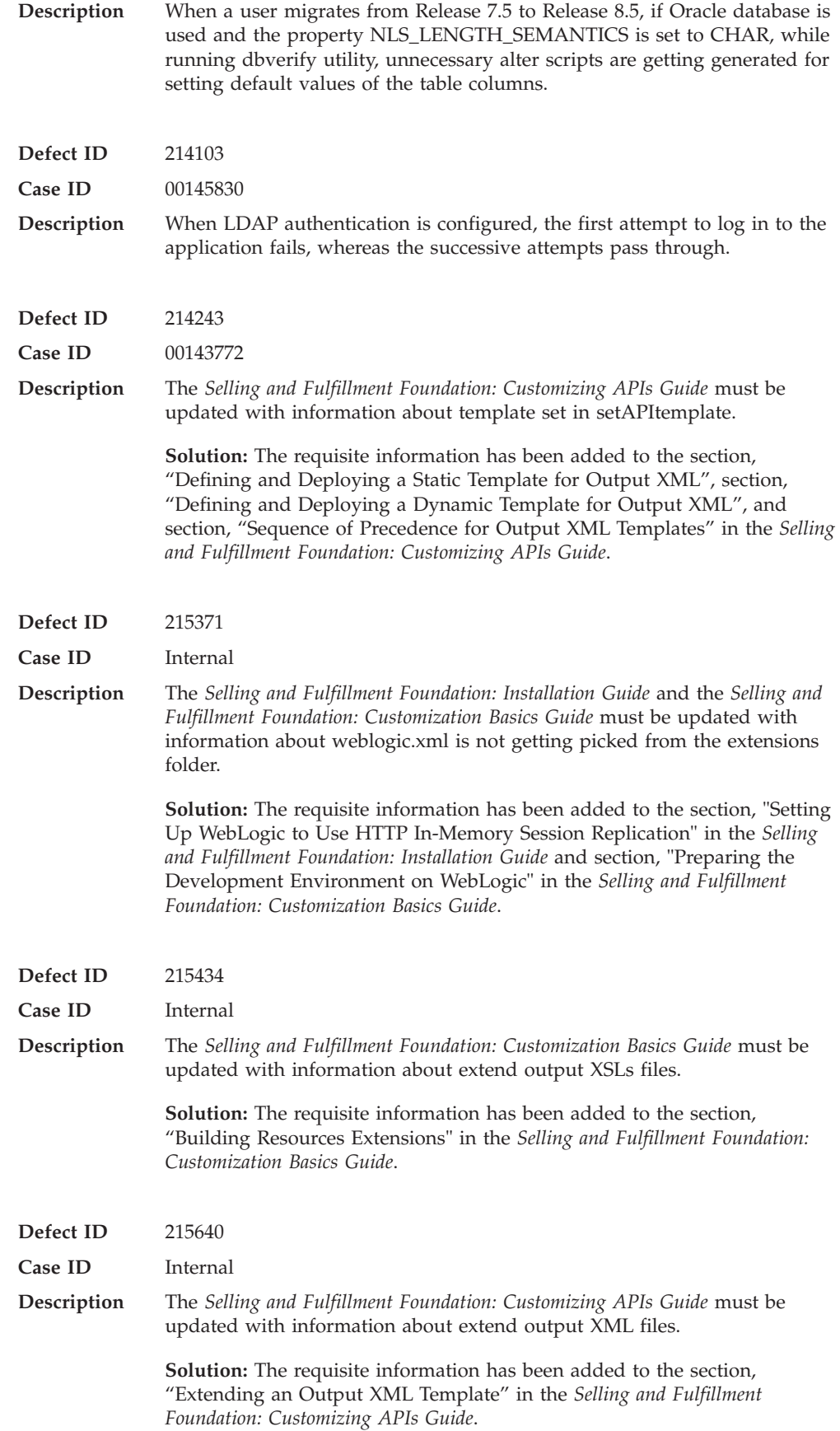

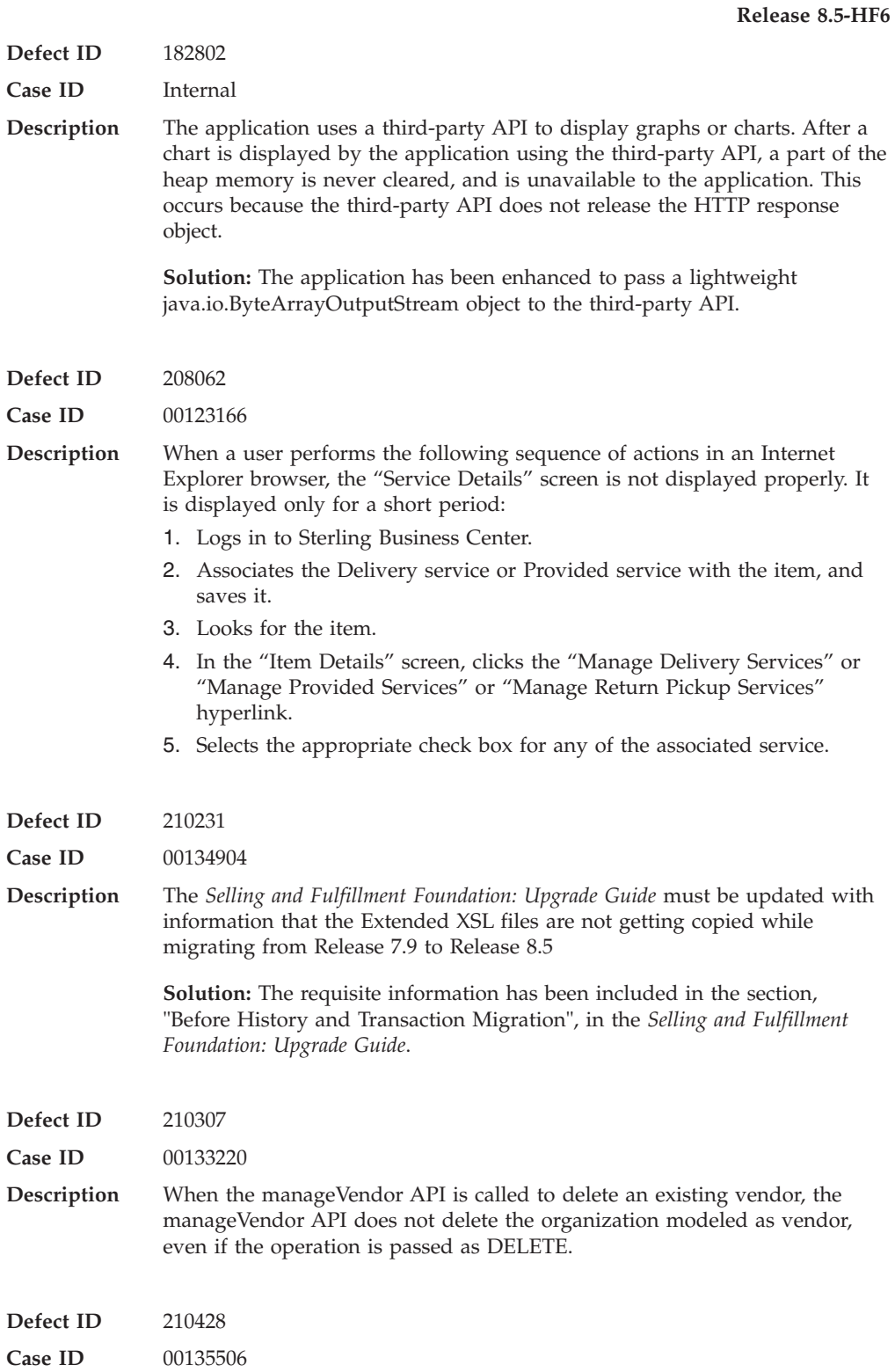

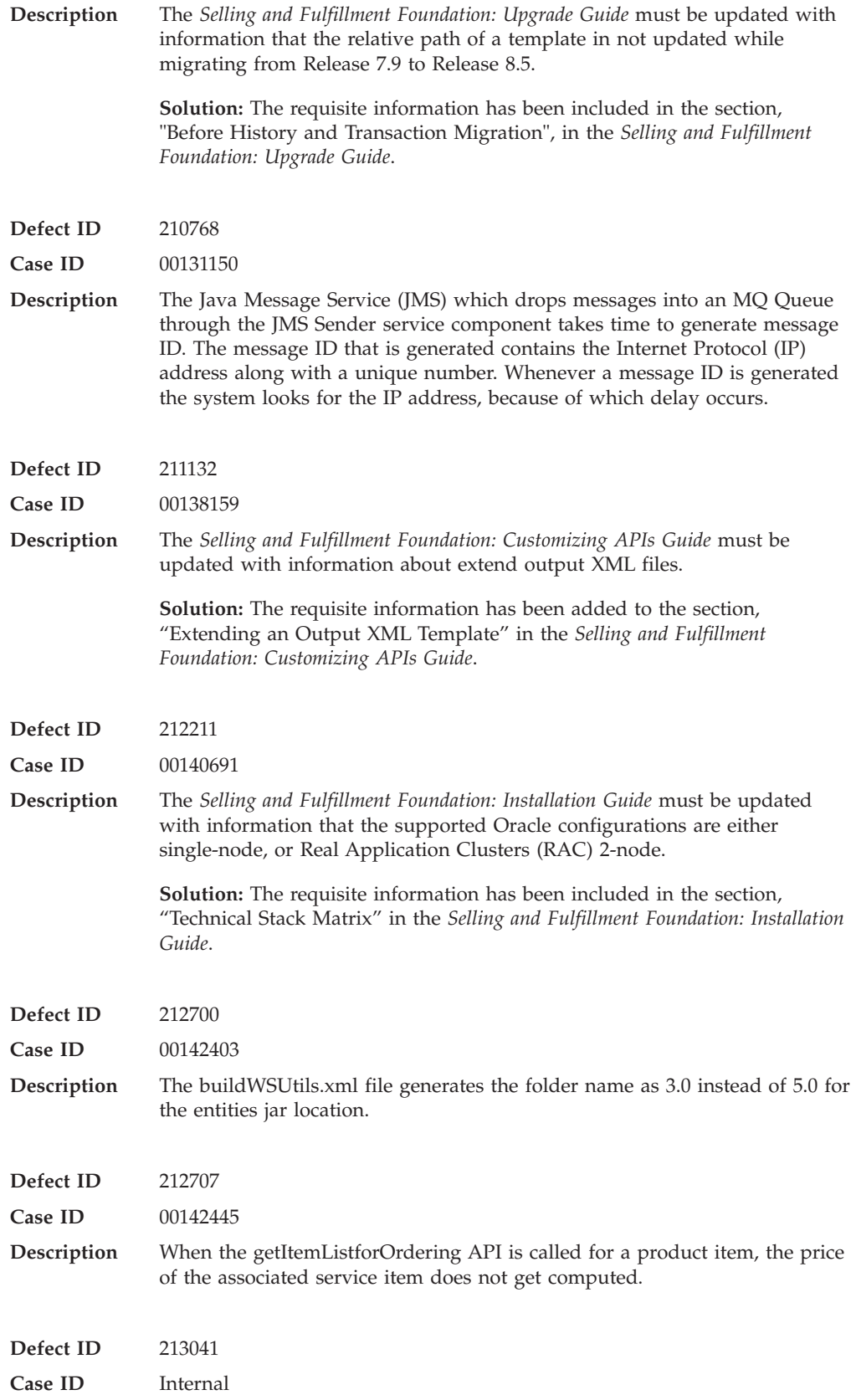

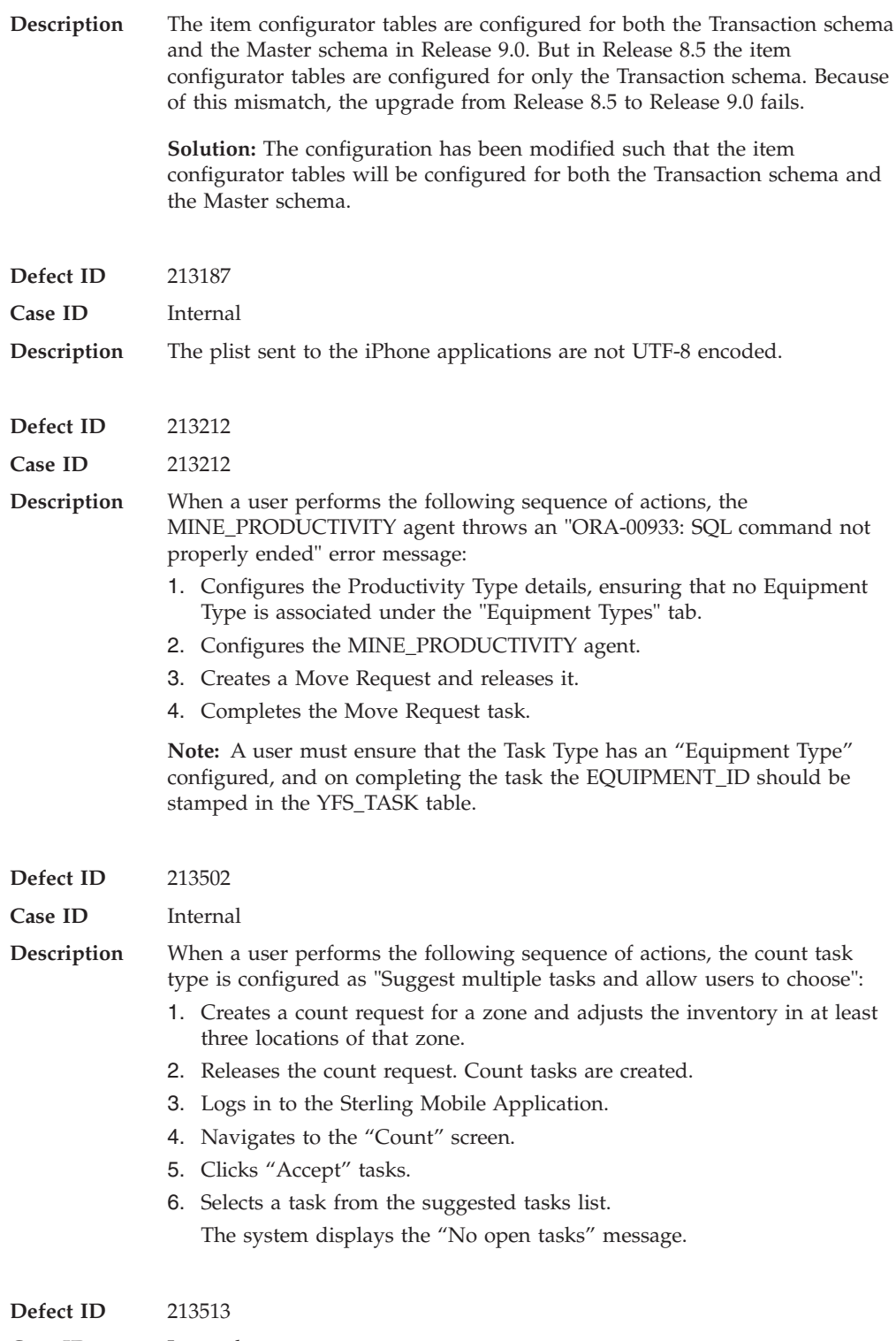

**Description** When a user performs the following sequence of actions, the SHIPMENT\_PICKED event is not invoked:

- 1. Creates a shipment with two lines, L1 and L2. Two tasks, T1 and T2, are associated with each shipment.
- 2. Creates a wave.
- 3. Assigns a lane.
- 4. Releases the wave.
- 5. Completes T1.
- 6. Navigates to the "Shipment Details" screen and clicks the "Order Number" hyperlink.

The "Order Details" screen is displayed

7. Ensures that the quantity of L2 is 0 and clicks "Save".

The order lines get cancelled and the shipment execution status in the "Shipment Detail" screen is displayed as "Pick Completed", but the SHIPMENT\_PICKED event of the COMPLETE\_TASK transaction is not invoked.

## **Hot Fix 5**

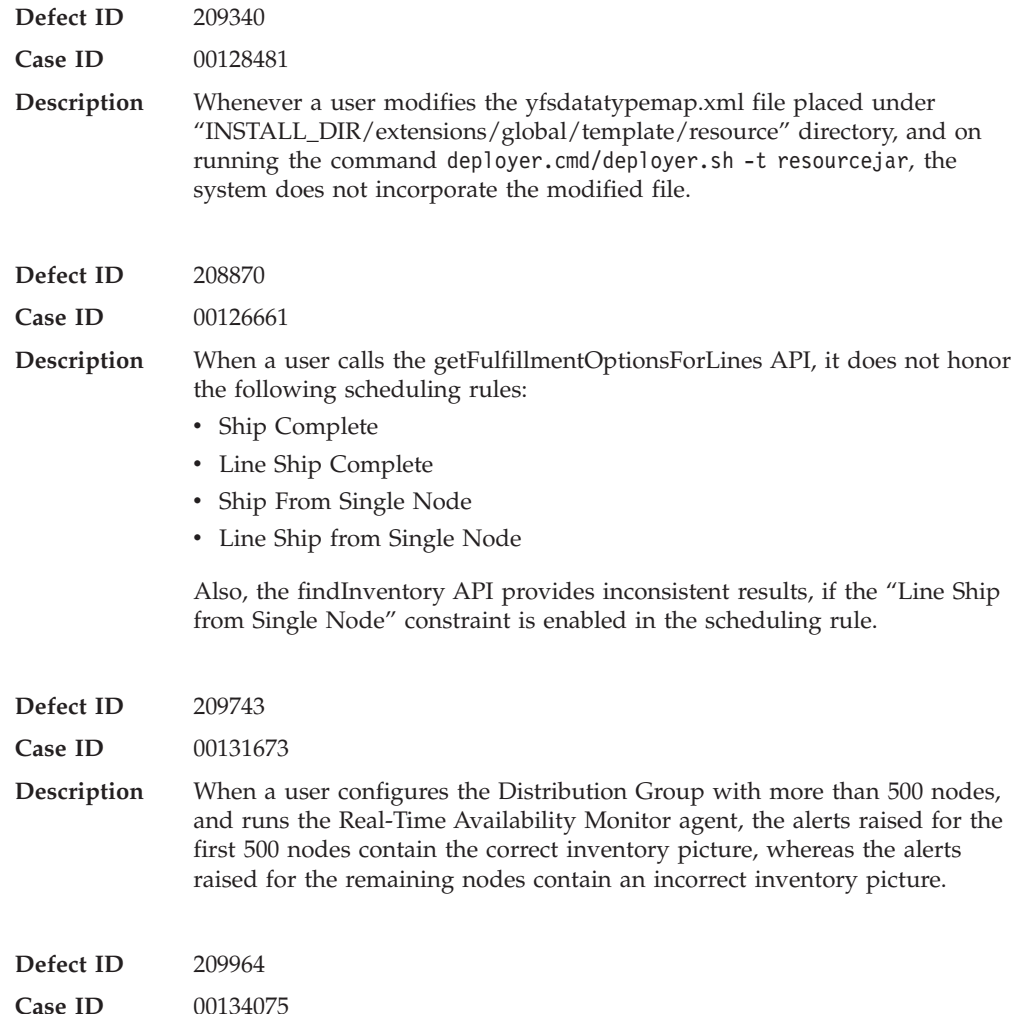

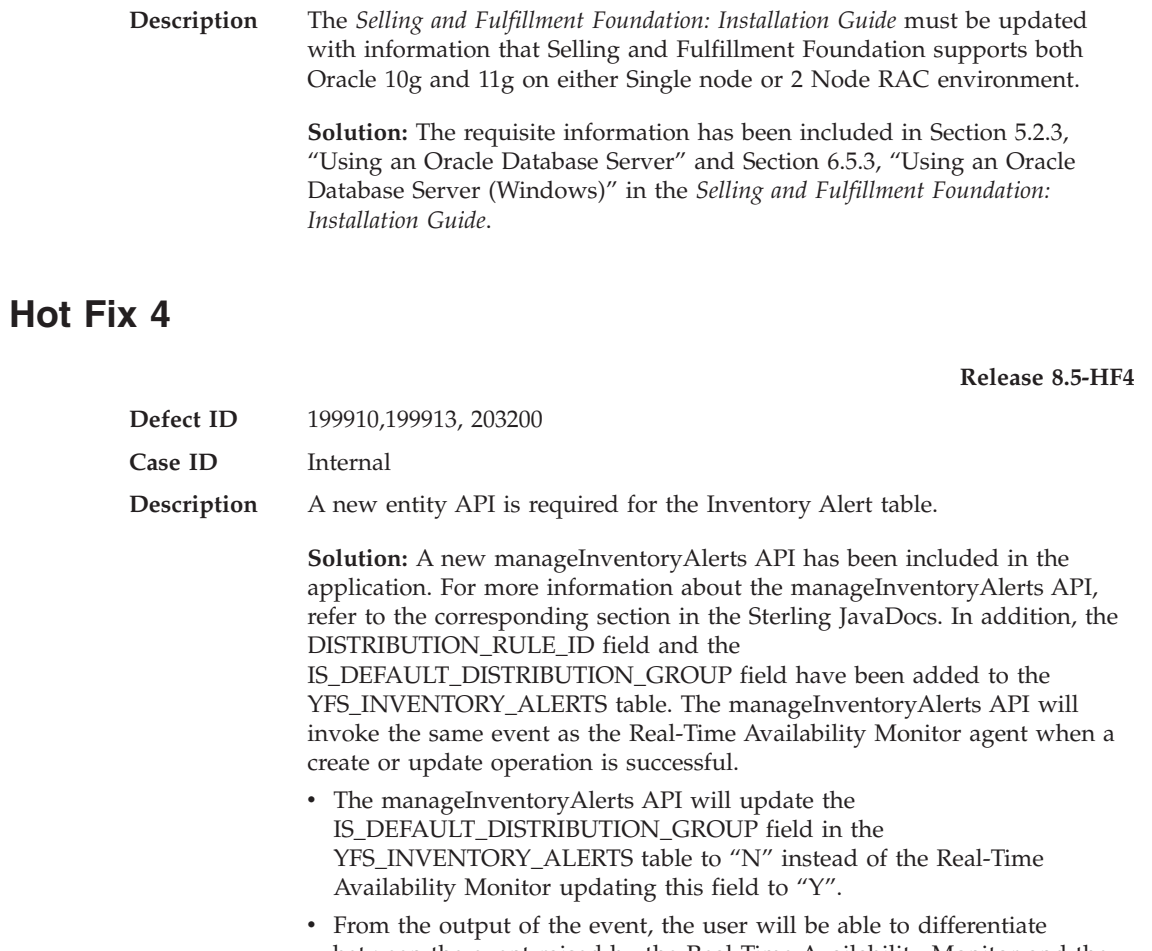

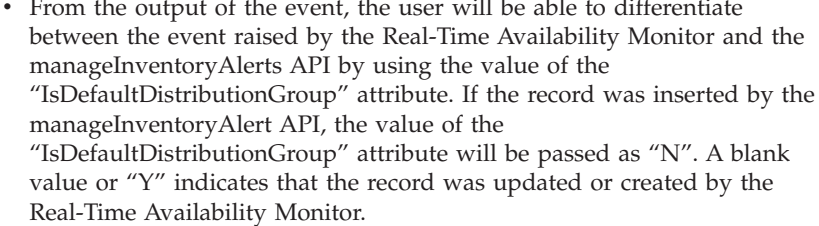

v DistributionRuleId is a mandatory field for all the operations that use the manageInventoryAlerts API.

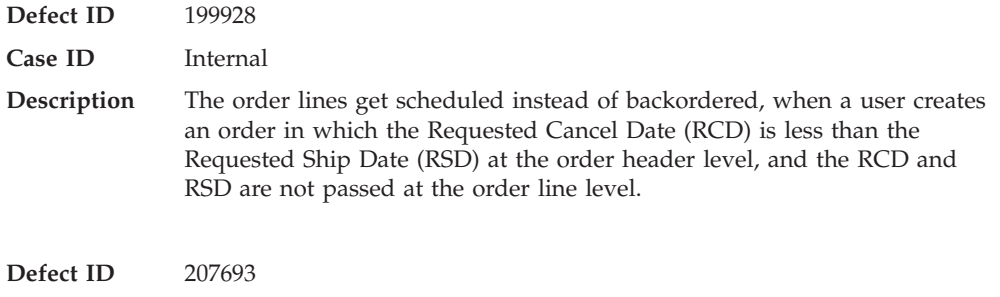

**Case ID** 00121788

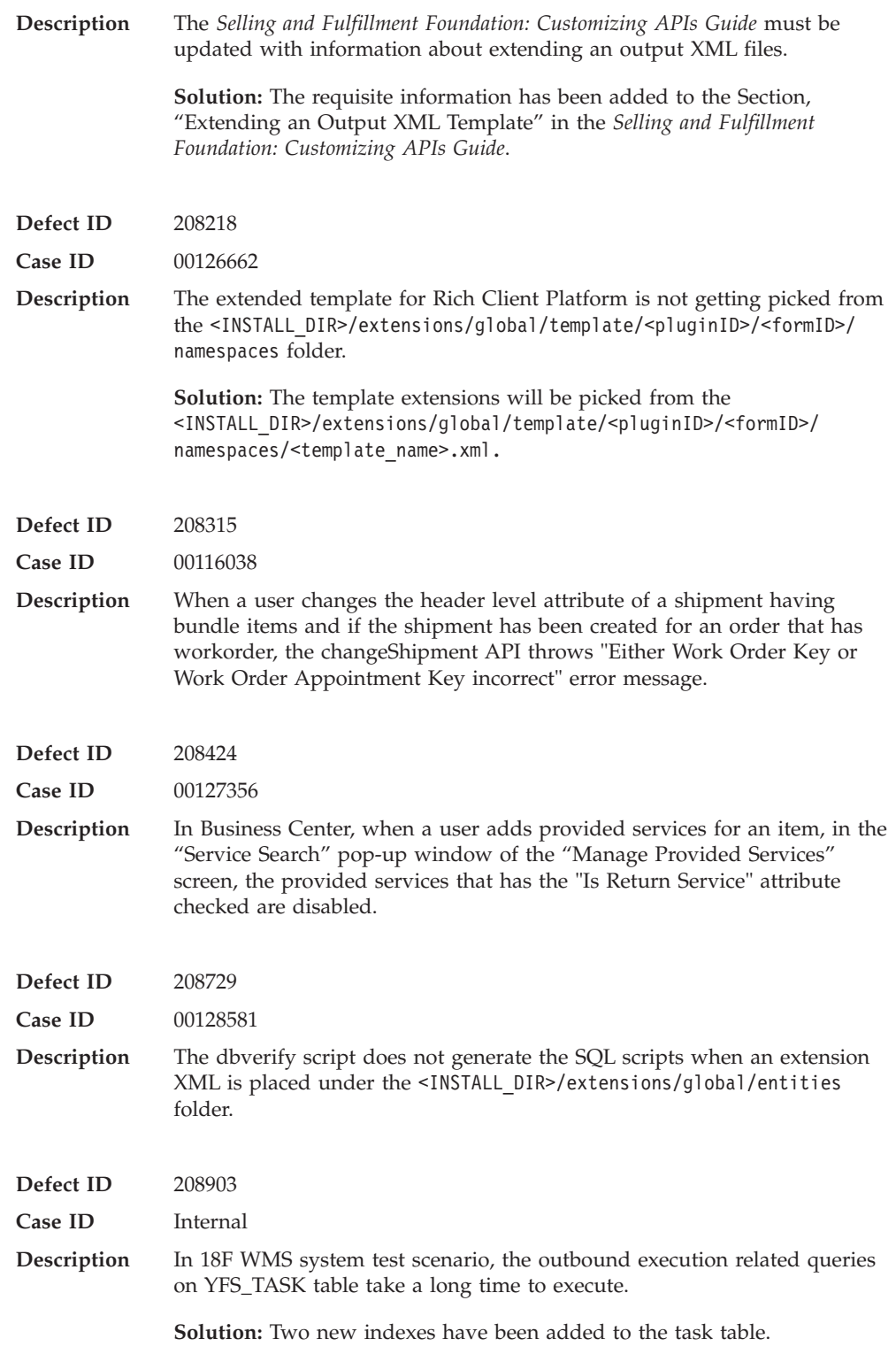

# **Hot Fix 3**

**Defect ID** 203566

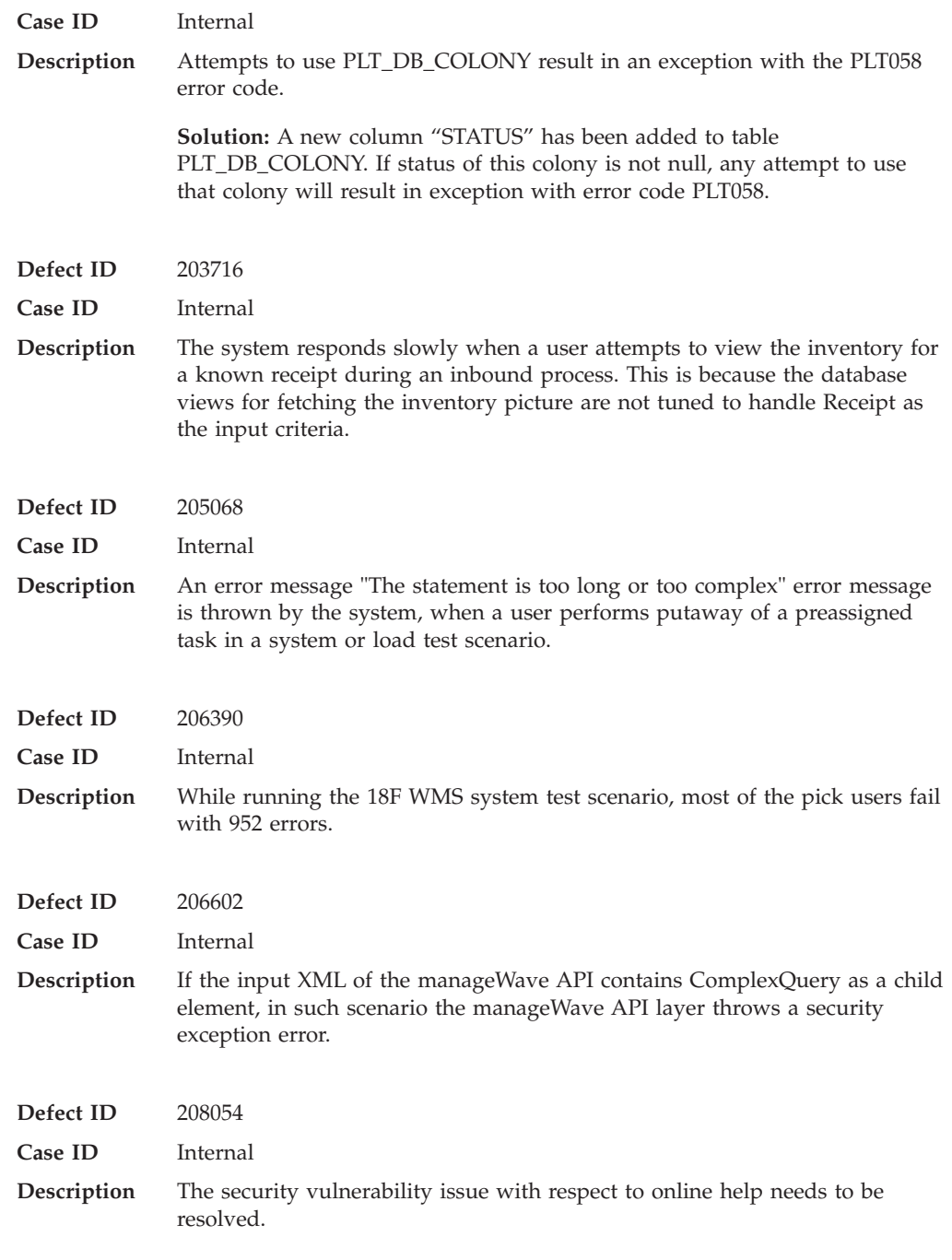

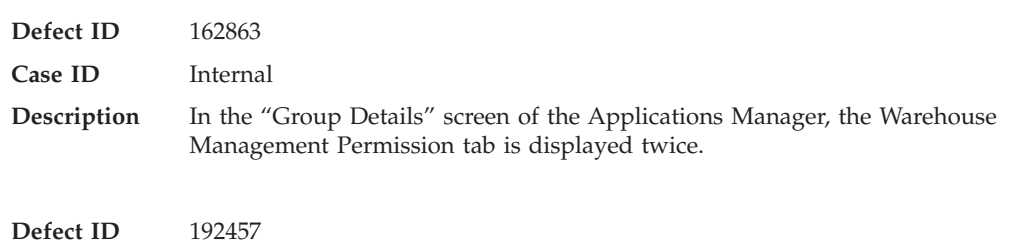

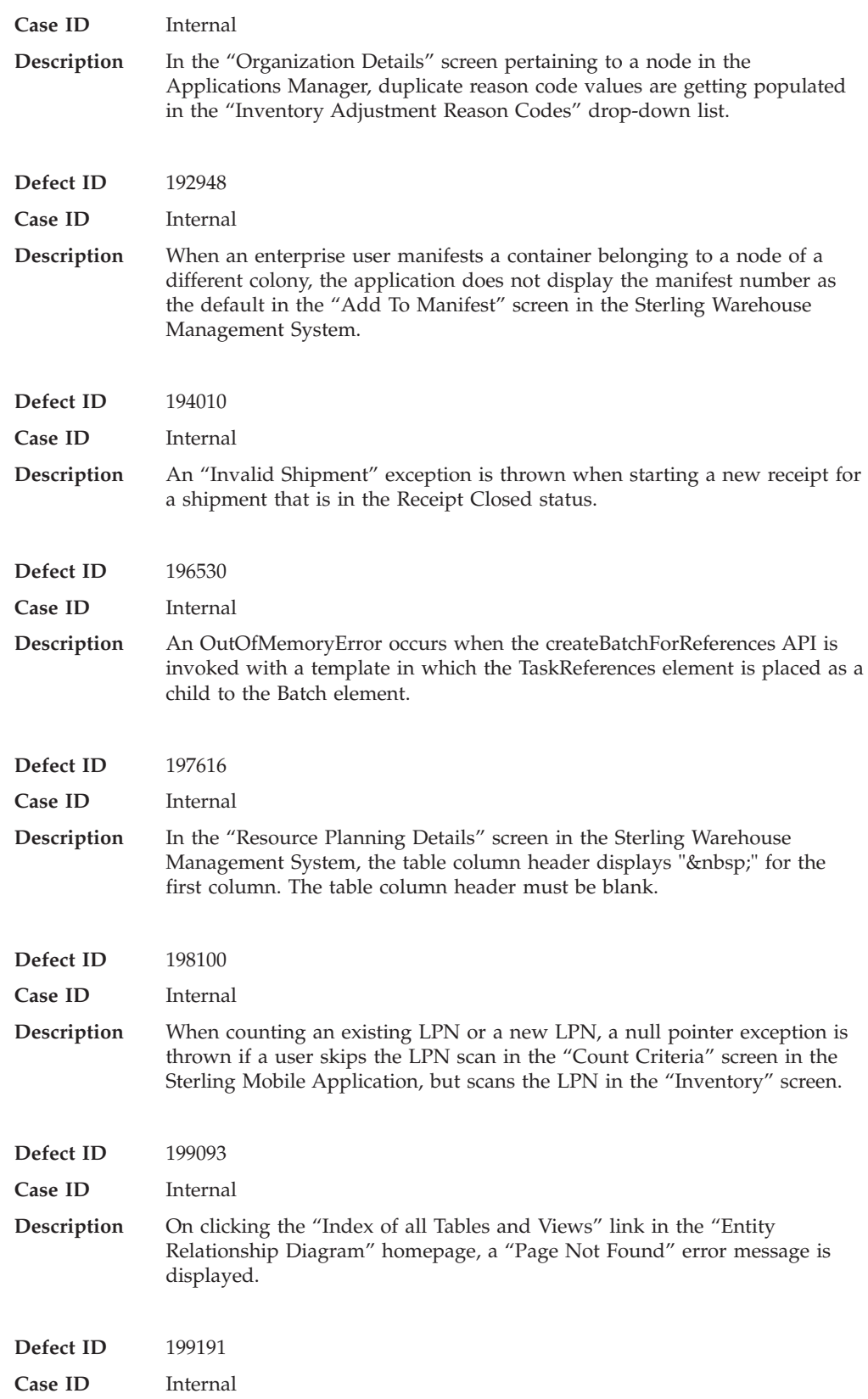

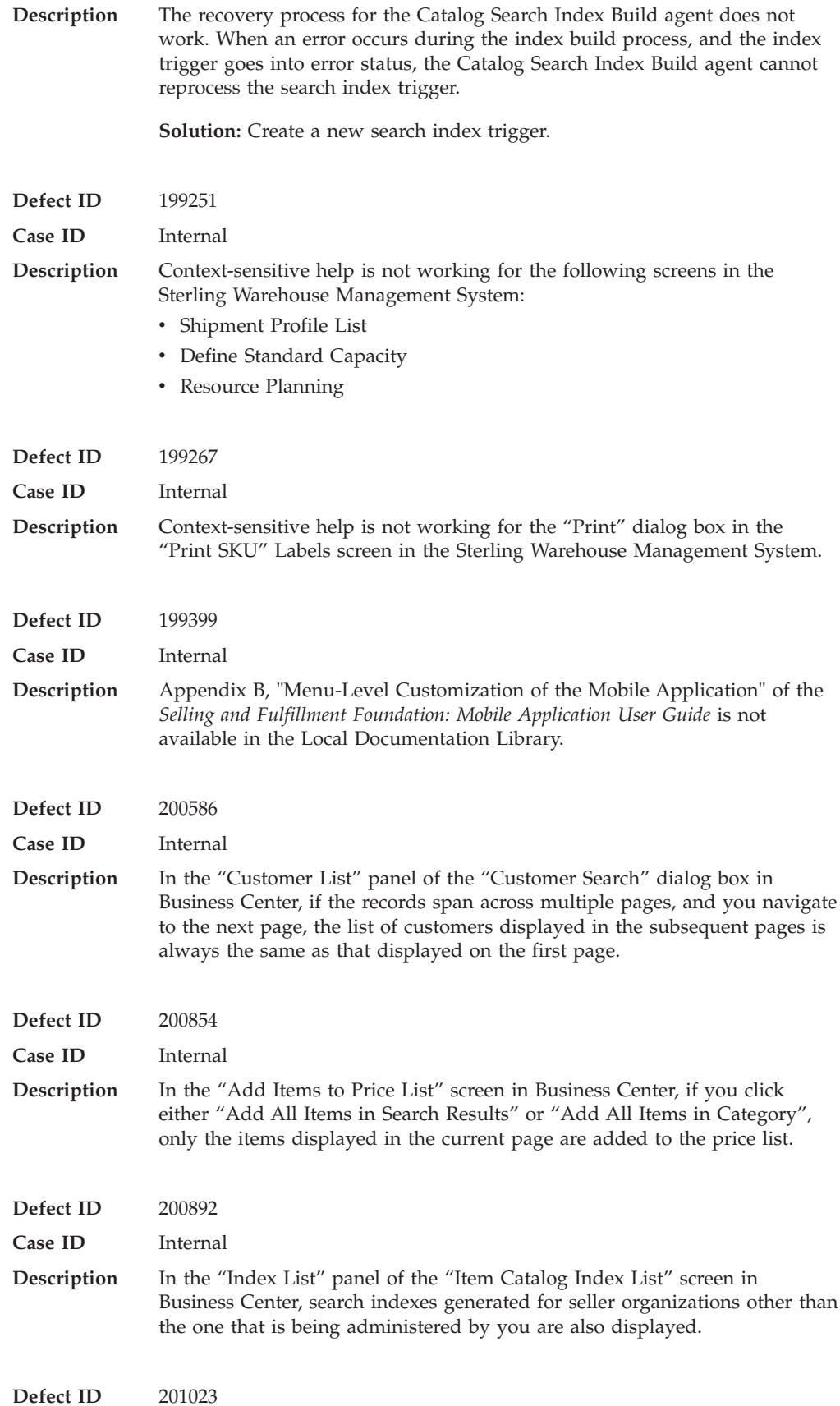

**158** Sterling Selling and Fulfillment Foundation: Release Notes

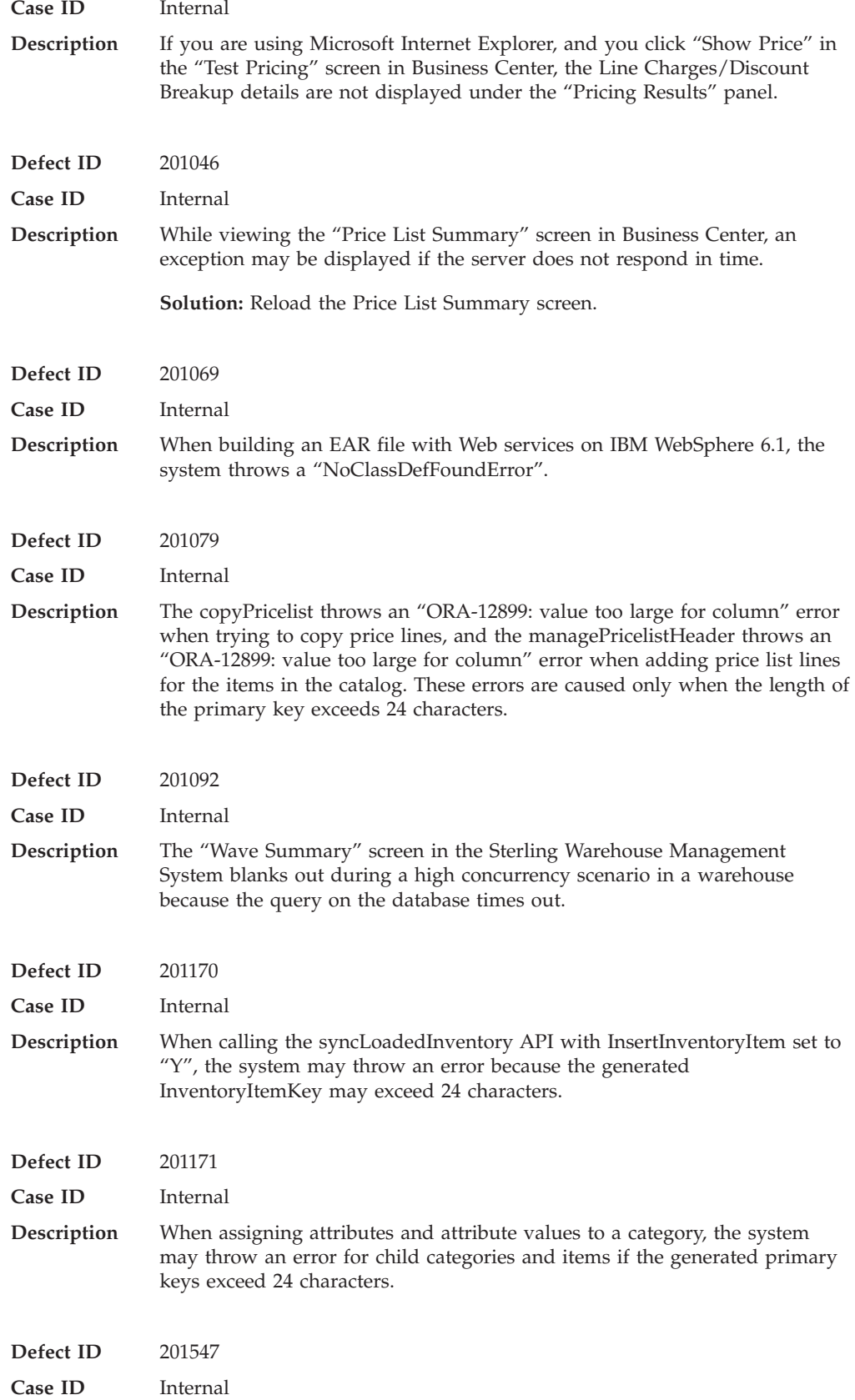

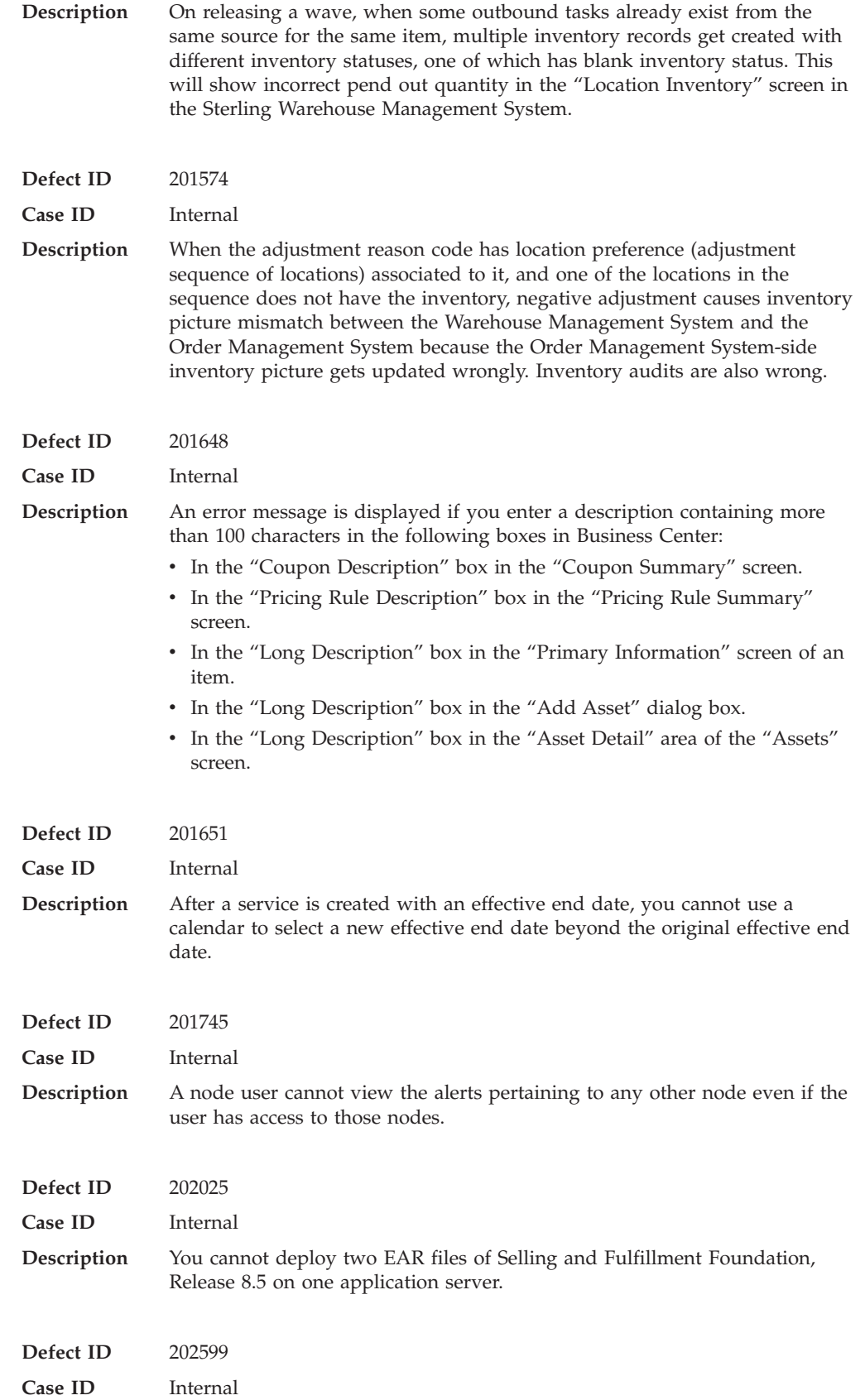

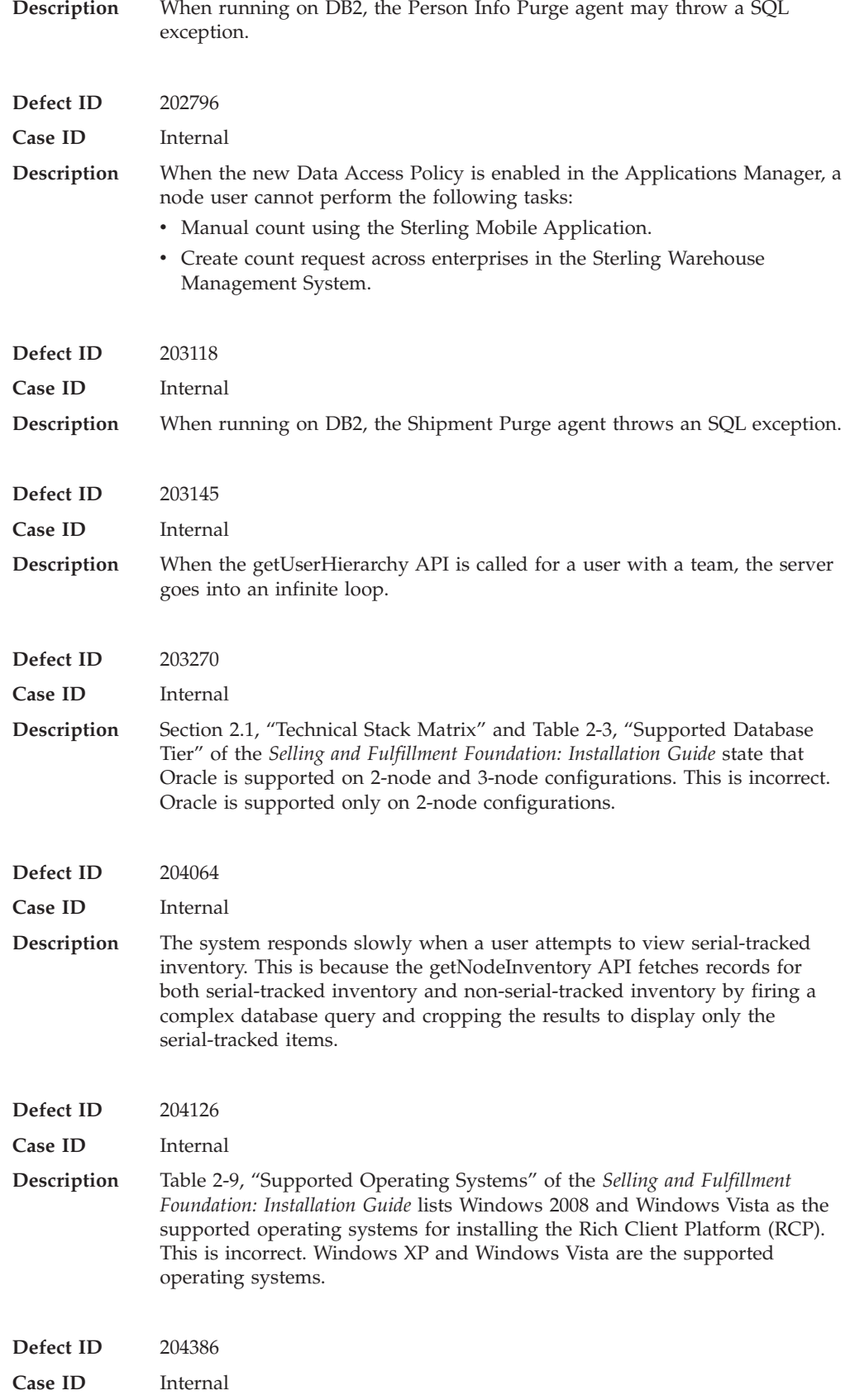

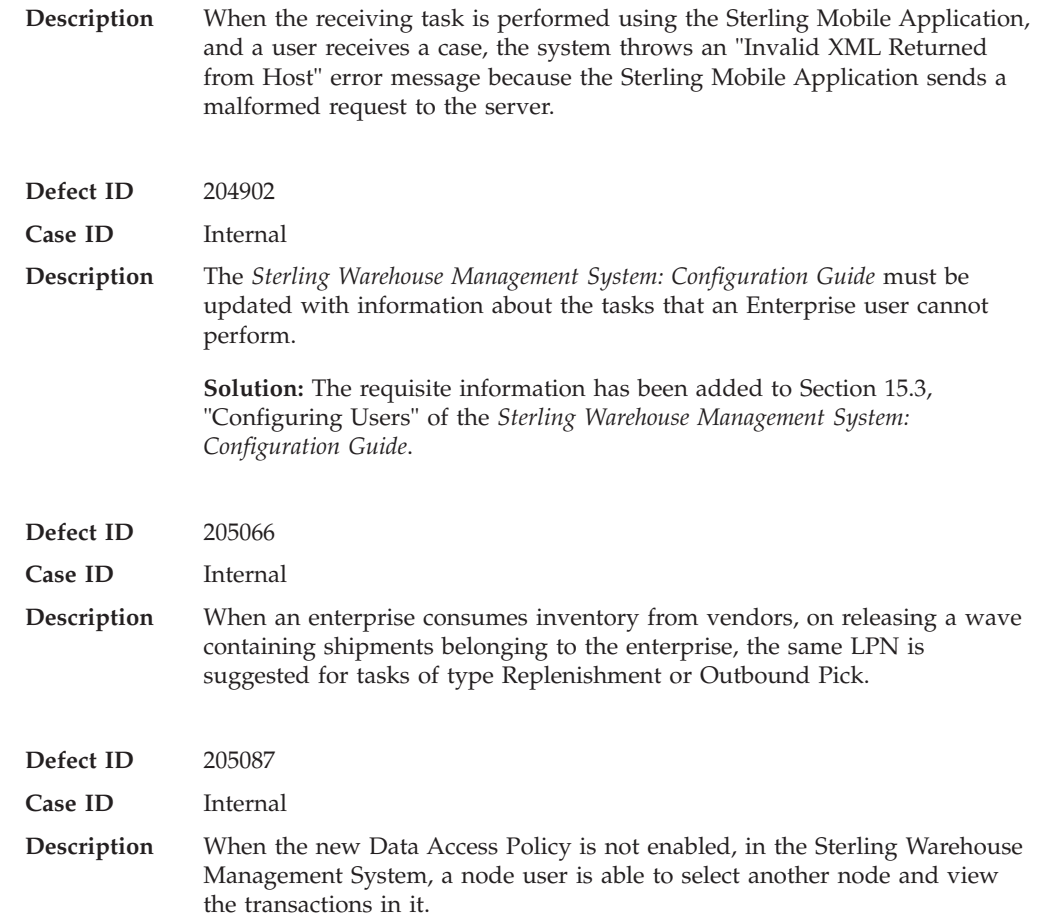

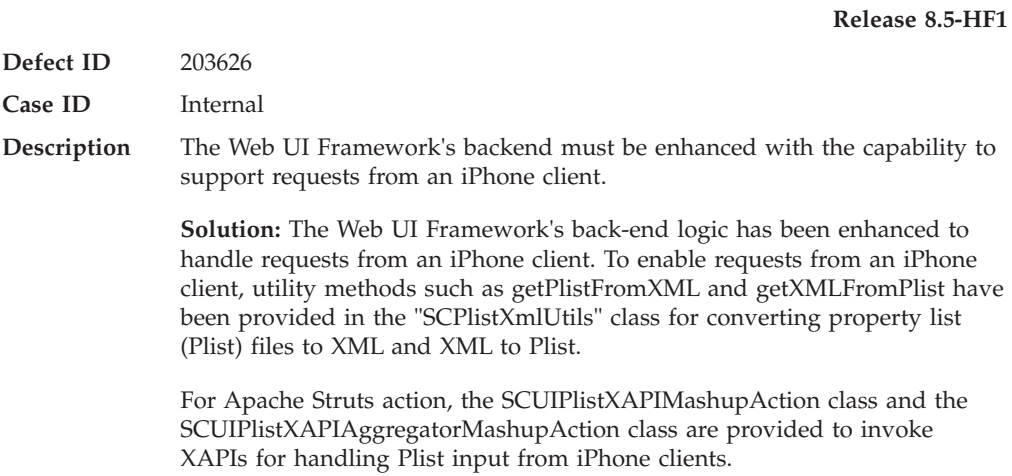

## **Notices**

This information was developed for products and services offered in the U.S.A.

IBM may not offer the products, services, or features discussed in this document in other countries. Consult your local IBM representative for information on the products and services currently available in your area. Any reference to an IBM product, program, or service is not intended to state or imply that only that IBM product, program, or service may be used. Any functionally equivalent product, program, or service that does not infringe any IBM intellectual property right may be used instead. However, it is the user's responsibility to evaluate and verify the operation of any non-IBM product, program, or service.

IBM may have patents or pending patent applications covering subject matter described in this document. The furnishing of this document does not grant you any license to these patents. You can send license inquiries, in writing, to:

*IBM Director of Licensing*

*IBM Corporation*

*North Castle Drive*

*Armonk, NY 10504-1785*

*U.S.A.*

For license inquiries regarding double-byte character set (DBCS) information, contact the IBM Intellectual Property Department in your country or send inquiries, in writing, to:

*Intellectual Property Licensing*

*Legal and Intellectual Property Law*

*IBM Japan Ltd.*

*1623-14, Shimotsuruma, Yamato-shi*

*Kanagawa 242-8502 Japan*

**The following paragraph does not apply to the United Kingdom or any other country where such provisions are inconsistent with local law:** INTERNATIONAL BUSINESS MACHINES CORPORATION PROVIDES THIS PUBLICATION "AS IS" WITHOUT WARRANTY OF ANY KIND, EITHER EXPRESS OR IMPLIED, INCLUDING, BUT NOT LIMITED TO, THE IMPLIED WARRANTIES OF NON-INFRINGEMENT, MERCHANTABILITY OR FITNESS FOR A PARTICULAR PURPOSE. Some states do not allow disclaimer of express or implied warranties in certain transactions, therefore, this statement may not apply to you.

This information could include technical inaccuracies or typographical errors. Changes are periodically made to the information herein; these changes will be incorporated in new editions of the publication. IBM may make improvements and/or changes in the product(s) and/or the program(s) described in this publication at any time without notice.

Any references in this information to non-IBM Web sites are provided for convenience only and do not in any manner serve as an endorsement of those Web sites. The materials at those Web sites are not part of the materials for this IBM product and use of those Web sites is at your own risk.

IBM may use or distribute any of the information you supply in any way it believes appropriate without incurring any obligation to you.

Licensees of this program who wish to have information about it for the purpose of enabling: (i) the exchange of information between independently created programs and other programs (including this one) and (ii) the mutual use of the information which has been exchanged, should contact:

*IBM Corporation*

*J46A/G4*

*555 Bailey Avenue*

*San Jose, CA 95141-1003*

*U.S.A.*

Such information may be available, subject to appropriate terms and conditions, including in some cases, payment of a fee.

The licensed program described in this document and all licensed material available for it are provided by IBM under terms of the IBM Customer Agreement, IBM International Program License Agreement or any equivalent agreement between us.

Any performance data contained herein was determined in a controlled environment. Therefore, the results obtained in other operating environments may vary significantly. Some measurements may have been made on development-level systems and there is no guarantee that these measurements will be the same on generally available systems. Furthermore, some measurements may have been estimated through extrapolation. Actual results may vary. Users of this document should verify the applicable data for their specific environment.

Information concerning non-IBM products was obtained from the suppliers of those products, their published announcements or other publicly available sources. IBM has not tested those products and cannot confirm the accuracy of performance, compatibility or any other claims related to non-IBM products. Questions on the capabilities of non-IBM products should be addressed to the suppliers of those products.

All statements regarding IBM's future direction or intent are subject to change or withdrawal without notice, and represent goals and objectives only.

All IBM prices shown are IBM's suggested retail prices, are current and are subject to change without notice. Dealer prices may vary.

This information is for planning purposes only. The information herein is subject to change before the products described become available.

This information contains examples of data and reports used in daily business operations. To illustrate them as completely as possible, the examples include the names of individuals, companies, brands, and products. All of these names are fictitious and any similarity to the names and addresses used by an actual business enterprise is entirely coincidental.

#### COPYRIGHT LICENSE:

This information contains sample application programs in source language, which illustrate programming techniques on various operating platforms. You may copy, modify, and distribute these sample programs in any form without payment to IBM, for the purposes of developing, using, marketing or distributing application programs conforming to the application programming interface for the operating platform for which the sample programs are written. These examples have not been thoroughly tested under all conditions. IBM, therefore, cannot guarantee or imply reliability, serviceability, or function of these programs. The sample programs are provided "AS IS", without warranty of any kind. IBM shall not be liable for any damages arising out of your use of the sample programs.

Each copy or any portion of these sample programs or any derivative work, must include a copyright notice as follows:

© IBM 2013. Portions of this code are derived from IBM Corp. Sample Programs. © Copyright IBM Corp. 2013.

If you are viewing this information softcopy, the photographs and color illustrations may not appear.

### **Trademarks**

IBM, the IBM logo, and ibm.com<sup>®</sup> are trademarks or registered trademarks of International Business Machines Corp., registered in many jurisdictions worldwide. Other product and service names might be trademarks of IBM or other companies. A current list of IBM trademarks is available on the Web at ["Copyright and](http://www.ibm.com/legal/copytrade.shtml) [trademark information"](http://www.ibm.com/legal/copytrade.shtml) at [http://www.ibm.com/legal/copytrade.shtml.](http://www.ibm.com/legal/copytrade.shtml)

Adobe, the Adobe logo, PostScript, and the PostScript logo are either registered trademarks or trademarks of Adobe Systems Incorporated in the United States, and/or other countries.

IT Infrastructure Library is a registered trademark of the Central Computer and Telecommunications Agency which is now part of the Office of Government Commerce.

Intel, Intel logo, Intel Inside, Intel Inside logo, Intel Centrino, Intel Centrino logo, Celeron, Intel Xeon, Intel SpeedStep, Itanium, and Pentium are trademarks or registered trademarks of Intel Corporation or its subsidiaries in the United States and other countries.

Linux is a registered trademark of Linus Torvalds in the United States, other countries, or both.

Microsoft, Windows, Windows NT, and the Windows logo are trademarks of Microsoft Corporation in the United States, other countries, or both.

ITIL is a registered trademark, and a registered community trademark of the Office of Government Commerce, and is registered in the U.S. Patent and Trademark Office.

UNIX is a registered trademark of The Open Group in the United States and other countries.

Java™ and all Java-based trademarks and logos are trademarks or registered trademarks of Oracle and/or its affiliates.

Cell Broadband Engine is a trademark of Sony Computer Entertainment, Inc. in the United States, other countries, or both and is used under license therefrom.

Linear Tape-Open, LTO, the LTO Logo, Ultrium and the Ultrium Logo are trademarks of HP, IBM Corp. and Quantum in the U.S. and other countries.

Connect Control Center®, Connect:Direct®, Connect:Enterprise®, Gentran®, Gentran®:Basic®, Gentran:Control®, Gentran:Director®, Gentran:Plus®, Gentran:Realtime®, Gentran:Server®, Gentran:Viewpoint®, Sterling Commerce™, Sterling Information Broker®, and Sterling Integrator® are trademarks or registered trademarks of Sterling Commerce®, Inc., an IBM Company.

Other company, product, and service names may be trademarks or service marks of others.

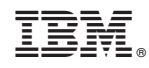

Printed in USA